### 1,2,3,4 (File Menu)

Use the numbers and names listed near the bottom of the File menu to open one of the documents recently worked on. Choose the number or name that corresponds to the document you want to open.

You can change the number of files listed in the <u>General Options</u>.

### A bars settings file is invalid or corrupt

### Cause

CorelXARA creates two files in your Windows directory to save the configuration of the <u>control bar</u> and <u>Galleries</u> in <u>normal mode</u> and <u>full screen mode</u>:

CORELXBN.INI Settings for Normal mode.
CORELXBF.INI Settings for Full Screen mode.

This error indicates that one of these files is corrupted or missing.

### **Recommended action**

No action is necessary as clicking on OK recreates the corrupt or missing file using the default settings. This loses any customised control bar and gallery settings for that mode.

### A problem occurred when installing or de-installing a font

### Cause

You have tried to install a <u>font</u> that is already installed, or you have tried to de-install a font that is currently being used within a document. Alternatively, the font file itself is corrupt.

### **Recommended action**

- Installing a font check that it isn't installed already.
- De-installing a font make sure it isn't being used in any loaded documents.

If these do not apply, then recreate the font from a backup.

**ATM** (Adobe Type Manager) fonts are PostScript fonts. ATM is a software component available from Adobe which allows the PostScript fonts to be rendered on screen and hence allows matching of PostScript printer fonts and screen fonts. CorelXARA also supports TrueType fonts which are supported as standard by Windows 3.1x, Windows 95 and Windows NT.

### **Abort or continue printing**

### Cause

You have suspended a print job.

### **Recommended action**

- Click the Abort button to cancel the suspended print job
- Click the Continue button to resume printing.

### **About CorelXARA (Help Menu)**

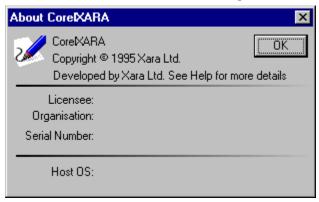

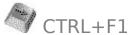

About CorelXARA on the Help menu opens a dialog box containing the following information :

- CorelXARA Version Number.
- CorelXARA Licensee.
- Licensee Organisation.
- CorelXARA Serial Number.
- Host Operating System.

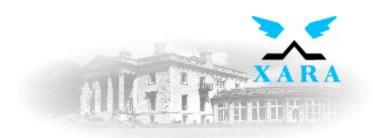

### **About Xara Ltd**

Xara was set up by Computer Concepts Ltd (UK) to develop CorelXARA. Computer Concepts have been developing mainstream application software since 1981. CC was one of the pioneer microcomputer software houses of the early eighties in the UK developing applications such as the Wordwise word processor which sold a quarter of a million copies.

With over fifteen years of development experience, more than six of which have been developing 32-bit windowing based applications for RISC based computers, this has given us an unrivalled experience of developing microcomputer application software. This experience predates the arrival of 32-bit Windows based environments by many years.

The arrival of 32-bit Windows programming environments (Windows 95, NT and Win32s) meant we could exploit that experience in the wider PC and Windows market, rather than the more niche markets we occupied before.

Xara Ltd
<u>Gaddesden Place</u>
Hemel Hempstead
Hertfordshire HP2 6EX
United Kingdom

Tel +44 1442 350000 Fax +44 1442 350010 Email info@xara.com

WWW http://www.xara.com/

### **Add Folder Dialog Box**

To add new <u>folders</u> or directories to a gallery, you use the Add Folder dialog box. This is opened by clicking the appropriate 'Add' button in one of the disk-based galleries (<u>Font Gallery</u>, <u>Fill Gallery</u> or <u>Clipart Gallery</u>) or selecting the Add option from the gallery pop-up menu.

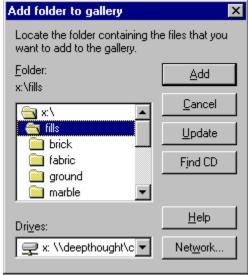

### Add

Add will add the selected folder to the gallery. If it contains an index and thumbnails a section (or sections) will appear in the gallery showing the folder's contents. If the folder does not contain an index or thumbnails you will be asked if you would like to create them.

### **Update**

Update updates all the index and thumbnail information for a folder where necessary. This is generally most useful where you have added files to a folder and you want them to appear in the gallery.

### **Find CD**

FindCD will attempt to find the CorelXARA CD on your machine so you can add the folders of fonts, clipart and fills supplied on it.

### **Network**

The Network button allows you to connect networks drives to your machine so you can access folders on your network. For more information, see your Windows User Guide.

First you should choose the drive for the folder. Do this by either:

- Choose from the Drives drop-down list.
- Click Network to add a drive from the network (if your computer is connected to a network).
- Click FindCD to pick the CD drive containing a CorelXARA CD on your computer.

Next you should choose the required directory in the usual way and click OK.

### See also

Adding a folder to a gallery Adding files to a gallery

**Updating a disc-based gallery** 

## Add Shapes (Arrange Menu)

Add shapes turns the selected <u>objects</u> into a new, single <u>shape</u>. The new shape is much like a shadow of the original as it covers the entire area taken up by the combined objects.

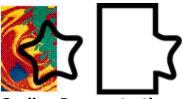

**On-line Demonstration** 

{button Adding Objects,EF("XaraDemo.exe","AddShape.avi `Adding Objects'",1) }

## ခြဲတွင်ပဲ ... Add a folder to a gallery

### To add a pre-built folder to a gallery

- 1. Open the <u>Fill Gallery</u>, <u>Font Gallery</u> or <u>Clipart Gallery</u>.
- 2. Click Add to open the <u>Add Folder dialog box</u> (or select add from the gallery pop-up menu).
- 3. Select the drive where the folder is located.
- 4. Browse until you reach the folder.
- 5. Click Add.

### To add a new folder to a gallery

The <u>Clipart Gallery</u> and the <u>Fill Gallery</u> allow you to build your own indexes and automatically create any required thumbnails for a directory containing graphics files. The Clipart Gallery allows both <u>vector</u> and <u>bitmap</u> files to be added to its indexes, whereas the Fill Gallery is limited to bitmap files (such as TIFFs and BMPs, but not .XAR files).

- 1. Copy the files you wish the gallery to contain into a separate directory.
- 2. Open the Clipart Gallery or the Fill Gallery.
- 3. Click Add to open the <u>Add Folder dialog box</u> or select Add from the gallery pop-up menu)
- 4. Select the drive where the folder is located.
- 5. Browse until you reach the folder.
- 6. Click Add.

Creating an index and thumbnails will use disk space up, so you will be asked if you're sure. If you click to go-ahead, but the selected directory is read only (if it was a CD for example), you will be asked if you want the index to be placed in your <u>temporary directory</u> instead. This enables third-party CD's containing images to be added to the gallery.

## ခြဲတွင်ပဲ ... Add files to a gallery

### To add files to an existing folder

You can add more files to a <u>folder</u>, and update the index by using the 'Update' button in the <u>Add Folder dialog box</u> .

To add a folder of files to the gallery, see Adding a folder to a gallery.

### Note

Adding files to a folder which already contains an index and clicking 'Add' will not include the new files in the gallery, you must use Update.

## How to ... Add points into a line or shape

- Select the <u>line</u> or <u>shape</u>.
   Choose the <u>Shape Editor Tool</u>.
   Click on the line to add a new point handle.

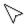

Click to add a point handle

- 1. Enable Magnetic Snapping (see <u>Snap to Objects</u>).
  2. Drag the <u>QuickShape</u> by the cross in its centre over the point you wish to align it with. The centre will lock onto the edges of all objects and the centres of QuickShapes.

**Alignment** is the horizontal and vertical relationship of several objects to each other. For example, objects can be aligned so that their top-most edges all line up and they are distributed evenly horizontally. To change the alignment and distribution of objects, use the <u>Alignment dialog box</u>.

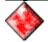

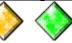

### 🖴 Alignment (Arrange Menu)

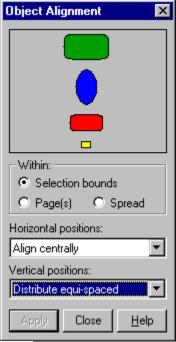

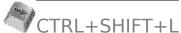

This dialog box allows the alignment of objects within the selection.

The objects can be aligned or distributed around either the vertical or horizontal axes. The diagram in the centre of the dialog box shows the effect the changes will have.

The centre setting controls whether the alignment will take place within the bounds of the selection, the page(s) or the spread.

### **On-line Demonstration**

{button Aligning and Distributing Objects,EF("XaraDemo.exe","algndist.avi `Aligning and Distributing Objects'",1) }

## ခြဲတွင်ပဲ ... Alter gallery display format

The way in which information is displayed in some galleries can be altered using the Options button in the gallery.

### To alter gallery display format

- 1. Open the gallery.
- 2. Click the Options button.
- 3. Choose the Properties option.
- 4. Choose the required display format from the display format drop-down list in the <u>Gallery Properties dialog box</u>.

The options available for each of the galleries are shown below.

### **Colour Gallery Options**

- Full information (colour swatch, name and 'Not in use')
- Name (colour swatch & name only)
- Icons only (colour swatch only)

### **Clipart Gallery Options**

- Large Icons
- Full Information
- Small Icons

### **Bitmap Gallery Options**

• Full Information

### **Fill Gallery Options**

- Large Icons
- Full Information
- Small Icons

### **Font Gallery**

- Large Icons
- Full Information
- Small Icons
- Icons Only

### Note

Display options cannot be altered for the Layer Gallery and Line Gallery.

See also

Reordering gallery items Reordering gallery sections Galleries

### **Always on Top**

Always On Top is available from the <u>Document Control Menu</u>.

If Always On Top is selected for a view, it will always remain on top of all other views. This could be used, for example, to edit one view of a document with a smaller higher Quality view set to always be on top. The edits made in the first, larger view would be reflected in the smaller view which would always be visible.

**Anti-Aliasing** improves the quality of on-screen images by inserting extra pixels of calculated colours around the edges of objects on screen. This has the effect of smoothing the edges and of appearing to improve the resolution of the display. Anti-aliasing only occurs when the CorelXARA <u>Quality</u> setting is at its highest level.

Smooth Smooth The **Application Control Menu** is displayed by clicking the application control button at the top left of the main CorelXARA window or pressing ALT+SPACEBAR. This menu contains application specific controls. e.g. Exit and Maximise.

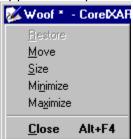

## **片の火 to ...** Apply a bitmap fill

1. Drag-and-drop a bitmap from the <u>Fill Gallery</u> or <u>Bitmap Gallery</u> onto the object. To apply the bitmap fill to an object inside another object, hold down CTRL as the bitmap is dropped.

or

- 1. Select the object(s) to be filled.
- 2. Double-click the required bitmap in the Fill Gallery or the Bitmap Gallery (CTRL-double-click to close the gallery afterwards).

or

- 1. Select the object(s) to be filled.
- 2. In Fill Gallery or Bitmap Gallery select the bitmap to be used as a fill.
- 3. Click the Fill button in the gallery.

or

- 1. Select the object(s) to be filled.
- 2. Choose the Fill Tool
- 3. Choose Bitmap from the Fill Type drop-down list on the Infobar.
- 4. Choose the Tiling for the bitmap from the <u>Bitmap & Fractal Fill Tiling</u> drop-down list on the Infobar.
- 5. Choose the Bitmap for the fill using the <u>Bitmap</u> drop-down list on the Infobar.
- 6. Choose the Resolution for the bitmap using the <u>Bitmap & Fractal Fill Resolution</u> drop-down list on the Infobar.

### **Note**

Applying a bitmap fill from the Fill Gallery imports and adds the bitmap to the Bitmap Gallery.

See also

**Editing bitmap fills** 

## 1. Select the object(s) to be filled. 2. Choose the Fill Tool

- 3. Either

SHIFT-drag from where you want the centre of the fill to where you want the fill to end, or choose Circular from the <u>Fill Type</u> drop-down list on the Fill Tool <u>Infobar</u>.

A <u>fill arrow</u> shows you the radius of the fill.

See also

Editing circular fills

## 1. Select the object(s) to be filled. 2. Choose the Fill Tool

- 3. Choose Conical from the <u>Fill Type</u> drop-down list on the Fill Tool Infobar. A semicircular <u>fill arrow</u> shows you the angle of the fill.

### See also

**Editing conical fills** 

## 1. Select the object(s) to be filled. 2. Choose the Fill Tool

- 3. Choose Fractal from the <u>Fill Type</u> drop-down list on the Infobar. A pair of <u>fill arrows</u> show you the extent and angle of the fill.

See also

**Editing fractal fills** 

## ခြဲစွာပဲ ... Apply a linear fill

- 1. Select the object(s) to be filled
- 2. Choose the <u>Fill Tool</u>
- 3. Drag from where you want the fill to start to where you want the fill to end. During the drag a <u>fill arrow</u> shows you the extent and angle of the <u>linear fill</u>.

### Note

If the object already has a (non-linear) fill applied, the above will reapply the current fill type. To explicitly apply a linear fill to the shape you must choose 'Linear' from the <u>Fill Type</u> dropdown list on the Fill Tool Infobar.

See also

**Editing linear fills** 

## ခြဲတွင်ပဲ ... Apply a mould

### To apply a mould

- 1. Select the object(s) to be moulded.
- 2. Choose the Mould Tool.
- 3. Choose the required <u>envelope</u> or <u>perspective</u> mould shape from the Infobar. If a custom envelope or perspective is required, choose the default envelope or perspective mould and edit it after application.

### To apply a mould from the clipboard

- 1. Copy or Cut the shape you wish to use as a mould to the clipboard.
- 2. Select the object(s) to be moulded.
- 3. Choose the Mould Tool.
- 4. Do one of the following:
- Click the <u>Paste Envelope Button</u> on the Infobar to use the clipboard contents as an envelope mould.
- Click the <u>Paste Perspective Button</u> on the Infobar to use the clipboard contents as a perspective mould.

### **Note**

You can only apply perspective moulds to bitmaps.

See also
Editing an envelope mould

Editing an envelope mould Editing a perspective mould

# 1 Select the object(s) to be filled. 2. Choose the Fill Tool 3. Change Filintical from the Fill Type drop-down list of

- 3. Choose Elliptical from the <u>Fill Type</u> drop-down list on the Fill Tool Infobar. A pair of <u>fill arrows</u> show you the extent and angle of the fill.

### See also

Editing an elliptical fill

### ခြဲတွင်ပဲ ... Apply attributes to text

### **Applying Attributes to a Whole Text Object**

- 1. Select the text object (see Selecting and deselecting objects).
- 2. Apply the required attributes. For example; drag-and-drop a colour from the Colour Line, or a bitmap from the Fill Gallery or a line width from the Line Gallery.

Attributes can also be applied to an unselected text object using drag-and-drop.

To apply text-specific attributes, the Text Tool must be chosen.

### **Applying Attributes to a Selected Region of Text**

- 1. Choose the Text Tool
- 2. Select the text region (see Selecting text).
- 3. Apply the required attributes. (e.g. font, size, colour, bitmap fill).

Note that attributes can be applied to the selected region by dragging and dropping the attribute onto the selected region..

### **Applying Attributes to Individual Text Characters**

- 1. Select the text character (see <u>Selecting text</u>).
- 2. Apply the attributes.

It is also possible to apply attributes to a single character by holding CTRL whilst using dragand-drop.

For example, dragging a fill from the <u>Fill Gallery</u> and dropping it on a character whilst holding down CTRL will apply a bitmap fill to that character rather than the whole text object.

### **Applying Attributes to the Text Cursor**

If attributes are applied when the text cursor is present in a text object, the attributes are applied to the cursor and used for all text typed subsequently. When the text cursor is moved, it takes on the attributes of the character to its left (or right if there is no character to the left).

### **Text Specific Attributes**

The following is a list of all attributes which can be applied to text. They are all available using controls on the Text Tool Infobar.

- <u>Font</u> (typeface)
- Font Size
- Aspect Ratio
- Bold
- Italic
- <u>Left Justification</u>
- <u>Centre Justification</u>
- Right Justification
- Full Justification
- Superscript and Subscript
- Line Spacing & Tracking
- Baseline Shift & Kerning

See also

Text Tool
Creating New Text
Editing Text
Placing Text Around a Curve

<u>Text Tool Key Shortcuts</u> <u>Installing a Font</u>

## Flow to ... Apply bitmap transparency

### To apply a bitmap transparency

- 1. Select the object(s) to be filled.
- 2. In the Fill Gallery or the Bitmap Gallery select the bitmap.
- 3. Click the Transp (Transparency) button in the gallery.

or

- 1. Select the object to be filled.
- 2. Right-click on the bitmap to open the gallery pop-up menu.
- 3. Choose Apply As Transparency.

Selecting a bitmap from the Fill Gallery imports the bitmap and also adds it to the Bitmap Gallery.

For details of how to edit a bitmap transparency, see Editing Bitmap Transparency.

### Note

Only greyscale bitmaps can be used for transparency. If necessary, CorelXARA creates a greyscale bitmap from the selected bitmap. This creation can be after a user prompt or automatic - see Ask before making greyscale bitmaps.

## Flow to ... Apply circular transparency

## **To apply a circular transparency** 1. Select the object(s).

- 2. Choose the <u>Transparency Tool</u>.
- 3. Place the mouse pointer over the document and SHIFT-drag. During the drag a <u>transparency arrow</u> shows you the radius of the <u>circular transparency</u>.

For details of how to edit the circular transparency, see Editing Circular Transparency.

## Flow to ... Apply conical transparency

### To apply a conical transparency

- 1. Select the object(s).
- 2. Choose the <u>Transparency Tool</u>.
- 3. Choose 'Conical' from the <u>Transparency Shape</u> drop-down list on the Transparency Tool Infobar.
- 4. Place the mouse pointer over the document and drag. During the drag a semicircular <u>transparency arrow</u> shows you the direction of the <u>conical transparency</u>.

For details of how to edit the elliptical transparency, see Editing Conical Transparency.

## Flow to ... Apply elliptical transparency

### To apply an elliptical transparency

- 1. Select the object(s).
- 2. Choose the <u>Transparency Tool</u>.
- 3. Choose 'Elliptical' from the on the Transparency Tool Infobar.
- 4. Place the mouse pointer over the document and drag. During the drag a pair of <u>transparency arrows</u> show you the angle and size of the <u>elliptical transparency</u>.

For details of how to edit the elliptical transparency, see Editing Elliptical Transparency.

## **片の火 む … Apply fills**

The <u>Fill Tool</u> can be used to apply a <u>linear fill</u>, <u>circular fill</u>, <u>conical fill</u>, <u>conical fill</u>, <u>bitmap fill</u> or <u>fractal fill</u> to any text, shape or QuickShape object.

Applying linear fills
Applying circular fills
Applying elliptical fills
Applying conical fills
Applying bitmap fills
Applying fractal fills

### **On-line Demonstrations**

{button Bitmap Fills,EF("XaraDemo.exe","BmapFill.avi `Bitmap Fills'",1) } {button Fractal Fills,EF("XaraDemo.exe","Fractals.avi `Fractal Fills'",1) }

{button Linear Circular Elliptical and Conical Fills,EF("XaraDemo.exe","GradFill.avi `Linear Circular Elliptical and Conical Fills'",1) }

See also Editing fills

## Flow to ... Apply flat transparency

### To apply flat transparency

- 1. Select the object(s).
- 2. Choose the <u>Transparency Tool</u>.
- 3. Choose Flat from the <u>Transparency Shape</u> drop-down list on the Transparency Tool Infobar.

For details of how to edit the flat transparency, see Editing Flat Transparency.

### Note

Applying flat transparency to an object with an outline (or a line) will also apply the transparency to the line. To remove the line transparency, change the object's line colour (and back again if necessary).

# To apply fractal transparency 1. Select the object(s) to be filled.

- 2. Choose the Fill Tool.
- 3. Choose Fractal from the <u>Fill Type</u> drop-down list on the Infobar.

For details of how to edit a <u>fractal transparency</u>, see <u>Editing Fractal Transparency</u>.

# Flow to ... Apply linear transparency

## To apply a linear transparency

- 1. Select the object(s).
- 2. Choose the <u>Transparency Tool</u>.
- 3. Place the mouse pointer over the document and drag. During the drag a <u>transparency</u> arrow shows you the angle and extent of the <u>linear transparency</u>.

For details of how to edit the linear transparency, see Editing Linear Transparency.

#### Note

If the object already has transparency applied, the above will reapply the current transparency type. To explicitly apply a linear fill to the shape you must choose 'Linear' from the <u>Transparency Shape</u> drop-down list on the <u>Transparency Tool</u> Infobar.

# How to ... Apply transparency

The <u>Transparency Tool</u> can be used to apply a <u>flat transparency</u>, <u>linear transparency</u>, <u>circular transparency</u>, <u>elliptical transparency</u>, <u>conical transparency</u>, <u>bitmap transparency</u> or <u>fractal transparency</u> to any object.

Applying Flat Transparency
Applying Linear Transparency
Applying Circular Transparency
Applying Elliptical Transparency
Applying Conical Transparency
Applying Bitmap Transparency
Applying Fractal Transparency

## **On-line Demonstrations**

{button Simple Transparency Effects, EF("XaraDemo.exe", "Transpar.avi `Simple Transparency Effects' ",1) }

{button Transparency Applications, EF("XaraDemo.exe", "Transfun.avi `Transparency Applications' ",1) }

See also

<u>Transparency Tool</u> Removing transparency

## Are you sure you want to install or deinstall this font?

## Cause

This message is displayed when you install or de-install a font.

## **Recommended action**

- Click the Install button to install the font or de-install to de-install the font.
- Click the Cancel button to abort the operation.

## Note

De-installing a font removes it from your system. The font cannot be recovered unless you have another copy.

## **Arrange Control Bar**

ㅁ **Bring to Front** 

<u>-</u> Put to Back

**Move Forwards** 

뫄 Move Backwards

<u>P</u> Move to Layer in Front

**P** Move to Layer Behind

凸 Group

<u>Ungroup</u>

和 <u>Alignment</u>

Convert to Editable Shapes

Join Shapes

出 **Break Shapes** 

ß Add Shapes

<u>a</u> **Subtract Shapes** 

回 **Intersect Shapes** 

œ Slice (cut) Shapes

Fit Text to Curve

See also

**Default Control Bars** 

# Arrange Icons (Window Menu)

Arrange Icons arranges the icons of all minimised documents at the bottom left-hand corner of the main CorelXARA window.

## **Arrange Menu**

- Move to Layer in Front
- Bring to Front
- Move Forwards
- Move Backwards
- Put to Back
- Move to Layer Behind
- <u>Group</u>
- <u>Ungroup</u>
- Alignment
- Join Shapes
- <u>Break Shapes</u>
- <u>Combine Shapes</u>
- <u>Convert to Editable Shapes</u>
- Fit Text to Curve

### Note

When a text object is selected which has been fitted to a curve, the bottom item on the Arrange menu reads Remove Text From Curve.

# **Arrange Views (Window Menu)**

Arrange Views tiles all the open document views to fill the main CorelXARA window.

| <b>ArtWorks</b> is a vector drawing software package developed by Computer Concepts Ltd in the UK. ArtWorks runs on Acorn RISC machines. |
|----------------------------------------------------------------------------------------------------|
|                                                                                                    |
|                                                                                                    |
|                                                                                                    |
|                                                                                                    |
|                                                                                                    |
|                                                                                                    |
|                                                                                                    |
|                                                                                                    |
|                                                                                                    |
|                                                                                                    |
|                                                                                                    |
|                                                                                                    |
|                                                                                                    |

**Attributes** are properties that you can apply to <u>objects</u> to affect the way they look and behave. The most familiar attributes are colours. When you click on a colour in the <u>Colour Line</u> you are actually applying a fill colour attribute to the selected objects.

In CorelXARA all attributes can be applied to all types of object. However, some objects simply don't use some attributes. For instance, you can apply a Font attribute to a line but because the line doesn't need to know anything about fonts nothing visible will change. Applying a Font attribute to a Group will not change any objects in the group that don't use fonts but if there's any text in the group then it will use the new Font attribute.

The transparent fills that you create using the  $\underline{\text{Transparency Tool}}$  are attributes in the same way as normal fills created by the  $\underline{\text{Fill Tool}}$ .

When you make a new object, e.g. by drawing a line or typing some text, CorelXARA has to decide what attributes to give that object, otherwise it would be invisible because it would have no colour, no font, etc. These attributes are called the Current Attributes. For example, if the current line colour attribute is red, all new lines you draw will have a red outline. The <u>General Options</u> allow you to control how the current attributes are set.

When the **Background Redraw** option is selected (see <u>View Options</u>), CorelXARA will render documents in background mode. In background mode the drawing is rendered in time slices and the results of this made visible in the window about every half second. The advantage of using background redraw is that you can continue to edit the drawing whilst it is being redrawn, but it is a little slower than normal redraw.

## **Bars (Window Menu)**

The Bars submenu of the Window menu controls the enabling/disabling of the  $\underline{\text{Colour Line}}$ ,  $\underline{\text{Status Line}}$ ,  $\underline{\text{Scrollbars}}$  and  $\underline{\text{Rulers.}}$  The submenu offers the following :

- Colour Line
- <u>Status Line</u>
- <u>Scrollbars</u>
- Rulers

**Bevelled Join** is one of the options available for line and shape corners:

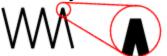

Use the  $\underline{\text{Line Gallery}}$  to choose a join style.

**Bezier curves** are referred to In CorelXARA as 'curved lines'. The handles (or control points) used to alter the shape of a 'bezier' curve are called <u>curve edit handles</u>. The actual movable points on the line are referred to as <u>point handles</u>.

A **Bitmap** is a picture composed, of small 'dots' called pixels. Bitmaps are exported from programs such as Microsoft Paintbrush, CorelPaint and Photoshop or taken from scanners or PhotoCD's. CorelXARA can import and export all common bitmap formats.

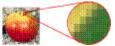

## Bitmap Effects (Utilities Menu)

The bitmap effects dialog box can be used to manipulate <u>bitmaps</u> in a variety of ways. Each section of the dialog box contains a different set of options. The original bitmap is always shown in the panel on the left, and the proposed result on the panel on the right

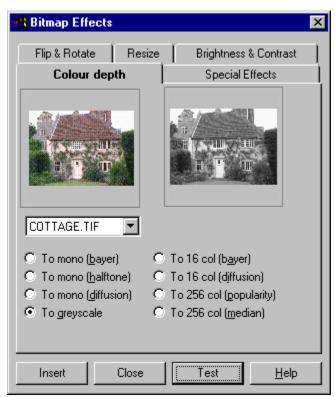

When opened, the dialog box shows, on the left-hand side:

- If you opened this dialog box from the <u>Bitmap Gallery</u>, the bitmap you selected in the Gallery.
- The currently selected bitmap.
- The default bitmap if no bitmap is currently selected.

A different original bitmap may be chosen from the drop-down list.

#### Test

To see the result of applying the bitmap effect, click the test button. When using the brightness and contrast tab, the display is interactive and you need not use this button

#### Insert

This button inserts the altered bitmap (displayed on the right-hand side) into the selected document. The altered bitmap also appears in the <u>Bitmap Gallery</u> as a new <u>bitmap</u>. The original bitmap is unchanged.

#### Close

This button closes the Bitmap Effects dialog box.

The operations which can be performed on bitmaps using the different sections in this dialog box are :

- <u>Brightness & Contrast</u>
- <u>Colour Depth</u>
- Flip & Rotate
- <u>Resize</u>
- Special Effects

## **On-line Demonstration**

• {button Bitmap Editing,EF("XaraDemo.exe","Bitmaps.avi `Bitmap Editing'",1) }

See also

Bitmap Tracer

## **Bitmap Effects - Brightness & Contrast**

The Brightness & Contrast section of the <u>Bitmap Effects</u> dialog box provides basic brightness, contrast and colour (saturation) controls similar to those on a domestic television.

The results of changes using the sliders will be shown instantly in the preview on the right-hand side of the dialog box. There is no need to use the Test button.

## **Bitmap Effects - Colour Depth**

The Colour Depth section of the <u>Bitmap Effects dialog box</u> allows the number of colours in a bitmap to be altered.

Bitmaps can converted to be:

- Monochrome (2 colours)
- Greyscale (256 shades of grey)
- 16 colours
- 256 colours

Increasing the number of colours in a bitmap will not increase its quality and will use more memory. Reducing the number of colours will use less memory, but the quality of the bitmap may be reduced. As a change in the number of colours of a bitmap creates a new bitmap, the original (unchanged) image has to be deleted before the memory is freed - see <u>Bitmap Gallery</u>.

#### Monochrome

These convert the bitmap to black-and-white. They can produce moire (interference) patterns. Therefore only use these where really necessary. They are not needed for printing to monochrome printers as CorelXARA automatically screens images. The three monochrome operations are simply different conversion methods. Diffusion will generally give the best quality output.

### Greyscale

This is useful for converting coloured images to shades of grey. Images processed in this way can have their palette altered to produce bitmaps which pass between any two colours, not just from black to white. See Editing Bitmaps.

#### 16 Colour

These produce 16 colour bitmaps. Diffusion will generally give the best quality results.

### 256 Colour

These produce 256 colour bitmaps. Median will give the best colour balance, but Popularity produces higher quality dithering in the resultant image.

## **Bitmap Effects - Flip & Rotate**

The Flip and Rotate section of the <u>Bitmap Effects dialog box</u> can be used to flip and rotate bitmaps by multiples of 90 degrees. Although the <u>Selector Tool</u> can rotate and flip objects (see <u>Flipping Objects</u> and <u>Rotating Objects</u>), these operations create new bitmaps with a rotated or flipped image.

The two flip operations flip the bitmap about its vertical or horizontal axis.

## **Bitmap Effects - Resize**

The Resize section of the <u>Bitmap Effects dialog box</u> provides facilities to alter the size (resolution) of a <u>bitmap</u>.

In most cases it is easier to use the <u>Selector Tool</u> to resize objects (see <u>Scaling Objects</u>). However in some cases you may need to alter the actual bitmap. (For example, to reduce the memory needed.)

## **Lock Aspect Ratio**

If the Lock Aspect Ratio option is set, only one of the values for the new size of the bitmap need be entered as the aspect ratio of the original bitmap is retained. De-selecting this makes it possible to stretch and squash the bitmap.

## **Linear Interpolation**

It is recommended that Linear Interpolation is left selected as it will result in a much smoother end result. If it is de-selected the resulting bitmap is likely to be 'chunky'.

## **Bitmap Effects - Special Effects**

The Special Effects section of the  $\underline{\text{Bitmap Effects dialog box}}$  provides various effects that can be applied to bitmaps.

The effects provided are :

- Custom
- <u>Isolate Points</u>
- Edge Detection
- <u>Laplacian</u>
- <u>Dilation</u>
- Robert's Cross
- <u>Sharpen</u>
- <u>Blur</u>

## **Bitmap Export**

CorelXARA can create bitmaps from the selected document and export them in a variety of different formats:

Exporting JPEG (JPG) files Exporting CompuServe GIF files

Exporting Windows Bitmap (BMP) files

Exporting TIFF (TIF) files

Exporting Multi-page PCX (DCX) files

Exporting PaintBrush (PCX) files

Exporting Macintosh PICT (PCT) files

Exporting Sun Raster (RAS) files

**Exporting TrueVision TARGA (TGA) files** 

Exporting WordPerfect Group (WPG) files

See also

**Supported File Formats** 

## **Bitmap Export - Compuserve GIF**

The GIF export bitmap dialog box is opened by selecting <u>GIF</u> as the exported file format from the <u>Export</u> dialog box. It allows the setting of the size/resolution of the exported bitmap, the area to be exported and the number of colours in the bitmap. In addition CorelXARA also allows GIF files to contain simple transparency and interlacing - two facilities of GIF files used extensively on the World Wide Web.

Note that when exporting a bitmap, the current CorelXARA <u>Quality</u> setting is used for the bitmap. E.g. if the Quality is set to a very low level the bitmap exported will be in outline only.

## **Bitmap Size and Resolution**

The size of the exported bitmap can be set in two ways:

Resolution Type the resolution into the dpi field. The Width and Height are calculated

from this to ensure the aspect ratio of the area being exported is fixed.

Size Type the required width or height into one of the fields. Note that the aspect

ratio of the drawing is fixed so only one dimension can be set - the other is

calculated automatically.

## **Colour Depth**

The number of colours in the exported bitmap can be set as follows:

8 256 colours 4 16 colours

## **Area to Save**

The bitmap can be created using one of three areas of the document :

The Spread The whole page, or both pages for a double page spread.

The Drawing The area covered by objects.

The Selection The area covered by the objects in the selection. Only available when

objects are selected.

## **GIF Export Type - Interlacing**

If interlacing is enabled the GIF file produced will be interlaced.

#### **GIF Export Type - Transparency**

If transparency is enabled the bitmap will be 'transparent' in all areas not covered by a selected object. If the selection has been chosen then this will be only the visible and selected objects. This makes it easy to remove the white background from exported pictures and makes them ideal for publication on the World Wide Web. (see <u>Creating World Wide Web</u> bitmaps).

If the <u>Quality</u> setting is high (i.e. anti-aliasing is turned on) the edges of the drawing will be anti-aliased with whatever is behind it (as normal). Normally the anti-aliasing will be to the paper colour of white.

When transparency is enabled, the selected items are used to determine what is going to be transparent in the GIF, but all objects are rendered. This makes it simple to create bitmaps which anti-alias to the background they will eventually be on, by placing that background behind the drawing in CorelXARA. Then when the bitmap is exported ensure that the background is not selected but the drawing is and that the selection option is used. One easy way of doing this is to put the background in another layer and make this layer not

## selectable.

Note that GIF transparency has a different meaning to CorelXARA transparency. This process does not take into account any CorelXARA transparency applied to objects in the document.

## **Export**

Clicking the Export button will create the bitmap named in the Export dialog box using the preferences you have chosen.

See also Bitmap Export

## **Bitmap Export - JPEG (JPG)**

The <u>JPEG</u> export bitmap dialog box is opened by selecting JPEG as the exported file format from the <u>Export</u> dialog box. It allows the setting of the size/resolution of the exported bitmap, the area to be exported and the 'quality' of the final bitmap.

Note that when exporting a bitmap, the current CorelXARA <u>Quality</u> setting is used for the

Note that when exporting a bitmap, the current CorelXARA <u>Quality</u> setting is used for the bitmap. E.g. if the Quality is set to a very low level the bitmap exported will be in outline only.

## **Bitmap Size and Resolution**

The size of the exported bitmap can be set in two ways:

Resolution Type the resolution into the dpi field. The Width and Height are calculated

from this to ensure the aspect ratio of the area being exported is fixed.

Size Type the required width or height into one of the fields. Note that the aspect

ratio of the drawing is fixed so only one dimension can be set - the other is

calculated automatically.

## Quality

This setting is specific to JPEG output. A low setting will result in a small file with a loss in quality whereas a high value will give only slight file size reduction, but high quality. Note that a setting of 100% will still compress the file.

As an example, a setting of 75% will give good compression without causing a noticeable loss in quality for most uses.

#### **Area to Save**

The bitmap can be created using one of three areas of the document:

The Spread The whole page, or both pages for a double page spread.

The Drawing The area covered by objects.

The Selection The area covered by the objects in the selection. Only available when

objects are selected.

#### **Export**

Clicking the Export button will create the bitmap named in the Export dialog box using the preferences you have chosen.

## See also

## **Bitmap Export - Macintosh PICT (PCT)**

The PICT export bitmap dialog box is opened by selecting PICT as the exported file format from the <u>Export</u> dialog box. It allows the setting of the size/resolution of the exported bitmap, the area to be exported and the number of colours in the bitmap.

Note that when exporting a bitmap, the current CorelXARA <u>Quality</u> setting is used for the bitmap. E.g. if the Quality is set to a very low level the bitmap exported will be in outline only.

## **Bitmap Size and Resolution**

The size of the exported bitmap can be set in two ways:

Resolution Type the resolution into the dpi field. The Width and Height are calculated

from this to ensure the aspect ratio of the area being exported is fixed.

Size Type the required width or height into one of the fields. Note that the aspect

ratio of the drawing is fixed so only one dimension can be set - the other is

calculated automatically.

## **Colour Depth**

The number of colours in the exported bitmap can be set as follows:

24 Millions of colours

8 256 colours

#### Area to Save

The bitmap can be created using one of three areas of the document:

The Spread The whole page, or both pages for a double page spread.

The Drawing The area covered by objects.

The Selection The area covered by the objects in the selection. Only available when

objects are selected.

#### **Export**

Clicking the Export button will create the bitmap named in the Export dialog box using the preferences chosen.

#### See also

## **Bitmap Export - Multi-page PCX (DCX)**

The DCX export bitmap dialog box is opened by selecting DCX as the exported file format from the <u>Export</u> dialog box. It allows the setting of the size/resolution of the exported bitmap, the area to be exported and the number of colours in the bitmap.

Note that when exporting a bitmap, the current CorelXARA <u>Quality</u> setting is used for the bitmap. E.g. if the Quality is set to a very low level the bitmap exported will be in outline only.

## **Bitmap Size and Resolution**

The size of the exported bitmap can be set in two ways:

Resolution Type the resolution into the dpi field. The Width and Height are calculated

from this to ensure the aspect ratio of the area being exported is fixed.

Size Type the required width or height into one of the fields. Note that the aspect

ratio of the drawing is fixed so only one dimension can be set - the other is

calculated automatically.

## **Colour Depth**

The number of colours in the exported bitmap can be set as follows:

24 Millions of colours

8 256 colours

#### Area to Save

The bitmap can be created using one of three areas of the document:

The Spread The whole page, or both pages for a double page spread.

The Drawing The area covered by objects.

The Selection The area covered by the objects in the selection. Only available when

objects are selected.

#### **Export**

Clicking the Export button will create the bitmap named in the Export dialog box using the preferences chosen.

#### See also

## **Bitmap Export - PaintBrush (PCX)**

The PCX export bitmap dialog box is opened by selecting PCX as the exported file format from the <u>Export</u> dialog box. It allows the setting of the size/resolution of the exported bitmap, the area to be exported and the number of colours in the bitmap.

Note that when exporting a bitmap, the current CorelXARA <u>Quality</u> setting is used for the bitmap. E.g. if the Quality is set to a very low level the bitmap exported will be in outline only.

## **Bitmap Size and Resolution**

The size of the exported bitmap can be set in two ways :

Resolution Type the resolution into the dpi field. The Width and Height are calculated

from this to ensure the aspect ratio of the area being exported is fixed.

Size Type the required width or height into one of the fields. Note that the aspect

ratio of the drawing is fixed so only one dimension can be set - the other is

calculated automatically.

## **Colour Depth**

The number of colours in the exported bitmap can be set as follows:

24 Millions of colours

8 256 colours

#### Area to Save

The bitmap can be created using one of three areas of the document:

The Spread The whole page, or both pages for a double page spread.

The Drawing The area covered by objects.

The Selection The area covered by the objects in the selection. Only available when

objects are selected.

#### **Export**

Clicking the Export button will create the bitmap named in the Export dialog box using the preferences chosen.

#### See also

## **Bitmap Export - Sun Raster (RAS)**

The Sun Raster export bitmap dialog box is opened by selecting RAS as the exported file format from the <u>Export</u> dialog box. It allows the setting of the size/resolution of the exported bitmap, the area to be exported and the number of colours in the bitmap.

Note that when exporting a bitmap, the current CorelXARA <u>Quality</u> setting is used for the bitmap. E.g. if the Quality is set to a very low level the bitmap exported will be in outline only.

## **Bitmap Size and Resolution**

The size of the exported bitmap can be set in two ways:

Resolution Type the resolution into the dpi field. The Width and Height are calculated

from this to ensure the aspect ratio of the area being exported is fixed.

Size Type the required width or height into one of the fields. Note that the aspect

ratio of the drawing is fixed so only one dimension can be set - the other is

calculated automatically.

## **Colour Depth**

The number of colours in the exported bitmap can be set as follows:

24 Millions of colours

8 256 colours

#### Area to Save

The bitmap can be created using one of three areas of the document:

The Spread The whole page, or both pages for a double page spread.

The Drawing The area covered by objects.

The Selection The area covered by the objects in the selection. Only available when

objects are selected.

#### **Export**

Clicking the Export button will create the bitmap named in the Export dialog box using the preferences chosen.

#### See also

## **Bitmap Export - TIFF (TIF)**

The TIFF export bitmap dialog box is opened by selecting TIFF as the exported file format from the <u>Export</u> dialog box. It allows the setting of the size/resolution of the exported bitmap, the area to be exported, the number of colours in the bitmap and the bitmap compression.

Note that when exporting a bitmap, the current CorelXARA <u>Quality</u> setting is used for the bitmap. E.g. if the Quality is set to a very low level the bitmap exported will be in outline only.

## **Bitmap Size and Resolution**

The size of the exported bitmap can be set in two ways:

Resolution Type the resolution into the dpi field. The Width and Height are calculated

from this to ensure the aspect ratio of the area being exported is fixed.

Size Type the required width or height into one of the fields. Note that the aspect

ratio of the drawing is fixed so only one dimension can be set - the other is

calculated automatically.

## **Colour Depth**

The number of colours in the exported bitmap can be set as follows:

24 Millions of colours

8 256 colours 4 16 colours 1 2 colours

#### **Area to Save**

The bitmap can be created using one of three areas of the document :

The Spread The whole page, or both pages for a double page spread.

The Drawing The area covered by objects.

The Selection The area covered by the objects in the selection. Only available when

objects are selected.

#### Compression

TIFF files can be exported from CorelXARA in a compressed form. The compression types available are :

24bpp None, LZW.

8bpp None, LZW. 4bpp None, LZW.

1bpp None, LZW, Huffman, Group 3 Fax, Group 4 Fax, Packbits.

## **Export**

Clicking the Export button will create the bitmap named in the Export dialog box using the preferences you have set.

#### See also

## **Bitmap Export - TrueVision TARGA (TGA)**

The TARGA export bitmap dialog box is opened by selecting TrueVision TARGA as the exported file format from the <u>Export</u> dialog box. It allows the setting of the size/resolution of the exported bitmap, the area to be exported and the number of colours in the bitmap.

Note that when exporting a bitmap, the current CorelXARA <u>Quality</u> setting is used for the bitmap. E.g. if the Quality is set to a very low level the bitmap exported will be in outline only.

## **Bitmap Size and Resolution**

The size of the exported bitmap can be set in two ways:

Resolution Type the resolution into the dpi field. The Width and Height are calculated

from this to ensure the aspect ratio of the area being exported is fixed.

Size Type the required width or height into one of the fields. Note that the aspect

ratio of the drawing is fixed so only one dimension can be set - the other is

calculated automatically.

## **Colour Depth**

The number of colours in the exported bitmap can be set as follows:

24 Millions of colours

8 256 colours

#### Area to Save

The bitmap can be created using one of three areas of the document:

The Spread The whole page, or both pages for a double page spread.

The Drawing The area covered by objects.

The Selection The area covered by the objects in the selection. Only available when

objects are selected.

#### **Export**

Clicking the Export button will create the bitmap named in the Export dialog box using the preferences chosen.

#### See also

## **Bitmap Export - Windows Bitmap (BMP)**

The BMP export bitmap dialog box is opened by selecting BMP as the exported file format from the <u>Export</u> dialog box. It allows the setting of the size/resolution of the exported bitmap, the area to be exported and the number of colours in the bitmap.

Note that when exporting a bitmap, the current CorelXARA <u>Quality</u> setting is used for the bitmap. E.g. if the Quality is set to a very low level the bitmap exported will be in outline only.

## **Bitmap Size and Resolution**

The size of the exported bitmap can be set in two ways:

Resolution Type the resolution into the dpi field. The Width and Height are calculated

from this to ensure the aspect ratio of the area being exported is fixed.

Size Type the required width or height into one of the fields. Note that the aspect

ratio of the drawing is fixed so only one dimension can be set - the other is

calculated automatically.

## **Colour Depth**

The number of colours in the exported bitmap can be set as follows:

32 Millions of colours (not currently widely supported)

24 Millions of colours

8 256 colours 4 16 colours 1 2 colours

#### **Area to Save**

The bitmap can be created using one of three areas of the document :

The Spread The whole page, or both pages for a double page spread.

The Drawing The area covered by objects.

The Selection The area covered by the objects in the selection. Only available when

objects are selected.

## Compression

16 colour (4bpp) and 256 colour (8bpp) BMP files can be exported from CorelXARA in a compressed form. There are two types of compression available :

RLE Run length encoding compression.

RGB No compression.

#### **Export**

Clicking the Export button will create the bitmap named in the Export dialog box using the preferences you have chosen.

#### See also

## **Bitmap Export - WordPerfect Group (WPG)**

The WPG export bitmap dialog box is opened by selecting WPG as the exported file format from the <u>Export</u> dialog box. It allows the setting of the size/resolution of the exported bitmap, the area to be exported and the number of colours in the bitmap.

Note that when exporting a bitmap, the current CorelXARA <u>Quality</u> setting is used for the bitmap. E.g. if the Quality is set to a very low level the bitmap exported will be in outline only.

## **Bitmap Size and Resolution**

The size of the exported bitmap can be set in two ways :

Resolution Type the resolution into the dpi field. The Width and Height are calculated

from this to ensure the aspect ratio of the area being exported is fixed.

Size Type the required width or height into one of the fields. Note that the aspect

ratio of the drawing is fixed so only one dimension can be set - the other is

calculated automatically.

## **Colour Depth**

The number of colours in the exported bitmap can be set as follows :

8 256 colours
 4 16 colours
 1 2 colours

#### **Area to Save**

The bitmap can be created using one of three areas of the document:

The Spread The whole page, or both pages for a double page spread.

The Drawing The area covered by objects.

The Selection The area covered by the objects in the selection. Only available when

objects are selected.

## **Export**

Clicking the Export button will create the bitmap named in the Export dialog box using the preferences chosen.

### See also

A **Bitmap Fill** allows you to fill shapes with a bitmap. The bitmap can be tiled (repeated) to fill the object(s).

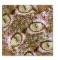

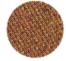

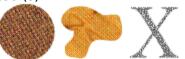

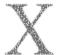

# Bitmap Gallery (Utilities Menu)

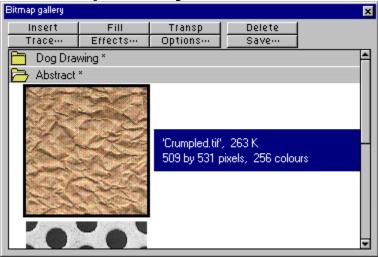

## • F11

The Bitmap Gallery shows all the <u>bitmap</u> objects that are currently being used in each of the loaded <u>documents</u>. It is used to view, insert, delete, and apply bitmaps as fills or transparency. It can also be used to choose bitmaps for use with other CorelXARA features such as the Tracer and Bitmaps effects controls. The gallery is divided into sections, one for each document currently open.

| Insert     | <u>Insert</u>  | Insert the bitmap into the selected document.       |
|------------|----------------|-----------------------------------------------------|
| Fill       | <u>Fill</u>    | Apply the bitmap as a bitmap fill to the selection. |
| Transp     | Transp         | Apply the bitmap as a bitmap transparency to the    |
| selection. |                |                                                     |
| Delete     | <u>Delete</u>  | Delete the bitmap from the document.                |
| Trace…     | <u>Trace</u>   | Open the Bitmap Tracer to trace the bitmap.         |
| Effects    | <u>Effects</u> | Apply Bitmap Effects to the bitmap.                 |
| Options    | <u>Options</u> | Bitmap Gallery options.                             |
| Save…      | Save           | Save the bitmap.                                    |

Many operations using the Bitmap Gallery are made easier by the <u>Bitmap Gallery pop-up menu</u>.

## Note

If a bitmap is deleted from a document it will remain in the Bitmap Gallery until the document is closed or saved; to remove it from the gallery, select it and click the Delete button.

### See also

<u>Selecting items in a gallery</u> <u>Galleries</u>

# Bitmap Gallery (Utilities Menu)

F11

The Bitmap Gallery item on the Utilities menu and the Bitmap Gallery button open the <u>Bitmap Gallery</u> if it is closed and close it if it is open. The button remains pressed in if the gallery is open.

## **Bitmap Gallery - Delete Button**

The Delete button in the <u>Bitmap Gallery</u> deletes the bitmaps, selected in the gallery, from the document. This operation cannot be undone, though Delete is generally unnecessary as unused bitmaps are automatically deleted when the document is closed or saved. You can also delete a bitmap using the pop-up menu.

## **Bitmap Gallery - Effects Button**

The Effects button in the <u>Bitmap Gallery</u> opens the <u>Bitmap Effects</u> dialog box ready to edit the bitmap selected in the gallery.

To apply effects to a bitmap quickly, right-click on it in the gallery to open the <u>pop-up menu</u>

and choose Effects.

## **Bitmap Gallery - Fill Button**

Fill

The Fill button in the <u>Bitmap Gallery</u> applies the bitmap selected in the gallery as a <u>bitmap fill</u> to the selected objects. If no objects are currently selected, the <u>current fill attributes</u> are set to use this bitmap as a fill. i.e. all objects drawn from then on will be filled with the bitmap.

You can also drag-and-drop the bitmap onto an object to apply it as a bitmap fill (CTRL-drag to apply inside), double-click it to apply it to the <u>selection</u> (CTRL-double-clicking closes the gallery afterwards) or right-click on the bitmap in the gallery to open the <u>pop-up menu</u> and choose Apply As A Fill.

For details of editing the bitmap fill afterwards, see Editing a bitmap fill.

## **Bitmap Gallery - Insert Button**

Insert

The Insert button in the <u>Bitmap Gallery</u> inserts the currently selected <u>bitmap(s)</u> into the selected document. Any bitmap in the gallery can be inserted into the selected document, even from other sections of the gallery. i.e. this button can be used to copy bitmaps between documents.

You can also drag-and-drop the bitmap onto a blank part of the page to insert it or open the <u>pop-up menu</u> over the bitmap and choose Insert. Note that if you drop the bitmap onto an object it will be applied as a <u>bitmap fill</u> - drop it on a blank area of the page to insert it.

## **Bitmap Gallery - Options Button**

The Options button in the <u>Bitmap Gallery</u> opens a menu containing the single option, Find. Choosing this option allows you to search the Bitmap Gallery using the <u>Gallery Find dialog</u> box.

See also

Searching a gallery

### **Bitmap Gallery - Pop-up Menu**

Right-clicking on the Bitmap Gallery opens a pop-up menu which contains the following options :

Insert Identical to the <u>Insert Button</u>.

Apply as a Fill Identical to the <u>Fill Button</u>.

**Apply as Transparency** Identical to the <u>Transparency Button</u>.

Delete Identical to the Delete Button.
Save Identical to the Save Button.
Trace Identical to the Trace Button.
Effects Identical to the Effects Button.

(Un)Fold Section
 Previous Section
 Next Section
 Folds up or unfolds the current section.
 Moves to the start of the previous section.
 Moves to the start of the next section.

Right-clicking on a bitmap in the gallery will select it, so opening the pop-up menu over a bitmap allows you to operate on it directly.

## **Bitmap Gallery - Save Button**

The Save button in the <u>Bitmap Gallery</u> opens the <u>Export dialog box</u> so you can save the selected bitmap in any of the supported bitmap export formats (see Supported file formats). Note that you will not be able to alter the size (resolution) or colour depth (number of colours) of the bitmap when you export it.

To save a bitmap more quickly, right-click on it to open the <u>pop-up menu</u> (this also selects the bitmap) and choose Save.

## **Bitmap Gallery - Trace Button**

The Trace button in the <u>Bitmap Gallery</u> opens the <u>Bitmap Tracer dialog box</u> ready to trace the <u>bitmap</u> selected in the gallery. The tracing process converts a <u>bitmap</u> to a set of <u>shapes</u>. To trace a bitmap quickly, right-click on it to open the <u>pop-up menu</u> (this also selects the bitmap) and select Trace.

## **Bitmap Gallery - Transparency Button**

### Transp

The Transparency button in the <u>Bitmap Gallery</u> applies the <u>bitmap</u> selected in the gallery as a <u>bitmap transparency</u> to the <u>selection</u>. If no objects are currently selected, the current transparency attribute is set. i.e. all objects drawn will have the bitmap applied as a bitmap transparency. For details of editing the bitmap transparency, see <u>Editing bitmap</u> <u>transparency</u>.

You can also apply a bitmap as transparency by opening the <u>pop-up menu</u>. over the bitmap (this also selects it) and choosing Apply as Transparency.

## Bitmap Tracer (Utilities Menu)

The Bitmap Tracer dialog box allows you to convert a <u>bitmap</u> image into a set of shapes. The tracer would typically be used to trace two types of artwork, photographs and line art (e.g. a logo).

For help with the tuning of the Bitmap Tracer parameters, see <u>Bitmap Tracer</u> <u>Troubleshooting</u>.

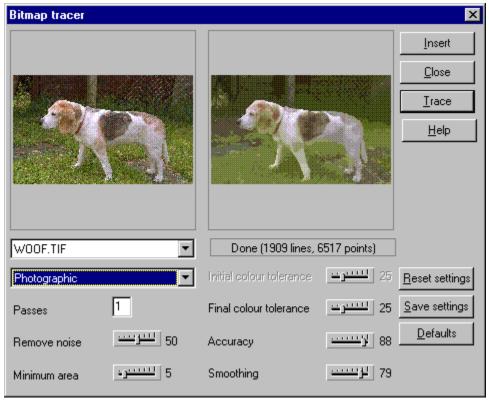

When opened, the tracer dialog box shows:

- If you clicked the Trace button in the Bitmap Gallery, the bitmap you selected in the Bitmap Gallery,
- The currently selected bitmap (if any),
- The <u>default bitmap</u> if neither of the above.

The bitmap to be traced can be changed using the drop-down list.

It is recommended that the default settings are used for the first trace of an image and the values changed to achieve the desired result.

For more about the Tracer dialog box:

- Bitmap Tracer buttons
- Bitmap Tracer parameters

### **On-line Demonstration**

• {button Bitmap Tracer, EF("XaraDemo.exe", "Tracer.avi `Tracing Bitmaps'", 1) }

## **Bitmap Tracer Troubleshooting**

If you are having problems getting the desired results from the  $\underline{\text{Bitmap Tracer}}$ , see  $\underline{\text{Fine-tuning the bitmap tracer}}$ .

### **Bitmap Tracer buttons**

### Insert

This button inserts the current tracer output into the current document. This button is dimmed if you have not yet traced the bitmap.

### Close

This button closes the tracer dialog box.

### Trace

This button starts the tracer. A trace can be stopped at any time by pressing ESC (Escape).

### **Reset Settings**

This button restores the settings to those saved using the Save Settings button.

### **Save Settings**

This button saves the current tracer settings. The saved settings will be used the next time the tracer is opened. The settings are saved between CorelXARA sessions. The settings are saved separately for each colour 'mode'. i.e. the monochrome mode tracing settings are separate from those saved for the True Colour mode and so on.

### **Defaults**

This button restores the tracer settings to the 'factory default'.

See also

Bitmap Tracer parameters

### **Bitmap Tracer parameters**

### **Trace Mode**

This drop-down list lets you specify the maximum number of colours in the final object. The colour depths available are :

Monochrome - 2 colours

Greyscale - 256 shades of grey

256 colour - 256 colours

Photographic - 16 million (24 bit) colours

Selecting more colours than exist in the original bitmap wastes memory and is not recommended. The only time increasing the colours is useful is when tracing a heavily dithered 256 colour bitmap and you want near-photographic quality.

Each of these modes has its own set of parameters which are all saved using the Save Settings button.

### **Passes**

The greater the number of passes, the longer the trace operation takes, the greater the resultant file size, but the final result is closer to the original bitmap.

With each pass the tracer attempts to more closely match any shading in the original bitmap. Obviously this increases the memory required for the final object. You may require an object with minimum shading and just broad areas of colour. Use one pass for such bitmaps.

If you require the shading to be represented accurately, use multiple passes.

### **Remove Noise**

Noise is very common in bitmaps. It can occur because of random interference or possibly through techniques such as dithering.

When tracing bitmaps containing noise, you should set Remove Noise to a high setting. This control removes noise by ignoring very small areas of colour.

### Minimum Area

Areas smaller than the size (in pixels) set in Minimum area are ignored by the tracer. An example of its use would be a photo containing large amounts of fine details (e.g. grass).

### **Initial Colour Tolerance**

Colour tolerance is how great a colour change is required before the tracer considers two areas to be a different colour.

This setting is used for the first of multiple passes. It is similar to the broad brush strokes used to create the underlying colours on a conventional painting.

As a trace proceeds, the colour tolerance is reduced from the initial value to the final value, so the initial value must be the larger.

For a trace using only a single pass this value is ignored - see Final Colour Tolerance.

### **Final Colour Tolerance**

Colour tolerance is how great a colour change is required before the tracer considers two areas to be a different colour.

This setting is used for the final pass. It is similar to merging the edges of colour transitions to simulate shading.

As a trace proceeds, the colour tolerance is reduced from the initial value to the final value, so the initial value must be the larger.

For a trace using only a single pass only this value is used - Initial Colour Tolerance is

ignored.

### Accuracy

This controls how accurately the tracer follows the outlines of the original bitmap. The more accurately it traces the outlines, the more control handles are required on each shape and hence more memory is required for the final object.

This setting does not affect the corners of shapes, only smooth curves.

### **Smoothing**

This controls how accurately corners (sharp changes in direction) are traced. Increasing the smoothing takes longer to trace the image, but can reduce the final object size.

See also

**Bitmap Tracer buttons** 

**Bitmap Transparency** is a type of transparency where the degree of transparency of the objects it is applied to is set by a <u>bitmap</u>. Usually, the lighter colours in the bitmap are the more transparent (You can alter the amount of transparency by selecting one of the Transparency handles and then dragging the Transparency slider). Bitmap transparency is particularly useful for semi-transparent patterning or creating effects such as feathering. A bitmap must be greyscale to be used for bitmap transparency, but if a non-greyscale bitmap is applied it will automatically be converted to greyscale beforehand.

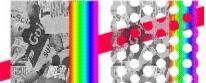

## Bitmap is being used within a document

### Cause

You have attempted to delete a  $\underline{\text{bitmap}}$  in the  $\underline{\text{Bitmap Gallery}}$  that is currently being used within a loaded  $\underline{\text{document}}$ .

### **Recommended action**

- Choose Delete to delete the bitmap from the gallery. The bitmap is replaced in the document by the <u>default bitmap</u>.
- Choose Cancel to keep the bitmap in the gallery.

**Bleach** is one of the three types of transparency supported by CorelXARA; mix, stained glass and bleach. Bleach transparency has no clear analogy in the physical world. All other colours are bleached out leaving only the colours of the selected object. It is most effective when used over dark colours. It is most useful for highlights when the light source is not white.

Technically, the process is additive, progressing towards unsaturated colours.

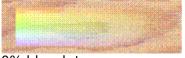

0% bleach transparency it.

Adds the selected object's colour to the colour of objects under

100% bleach transparency Completely transparent.

A **Blend** is a compound object made by progressively changing one object into another.

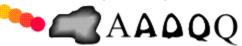

A blend object consists of two or more objects, between which are a number of intermediate steps in the change from one end object to the other. You can control the number of intermediate steps.

In CorelXARA the in-between steps are created as they are needed - they do not take up memory space in the document.

Blends can be used to create complex highlights, blurred edges on objects, repetitive patterns and many other effects.

In many ways a blend behaves like a group; it can be moved and copied like a group and you can use <u>select-inside</u> to select the end objects and edit them while they are inside the blend.

## **Blend Pop-up Menu**

If the <u>pop-up menu</u> is opened with the mouse pointer over a blend, it contains the following options:

- <u>Blend Tool</u>
- Remove Blend
- 1 to 1 node mapping
- Anti-alias blend steps
  - -----
- <u>Cut</u>
- Copy
- Paste
  - -----
- Delete
- <u>Duplicate</u>
- <u>Clone</u>
  - \_\_\_\_
- Convert to Editable Shapes
- <u>Combine Shapes</u>
  - -----
- <u>Colour Editor</u>

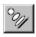

## ்்y Blend Tool

The Blend Tool is used to <u>blend</u> between objects by creating several intermediate shapes. The Blend Tool can also be chosen using the <u>Blend Pop-up Menu</u>.

• F7

### **Blend Tool Infobar Controls**

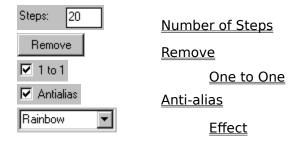

### **Blend Tool Operations**

Blending objects
Removing a blend
Creating advanced blends

### **On-line Demonstrations**

- {button Simple Blending,EF("XaraDemo.exe","Blend.avi `Simple Blending'",1) }
- {button Advanced Blending,EF("XaraDemo.exe","BlendFun.avi `Advanced Blending'",1) }

### Note

Objects used in blends can be edited without removing the blend first. See <u>Selecting objects inside objects</u>.

You can blend between any type of objects.

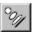

# Blend Tool - Anti-alias Button

### ✓ Antialias

The Anti-alias button on the <u>Blend Tool Infobar</u> sets whether the intermediate shapes in the currently selected blends are anti-aliased.

Anti-aliasing of intermediate objects is often unnecessary and slows down screen redraws.

An anti-alias setting of a blend can be altered without choosing the Blend Tool using Antialias Blend Steps on the Blend Pop-up Menu.

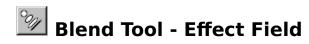

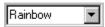

The Effect field on the <u>Blend Tool</u> <u>Infobar</u> provides control of the way the colours in the currently selected <u>blend(s)</u> change through the blend.

### **Fade**

With the Fade Effect, the colours fade simply from the colours of one object to the next.

### Rainbow

With the Rainbow Effect, the colours in the blend change by following the shortest edge of the HSV colour wheel.

For example, a blend from a yellow shape to a cyan shape passes through green.

### **Alternate Rainbow**

The Alternate Rainbow Effect acts in the same way as the Rainbow Effect except the colours follow the longest edge of the HSV colour wheel.

For example a blend from a yellow shape to a cyan shape passes through red, magenta and blue.

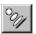

# Blend Tool - Number of Steps Field

Steps: 20

The Number of Steps field on the <u>Blend Tool</u> <u>Infobar</u> sets the number of blend steps used in the currently selected <u>blend(s)</u>. To change the number of steps, enter a new value and press

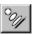

## Blend Tool - One to One Button

### √ 1 to 1

The One-to-one setting on the <u>Blend Tool Infobar</u> only has an effect when both objects in the selected blend have the same number of point handles (if the objects are not shapes, the number of point handles they would have if there were converted must be the same). When the one-to-one preference is not set, CorelXARA will add or removes points, as necessary, to blend one shape to another. When blending shapes with the same number of handles, this can produce unwanted effects. Selecting this button ensures that no points are added or removed during the blend.

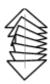

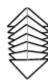

1-1 Mapping

No 1-1 Mapping (points added)

The blend mapping can be altered without choosing the Blend Tool using the 1-1 Node Mapping option on the Blend Pop-up Menu.

# Blend Tool - Remove Button

### Remove

The Remove button on the <u>Blend Tool</u> <u>Infobar</u> removes any applied <u>blends</u> from the selection.

A blend can be be removed without choosing the Blend Tool using Remove Blend on the Blend Pop-up Menu.

### Note

Objects used in blends can be edited without removing the blend first. See Selecting objects inside objects.

### Blend objects

### Simple Blending

- 1. Choose the Blend Tool
- 2. Place the pointer over the first object.
- 3. Drag to and release over the second object.

### **Anti-aliasing**

If anti-aliasing is enabled (see <u>Blend Tool - Anti-alas Button</u>) each individual step of the <u>blend</u> will be anti-aliased.

If the blend is a dense one, it may be useful to turn off the anti-aliasing as it will speed redraw but make little difference to the quality of the rendered object.

### One to One Mapping

The intermediate objects produced when blending between objects with the same number of points may not be the shape you want. The <u>One to One Node Mapping Button</u> on the Blend Tool Infobar provides less shape distortion in the intermediate objects when blending between objects with the same number of points.

### **Multi-stage Blending**

- 1. Choose the Blend Tool.
- 2. Create a blend object as described above.
- 3. Drag from the blend to another object.

This will create a multi-stage blend between all three objects. Blending a blend object with another will create a multi-stage blend.

### **Blending Between Points**

It is possible to specify the way the Blend Tool blends the shapes.

- 1. Select the objects with the Selector Tool (with edit handles enabled).
- 2. Choose the Blend Tool.
- 3. Drag from a specific point on the first shape to a specific point on the second. The mouse pointer shows a tick when it is over the second point.

Note that blending between different points produces different effects.

### **Blend Steps**

- 1. Select the blend object.
- 2. Choose the Blend Tool.
- 3. Type the required number of blend steps into the edit field (see <u>Blend Tool Number of Steps Field</u>) and press RETURN.

### **On-line Demonstration**

{button Simple Blending,EF("XaraDemo.exe","Blend.avi `Simple Blending'",1) }

### Note

Blending objects in different layers moves the objects into the same layer. If you blend between two bitmaps the blend will show the first bitmap for all steps except the last (see <u>Morphing bitmaps</u>).

### See also

<u>Creating advanced blends</u> <u>Removing a blend</u> The **Blur** (Bitmap Effect) process is the the opposite of Sharpen. It makes the boundaries between colours in a bitmap less obvious. This is useful in reducing noise and patterning. The <u>Bitmap Effects dialog box</u> offers three settings for Blur; Low, Medium and High - the value can then be set more accurately using the slider in the dialog box.

The **Bounding Box** of an object is an imaginary box enclosing the whole object. **SubGenius** 

## • Break Shapes (Arrange Menu)

Break Shapes splits any selected  $\underline{shapes}$  previously joined with the  $\underline{Join\ Shapes}$  option into their individual component shapes.

### **On-line Demonstration**

• {button Joining and Breaking Lines and Shapes,EF("XaraDemo.exe","JoinBrk.avi `Joining and Breaking Lines and Shapes'",1) }

• Break lines and shapes apart
You sometimes want to break a line into two separate lines or break a shape (a closed object) to create an open object.

- Select the line(s) or shape(s) (see <u>Selecting and deselecting objects</u>).
   Choose the <u>Shape Editor Tool</u>.
   Select the point handle(s) to be broken.

- 4. Click on the Break Button on the Infobar.

## • Bring to Front (Arrange Menu)

• CTRL+F

Moves every object in the <u>selection</u> to the front of the <u>layer</u> it is on.

### **On-line Demonstration**

• {button Moving Objects Backwards and Forwards within a Layer,EF("XaraDemo.exe","Arrange.avi `Moving Objects Backwards and Forwards within a Layer'",1) }

**Butt Caps** are a type of ending which can be applied to lines. There are three types of 'cap':

Butt Cap Round Cap Square Cap

The line cap style is applied using the <u>Line Gallery</u>.

### **Button Palette Control Bar**

The Button Palette is a special control bar in CorelXARA which contains a copy of every button available. When a new, blank bar is created you can ALT-drag buttons from the button palette onto the new bar. The button palette cannot be deleted and buttons cannot be deleted from it.

See <u>Control Bars dialog box</u> for details on opening the button palette.

See also

Default Control Bars

Moving & copying buttons

Creating & deleting control bars

## **Buttons are not being drawn correctly**

### **Problem**

Buttons in CorelXARA are being drawn incorrectly,

### Cause

This may be due to a problem with your video drivers. In some cases the video drivers for some S3 chip set based cards can conflict with Win32s.

### **Recommended Action**

Obtain a video driver update from your video card supplier.

The **CMYK** (Cyan, Magenta, Yellow and Key (black) ) colour model is used by commercial printers. CMY and K are the four inks used in full-colour printing. The Key colour is used to reinforce dark colours which would appear 'muddy' if printed using only C, M and Y. If the Key is set to 100%, the colour will appear black irrespective of the settings of C, M and Y. CMYK colours are stored in 32-bit format. They are printed (and output in EPS) in CMYK format unless the document uses transparency when they are converted to RGB.

# Cannot close file

## Cause

If the file is on a floppy disk, the disk may have been removed from the drive. If the file is on a hard disk, the disk structure may be corrupt.

## **Recommended action**

If the file is on a floppy disk, check the disk is correctly inserted in the drive. If the file is on a hard disk, run your disk diagnostic utilities to check for a corrupted disk structure.

# **Cannot create file**

### Cause

CorelXARA tried unsuccessfully to create a new file. This may be because:

- The specified disk is full.
- The specified drive is read-only. (For example, a CD-ROM drive.)
- A file of that name already exists and is read-only.
- You do not have write permission for the specified directory.

### **Recommended action**

- Check that the disk is not full if it is, then choose another disk or delete some unwanted files from it.
- Choose another name for the file, or another disk or directory.
- Ask your system administrator to change your access permissions.

# Cannot read or write your initialisation file

## Cause

The initialisation file, CORELXRA.INI, has been moved, deleted, or corrupted.

#### **Recommended action**

CORELXRA.INI should be in your Windows directory. If it has been moved to another directory, close CorelXARA and copy CORELXRA.INI into the Windows directory. Then re-run CorelXARA.

If CORELXRA.INI has not been moved, then it may be corrupted. Close CorelXARA and delete the CORELXRA.INI file. Then re-run CorelXARA. This creates a new initialisation file with default settings.

# **Cascade (Window Menu)**

Cascade shows all the open document views stacked on top of each other along a diagonal line.

### Change the print method using the INI file

You should only attempt the following suggestion if you're an advanced user familiar with the concepts of manually editing configuration and initialisation files.

There are some hidden INI file settings which simplify the way in which CorelXARA prints (this only applies to Normal and PostScript printing).

- 1. Quit CorelXARA if it's running.
- 2. Start Notepad.
- 3. Open the file C:\Windows\CORELXRA.INI (replace C:\Windows with the path to your Windows/95/NT installation)
- 4. Find the line, "PrintMaskType=2".
- 5. Retype it as, "PrintMaskType=1" to simplify printing somewhat or "PrintWithMask=0" to simplify printing as much as possible.
- 6. Save the file.
- 7. Restart CorelXARA.

### **New document design rule:**

With either form of simplified printing the transparent objects and other objects around them will be printed using a single bitmap. This sometimes means that objects which you would prefer to be printed at the best possible resolution get printed at the transparency resolution.

Thus, there is a new design rule you should apply to your documents. Try to arrange them so that highly-detailed objects (such as text or thin lines) are in front of any transparent objects. This will ensure that these objects are printed at the printer's resolution - not the transparency resolution. (See <u>Output Options</u>)

**Tip:** It's often a very good idea to keep highly detailed objects, such as text, in a <u>layer</u> at the front of the document. That way you can't accidentally draw any transparency on top of them.

**Tip:** You can use <u>Bring to Front</u> to reorder objects within layers and you can reorder whole layers using drag and drop in the <u>Layer Gallery</u>.

(To put printing back to the normal system type "PrintMaskType=2".)

| Did | this fix the problem?                                   |
|-----|---------------------------------------------------------|
|     | Yes! My document prints now. Close this troubleshooter. |
|     | No. What else can I try?                                |

# Change a named colour

The <u>named colours</u> shown on the <u>Colour Line</u> can be changed if required. If they are altered the changes will be reflected in all objects that use them. If the named colour you change was used in the creation of shade colours or linked colours these will also change.

### To change a named colour

- 1. Open the Colour Editor.
- 2. Drag-and-drop the colour from the Colour Line or Colour Gallery onto the Colour Editor.
- 3. Alter the colour using the Colour Editor.

or

- 1. Open the Colour Editor.
- 2. Choose the named colour from the drop-down list.
- 3. Alter the colour using the Colour Editor.

or

- 1. Open the Colour Gallery.
- 2. Select the colour in the gallery.
- 3. Click the Edit button.

### To change the named colour applied to a particular object

- 1. Open the Colour Editor.
- 2. Select the object using the named colour.
- 3. Drag the object's fill or line colour from the swatch on the left-hand end of the Colour Line onto the Colour Editor.

#### Note

Selecting an object and editing the colour shown in the Colour Editor will force the colour of the object to be a local colour and this is what will be edited. You must specifically choose a named colour before you can edit it.

You can use <u>Undo</u> to undo the colour changes.

#### See also

Creating a named colour Deleting a named colour Using shades

# • Change the colour of guides

Depending on the colours used in your drawing, you may want to change the colour of <u>guide</u> <u>objects</u> and <u>guidelines</u> so they are more clearly visible.

## To change guide colour

- 1. Right-click on the guides layer in the <u>Layer Gallery</u> to open the pop-up menu.
- 2. Choose Properties to open the <u>Layer Properties dialog box</u>.
- 3. Open the Guides section.
- 4. Select a suitable colour from the drop-down list at the bottom of the dialog box.
- 5. Click OK.

A **Circular Fill** consists of colour graduating in a radial fashion. Circular fills are applied using the <u>Fill Tool</u>.

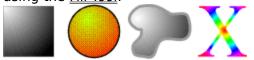

**Circular Transparency** graduates from one transparency to another in a radial fashion. The two <u>transparency handles</u> on either end of the transparency arrow represent the radius of the transparency. The outer handle can be used to change the outer transparency and alter the size of the circle, the inner one to move the circle and alter the centre transparency level.

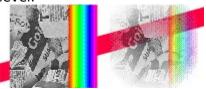

# Elear Selection (Edit Menu)

• ESC (Escape)

Clear Selection deselects all selected objects. This can be useful to:

- See the document without any handlers visible.
- Reset the <u>transformation centre</u>.
- Quickly clear the selected points on a line or shape so a new line or shape can be started (see <u>Drawing a line with the Shape Editor Tool</u>).

# Clipart Gallery (Utilities Menu)

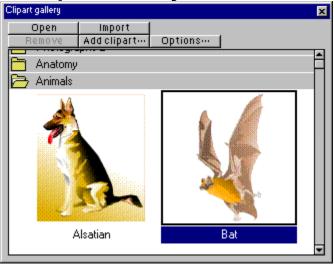

# • SHIFT+F10

The Clipart Gallery lets you easily incorporate clipart from a <u>folder</u> into your document. The folder is usually on the CorelXARA CD but you can change to a different drive if necessary. You can also add your own clipart to the gallery if you wish.

| Import      | <u>Import</u>  | Import a file into the document                |
|-------------|----------------|------------------------------------------------|
| Open        | <u>Open</u>    | Open a new file.                               |
| Options     | <b>Options</b> | Clipart Gallery Options                        |
| Add clipart | Add Clipart    | Add Clipart to the gallery                     |
| Remove      | Remove         | Remove the selected sections from the gallery. |

Many operations using the Clipart Gallery are made easier by the  $\underline{\text{Clipart Gallery pop-up}}$   $\underline{\text{menu}}$ .

See also
Selecting items in a gallery
Galleries

# Clipart Gallery (Utilities Menu)

# • SHIFT+F10

The Clipart Gallery item on the Utilities menu and the Clipart Gallery button on the control bars open the <u>Clipart Gallery</u> if it is closed and close it if it is open. The button remains pressed in if the gallery is open.

# **Clipart Gallery - Add Clipart Button**

## Add clipart...

The Add Clipart button in the <u>Clipart Gallery</u> opens a modified version of the Open dialog box that lets you choose a folder to add to the gallery or update an existing folder. This would usually be used to open the clipart folder on the CorelXARA CD, though any directory containing clipart can be added to the gallery. See <u>Adding a folder to a gallery</u> for more details.

### See also

Using titles, descriptions and keywords

# **Clipart Gallery - Import Button**

Import

The Import button in the <u>Clipart Gallery</u> imports the selected image into the selected document. You can also import a clipart file by dragging it from the Clipart Gallery and dropping it on a document.

# **Clipart Gallery - Open Button**

Open

The Open button in the <u>Clipart Gallery</u> opens a new document and imports the selected picture into it. You can also open a clipart file by double-clicking on it in the gallery (CTRL-double-click to close the gallery afterwards).

# **Clipart Gallery - Options Button**

# Options...

Clicking the Options button in the <u>Clipart Gallery</u> opens a menu containing the following options :

• Add Clipart Add a clipart folder to the Clipart Gallery.

Find Search the Clipart Gallery.
 Sort Sort the Clipart Gallery.
 Properties Clipart Gallery Properties.

# **Clipart Gallery - Pop-up Menu**

Right-clicking on the Clipart Gallery opens a pop-up menu which contains the following options :

Open Identical to the Open button.
Import Identical to the Import button.
Remove Section Identical to the Remove button.
(Un)Fold Section Folds up or unfolds the current section.
Previous Section Moves to the start of the previous section.
Next Section Moves to the start of the next section.

#### Note

When you right-click in the gallery to open the pop-up menu the picture under the mouse pointer will be selected, so using the pop-up menu is a quick way to select a picture and operate on it in one go.

# **Clipart Gallery - Remove Button**

Remove

The Remove button in the <u>Clipart Gallery</u> removes the selected sections from the Clipart Gallery. You will be asked to confirm the operation. You can add the sections again using the <u>Add Clipart button</u>.

The **Clipboard** is a temporary store and is used like a physical clipboard. You can cut or copy part or all of your drawing onto the clipboard. You can then transfer the clipboard contents to another part of the document or even a completely different document or application.

The clipboard can only hold one item or set of items at a time. Placing something on it overwrites any existing contents. Objects remain on the clipboard until deleted or overwritten by CorelXARA or another application. The contents of the clipboard are lost when Windows is exited.

# Clone (Edit Menu)

## • CTRL+K

Clone creates a copy of the <u>selection</u>. and places it in the <u>document</u> in the same place as the original. Unlike <u>Duplicate</u>, no offset is used. As the copy is placed on top of the original it is possible no change will be visible after the operation has been performed.

This command is useful for ...

- 1. Making a copy of an object before using Combine Shapes.
- 2. Making a copy of a (possibly transparent) object so it overlays the object underneath exactly.

Clone is also available from the Selection Pop-up Menu.

### **On-line Demonstration**

• {button Duplicating and Cloning Objects,EF("XaraDemo.exe","DupClone.avi `Duplicating and Cloning Objects'",1) }

### Note

You cannot clone objects selected using <u>select inside</u>. (See <u>Selecting objects inside other objects</u>.) This includes selected regions within text objects.

You can remember the key shortcut by thinking of Clone as 'Klone'!

# Close (File Menu)

Close closes the selected  $\underline{document}$  and all  $\underline{views}$  onto it. If you attempt to close a document which has been altered but not saved CorelXARA will ask whether the document should be saved or not before closing it.

If you have multiple views open for a single document, one of the views can be closed using Close on the <u>document control menu</u>. Alternatively, double click on the application control button (the top-left corner of the document window).

See also

<u>Exit</u>

# Close open documents?

### Cause

This message is displayed when the 'Ask about closing document views' option is set in the <u>General Options</u>. When ever a new document is created or an existing document is loaded the message 'Would you like to keep the existing documents open?' is displayed with buttons labelled Keep and Close . The enables you to choose to use CorelXARA in the mode where only a single document is ever in memory at the one time.

### **Recommended action**

If only the current document is required, and all others can be closed, then click Close. You will be warned about documents which have been modified and not saved in the usual way.

If all the existing documents should remain open then click Keep. This will do nothing to the existing documents open in CorelXARA. This acts the same as if the option is turned off.

If you do not require the warning any more then go to the <u>General Options</u> and turn the option off.,

# • Close a gallery

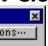

Click on the icon in the top right-hand corner of the gallery.

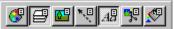

Alternatively, when a gallery is open, its button on the control bars is pressed in - clicking the button closes the gallery.

See also Galleries

# Colour Editor (Utilities Menu)

The Colour Editor is used to edit the colour of objects (local colours) and to create and change named colours. It allows you to edit colours using a range of colour models and even allows you to create colours which are linked to other colours (their 'parent' colour) so that when the parent colour changes, all connected colours will also change - see Colour Editor -Advanced.

CTRL+E (to open and close)

The Colour Editor can be reached in several ways:

- Selecting Colour Editor from the Utilities menu.
- Clicking the Edit Colour button on the Colour Line to edit the current fill colour.
- Shift-Clicking the Edit Colour button on the Colour Line to edit the current line colour.
- Selecting the Edit button in the Colour Gallery.
- Selecting Colour Editor from the selection pop-up menu.
- Drag-and-drop a colour from the Colour Line or Colour Gallery onto the Edit Colour button on the Colour Line.

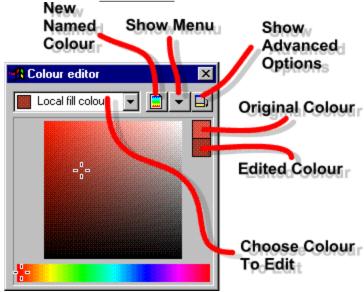

### **Choose a Colour to Edit**

The drop-down list shows the colour being edited. If the colour is a local colour, the name field shows either Local Fill Colour or Local Line Colour (or Current Fill Colour or Current Line Colour if no objects are selected).

You can choose the colour to be edited by:

- Choosing from the drop-down list. The first two items let you edit the current fill and line colours.
- Selecting an object (or objects) to edit their local colour. See Selecting and deselecting objects.
- Drag-and-drop a colour from the Colour Line or Colour Gallery onto the Editor.

If an object with a named colour applied is selected and the Colour Editor opened, making changes in the Editor will result in the object's colour becoming a local colour. The changes will not affect the named colour originally used. For more information, see Colouring objects.

#### **New Named Colour**

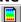

Clicking this button opens the <u>New Named Colour dialog box</u>. The new colour is applied to the selected objects, so if you just wish to create a new colour and not use it, make sure there are no objects selected. If you click this button whilst holding down keys, you can skip past the dialog box and specify what you want to do more quickly:

SHIFT Create a copy of the current colour.
CTRL Create a shade of the current colour.

SHIFT+CTRL Use the current settings in the <u>New Named Colour dialog box</u>.

#### **Show Menu**

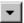

Clicking this button opens the <u>Colour Editor Menu</u>. You can also open the menu by rightclicking on the Colour Editor.

#### **Colour Swatches**

In the top-right corner of the colour editing area are two colour swatches; one shows the edited colour and the other shows the colour as it was before you changed it. Either of the swatches can be drag-and-dropped onto objects to apply them as local colours. When you first open the Editor, both swatches are the same colour.

### **Shades**

The definition of a shade sets how much lighter/darker the shade is than the parent and so is edited differently from the normal colour models, see <u>Editing Shade Colours</u>.

#### **Colour Model**

When the Editor is opened, it will display a colour model. The model used can be either:

- The model used when the colour was created.
- The current model.

This setting is defined by the Automatic Colour Model Selection option in the <u>View Options</u>. You can alter the Colour Model using the <u>Colour Editor Menu</u>.

The colour models available allow:

RGB Colour Model Editing
CMYK Colour Model Editing
HSV Colour Model Editing
Greyscale Colour Model Editing

### **Show Advanced Options**

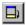

Clicking this button expands the Colour Editor to show additional options. See <u>Colour Editor</u> - Advanced for more details.

### See also

Undo

Importing colours & palettes

Using shades

Creating a named colour

Copying colour to another object

# Colour Editor - Advanced

When the Show Advanced Options button in the <u>Colour Editor</u> is clicked, the Editor expands to show additional options at the bottom of the dialog. The first section shows the exact values for the components of the colour (dependent on the colour model), the second shows the <u>colour model</u> and the third displays the colour type.

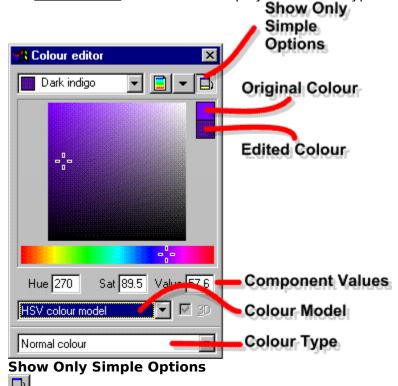

Clicking this button closes the lower part of the Colour Editor, hiding the advanced options.

#### **Component Values**

These fields define the values for the components of the colour. The components shown depend on the colour model in use. For more details, refer to the relevant colour model in the section below. Note that when linked colours, tints and shades are being edited, some of these fields are dimmed and cannot be altered directly.

#### 30

When editing normal colours and linked colours using the RGB and CMYK models, the Colour Editor can be set to show a projection of the colour space. This button enables this pseudo-3D display. For more details, refer to the relevant colour type in the section below.

### **Colour Type**

This drop-down list sets whether the named colour is a <u>normal colour</u>, a <u>shade colour</u>, a <u>tint colour</u> or a <u>linked colour</u>. For more details on editing a colour type, click on the type :

<u>Colour Editor - Normal Colours</u> <u>Colour Editor - Shade Colours</u> <u>Colour Editor - Tint Colours</u> Colour Editor - Linked Colours

## **Colour Editor - CMYK Model**

<u>Normal colours</u> and <u>linked colours</u> can be edited in several <u>colour models</u>. When editing a colour using the <u>CMYK</u> colour model, the <u>Colour Editor</u> can be used in two modes:

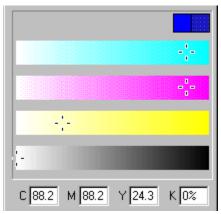

This mode displays the four component colours as bars (Cyan, Magenta, Yellow and Key (black)). To alter the level of each colour, drag the marker or type values into the fields below the bars.

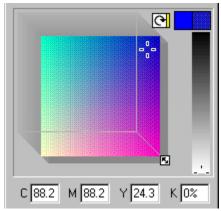

This mode displays a slice through a colour cube. The small arrow button to the top of the cube changes the component on the diagonal axis of the cube, much like rotating it. The small colour strip on it indicates the diagonal component.

On the right-hand side of the cube slice is the Key bar, ranging from 0% Key (no black) to 100% Key (black).

To edit the colour, drag the marker on the slice, or drag the slice using the handle on the diagonal and move the marker on the Key colour bar.

When the marker on the cube slice is being dragged, the CTRL key can be held down to constrain its movement to horizontal and vertical.

The mode used is set using the 3D button. Deselect it for slider editing, select it for colour cube editing. Use the mode you find most intuitive.

#### **Note**

If you are editing a <u>linked colour</u>, some of the values will be constrained by white boundaries (shown on the editing area) depending on the inheritance scheme in use.

# **Colour Editor - Greyscale Model**

<u>Normal colours</u> and <u>linked colours</u> can be edited in several <u>colour models</u>. The greyscale model defines shades of grey between white (100%) and black (0%) by setting the amount of white (intensity). This colour model is the easiest to use when creating black-and-white illustrations.

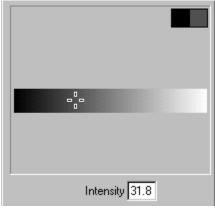

The value can be altered by dragging the marker on the bar, or entering a value into the Intensity field.

3D editing is not available for this colour model.

See also Colour Editor

## **Colour Editor - HSV Model**

<u>Normal colours</u> and <u>linked colours</u> can be edited in several <u>colour models</u>. The <u>HSV</u> (<u>Hue</u>, <u>Saturation</u>, <u>Value</u>) model is often found to be the most intuitive model.

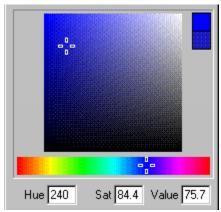

To use this colour model, choose the Hue from the rainbow coloured strip along the bottom. This represents the edge of a circle, hence both ends are red. The Hue is an angle around the circle and can be entered in the Hue field.

The marker in the square panel represents the Saturation and Value components of the colour. These values can also be entered in fields under the colour strip.

The marker can be dragged and will be constrained to the horizontal and vertical axes if the CTRL key is held down during the drag.

3D editing is not available for this colour model.

#### Note

If you are editing a linked colour, some of the values will be constrained by white boundaries (shown on the editing area) depending on the inheritance scheme in use. If the Hue has been inherited, the marker on the Hue line will be bound by a white circle and cannot be moved.

**See also**Colour Editor

## **Colour Editor - Linked Colours**

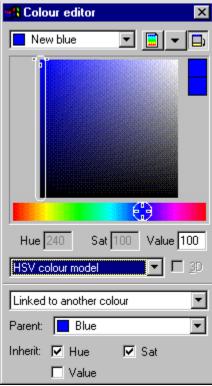

CorelXARA supports the editing of <u>linked colours</u> in exactly the same way as for normal colours (See <u>Colour Editor - Normal Colours</u>) except those components which have been inherited from the parent colour cannot be altered. Any changes to the parent colour will be reflected in the inherited components of its linked children. The marker defining the colour is constrained according to the inheritance - see in the diagram above how the marker is constrained to only moving in the vertical (Value) axis and the Hue marker is fixed in place due to the inheritance from the parent of Hue and Saturation.

# **Colour Editor - Normal Colours**

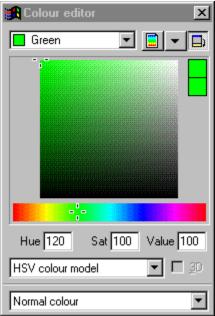

CorelXARA supports the editing of <u>normal colours</u> in all four colour models :

RGB Colour Model Editing
CMYK Colour Model Editing
HSV Colour Model Editing
Greyscale Colour Model Editing

## **Colour Editor - RGB Model**

<u>Normal colours</u> and <u>linked colours</u> can be edited in several <u>colour models</u>. When editing a colour using the <u>RGB</u> colour model, the <u>Colour Editor</u> can be used in two modes:

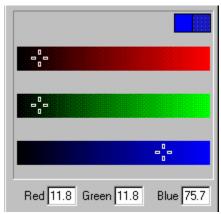

This mode displays the three primary colours as bars (Red, Green and Blue). To alter the level of each colour, drag the marker or type values into the fields below the bars.

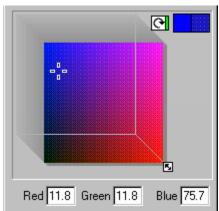

This mode displays a slice through a colour cube. The small arrow button to the top of the cube changes the component on the diagonal axis of the cube, much like rotating it. The small colour strip on it indicates the diagonal component.

To edit the colour, drag the marker on the slice, or drag the slice using the handle on the diagonal. When the marker is being dragged, the CTRL key can be held down to constrain its movement to horizontal or vertical.

The mode used is set using the 3D button. Deselect it for slider editing, select it for colour cube editing. Use the mode you find most intuitive.

#### Note

If you are editing a linked colour, some of the values will be constrained by white boundaries (shown on the editing area) depending on the inheritance scheme in use.

## **Colour Editor - Shade Colours**

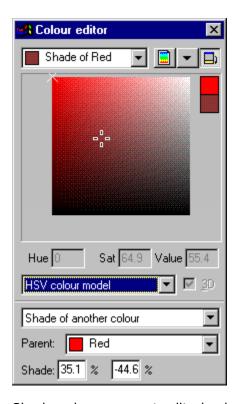

<u>Shade colours</u> are not edited using one of the four normal colour models, but using a display showing all the shades available from the chosen parent colour. Drag the marker to set the new shade. The parent colour is marked in the display as a small cross (shown above in the top-left corner). When the parent colour is altered, the change is reflected in all shades created using it.

The two fields shown at the bottom of the Colour Editor when editing a shade colour allow you to set the exact position of the shade. When the shade is no different from its parent, the values shown are 0.0 and 0.0. Moving the shade to the left or bottom edges of the editing area moves one of the values towards -100% and moving the shade to the top or right edges gives 100%. The first field controls the X (relative saturation) direction, while the other controls the Y (relative lightness/darkness) direction.

#### Note

A colour model can be selected, but the only change will be the display of the colour components.

See also
Colour Editor
Using shades

# **Colour Editor - Tint Colours**

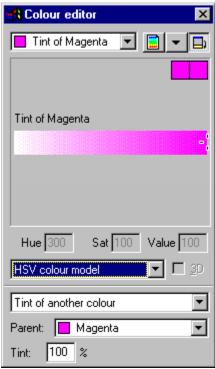

<u>Tint colours</u> are not edited using a graphical colour model display as you only need to set the percentage of the tint. The display shows the full range of tints available, simply move the marker to select the required colour. Any change to the parent colour will be reflected in the tint. e.g. if a pink tint is created with Red as a parent and the Red then altered to Orange, the tint would become a light orange.

A <u>colour model</u> can be selected, but the only change will be the display of the colour components.

## **Colour Editor Menu**

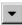

The Colour Editor menu, opened using the Menu button in the <u>Colour Editor</u> or right-clicking on it, contains the following options :

**Rename** Opens the <u>Rename Colour dialog box</u>.

**Edit Parent** Selects the parent (if any) of the current colour so it can be

edited.

HSVSelects the HSV colour model.RGBSelects the RGB colour model.CMYKSelects the CMYK colour model.GreyscaleSelects the greyscale colour model.

**Help** Opens the CorelXARA documentation on the Colour Editor.

# Colour Gallery (Utilities Menu)

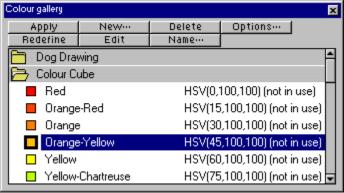

## • F9

The Colour Gallery gives you full control over all the <u>named colours</u> in all the documents currently loaded. <u>Local colours</u> only exist on individual objects and are not shown in the Colour Gallery.

The <u>Colour Line</u> displays the named colours in a document in the same order as the Colour Gallery, so moving colours in the gallery also moves them on the Colour Line. The named colours on both can also be reordered either manually or using a specific sort - see <u>Reordering gallery items</u>. The list of named colours can also be searched (see <u>Searching a gallery</u>).

When a named colour is not currently used in a document, it has 'Not in use' shown next to it if the Full Information display option (see <u>Altering gallery display format</u>) has been chosen. In the same way, shade colours have "Shade of XX" written next to them where XX is the name of the parent colour.

| Apply    | <u>Apply</u>    | Applying a named colour to objects     |
|----------|-----------------|----------------------------------------|
| New···   | <u>New</u>      | Creating a new named colour            |
| Delete   | <u>Delete</u>   | Deleting a named colour                |
| Options  | <u>Options</u>  | Colour Gallery options                 |
| Redefine | <u>Redefine</u> | Redefine a named colour from an object |
| Edit     | <u>Edit</u>     | Change a named colour                  |
| Name     | <u>Name</u>     | Change the name of a colour            |

Many operations using the Colour Gallery are made easier by the  $\underline{\text{Colour Gallery pop-up}}$   $\underline{\text{menu}}$ .

See also
Galleries
Selecting items in a gallery
Colouring objects
Importing colours & palettes

# Colour Gallery (Utilities Menu)

• F9

The Colour Gallery item on the Utilities menu and the Colour Gallery button on the control bars open the <u>Colour Gallery</u> if it is closed and close it if it is open. The button remains pressed in if the gallery is open.

## **Colour Gallery - Apply Button**

The Apply button in the <u>Colour Gallery</u> applies the <u>named colour</u> selected in the gallery as a flat fill colour to the <u>selection</u>. Double clicking on a named colour in the gallery has the same effect. CTRL+double-clicking on a colour in the gallery will apply the colour to the selection as a line colour.

## **Colour Gallery - Delete Button**

#### Delete

The Delete button in the <u>Colour Gallery</u> deletes all the <u>named colours</u> currently selected in the gallery. If any of the selected colours are currently in use a warning will appear giving you the option to delete the entire set of selected colours, just delete the colours which are not being used or cancel the operation.

If you delete any colours which are in use in your document, any objects using those colours will not change in appearance, but the colours applied to them will become <u>local colours</u>. Alternatively, you can right-click on the colour in the gallery to open the <u>pop-up menu</u> and choose Delete which you may find easier.

## **Colour Gallery - Edit Button**

The Edit button in the <u>Colour Gallery</u> opens the <u>Colour Editor</u> allowing you to change the named colour which is currently selected in the gallery.

Alternatively, you can right-click on the colour in the gallery to open the pop-up menu and

choose Edit.

## **Colour Gallery - Name Button**

The Name button in the <u>Colour Gallery</u> opens the <u>Rename Colour dialog box</u> which allows you to change the name of the <u>named colour</u> selected in the gallery.

Alternatively, you can right-click on the colour in the gallery to open the <u>pop-up menu</u> and choose Rename.

## **Colour Gallery - New Button**

The New button in the <u>Colour Gallery</u> opens the <u>New Named Colour dialog box</u> into which the name of a new <u>named colour</u> can be entered. Selecting the Create button in this dialog box will then create a new colour with the name you give.

If a named colour is selected when the New button is pressed, the new named colour will be a copy of the selected named colour.

Alternatively, you can right-click on the gallery to open the pop-up menu and choose New.

# **Colour Gallery - Options Button**

 $\stackrel{\bullet}{\text{The Options}}$  button in the  $\underline{\text{Colour Gallery}}$  opens a menu containing the following options :

<u>Find</u> Search the Colour Gallery
 <u>Sort</u> Sort the Colour Gallery

• <u>Properties</u> Alter the way the colours are displayed in the Colour Gallery.

## **Colour Gallery - Pop-up Menu**

Right-clicking on the  $\underline{\text{Colour Gallery}}$  opens the pop-up menu which contains the following options :

New Creates a new named colour, see New above.Edit Opens the Colour Editor, see Edit above.Delete Delete the selected colours, see Delete above.

**Redefine** Redefine the select named colour, see Redefine above.

**Rename** Renames the selected colour, see Name above.

**(Un)Fold Section** Folds up or unfolds the current section. **Previous Section** Moves to the start of the previous section. **Next Section** Moves to the start of the next section.

#### Note

When you right-click on a colour the colour is selected and the pop-up menu opens, so this is a quick and easy way to select a colour and operate on it.

## **Colour Gallery - Redefine Button**

When the Redefine button in the <u>Colour Gallery</u> is clicked, the definition of the <u>named colour</u> selected in the gallery is set to that of the fill colour of the currently selected object. This provides an easy way of redefining an existing <u>named colour</u> to look like a colour used in your document.

Alternatively, you can right-click on the colour in the gallery to open the <u>pop-up menu</u> and choose Redefine.

### **Colour Line**

The Colour Line shows which of the <u>named colours</u> (if any) have been applied to the selected object(s). It also provides a quick way of applying <u>named colours</u> and of opening the Colour Editor. Note that if the <u>selection</u> uses <u>local colours</u> no markers are displayed on the Colour Line.

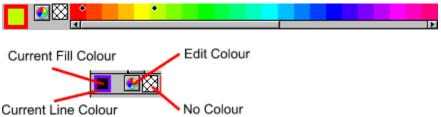

#### **Named Colours**

The majority of the Colour Line is taken up by a list of all the named colours in the document.

You can apply the named colours by dragging and dropping them from the Colour Line. The fill and line colours are marked (see illustration for *Current line and fill colour*):

- Diamonds show the colours if there objects selected,
- Crosses show the <u>current colour attributes</u> if there are no objects selected,
- Triangles show the two colours of a fill applied with the Fill Tool..

There are no marks if objects use <u>local colours</u> or multiple colours.

Line colour is marked on the right; fill colour on the left.

#### **Current fill and line colours**

The outer part of the colour swatch on the left-hand end of the Colour Line shows the line colour; the centre the fill colour. These are:

- The colours of any selected objects,
- Otherwise the <u>current colour attributes</u>.

These colours are also marked in the named colours section (see below).

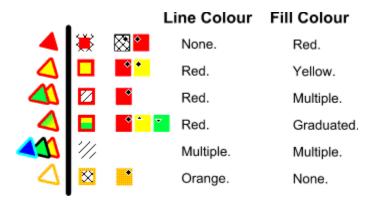

Two way hatching indicates no colour.

One way hatching indicates multiple colours. (For example if the selection contains items with different fill colours.)

For a graduated fill, the centre shows the two colours used in the fill.

You can drag and drop colours from the swatch to apply them to objects in the drawing.

### **Open Colour Editor button**

**4** 

Clicking on this button opens the <u>Colour Editor</u>. The Editor shows the current **fill** colour. (Shown in the colour swatch.)

SHIFT-clicking also opens the Colour Editor but showing the current **line** colour.

#### **No Colour**

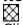

Clicking this applies a *no colour* fill. SHIFT-clicking applies *No colour* to a line. Note: this is **not** the same as 100% transparent. 'No colour' and transparency are very different. A shape with transparency applied remains a solid shape. A shape filled with 'no colour' is effectively hollow. See <u>Zero Width Lines</u> for more details.

### See also

Colouring objects

Colour Gallery (reordering colours on the Colour Line)

Colour Line Enable/Disable

<u>View Options</u> (for display options for the Named Colours)

## **Colour Line & Pasteboard colours are drawn incorrectly**

#### **Problem**

Many colours on the <u>Colour Line</u> have been drawn incorrectly and the pasteboard around the page in the document has been drawn in an incorrect colour.

#### Cause

It is likely you are suffering from a bug in the version 1.6 release of the S3 drivers supplied with Windows 3.1x.

#### **Recommended Action**

This problem can be fixed by:

- Changing the BitmapBrushes= line in CORELXRA.INI (in your Windows system directory) to read "BitmapBrushes=1".
   or
- Obtaining a fixed version of the S3 video driver.

## **Colour Line (Window Menu)**

Colour Line on the Bars submenu of the Window menu allows the Colour Line to be turned on and off. When it is set, the <u>Colour Line</u> is enabled, otherwise it is not. This setting is stored when you quit CorelXARA.

**Colour Models** define the way in which a colour is defined. In CorelXARA you can define colours using four models :

- RGB (Red-Green-Blue). Most often used by video cards to define colours.
- <u>CMYK</u> (Cyan-Magenta-Yellow-Key). Favoured by commercial printers. Cyan, Magenta, Yellow and Key (Black) are the colours of the inks used.
- <u>HSV</u> (Hue-Saturation-Value). The "artists" method of defining colours. Hue is the pure pigment of the colour, Saturation is the amount of white mixed into the colour and Value is the amount of Black mixed into the colour. Hue is measured in degrees representing the angle around a colour wheel that sweeps from Red through Yellow, Green, Cyan, Blue, Magenta and back to Red again.
- Grey scale defines colours as Black, White or shades of Grey.

## Colour objects

When colouring an <u>object</u>, you have two choices; You can use colours so they each only apply to individual objects (<u>local colours</u>), or you can use <u>named colours</u> so when the named colour is changed, all objects using the colour reflect the change.

### To change the fill colour of an object

Do one of the following:

- Drag-and-drop a <u>named colour</u> onto the object from the <u>Colour Line</u>. or the <u>Colour Gallery</u>. The objects need not be selected. To apply the colour to an object inside another object, hold down CTRL as the colour is dropped.
- Select the object(s) and click on a colour on the Colour Line.
- Select the object(s), select the colour in the Colour Gallery and click the Apply button in the gallery.
- Select the object(s) and double-click on the colour in the Colour Gallery.
- Select the object(s), open the Colour Editor and select "current fill colour" from the drop-down list. Note editing in this way will force the object's colour to become a <u>local</u> colour.
- Select the object(s), open the <u>Colour Editor</u> and change the colour. Note that editing in this way will force the object's colour to become a local colour.
- Select the object and double click on the current fill colour panel on the Colour Line. Note that editing this way will force the object's colour to become a local colour.

### To change the line colour of an object

Do one of the following:

- Drag-and-drop a named colour from the Colour Line or Colour Gallery onto the edge of the object. The objects need not be selected. To apply the named colour to an object inside another object, hold down CTRL as the colour is dropped.
- Select the object(s) and SHIFT-click (or click the right-hand mouse button) on the named colour on the Colour Line.
- Select the object(s) and double click the required named colour in the Colour Gallery with the right mouse button.
- Select the object(s), open the Colour Editor and select "Local line colour" from the drop-down list. Note that editing this way will force the object's colour to become a <u>local colour</u>.
- Select the object and double click on the current line colour panel on the Colour Line. Note that editing this way will force the object's colour to become a local colour.

The following shows how a dragged colour will be applied:

The colour will be applied as a (flat) fill colour.

The colour will be applied as a line colour.

The colour will be used to set the current fill colour attribute. See <u>Setting the current</u> attributes.

#### Note

To remove the line or fill colour of a shape, apply No Colour (see <u>Colour Line</u>) to the object's fill or line.

You can also edit the colours of fills applied with the <u>Fill Tool</u> using drag-and-drop. See <u>Editing</u> <u>Fills</u>.

Once you have applied a named colour to an object, changes to the named colour will be

reflected in the object. See Changing a named colour.

### **On-line Demonstration**

• {button Colouring Objects,EF("XaraDemo.exe","Colours.avi `Colouring Objects'",1) }

See also

Creating a named colour
Using shades
Copying colour to another object

#### Colours in bitmaps are stronger

You've noticed that some areas of your document print using much darker or stronger colours than others or that areas which should be white are appearing as light-grey.

Sadly, this is "normal" behaviour for many Windows printer drivers. They purposely make the colours "stronger" in bitmaps than in normal shapes.

This problem does *not* occur on Postscript printer drivers or with EPS export. This can make it difficult to produce meaningful proofs of colour artwork unless you have access to some kind of colour Postscript device.

#### **Suggestion for Windows 95:**

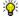

Adjust your printer driver's colour correction facilities:

- 1. Click the Start button.
- 2. Click Settings and then click Printers.
- 3. Click on the icon for your printer, click the File menu and click Properties.
- 4. Click the Graphics tab in the Properties dialog box.
- 5. If your printer has colour correction facilities there will be a Color button at the bottom of this tab.
- 6. Click Color and try adjusting the options presented. It's difficult to be more precise than that because these options will vary from printer to printer! Try pressing the Help button and reading the printer manual for more information.
- 7. If you changed any options click OK and try to print again.

### **Suggestion for Windows 3.1 or NT:**

Print the whole document as a bitmap so that *all* colours are made uniformly stronger. See <u>Output Options</u>.

#### If you're an advanced user:

• Edit the INI file to use alternative print methods that will print more of the document as bitmaps and thus lessen the visible differences.

#### Did one of those suggestions fix the problem?

- Yes! My document prints correctly now. Close this troubleshooter.
- No. What else can I try?

## **Combine Shapes (Arrange Menu)**

The Combine Shapes submenu contains four options for 'combining' objects to produce new shapes. They are :

- Add Shapes
- Subtract Shapes
- Intersect Shapes
- Slice Shapes

The Combine Shapes operations are also available from the Selection Pop-up Menu.

#### Note

The Combine Shapes operations function equally well with objects other than shapes. With bitmaps, each bitmap is automatically converted to a simple shape filled with the original bitmap.

**Compound Objects** are objects in a document which contains other objects. The following are the compound object types :

Group Contains one or more objects of any type
 Mould Contains one or more objects of any type
 Blend Contains two or more objects of any type

• Text Object Contains one or more Text Lines

• Text Line Contains one or more characters

A **Conical Fill** fill consists of graduated colour swept around a central point to form a cone. It starts at the first colour, reaches the second half way around the circle and returns to the original colour at the start position. Conical fills are applied with the  $\underline{\text{Fill Tool}}$ .

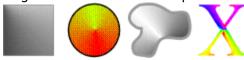

A **Conical Transparency** consists of graduated transparency swept around a central point to form a cone. It starts at the first transparency, reaches the second half way around the circle and returns to the original level at the start position. Transparency is applied with the <u>Transparency Tool</u>.

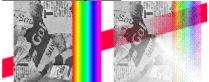

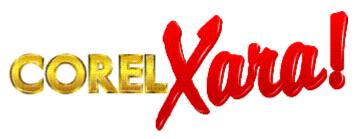

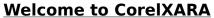

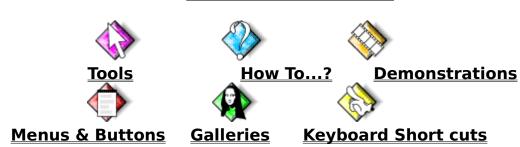

If you have trouble getting up and running with CorelXARA, see <u>Troubleshooting</u>.

**Contone** is short for "continuous tone". The term Contone is most commonly used in relation to <u>bitmaps</u>. A bitmap is a contone bitmap when all of the colours used in it are varying mixtures of two colours. For instance, a greyscale bitmap is a contone bitmap because all the colours in it are a mixture of black and white.

You can change the two colours of contone bitmap fills by selecting the fill handles and changing their colour in the usual ways. You can give a bitmap an old-fashioned sepia look by setting one contone colour to dark brown and the other to a yellow-creamy colour.

**Control Bars** are placed around the edges of the CorelXARA windows to make commonly used operations (in the form of buttons, sliders and edit boxes) more accessible. New Control Bars can be created and the size of the buttons on different bars altered. Control Bars can be free floating or docked (fixed) to the sides, top or bottom of the CorelXARA window. For more details, see <u>Default Control Bars</u>.

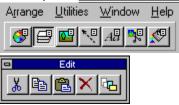

### **Control Bars (Window Menu)**

The Control Bars dialog box allows you to customise the <u>control bars</u>. It is also used to set the size of the buttons on docked and floating control bars and the button size used for galleries.

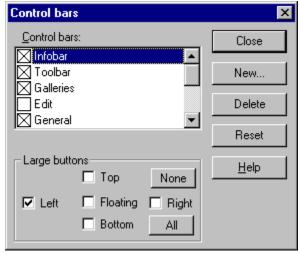

#### Close

This button closes the Control Bars dialog box.

#### New

This button opens a dialog box which will prompt for the name of a new <u>control bar</u>. Entering a new name and clicking the OK button will create a new control bar with the given name. The new control bar will be opened, <u>floating</u>.

#### **Delete**

This button deletes the selected control bar. You will be asked to confirm deletion of the control bar. Note that you cannot delete the <u>Infobar</u> or the <u>Button Palette</u>.

#### Reset

This button resets the control bars to their 'factory' settings. It will remove all custom bars. The list of control bars lets you choose which to display.

#### **Button Size**

The icons used for the buttons on the control bars and galleries can be set to small icons or larger icons. The bottom part of the dialog box describes what sizes the icons on control bars at the top, left, right and bottom of the window are set to as well as the size of icons in floating control bars.

The setting for the size of buttons on floating bars is also applied to gallery buttons.

#### **On-line Demonstration**

• {button Creating Control Bars,EF("XaraDemo.exe","MakeBars.avi `Creating Control Bars'",1) }

#### See also

<u>Default control bars</u> <u>Creating & deleting control bars</u> <u>Moving & resizing control bars</u>

### Moving & copying buttons

## • Convert to Editable Shapes (Arrange Menu)

### CTRL+SHIFT+S

Convert to Editable Shapes takes an <u>object</u> and simplifies it so it is built from nothing more than <u>lines</u> and <u>shapes</u>.

This operation is also available from the Selection Pop-up Menu.

#### QuickShapes

Convert to Editable Shapes converts a <u>QuickShape</u> into a simple shape built up from straight and curved line segments. This may be useful to add extra <u>points</u> to the shape or to change its shape in a way not possible with the QuickShape Tools. Once a QuickShape has been converted to editable shapes it can no longer be edited with the QuickShape, Ellipse or Rectangle Tools.

#### Text

When Convert to Editable Shapes is applied to a <u>text object</u>, each character in the text object is converted to a simple shape, all of these simple shapes are then placed in a group. When this operation has been carried out, the individual characters can be edited as if they were shapes, although as the object is now a group containing shapes not a text object, they cannot be edited using the Text Tool. To edit individual characters inside the resulting group, you can <u>Ungroup</u> the group or use <u>select inside</u>; see <u>Selecting objects inside other objects</u>.

### **Bitmaps**

Applying Convert to Editable Shapes to a <u>bitmap</u> creates a shape of the same size as original bitmap and applies a <u>bitmap fill</u> to it using the original bitmap. The end-result is an object which looks identical to the original bitmap. This is useful as the edge the shape can be altered creating what looks like a non-rectangular bitmap. (see <u>Masking a bitmap</u>).

#### Groups

If Convert to Editable Shapes is applied to a group object, the result is as if it had been applied to each object within the group.

#### Moulds

When a mould is converted to simple shapes, the result is a group consisting entirely of simple lines and shapes.

#### **Blends**

When a blend is converted to simple shapes, the result is a group consisting of all the blend steps. If each step contains more than one object, each will also appear as a group of simple lines and shapes.

# Copy (Edit Menu)

### • CTRL+C

Copies the <u>selection</u> to the <u>clipboard</u>. Once the objects are on the clipboard they can be pasted back into the document any number of times, pasted into other documents or even into other applications. For more information, see <u>Paste</u>.

<u>Cut</u> is the same as Copy, but moves the objects to the clipboard removing them from the document.

Copy is also available from the Selection Pop-up Menu.

## • Copy colour from one object to another

It is sometimes desirable to take the colour applied to one object and apply it to another object to ensure they have the same appearance. As well as using a <u>named colour</u> that can be shared by several objects, you can "copy" a <u>local colour</u> by the following method.

### To apply an object's colour to another object

- 1. Select the object using the colour you wish to copy (see <u>Selecting and deselecting</u> objects).
- 2. Drag the "current colour" indicator patch (from the left end of the <u>Colour Line</u>) and drop it onto the object you wish to colour.

The current colour can also be dragged from the Colour Editor in a similar manner.

You can also copy colour using Paste Attributes.

### CorelXARA EPS Export

This dialog box allows you to control various characteristics of the EPS you export from CorelXARA. It appears after you have selected the name of the EPS file you wish to export to from the Export dialog box.

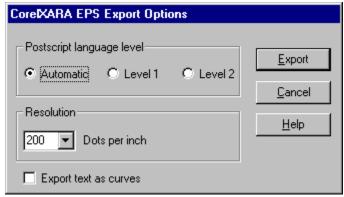

#### PostScript language level

This allows you to control what kind of <u>PostScript</u> is stored in the EPS file, in terms of Level 1 or Level 2 compliance. The default is 'Automatic' which outputs PostScript which will run on Level 1 interpreters, but which will take advantage of Level 2 interpreters. Set the Level 2 option if you are sure your PostScript interpreter is Level 2 - this may result in faster printing, especially if your document uses bitmaps and/or transparency heavily. The Level 1 setting should be used if difficulties occur with printing PostScript, but should rarely, if ever, be needed, due to the auto-detection systems used by the 'Automatic' setting. If in doubt, use the automatic setting.

#### Resolution

If your drawing contains bitmaps or transparency, CorelXARA stores bitmap data in the file when exporting as CorelXARA EPS. You can control the resolution of this bitmap data. It defaults to 200 pixels per inch. If you find this is not right, you can override this with a manual setting. Bitmap resolution is always measured in pixels per inch (or dots per inch if you prefer). CorelXARA will not let you export bitmap data in an EPS file at more than 600 pixels per inch, whatever method you choose. This is because 600 dots per inch is very high resolution indeed and can produce very large EPS files - any higher resolution would be completely unnecessary. 300 DPI should be considered a practical maximum for exporting bitmap data to EPS.

#### **Export text as shapes**

When exporting text objects in EPS files, there is the usual PostScript problem of font matching to consider. If you are using fonts in your document that you know or think your typesetter/printer does not have, then you can choose to export all text as shapes. This means all text objects will be accurately printed when the EPS is printed. However, because the text is now sent as shapes and not using a proper PostScript font, you may find that small text does not print well, due to lack of hinting. If this is the case, disable printing of text as shapes, and solve the problem using font mapping (see below).

#### Font mapping

When exporting EPS, CorelXARA uses a font mapping table to convert TrueType font names to PostScript font names. The most common font names are built in to CorelXARA's font mapping table, but you may add your own, if you know the name of a font that your typesetter/printer has, and you know which of your TrueType fonts it resembles. To edit

CorelXARA's font mapping table, you must edit the .INI file. To do this, run Windows Notepad (which is usually found in the Accessories group in Program Manager - or you may use another text editor if you prefer), and load the file CORELXRA.INI. This file may be in the same directory as the CorelXARA program, but will usually be in the directory that Microsoft Windows is installed into, usually C:\WINDOWS. If you cannot find the file, use Search on the File menu of File Manager, or use "Find files..." on the Windows 95 Start Menu.

Once you have loaded the CORELXRA.INI file, find the EPS font mapping section - it should look something like this:

[EPSFontMapping]
Times-New-Roman=Times-Roman
Times-New-Roman-Bold=Times-Bold
Times-New-Roman-Italic=Times-Italic
Times-New-Roman-BoldItalic=Times-BoldItalic
Courier-New=Courier
Courier-New-Bold=Courier-Bold
<... rest of table deleted for simplicity...>

Just search for the string "EPSFontMapping" in Notepad to find this section easily.

As you can probably tell, the font mapping is simple - the TrueType name is on the left, and the PostScript name is on the right, with an equals ('=') sign in between. To add more font mappings, just add more lines like these to the section. Bear in mind the following points: TrueType names often contain spaces - replace these with dashes when specifying these in font mappings - for example, "Times New Roman" has been changed to "Times-New-Roman" in the excerpt shown above.

You will need to map bold and italic variations explicitly, due to the way PostScript font names work. Again, as you can tell from the examples above, bold variations have "-Bold" added to the end, and italic versions have "-Italic" added to the end. If the font is both bold and italic, it has "-BoldItalic" added to the end, and NOT "-Bold-Italic", "-Italic-Bold", "-Italic-Bold" or any other permutations.

Here are some examples:

Mapping the TrueType font "ZapfDingbats BT" to the PostScript font "ZapfDingbats":

ZapfDingbats-BT=ZapfDingbats

Mapping the TrueType font "Avanti" to the PostScript font "AvantGarde":

Avanti=AvantGarde-Demi Avanti-Italic=AvantGarde-DemiOblique Avanti-Bold=AvantGard-Bold Avanti-BoldItalic=AvantGard-BoldOblique

Mapping the TrueType font ZapfChancery to the PostScript version:

ZapfChancery=ZapfChancery-MediumItalic

Mapping the TrueType font Michael to the PostScript font Palatino:

Michael=Palatino-Roman Michael-Bold=Palatino-Bold Michael-Italic=Palatino-Italic Michael-BoldItalic=Palatino-BoldItalic

### **CorelXARA Font Not Found**

#### Cause

This message is displayed if the XARAFONT.FON font has been de-installed. This font is required by CorelXARA to run.

#### **Recommended action**

#### Windows 95

Please run the Windows Control Panel application to reinstall this font. Double-click the 'Fonts' icon in Control Panel to display the fonts installed on your computer. Choose the File/Install New Font... menu option to display a dialog box that will allow you to enter the directory path to the font. When CorelXARA is installed, the font is copied to the Fonts subdirectory of your Windows directory. If the font has been deleted from there, a backup copy of it can be found in the CorelXARA directory, where the CorelXARA program is located.

#### Windows 3.1x

Please run the Windows Control Panel application to reinstall this font. Double-click the 'Fonts' icon in Control Panel to display a dialog box that allows you to install or de-install fonts. Click the Add button to display a dialog box box that will allow you to enter the directory path to the font. When CorelXARA is installed, the font is copied to the System subdirectory of your Windows directory. If the font has been deleted from there, a backup copy of it can be found in the CorelXARA directory, where the CorelXARA program is located.

Alternatively, reinstalling CorelXARA will solve the problem.

# **CorelXARA Terminology**

The following words have special meanings in CorelXARA and its documentation. Click on them to see their definition. The meanings of other terms are defined in the glossary accessible using the Glossary button at the top of this window.

- Document
- Spread
- <u>Line</u>
- Shape
- Object
- <u>Attribute</u>
- <u>Current Attribute</u>

## **CorelXARA Troubleshooting**

- <u>Printing Troubleshooter</u>
- Buttons are not being drawn correctly
- Colour Line & Pasteboard colours are drawn incorrectly
- CorelXARA gives GrowStub errors
- CorelXARA is running slowly
- <u>On-line Demonstrations</u>
- Bitmap Tracer
- <u>De-installing Win32s</u>

If you experience a problem which cannot be solved by any of the above, it is possible you are suffering from a fault in CorelXARA. Please refer to <u>Technical Support</u> for details of how to report the problem.

## **CorelXARA gives GrowStub errors**

#### **Problem**

As CorelXARA starts, there is a General Protection fault caused by "GROWSTUB in POINTER.DLL".

#### Cause

This problem is caused by a bug in GROWSTUB, which is part of the Microsoft Mouse driver version 9.01.

#### **Recommended Action**

Microsoft Mouse driver version 9.01b corrects this problem. Driver 9.01b is available via part number: 135-099-309 "Convert Mouse 2.0(dual) 9.01".

This driver does not introduce new functionality, therefore, you need only upgrade if you have run into this problem.

You can also avoid the problem by:

- 1. Open the file called "WIN.INI" which you will find in your Windows directory.
- 2. Find the line in the file beginning "load=".
- 3. Remove the section reading "POINTER.EXE" from this line.

## **CorelXARA** is running slowly

#### **Problem**

If you find CorelXARA is running slowly on your machine (particularly on an 8Mb machine when the current document contains transparent objects) you may like to fine-tune the configuration to ensure it makes full use of your machine's resources. For 8Mb machines, we recommend at least 10Mb of virtual memory swap space - larger if possible.

#### **Recommended Action**

Alter the settings in the <u>Tune up Options</u>.

# **CorelXARA on-line help empty page**

If you have reached this page, there is a fault with the On-line help system in CorelXARA. Please make a note of what you did to reach this help page and report this as a fault in CorelXARA to Corel Corp.

Please refer to <u>Technical Support</u> for more details.

## Create greyscale bitmap?

#### Cause

You have tried to apply <u>contoning</u> to a non-greyscale <u>bitmap</u> or you have attempted to apply a non-greyscale bitmap as a <u>bitmap transparency</u>. Greyscale bitmaps must be used for the operations.

#### **Recommended Action**

Clicking Create will create a greyscale version of the bitmap and use that instead of the original. The new greyscale bitmap is added to the <u>Bitmap Gallery</u> with the same name as the original, but with "greyscale" appended to its name. Clicking Cancel will cancel the operation.

If you do not wish to see this message, you can unset the Ask Before Making Greyscale Bitmaps option. See <u>General Options</u>.

#### Create & delete control bars

#### To create a new control bar

- 1. Open the Control Bars dialog box using the Control Bars item on the Window menu.
- 2. Click the New button.
- 3. Enter the name for the new control bar.
- 4. Click OK.

This creates a new, <u>floating</u> control bar. You can now move or copy buttons on the new control bar. For more details, see <u>Moving & resizing control bars</u> and <u>Moving & copying buttons</u>.

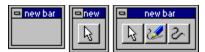

#### To delete a control bar

- 1. Open the Control Bars dialog box using the Window menu.
- 2. Click on the name of the control bar in the dialog box.
- 3. Click the Delete button. CorelXARA asks you to confirm the deletion.

#### To restore the factory settings

- 1. Open the Control Bars dialog box using the Window menu.
- 2. Click the Reset button.

This is useful if you accidentally delete a control bar.

#### **On-line Demonstration**

• {button Creating Control Bars,EF("XaraDemo.exe","MakeBars.avi `Creating Control Bars'",1) }

#### Note

That you cannot delete the <u>Button Palette</u> control bar or the Infobar.

See also

Removing & restoring buttons

### Create World Wide Web Bitmaps

CorelXARA redraws pictures at an exceptional quality level and supports both transparency and interlacing in exported <u>GIF</u> files and is therefore ideal for creating <u>bitmaps</u> for publication on the World Wide Web.

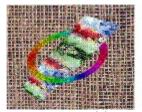

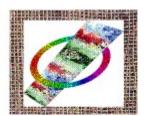

A GIF with transparency

A GIF file without transparency

The transparency used by World Wide Web browsers is extremely basic, but allows the removal of the background from pictures - this is particularly useful when the Web browser supports the use of bitmaps for backgrounds (as shown above). If Transparency is enabled when a GIF file is exported, any areas not covered by objects are left transparent in the file.

Note that transparency has a different meaning in GIF and CorelXARA terminologies. Transparency in GIF means that parts of the bitmap are completely 'see-through'. but any objects shown are completely solid. Transparency in CorelXARA means you can see through objects.

#### To create a WWW bitmap

- 1. Create the image in CorelXARA as normal & select all objects in it.
- 2. Set the Quality setting to high.
- 3. Choose Export from the File menu.
- 4. Choose GIF as the export format type (see CompuServe GIF Export).
- 5. Choose the location to save the file, enter a filename & click Export.
- 6. Enter the size, exported area & colour depth (256 or 16 colour).
- 7. Enable the GIF Interlacing setting.
- 8. Enable the GIF Transparency setting.
- 9. Click Export to create the bitmap.

#### **Bitmap Edges**

If you need the edges of your drawing to be anti-aliased to a background on which it will be placed, import the background into CorelXARA and place it behind the drawing (ideally in a non-editable layer). If you now export as normal by selecting your drawing (**not** the background), it will export as before, but with its edges anti-aliased correctly.

#### Create a named colour

Creating new <u>named colours</u> allows you to add your own custom colours (each individually named) to the <u>Colour Line</u>. You can create the new named colour using a colour you have already applied to an object, using an existing colour or from scratch. Named colours are also an ideal way to create drawings using many shades of different colours as you can link the colours so changing one changes all shades of that colour.

#### To create a named colour

- 1. Open the Colour Gallery.
- 2. Select the existing named colour in the gallery.
- 3. Click New.
- 4. If you would like the new colour to be a shade (see <u>shade colour</u>) of another named colour, select the shade option.

If you would like the new colour to just be a copy of another colour, deselect the shade option.

- 5. Enter a name for the colour.
- 6. Click Create.

The new named colour is added to the Colour Line and displayed in the Colour Gallery.

#### To create a named colour from an object

- 1. Select an object which is filled with the required colour.
- 2. Open the Colour Editor.
- 3. Click the New Named Colour button to open the New Named Colour dialog box.
- 4. Deselect the shade option.
- 5. Enter a name for the new colour.
- 6. Click Create.

The new named colour is applied to the selected objects, added to the <u>Colour Line</u> and also shown in the <u>Colour Gallery</u>.

#### **On-line Demonstration**

• {button Defining Your Own Colours,EF("XaraDemo.exe","EditCol.avi `Defining Your Own Colours'",1) }

See also

Changing a named colour Deleting a named colour Using shades

## **Creating a new index**

#### Cause

This message is displayed after attempting to create a new index for a folder.

#### **Recommended action**

Unless otherwise stated, the index and thumbnails will be placed in the XaraInfo subdirectory in the selected folder. This will require disk-space, and it is left up to you to delete this sub-directory if you require the space back. If this is OK, click Create, otherwise click Cancel.

#### Create advanced blends

As mentioned in the multi-stage blending section of <u>Blending objects</u>, when you <u>blend</u> a blend object with another object, you create a new single multi-stage blend. However, it can be useful to treat a blend object as an ordinary object before blending it. You can do this by using groups. Here is an example :

- 1. Create a simple blend object by blending an ellipse to a rectangle (see <u>Blending objects</u>).
- 2. Ensure the ellipse and rectangle are widely spaced and contain different fill colours.
- 3. Select the blend (see <u>Selecting & deselecting objects</u>) and choose <u>Group</u> from the Arrange menu (or press CTRL+G). This creates a group that has just one object contained within it the ellipse to rectangle blend.
- 4. Clone the group.
- 5. Move the clone group away from the original group (see <u>Moving objects</u>), but ensure both groups are visible on the <u>page</u>.
- 6. Choose the Blend Tool.
- 7. Blend from one group to the other.

You will see that each stage of the first blend is blended to each stage of the second blend, just as if they weren't blend objects at all. Grouping the blend has effectively turned it into an ordinary object (as far as the Blend Tool is concerned).

You can use <u>select inside</u> (see <u>Selecting objects inside other objects</u>) to access either grouped blend object and change it as a blend (e.g. number of steps, etc).

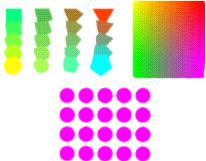

#### **On-line Demonstration**

• {button Advanced Blending,EF("XaraDemo.exe","BlendFun.avi `Advanced Blending'",1) }

## Create fully justified text

CorelXARA does not support fully justified text blocks (frame text), but the effect can be achieved using the method described below.

## To create a full-justified text block

- 1. Draw a horizontal line across the width of the text block.
- 2. Choose the Text Tool.
- 3. Click the <u>Full Justification Button</u> on the Infobar.
- 4. CTRL-click on the line to start the text at the start of the line.
- 5. Type the text, pressing RETURN when each line is filled to the required density.

The line can be rendered invisible by selecting the text object, choosing the Shape Editor Tool and right-clicking on the no colour (hatched) button on the Colour Line.

## • Create guidelines

You can create <u>guidelines</u> in the guides layer using the <u>Layer Gallery</u> or simply by dragging out from the <u>rulers</u>.

#### Using the rulers

Do one of the following:

- Drag from the ruler onto the editing window. For example to create a vertical guideline, drag from the left-hand ruler.
- Double click on the ruler to create a guideline aligned at the click point. For example, to create a vertical guideline, double-click on the top ruler.

#### **Using the Layer Gallery**

- 1. Right click on the <u>guides layer</u> in the Layer Gallery to open the layer pop-up menu.
- 2. Choose Properties to open the Layer Properties dialog box.
- 3. Open the Guides tab.
- 4. Select Horizontal or Vertical.
- 5. Click New.
- 6. Type in the required position for the new guideline & click OK.

#### Note

After creating guidelines you can prevent them being accidentally moved. To do this turn off the Editable setting for the guides layer using the Layer Gallery.

See also Show Rulers

## Create lighting effects

If you want to draw a picture of a shiny 3D object in most drawing programs you have to draw highlights as part of the object. The transparency system in CorelXARA makes this much easier.

#### To add a lighting 'highlight' to a drawing

- 1. Create your drawing without worrying about highlights so that it looks matt and dull. Remember to include enough shading and shadows so that the object looks three-dimensional.
- 2. Identify where a light source would bounce off the object into the viewers eye and draw a <u>shape</u> over that area. Set the colour of the object to white.
- 3. Use the Transparency Tool to make the object partly transparent and use the "Bleach" transparency type.

<u>Bleach transparency</u> is the key to this technique it allows the colours of the dull object underneath to be lightened. The most realistic highlights are achieved by using <u>linear fills</u> and <u>circular fills</u> in the highlight object or by drawing several highlight objects and blending them together (see <u>Blending objects</u>). You can alter the colour of the light source producing the highlights by altering the fill colour of the transparent highlight objects. White highlights objects look as if the light source is white. Slightly yellow highlights look as if the light source is the sun. Orange highlights can make the object look as if it's being viewed at sunset.

#### Create new text

#### To create text

- 1. Choose the Text Tool.
- 2. Position the pointer where the text is required and click a red text cursor appears.
- 3. Set any attributes you would like to be applied to the text typed. e.g. fill colour, font, font size.
- 4. Type the required text, pressing RETURN to create new lines if necessary.

See placing text around a curve for details of entering text directly onto a line or shape.

#### **On-line Demonstration**

• {button Entering Text,EF("XaraDemo.exe","Text.avi `Entering Text'",1) }

#### Note

To use a font for subsequent text typed, you can drag a font from the <u>Font Gallery</u> and drop it onto the text cursor.

#### See also

Editing text
Selecting text
Applying attributes to text
Text Tool Key Shortcuts
Entering special characters

## • create parallel lines

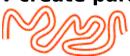

#### To create parallel lines

- 1. Draw a line along the path between where you want the two lines. See <u>Drawing a line</u>.
- 2. Set it to the colour you want the two lines. See Colouring objects.
- 3. Set its line thickness so the line is wide enough to cover where the two parallel lines would be.
- 4. Clone the line.
- 5. Set the line colour of the clone to the background colour.
- 6. Reduce the line thickness of the clone.

## **Creating realistic shadows**

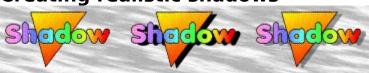

#### To create a realistic shadow

- 1. Select your object(s) (on the left, above).
- 2. Clone them.
- 3. Apply <u>Add Shapes</u> to the clone to create a single shape covering the same area to form the shadow.
- 4. Set the fill colour of the new shape to black and move it behind the original objects, offset slightly as shown in the centre above.
- 5. Making the back object transparent (see <u>Applying transparency</u>) allows you to see the background through it and creates a very realistic shadow.

## **Creating remote indexes**

#### Cause

This message is displayed when the selected <u>folder</u> is read-only, but does not have an index.

#### **Recommended action**

If creating an index, and thumbnails, in the specified location is OK, click Create. If you do not want to create an index there, click Cancel.

Note that you can change the location which CorelXARA attempts to use for the remote indexes via the 'CORELXRA.INI' file which can be found in your Windows\System directory.

Exit CorelXARA, load the 'CORELXRA.INI' file into a text editor, such as Notepad, and add a directory path to the line that starts "RemoteIndexLocation=". (For example if your remote indexes were being written to your CorelXARA directory, you'd have the following line in your ini file: "RemoteIndexLocation=C:\CorelXra".) Save the edited ini file, and re-run CorelXARA.

## • Create the guides layer

It is only possible to have one <u>guides layer</u>. The guides layer is created automatically if you create a guideline using the <u>rulers</u>; see <u>Creating guidelines</u>. If you wish to create objects in the guides layer or move existing objects to the guides layer, you must create it manually.

#### To create the guides layer

- 1. Open the Layer Gallery.
- 2. Right-click on the Layer Gallery to open the pop-up menu.
- 3. Choose Create Guides Layer.

To place objects in the guides layer, click on the guides layer in the Layer Gallery (to make it the <u>current layer</u>) and create the objects as normal. For further details on creating guide objects, see <u>Moving objects to the guides layer</u>.

The **Current Attributes** are those attributes which get applied automatically to an object when it is created. For example, if the current line colour attribute were red, the next object drawn would have a red outline. if you intend to draw many objects that are to share the same attributes, then it is useful to make these shared attributes Current Attributes. In CorelXARA, Text objects have their own separate set of Current Attributes. See <u>Setting the current attributes</u> for more details.

The **Current Fill Attribute** is the current default setting for the fill attribute which is the type of fill that will be applied to newly created objects. To set the current fill attribute, apply a fill with no objects selected.

The **Current Layer** is that currently selected (highlighted) in the <u>Layer Gallery</u>. It is the layer into which all newly created objects are inserted. The equivalent in CorelDRAW is the 'active layer'.

Curve Edit Handles are handles used on curved line segments to alter the curve shape.

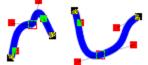

The curve edit handles for selected <u>point handles</u> are only shown if there is one selected point handle. The two curve edit handles for the selected point are shown plus the nearest curve edit handles for adjacent points.

**Custom Bitmap Effects** allow you to alter the brightness of each pixel in a bitmap depending on the brightness of adjacent pixels using a method known as convolution. The matrix on the right of the  $\underline{\text{Bitmap Effects dialog box}}$  controls the process. Type values into the matrix such that the sum of all the values is 1.

For example :

| -2 | -1 | 0 |
|----|----|---|
| -1 | 1  | 1 |
| 0  | 1  | 2 |

## Cut (Edit Menu)

#### • CTRL+X

Cuts the currently selected object(s) to the <u>clipboard</u>. This means the selected objects are removed from the document. Note that you can use get the objects back in the same place (or use CTRL-SHIFT-V to paste the objects back in the same place). Once the objects are on the clipboard they can be pasted back into the document any number of times, pasted into other documents or even into other applications. For more information, see <u>Paste</u>. <u>Copy</u> is the same as Cut, but copies the objects to the clipboard leaving the selection in the document

Cut is also available from the Selection Pop-up Menu.

The **Cyan** colour component is used in the CMYK (Cyan, <u>Magenta</u>, <u>Yellow</u>, <u>Key</u>) <u>colour model</u>, which is commonly used by printers. By mixing various quantities of these four inks, a large range of colours can be generated.

**Dashing** is a term used by CorelDRAW to describe patterns applied to lines and shape outlines. In CorelXARA these options are available using the <u>Line Gallery</u>.

### • De-installing Win32s

If it you need to reinstall Win32s, it will be necessary to remove it first. The following process will remove all files installed by the Win32s installer. This process applies to Win32s 1.0, 1.1, 1.15 and 1.2. This process will remove all of Win32s from your system.

#### **To remove Win32s**

1. Remove the following line from [386Enh] SYSTEM.INI in your Windows directory. device=<WINDOWS>\<SYSTEM>\Win32s\w32s.386 Where <WINDOWS> and <SYSTEM> are the names of your Windows and System directories. This will normally be \Windows\System. (e.g. C:\Windows\System)

2. Find the following line in the [BOOT] section of SYSTEM.INI: drivers=mmsystem.dll winmm16.dll and change it to:

drivers=mmsystem.dll

3. Delete the following files from your Windows System directory (normally \Windows\ System):

W32SYS.DLL

WIN32S16.DLL

WIN32S.INI

- 4. Delete all the files in the <WINDOWS>\<SYSTEM>\WIN32S subdirectory.
- 5. Delete the <WINDOWS>\<SYSTEM>\WIN32S directory.
- 6. Restart Windows.

## • De-install a font

#### To de-install a font

- 1. Open the Font Gallery.
- 2. Find and select the required font(s) in the Installed section of the gallery (see <u>Selecting</u> items in a gallery).
- 3. Click the De-install button.

Note that you can only de-install fonts listed in **Installed fonts**.

A few programs will continue to show a de-installed font in their font list unless you quit and then reload them. This is beyond the control of CorelXARA.

See also Installing a font The **Default Bitmap** is always present in CorelXARA documents (in the <u>Bitmap Gallery</u>). This default bitmap is the Xara Ltd logo in greyscale and can be used like any other bitmap but cannot be deleted.

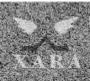

#### **Default Control Bars**

CorelXARA contains several default <u>control bars</u> in addition to the <u>Toolbar</u> and the tool-specific <u>Infobar</u>. The Button Palette contains all the buttons available in CorelXARA. You can copy buttons from the Button Palette to existing or new control bars. You can also remove buttons from control bars (but not from the Button Palette.) Descriptions of the functions of the buttons can be found in the following pages :

- Standard Control Bar
- File Control Bar
- Edit Control Bar
- Arrange Control Bar
- Window Control Bar
- Gallery Control Bar
- General Control Bar
- <u>Button Palette Control Bar</u>

See also

Hidden buttons
Moving & copying buttons
Creating & deleting control bars
Moving & resizing control bars
Removing & restoring buttons

```
- A -
   <u>Alignment</u>
   Anti-Aliasing
   Application Control Menu
   ArtWorks
   MTA
   <u>Attribute</u>
- B -
   Background Redraw
   Bar
   Bevelled Join
   <u>Bezier</u>
   <u>Bitmap</u>
   Bitmap Fill
   Bitmap Transparency
   Bleach (Transparency Type)
   <u>Blend</u>
   Blur (Bitmap Effect)
   Bounding Box
   Butt Cap
- C -
   <u>Circular Fill</u>
   <u>Circular Transparency</u>
   Clipboard
   CMYK
   Colour Model
   Conical Fill
   Conical Transparency
   Contone
   Control Bar
   Current Attribute
   Current Fill Attribute
   Current Layer
   Curve Edit Handle
   Custom Bitmap Effect
- D -
   Dash
   <u>Default Bitmap</u>
   Description
   Dilation (Bitmap Effect)
   Docked
   Document
   Document Control Menu
- E -
   Edge Detection (Bitmap Effect)
   Edit Handle
   Elliptical Fill
   Elliptical Transparency
   <u>em</u>
   Envelope Mould
   EPS & EPSF
- F -
   File Format
   Fill Arrow
```

```
Fill Handle
    Flat Fill
    Flat Transparency
    Floating
    <u>Folder</u>
    <u>Font</u>
    Fractal Fill
    Fractal Transparency
    Full-screen Mode
- G -
    Gallery
    <u>GIF</u>
    <u>Grid</u>
    Guides Layer
    Guide Object
    Guideline
- H -
    <u>Handle</u>
    HSV
    <u>Hue</u>
- | -
    <u>Infobar</u>
    Interlacing (GIF)
    Inter-line Spacing
    Isolate Points (Bitmap Effect)
- J -
    <u>JPEG</u>
- K -
    <u>Kern</u>
    <u>Key</u>
    <u>Keyword</u>
- L -
    Laplacian (Bitmap Effect)
    <u>Layer</u>
    Line
    Linear Fill
    Linear Transparency
    Linked Colours
    Local Colour
- M -
    Magnetic
    Mitre Join
    Mirroring
    Mix (Transparency Type)
- N -
    Named Colour
    Normal Colour
    Normal Mode
- 0 -
    Object
    Outlining
- P -
    <u>Page</u>
    <u>Panning</u>
    Perspective Mould
```

```
PhotoCD
    Point Handle
    PostScript
- Q -
    Quality
    QuickShape
- R -
    <u>Redo</u>
    Redraw
    Rendering
    RGB
    Robert's Cross (Bitmap Effect)
    Rotate/Skew Mode
    Round Cap
    Round Join
    Ruler
- S -
    Saturation
    Scale Mode
    Scrollbar
    Selection
    Selection Handle
    Select Inside
    Selection Marker
    Select Member
    Select Under
    Shade Colour
    Shape
    Sharpen (Bitmap Effect)
    Slider
    Snapping (Magnetic)
    <u>Spread</u>
    Square Cap
    Stained Glass (Transparency Type)
- T -
    Template Document
    Temporary Directory
    Text Cursor
    Text Object
    Tint Colour
    <u>Tool</u>
    <u>Tracer</u>
    Tracking
    <u>Transformation Centre</u>
    <u>Transparency</u>
    <u>Transparency Arrow</u>
    Transparency Handle
   <u>TrueType</u>
- U -
    <u>Undo</u>
- V -
    <u>Value</u>
    Vector Format
    View
    Visual Selector
```

- Y -

Yellow - **Z** -Zoom

# Maria Delete (Edit Menu)

• DEL (Delete)

Delete removes the <u>selection</u> from the <u>document</u>. Unlike <u>Cut</u>, Delete does not copy the selection to the <u>clipboard</u>, the clipboard is not affected in any way by Delete. A Delete operation can be reversed using <u>Undo</u>.

Delete is also available from the Selection Pop-up Menu.

## • Delete a named colour

- 1. Select the <u>named colour(s)</u> in the <u>Colour Gallery</u>.
- 2. Click the Delete button in the gallery.

#### Note

If any of the named colours you selected are in use in the document you will be asked to confirm the deletion. If you choose to delete even the used colours, any objects previously using these colours will look the same, but will now have <u>local colours</u> applied.

#### See also

<u>Creating a named colour</u> <u>Changing a named colour</u>

# • Delete guidelines Do one of the following:

- Drag the <u>guideline</u> back onto the appropriate <u>ruler</u>.
- Right-click on the guideline to open the guideline pop-up menu and choose Delete.

Note that guidelines cannot be deleted if the editable setting for the guides layer has been turned off in the <u>Layer Gallery</u>.

# • Delete points on lines and shapes 1. Select the line(s) or shapes(s) (see <u>Selecting & deselecting objects</u>).

- Choose the Shape Editor Tool.
   Select the points (see <u>Selecting points on lines and shapes</u>).
   Click the <u>Delete Point(s) Button</u> on the Infobar.

# • Delete the guides layer To Delete the guides layer 1. Open the Layer Gallery. 2. Click the guides layer to select it. 3. Click the Delete button.

If the guides layer contains objects you will be asked to confirm the deletion.

## **On-line Demonstrations**

The following is a full list of categories of CorelXARA On-line demonstrations. Click on the button to run the demonstration. For more details on how to view and operate the on-line demonstrations, see <u>Viewing the on-line demonstrations</u>.

- CorelXARA Basics
- Colour
- Manipulating Objects
- Blending & Moulding
- <u>Text</u>
- <u>Bitmaps</u>
- <u>Lines & Shapes</u>
- Fills & Transparency
- Control Bars

# **Demonstrations - Bitmap**

- {button Bitmap Editing,EF("XaraDemo.exe","Bitmaps.avi `Bitmap Editing'",1) }
- {button Bitmap Fills,EF("XaraDemo.exe","BmapFill.avi `Bitmap Fills'",1) }
- {button Bitmap Tracer,EF("XaraDemo.exe","Tracer.avi `Tracing Bitmaps'",1) }

# **Demonstrations - Blending & Moulding**

- {button Simple Blending,EF("XaraDemo.exe","Blend.avi `Simple Blending'",1) }
- {button Advanced Blending,EF("XaraDemo.exe","BlendFun.avi `Advanced Blending'",1) }
- {button Envelope Moulds,EF("XaraDemo.exe","Envelope.avi `Envelope Moulds'",1) }
- {button Perspective Moulds,EF("XaraDemo.exe","Perspect.avi `Perspective Moulds'",1) }

# **Demonstrations - Colour**

- {button Colouring Objects,EF("XaraDemo.exe","Colours.avi `Colouring Objects'",1) }
- {button Defining Your Own Colours,EF("XaraDemo.exe","EditCol.avi `Defining Your Own Colours",1) }

# **Demonstrations - Control Bars**

- {button Moving and Copying Buttons,EF("XaraDemo.exe","Buttons.avi `Moving and Copying Buttons'",1) }
- {button Moving and Resizing Control Bars,EF("XaraDemo.exe","CtrlBars.avi `Moving and Resizing Control Bars'",1) }
- {button Creating Control Bars,EF("XaraDemo.exe","MakeBars.avi `Creating Control Bars'",1) }

#### **Demonstrations - CorelXARA Basics**

These demonstrations will explain the basics behind making use of CorelXARA. The first demonstration is a full-length movie displaying the wide range of features provided by CorelXARA.

- {button CorelXARA Demonstration,EF("XaraDemo.exe","Intro.avi `CorelXARA Demonstration'",1) }
- {button Selection Handles, EF("XaraDemo.exe", "SelHands.avi `Selection Handles'", 1) }
- {button Selecting Objects, EF("XaraDemo.exe", "Select.avi `Selecting Objects'", 1) }
- {button Display Quality,EF("XaraDemo.exe","WYSIWYG.avi `Display Quality'",1) }
- {button Magnifying and Moving a Document,EF("XaraDemo.exe","ZoomPan.avi `Magnifying and Moving a Document'",1) }
- {button Moving Objects,EF("XaraDemo.exe","Moving.avi `Moving Objects'",1) }
- {button Full Screen Mode, EF("XaraDemo.exe", "Full Screen Mode'", 1) }
- {button Layers, EF("XaraDemo.exe", "Layers.avi `Layers'", 1) }
- {button Selecting Objects In Objects,EF("XaraDemo.exe","SelInsid.avi `Selecting Objects In Objects'",1) }
- {button Selecting Objects Under Objects,EF("XaraDemo.exe","SelUnder.avi `Selecting Objects Under Objects'",1) }
- {button Magnetic Snapping, EF("XaraDemo.exe", "Magnet.avi `Magnetic Snapping'", 1) }

# **Demonstrations - Fills & Transparency**

- {button Bitmap Fills,EF("XaraDemo.exe","BmapFill.avi `Bitmap Fills'",1) }
- {button Fractal Fills, EF("XaraDemo.exe", "Fractals.avi `Fractal Fills'", 1) }
- {button Linear Circular Elliptical and Conical Fills,EF("XaraDemo.exe","GradFill.avi `Linear Circular Elliptical and Conical Fills'",1) }
- {button Simple Transparency Effects,EF("XaraDemo.exe","Transpar.avi `Simple Transparency Effects' ",1) }
- {button Transparency Applications, EF("XaraDemo.exe", "Transfun.avi `Transparency Applications' ",1) }

# **Demonstrations - Lines & Shapes**

- {button Drawing Lines and Shapes with the Shape Editor Tool,EF("XaraDemo.exe","CurvDraw.avi `Drawing Lines and Shapes with the Shape Editor Tool'",1) }
- {button Drawing Lines and Shapes with the Freehand Tool,EF("XaraDemo.exe","FreeDraw.avi `Drawing Lines and Shapes with the Freehand Tool'",1) }
- {button Drawing Lines and Shapes with the Pen Tool,EF("XaraDemo.exe","PenDraw.avi `Drawing Lines and Shapes with the Pen Tool'",1) }
- {button Editing Lines and Shapes with the Shape Editor Tool,EF("XaraDemo.exe","CurvEdit.avi `Editing Lines and Shapes with the Shape Editor Tool'",1) }
- {button Editing Lines and Shapes with the Freehand Tool,EF("XaraDemo.exe","FreeEdit.avi `Editing Lines and Shapes with the Freehand Tool'",1) }
- {button Editing Lines and Shapes with the Pen Tool,EF("XaraDemo.exe","PenEdit.avi `Editing Lines and Shapes with the Pen Tool'",1) }
- {button Editing Line Width Ends and Joins,EF("XaraDemo.exe","LineBits.avi `Editing Line Width Ends and Joins'",1) }
- {button Smoothing Lines and Shapes,EF("XaraDemo.exe","Smooth.avi `Smoothing Lines and Shapes'",1) }
- {button Joining and Breaking Lines and Shapes,EF("XaraDemo.exe","JoinBrk.avi `Joining and Breaking Lines and Shapes'",1) }
- {button Ellipses and Circles, EF("XaraDemo.exe", "ellipses.avi `Ellipses and Circles'", 1) }
- $\bullet \quad \{ \text{button Rectangles and Squares,EF("XaraDemo.exe","oblong.avi `Rectangles and Squares'",1) } \\$
- {button QuickShapes,EF("XaraDemo.exe","Regular.avi `QuickShapes'",1) }

# **Demonstrations - Manipulating Objects**

- {button Aligning and Distributing Objects,EF("XaraDemo.exe","AlgnDist.avi `Aligning and Distributing Objects'",1) }
- {button Moving Objects Backwards and Forwards within a Layer,EF("XaraDemo.exe","Arrange.avi `Moving Objects Backwards and Forwards within a Layer'",1) }
- {button Duplicating and Cloning Objects,EF("XaraDemo.exe","DupClone.avi `Duplicating and Cloning Objects'",1) }
- {button Grouping Objects, EF("XaraDemo.exe", "Groups.avi `Grouping Objects'", 1) }
- {button Adding Objects, EF("XaraDemo.exe", "AddShape.avi `Adding Objects'", 1) }
- {button Intersecting Objects,EF("XaraDemo.exe","IntShape.avi `Intersecting Objects'",1) }
- {button Slicing Objects, EF("XaraDemo.exe", "Slice.avi `Slicing Objects'", 1) }
- {button Subtracting Objects,EF("XaraDemo.exe","SubShape.avi `Subtracting Objects'",1)}
- {button Converting Objects to Simple Editable Shapes,EF("XaraDemo.exe","mkshape.avi `Converting Objects to Simple Editable Shapes'",1) }

# **Demonstrations - Text**

- {button Entering Text,EF("XaraDemo.exe","Text.avi `Entering Text'",1) }
- {button Editing Text,EF("XaraDemo.exe","EditText.avi `Editing Text'",1) }
- {button Advanced Text,EF("XaraDemo.exe","TextFun.avi `Advanced Text'",1) }

| A <b>Description</b> can be stored with each CorelXARA document which is displayed when the file is added to the Clipart Gallery. See <u>Document Info</u> for further information. |  |
|----------------------------------------------------------------------------------------------------|--|
|                                                                                                    |  |
|                                                                                                    |  |
|                                                                                                    |  |

# **Deselect All Point Handles**

This option on the  $\underline{\text{Point Handle pop-up menu}}$  deselects all point handles which are currently selected.

# • Deselect objects To deselect a selected object

- 1. Choose the Selector Tool.
- 2. SHIFT-click on the selected object to swap it from being selected to not being selected.

SHIFT-Click to swap the object under the mouse pointer between selected and not selected

### To deselect all objects

Do one of the following:

- Choose the Selector Tool and click on a blank area of the page.
- Choose Clear Selection from the Edit menu,
- Press ESC (Escape).

| <b>Dilation</b> (Bitmap Effect) widens light areas and narrows dark areas of bitmaps. Its main us is emphasising edges after using <u>Edge Detection</u> or <u>Isolate Points</u> . | ie |
|----------------------------------------------------------------------------------------------------|----|
|                                                                                                    |    |
|                                                                                                    |    |
|                                                                                                    |    |
|                                                                                                    |    |

• **Display and hide guides**CorelXARA uses two types of guide; guidelines and guide objects, both of which live within the guides layer. To display or hide the guides you must display or hide the guides layer.

### To display or hide the guides layer

Do one of the following:

- Choose Show Guides from the Window menu.
- Open the Layer Gallery and click the left-hand option on the left of the guides layer to swap it between visible and hidden. (see <u>Layer Gallery</u> - <u>Editable and Visible Settings</u>)

Both operations have exactly the same effect.

- Display and hide the rulers
  1. Choose Bars from the Window menu.
  2. Choose <u>Rulers</u> from the submenu to hide or display the rulers.

A **Docked** control bar is one which is attached to one of the edges of the CorelXARA window and moves with the window. A docked control bar can be dragged away from the edge of the window so it becomes a <u>floating</u> control bar.

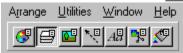

A docked control bar

You can think of a **Document** as a conventional sheet of paper. Like a sheet of paper, you can draw lines and write text (and erase them later). You can save the document for later use by storing it on disk or printing it.

Unlike conventional paper, the computer provides you with many extra options. You can move <u>objects</u> around on the document just by grabbing them and sliding them around, even over other objects. You can copy objects and reuse them, either in the same document or in a different document.

CorelXARA documents are displayed as a page (or spread) with a wide margin around all four sides shown in grey on screen. You can create objects on the page margin before moving them onto the page, or move objects onto the page margin for temporary storage.

The **Document Control Menu** contains options for manipulating documents (for example, closing, minimising & maximising)
To display the menu using the keyboard press ALT+HYPHEN.

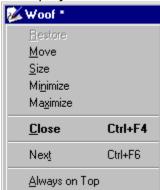

# Document Info (File Menu)

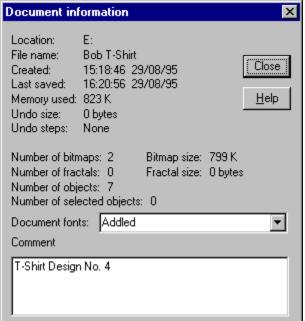

Document Info opens the Document Information dialog box which displays information about the current <u>document</u>. It also contains a comments field which you can use to add a <u>title</u>, <u>description</u> and <u>keywords</u> to the document.

#### Location

The folder where the file is located.

#### **File Name**

The name given to the document.

#### Created

The time and date when the document was created.

#### **Last Saved**

The time and date when the document was last saved.

#### **Memory Used**

The total memory used by the document.

#### **Undo Size**

The amount of memory used by undo information. See <u>Undo</u>.

#### **Undo Steps**

The number of undo steps stored.

#### **Number of Bitmaps**

The total number of <u>bitmap</u> in the current document.

#### **Bitmap Size**

The amount of memory used by bitmaps in the current document.

#### **Number of Fractals**

The total number of fractal fills and fractal transparencies in the document.

#### **Fractal Size**

The amount of memory used by fractals

#### **Number of Objects**

The total number of <u>objects</u> in the document.

#### **Number of Selected Objects**

The total number of objects in the Selection.

#### **Document Fonts**

This drop-down list contains a full list of all the fonts contained in the document. If the document uses a font not currently installed on your PC, an asterisk (\*) will appear next to the font name.

#### **Comments**

The comments field allows details about the file to be added to the document. It can also be used for adding <u>keywords</u> and a <u>title</u> to a file which is then displayed in the <u>Clipart Gallery</u>. Note that the first line of this field is stored as the <u>description</u> of the file and will be displayed in the Clipart Gallery if the file is added to it.

#### See also

Using titles, descriptions and keywords

# **Document file is invalid**

#### Cause

The file you tried to open or import is corrupt or has the wrong format.

### **Recommended action**

Recreate the document file from a backup or from the original creating program.

## **Document is unsaved**

#### Cause

You have tried to close a document, or exit CorelXARA when a document has changes that have not been saved to disk.

#### **Recommended action**

- Click the Save button if you want to save your work.
- Click the Don't Save button to discard the changes you have made to the document.
- Click the Cancel button to cancel the close. This lets you continue running CorelXARA.

# • Draw a light source

<u>Bleach transparency</u> is ideal for drawing bright light sources.

#### To create a light source

- 1. Draw a large rectangle covering the entire drawing and flat fill it with the required light source colour.
- 2. Select the rectangle.
- 3. Choose the <u>Transparency Tool</u>.
- 4. Apply a <u>circular transparency</u> to the rectangle.
- 5. Change the transparency type to <u>Bleach</u>.
- 6. Clone the rectangle (this improves the look of the effect) and group with the original.

It is recommended that you cover the whole drawing with the rectangle containing the light source transparencies because you can then experiment with which area of the drawing is affected by the light source.

# • Draw a line

You can use the Pen, Shape Editor or Freehand Tools to draw lines.

The Shape Editor Tool is the most flexible and can also edit lines.

The Pen Tool is provided for users familiar with programs such as CorelDRAW & Adobe Illustrator.

The Freehand Tool lets you draw and edit lines by following freehand mouse movements.

#### What do you want to do?

- Draw a line with the Shape Editor Tool
- Draw a line with the Pen Tool
- Draw a line with the Freehand Tool

# • Draw a line with the Freehand Tool

#### To draw a line

- 1. Choose the Freehand Tool.
- 2. Place the mouse pointer at the start of the line.
- 3. Drag the mouse to draw a line.
- 4. Release the mouse button to complete the line.

**Important**: line drawing stops as soon as you release the mouse button.

As you are drawing the line you can do the following:

- Draw straight lines sections
- Erase part of the freehand line

When you have finished drawing the line you can smooth it. See **Smoothing a freehand line**.

#### **On-line Demonstration**

• {button Drawing Lines and Shapes with the Freehand Tool,EF("XaraDemo.exe","FreeDraw.avi `Drawing Lines and Shapes with the Freehand Tool'",1) }

# • Draw a line with the Pen Tool

- 1. Choose the Pen Tool
- 2. Place the mouse pointer at the position of the first point and click.
- 3. Move the pointer to the next position along the line.
- 4. Do one of the following:
- Drag to add a curved segment and shape it
- Click to add a straight segment.
- 5. Repeat step 4 as necessary.
- 6. Complete the line with a SHIFT-click.

#### **On-line Demonstration**

• {button Drawing Lines and Shapes with the Pen Tool,EF("XaraDemo.exe","PenDraw.avi `Drawing Lines and Shapes with the Pen Tool'",1) }

See also
Extending a Line
Drawing a shape

## Draw a line with the Shape Editor Tool

- 1. Ensure no lines or shapes are selected.
- 2. Choose the **Shape Editor Tool**
- 3. To draw a straight line, click the <u>Straight lines button</u> on the Infobar or press S. To draw a curved line, click the <u>Curved lines button</u> on the Infobar or press C.
- 4. Click where you want to start drawing. A point handle will appear in the document.
- 5. Click where you want the line to be drawn to. If the mouse button is held down, you can move the end point before it is drawn. Each subsequent click will add a new line segment.

To swap between drawing straight and curved line segments, repeat step 3.

- 6. Complete the line by:
- SHIFT-clicking away from the line
- or clicking on the start point to close the line and create a shape filled with the current fill attribute.

Note: if an end point handle is selected, clicking adds a new line segment.

If CTRL is held down during a drag, the handle will be constrained to the angle set in the <u>General Options</u>.

#### **On-line Demonstration**

• {button Drawing Lines and Shapes with the Shape Editor Tool,EF("XaraDemo.exe","CurvDraw.avi `Drawing Lines and Shapes with the Shape Editor Tool'",1) }

# Draw a shape

As a shape is just a line where the end points touch, to create a new shape you just draw using any of the <u>Shape Editor Tool</u>, <u>Pen Tool</u> or <u>Freehand Tool</u> and make the start and end of the line coincide. The mouse pointer changes to show a '+' to indicate the shape will be closed. When a shape is created, it is filled with the <u>current fill attributes</u>.

#### **Shape Editor Tool**

- 1. Ensure the line is selected and the Shape Editor Tool has been chosen.
- 2. Do one of the following:
- Drag one end of the line over the other and release.
- Select one end <u>point handle</u> & click on the other.

#### **Pen Tool**

- 1. Ensure one <u>point handle</u> on the end of the line is selected & the Pen Tool has been chosen.
- 2. Click on the other end point handle.

#### **Freehand Tool**

- 1. Ensure the line is selected & the Freehand Tool has been chosen.
- 2. Place the pointer over one end of the line (the mouse pointer will show a '+').
- 3. Drag to the other end of the line & release.

A shape can be drawn with the Freehand Tool simply by drawing a line and finishing it at the start point.

See also Drawing a line

### Draw concentric circles

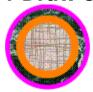

#### Method 1

- 1. Choose the Ellipse Tool.
- 2. CTRL-drag to create a circle. (Remember that CTRL constrains the ellipse to a circle).
- 3. Choose Clone from the Edit menu. This creates a duplicate on top of the original.
- 4. Choose the Selector Tool.
- 5. SHIFT-drag one of the corner <u>selection handles</u> (in <u>scale mode</u>). This scales the top-most circle around its centre which is also the centre of the original circle.

#### Method 2

- 1. Turn on grid snapping. See Snap To Grid.
- 2. Choose the Ellipse Tool.
- 3. CTRL-SHIFT-drag to create a circle by its centre. The centre of the circle will be locked onto the grid.
- 4. CTRL-SHIFT-drag starting at the same point (ensuring the circle centre locks onto the grid in the same place).

#### Method 3

- 1. Turn on magnetic snapping. See **Snap To Objects**.
- 2. Choose the Ellipse Tool.
- 3. CTRL-drag twice to create two circles.
- 4. Choose the Selector Tool.
- 5. Drag one of the circles by its centre. The centre of the circle will now snap to other objects in the document. The magnetic snap indicator on the Status Line indicates when the centre of the second circle is over the centre of the first circle releasing the mouse button at this point aligns the circles exactly.

All of these methods also work for creating "concentric" rectangles and ellipses and "concentric" QuickShapes. There are other methods not described here.

# • Draw ellipses & circles

Ellipses and circles are drawn using the Ellipse Tool. It is also possible to use the QuickShape Tool, though it is generally easier to use the Ellipse Tool.

- 1. Choose the Ellipse Tool or QuickShape Tool.
- 2. **QuickShape Tool:** depress the <u>Ellipse button</u> on the <u>Infobar</u>.
- 3. Choose the method to be used to draw the ellipse:
- By Radius depress the <u>Radius Creation Button</u> on the Infobar.
- By Diameter depress the <u>Diameter Creation Button</u> on the Infobar.
- By Bounds depress the <u>Bounds Creation Button</u> on the Infobar.
  - (By Radius and By Diameter create circles.)

4. Drag on the page to create the ellipse

Holding down CTRL during a By Bounds drag creates a circle instead of an ellipse. Holding down SHIFT during the drag will force creation around the centre of the ellipse. If Diameter creation is selected, this will force the use of Radius creation.

**See also**<u>Editing ellipses & circ</u>les

# • Draw motion blur

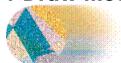

### To draw a motion blurred shape

- 1. Draw the shape to be blurred.
- 2. Clone the shape.
- 3. Apply a flat transparency of (for example) 85% to the clone.
- 4. Clone the transparent shape.
- 5. Move the new shape in the blur direction.
- 6. Alter the transparency of the second shape to be almost 100%.
- 7. Blend between the two transparent shapes.
- 8. Increase the number of blend steps as required.

# Draw polygons

- 1. Choose the QuickShape Tool.
- 2. Set the required number of sides in the <u>Number of sides</u> field on the Infobar.
- 3. Choose the method to be used to draw the polygon:
- By Radius depress the Radius Creation Button on the Infobar.
- By Diameter depress the Diameter Creation Button on the Infobar.
- By Bounds depress the Bounds Creation Button on the Infobar.
- 4. Drag on the page to create the polygon.
- 5. Use the curved corners and star buttons on the Infobar to apply these features to the new polygon.

Holding down CTRL during a radius and diameter drag will constrain the shape to certain angles.

Holding down CTRL during a bounds drag will constrain the shape to being regular. Holding down SHIFT during the drag will force creation around the centre of the polygon.

See also
Editing polygons
Drawing starred polygons

# Draw rectangles & squares

Rectangles and squares are drawn using the Rectangle Tool. It is also possible to use the QuickShape Tool, though it is generally easier to use the Rectangle Tool.

#### To draw a rectangle

- 1. Choose the Rectangle Tool or QuickShape Tool.
- 2. QuickShape Tool: depress the Polygon Button on the Infobar.
- 3. **QuickShape Tool:** set the <u>Number of sides</u> field on the Infobar to 4.
- 4. Choose the method to be used to draw the rectangle:
- By Radius depress the <u>Radius Creation Button</u> on the Infobar.
- By Diameter depress the <u>Diameter Creation Button</u> on the Infobar.
- By Bounds depress the <u>Bounds Creation Button</u> on the Infobar. (By Radius and By Diameter create squares.)
  - 5. Drag on the page to create the rectangle.

Holding down CTRL during a By Bounds drag creates a square instead of a rectangle. Holding down SHIFT during the drag will force creation around the centre of the rectangle. If Diameter creation is selected, this will force the use of Radius creation.

See also

Editing ellipses & circles

# Draw starred polygons

- 1. Choose the QuickShape Tool.
- 2. Click on the <u>Star Button</u> on the <u>Infobar</u>. Note that this will make all selected QuickShapes starred, so you may want to press ESCAPE to clear the selection.
- 3. You can click the <u>Curved Corners Button</u> too, if you want the shape to have curved corners.
- 4. Choose the method to be used to draw the polygon:
- By Radius depress the <u>Radius Creation Button</u> on the Infobar.
- By Diameter depress the <u>Diameter Creation Button</u> on the Infobar.
- By Bounds depress the <u>Bounds Creation Button</u> on the Infobar.
  - 5. Drag on the page to create the polygon.

Holding down CTRL during a radius and diameter drag will constrain the shape to certain angles.

Holding down CTRL during a bounds drag will constrain the shape to being regular. Holding down SHIFT during the drag will force creation around the centre of the polygon.

See also
Editing starred polygons
Drawing polygons

## • Draw straight lines with the Freehand Tool To insert a straight section while drawing a freehand line with the Freehand Tool, press ALT

To insert a straight section while drawing a freehand line with the <u>Freehand Tool</u>, press ALT during the drag, move the mouse pointer to the end of the straight section and release ALT. (The straight line is shown while the ALT key is pressed.) You can then continue drawing the freehand line.

The straight section can be constrained to the angle set in the **General Options** using CTRL.

## Duplicate (Edit Menu)

## • CTRL+D

Duplicate creates a copy of the selection. The copy is offset from the original by a distance and direction defined in the <u>General Options</u>. After the copy has been created, it is selected and the original deselected.

Duplicate is also available from the Selection Pop-up Menu.

## **On-line Demonstration**

• {button Duplicating and Cloning Objects,EF("XaraDemo.exe","DupClone.avi `Duplicating and Cloning Objects'",1) }

#### Note

You cannot duplicate objects selected using Select inside. (See <u>Selecting objects inside objects</u>.) This includes selected regions within text objects.

**EPS & EPSF** are Encapsulated PostScript - a variant of the PostScript language. EPS is commonly used as a file format to transfer data between different programs. Not all CorelXARA commands can be implemented in EPS format and so some information is lost when you export as EPS.

PostScript is a trademark Of Adobe Systems Inc.

**Edge Detection** (Bitmap Effect) highlights sharp edges in bitmaps. You can detect edges with a specific orientation. e.g. vertical or 45 degrees. See <u>Bitmap Effects</u> for further details.

## **Edit Control Bar**

\*

<u>Cut</u>

Сору

<u>Paste</u>

Paste Attributes

Paste in Same Position

X

<u>Delete</u>

Ġ.

Select All

•

**Clear Selection** 

**□** 

<u>Duplicate</u>

.

Clone

See also

**Default Control Bars** 

**Edit Handles** are used to edit objects. They appear on the object itself and are specific to the object type. Their function is different depending on which type of object they are on. Edit handles can be be used to edit the shape of lines, shapes and QuickShapes for example. Edit handles can be displayed when the Selector Tool has been chosen allowing objects of different types to be edited using one Tool.

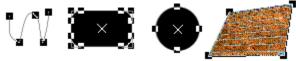

Edit handles appear on each selected object and allow editing operations specific to the object type. Edit handles appear most object types, including moulds, lines, shapes, QuickShapes and groups. Edit handles are very similar to the handles used by Macromedia Freehand and Microsoft Office. See <u>Enabling edit handles</u>.

## **Edit Menu**

- <u>Undo</u>
- Redo
- <u>Cut</u>
- Copy
- <u>Paste</u>
- Paste Attributes
- <u>Delete</u>
- Select All
- <u>Clear Selection</u>
- <u>Duplicate</u>
- <u>Clone</u>

## Edit a bitmap fill

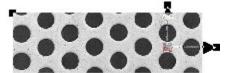

Bitmap fills are controlled using a pair of <u>fill arrows</u> joined at one end with three associated <u>fill handles</u>. The arrows point from the centre of the bitmap to its top and right-hand edges and so control its position and the angles of the sides of the bitmap. The central fill handle controls the position of the bitmap.

## To Move a Fill Handle

Select the object with the fill applied and simply drag the fill handle using the Fill Tool or Selector Tool (if <u>Fill handles</u> have been enabled - see <u>Enabling fill handles & fill arrows</u>). If the CTRL key is held down whilst dragging a fill arrow, the angle of the arrow will be constrained to 45 degree intervals.

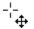

The mouse pointer when over a fill handle

If the SHIFT key is held down whilst dragging a fill arrow, the angle between the two fill arrows is locked during the drag, i.e. the bitmap is prevented from being stretched or skewed and can be scaled easily.

When in the Fill Tool, you can nudge the selected fill handle(s) using the cursor keys on the keyboard. CTRL-nudge and SHIFT-nudge give larger nudges (five and ten times larger, respectively).

#### To Alter Fill Colour

You can create a <u>contone</u> or duotone bitmap fill by applying colours to the fill handles. Click on a fill handle to select it and do one of the following :

- Click on a colour on the Colour Line
- Double click a colour in the Colour Gallery
- Select a colour in the <u>Colour Gallery</u> and click Apply.

Note that if none of the fill handles are selected, this applies a flat fill.

To return a bitmap fill to its original colours, apply 'no colour' to both fill handles using the <u>Colour Line</u>.

To select all fill handles of a particular type (e.g. all centre (start) handles) within the selection. CTRL+SHIFT-click on one of the handles.

SHIFT-click can be used to select additional fill handles.

## Fill Effect

The way in which the bitmap palette changes from the start to the end colours can be altered using the <u>Fill Effect Field</u> on the Fill Tool Infobar.

## Resolution

The resolution (or size) of the bitmap fill can be altered accurately using the <u>Bitmap Fill</u> Resolution Field on the Fill Tool Infobar.

## **Bitmap Tiling**

The tiling (repetition) of the bitmap in the fill can be altered using the <u>Bitmap Tiling Field</u> on the Fill Tool Infobar.

## See also

Applying a bitmap fill

## • Edit a circular fill

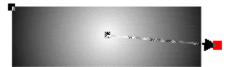

Circular fills are controlled using a single <u>fill arrow</u> with a <u>fill handle</u> on either end. Each end of the arrow has a colour associated with it and the fill graduates from the colour at the start handle (in the centre ) to the end handle on the radius.

## To Move a Fill Handle

Select the object with the fill applied and simply drag the fill handle using the Fill Tool or Selector Tool (if <u>Fill handles</u> have been enabled - see <u>Enabling fill handles & fill arrows</u>). CTRL-dragging a fill handle constrains movement to 45 degree intervals.

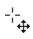

The mouse pointer when over a fill handle.

When in the Fill Tool, you can nudge the selected fill handle(s) using the cursor keys on the keyboard. CTRL-nudge and SHIFT-nudge give larger nudges (five and ten times larger, respectively).

#### To Alter Fill Colour

Simply drag a colour from the <u>Colour Line</u> or the <u>Colour Gallery</u> onto the filled object - as the mouse pointer moves over the object, it changes shape to show where the colour will be applied :

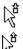

Dropping the colour will apply it to the outside (end handle) of the circular fill

Dropping the colour will apply it to the centre (start handle) of the circular fill

The fill colours can also be altered by applying colour direct to the fill handles. Click on a fill handle to select it and do one of the following:

- Click on a colour on the <u>Colour Line</u>
- Double click a colour in the Colour Gallery
- Select a colour in the <u>Colour Gallery</u> and click Apply.

Note that if there are no fill handles selected, applying colour in this way creates a flat fill of the chosen colour.

To select all fill handles of a particular type (e.g. all centre (start) handles) within the selection - CTRL+SHIFT-click on one of the handles.

SHIFT-click can be used to select additional fill handles.

## Fill Effect

The way in which the colours change across the fill from the start to the end colours can be altered using the <u>Fill Effect Field</u>.

## See also

Applying circular fills

## Edit a conical fill

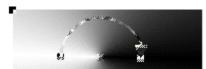

Conical fills are controlled using a single semicircular <u>fill arrow</u> with a <u>fill handle</u> on either end. Each end of the arrow has a colour associated with it and the fill graduates radially from the colour at the start handle to the end handle on the opposite side. There is a third fill handle in the centre of the fill controlling its position; this handle cannot be selected or have colour applied to it.

Note that although the fill arrows allow the size of the fill to be altered, they do not affect the fill itself - only the rotation of the arrows alters the fill.

#### To Move a Fill Handle

Select the object with the fill applied and simply drag the fill handle using the Fill Tool or Selector Tool (if <u>Fill handles</u> have been enabled (see <u>Enabling fill handles & fill arrows</u>). If the CTRL key is held down whilst dragging a fill arrow, the angle of the fill will be constrained to 45 degree intervals.

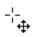

The mouse pointer when over a fill handle.

When in the Fill Tool, you can nudge the selected fill handle(s) using the cursor keys on the keyboard. CTRL-nudge and SHIFT-nudge give larger nudges (five and ten times larger, respectively).

## To Alter Fill Colour

Simply drag a colour from the <u>Colour Line</u> or the <u>Colour Gallery</u> onto the filled object - as the mouse pointer moves over the object, the pointer changes to reflect how the colour will be applied :

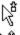

Dropping the colour will apply it to the end handle of the conical fill

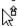

Dropping the colour will apply it to the start handle of the conical fill

The fill colours can also be altered by applying colour direct to the fill handles. Click on a fill handle to select it and do one of the following:

- Click on a colour on the Colour Line
- Double click a colour in the <u>Colour Gallery</u>
- Select a colour in the <u>Colour Gallery</u> and click Apply.

Note that applying colour in this way with no fill handles selected will result in a flat fill of the chosen colour being applied. Remember also that the colour cannot be applied to the central handle.

To select all fill handles of a particular type (e.g. all centre (start) handles) within the selection - CTRL+SHIFT-click on one of the handles.

SHIFT-click can be used to select additional fill handles.

#### Fill Effect

The way in which the colours change across the fill from the start to the end colours can be altered using the <u>Fill Effect Field</u>.

## See also

Applying conical fills

## • Edit a fractal fill

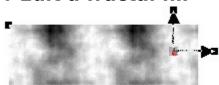

Fractal fills are controlled using a pair of <u>fill arrows</u> joined at one end with three associated <u>fill handles</u>. The arrows point from the centre of the fractal to its top and right-hand edges and so control its position and the angles of the sides of the fractal. The central fill handle controls the position of the centre of the fractal. A fractal fill repeats a square of fractal texture to fill an object - it is very similar to a bitmap fill.

## To Move a Fill Handle

Select the object with the fill applied and simply drag the fill handle using the Fill Tool or Selector Tool (if <u>fill handles</u> have been enabled, see <u>Enabling fill handles & fill arrows</u>). If the CTRL key is held down whilst dragging a fill arrow, the angle of the arrow will be constrained to 45 degree intervals.

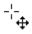

The mouse pointer when over a fill handle.

If the SHIFT key is held down whilst dragging a fill arrow, the angle between the two fill arrows is locked during the drag. i.e. the fractal is prevented from being stretched or skewed and can be scaled easily.

When in the Fill Tool, you can nudge the selected fill handle(s) using the cursor keys on the keyboard. CTRL-nudge and SHIFT-nudge give larger nudges (five and ten times larger, respectively).

## To Alter Fill Colour

The colours in the fractal fill can be altered to graduate from one colour to a second. The colours are altered by applying colour direct to the fill handles. Click on a fill handle to select it and do one of the following:

- Click on a colour on the Colour Line
- Double click a colour in the <u>Colour Gallery</u>
- Select a colour in the <u>Colour Gallery</u> and click Apply.

Note that applying colour in this way with no fill handles selected will result in a flat fill of the chosen colour being applied to the object.

To select all fill handles of a particular type (e.g. all centre (start) handles) within the selection CTRL+SHIFT-click on one of the handles.

SHIFT-click can be used to select additional fill handles.

## Fill Effect

The way in which the fractal colours changes from the start to the end colours can be altered using the <u>Fill Effect Field</u> on the Fill Tool Infobar.

#### **Fractal Resolution**

The resolution (or size) of the fractal fill can be altered accurately using the <u>Fractal Fill</u> <u>Resolution Field</u> on the Fill Tool Infobar.

## **Fractal Tiling**

The tiling (repetition) of the bitmap in the fill can be altered using the Fractal Tiling Field on

the Fill Tool Infobar.

## **Fractal Grain**

The grain of the fractal can be altered using the  $\underline{\text{Fractal Fill Grain Field}}$  on the Fill Tool Infobar.

See also

Applying a bitmap fill

## • Edit a linear fill

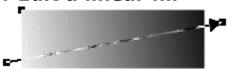

Linear fills are controlled using a single <u>fill arrow</u> with a <u>fill handle</u> on either end. Each end of the arrow has a colour associated with it and the fill graduates from the colour at the start handle to the colour at the end handle across the object it is applied to.

#### To Move a Fill Handle

Select the object with the fill applied and simply drag the fill handle using the Fill Tool or Selector Tool (if <u>Fill handles</u> have been enabled - see <u>Enabling fill handles & fill arrows</u>). CTRL-dragging a fill handle constrains movement to 45 degree intervals.

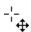

Fill handle can be dragged.

## To Alter Fill Colour

Simply drag a colour from the <u>Colour Line</u> or the <u>Colour Gallery</u> onto the filled object. As the mouse pointer moves over the object, it changes shape to show where the colour will be applied:

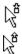

Dropping the colour will apply it to the start of the fill

Dropping the colour will apply it to the end of the fill

Fill colours can also be altered by applying colour direct to the fill handles. Click on a fill handle to select it and do one of the following :

- Click on a colour on the Colour Line
- Double click a colour in the <u>Colour Gallery</u>
- Select a colour in the Colour Gallery and click Apply.

Note that if there are no fill handles selected, applying colour in this way creates a flat fill of the chosen colour.

To select all fill handles of a particular type (e.g. all end handles) within the selection - CTRL+SHIFT-click on one of the handles.

SHIFT-click can be used to select additional fill handles.

#### Fill Effect

The way in which the colours change across the fill from the start to the end colours can be altered using the  $\underline{\text{Fill Effect Field}}$ .

## See also

Applying linear fills

## Edit a perspective mould

Perspective envelopes are controlled using four mould handles around the mould. Editing of the envelope is very similar to editing a shape with the Shape Editor Tool. Moulds can be edited using the Shape Editor Tool, the Mould Tool or the Selector Tool (if <u>edit handles</u> have been enabled - see <u>Enabling edit handles</u>).

## To move a mould handle

- 1. Select the moulded object.
- 2. Drag the handle to its new position. If several handles are selected, they will all move simultaneously.

Click on a mould handle to select it. To select additional mould handles, SHIFT-click on them. SHIFT-click can also be used to deselect a selected mould handle.

#### Note

You can edit a mould without your changes being reflected until you have the required shape. Click the <u>Detach Mould Button</u> on the Infobar and make your changes. Deselect the button to remould the object.

The <u>Mesh Button</u> on the Infobar displays a mesh over all selected moulds which you may find helpful to visualise the mould shape.

## • Edit an elliptical fill

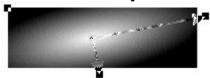

Elliptical fills are controlled using a pair of <u>fill arrows</u> with a <u>fill handle</u> on the end of each and one at the point at which they meet. The centre handle controls the position of the centre of the fill and its colour. The outer two handles control the width and height of the fill and the outer colour. Elliptical fills are very similar to circular fills, except that the second fill arrow to give extra control over the shape of the fill.

#### To Move a Fill Handle

Select the object with the fill applied and simply drag the fill handle using the Fill Tool or Selector Tool (if <u>Fill handles</u> have been enabled - see <u>Enabling fill handles & fill arrows</u>). CTRL-dragging a fill handle constrains movement to 45 degree intervals.

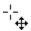

The mouse pointer when over a fill handle.

When in the Fill Tool, you can nudge the selected fill handle(s) using the cursor keys on the keyboard. CTRL-nudge and SHIFT-nudge give larger nudges (five and ten times larger, respectively).

#### To Alter Fill Colour

Simply drag a colour from the <u>Colour Line</u> or the <u>Colour Gallery</u> onto the filled object - as the mouse pointer moves over the object, it changes shape to show where the colour will be applied :

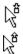

Dropping the colour will apply it to the outside (end handle) of the elliptical fill

Dropping the colour will apply it to the centre (start handle) of the elliptical fill

The fill colours can also be altered by applying colour direct to the fill handles. Click on a fill handle to select it and do one of the following:

- Click on a colour on the <u>Colour Line</u>
- Double click a colour in the Colour Gallery
- Select a colour in the <u>Colour Gallery</u> and click Apply.

Note that if there are no fill handles selected, applying colour in this way creates a flat fill of the chosen colour.

To select all fill handles of a particular type (e.g. all centre [start] handles) within the selection - CTRL+SHIFT-click on one of the handles.

SHIFT-click can be used to select additional fill handles.

## **Fill Effect**

The way in which the colours change across the fill from the start to the end colour can be altered using the <u>Fill Effect Field</u>.

## See also

Applying elliptical fills

## Edit an envelope mould

<u>Envelopes</u> are controlled using four mould handles around the mould, each of which has two curve handles attached to it. Editing of the envelope is very similar to editing a shape with the Shape Editor Tool. Moulds can be edited using the Shape Editor Tool, the Mould Tool or the Selector Tool (if <u>edit handles</u> have been enabled - see <u>Enabling edit handles</u>).

#### To move a mould handle

- 1. Select the moulded object.
- 2. Drag the handle to its new position. If several handles are selected, they will all move simultaneously.

Click on a mould handle to select it. To select additional mould handles SHIFT-click on them. SHIFT-click can also be used to deselect a selected mould handle.

#### To move a mould curve handle

- 1. Select the moulded object.
- 2. Select a single mould handle two curve handles will be displayed.
- 3. Drag the curve handles to alter the shape of the mould.

#### Note

You can edit a mould without your changes being reflected until you have the required shape. Click the <u>Detach Mould Button</u> on the Infobar and make your changes. Deselect the button to remould the object.

The <u>Mesh Button</u> on the Infobar displays a mesh over all selected moulds which you may find helpful to visualise the mould shape.

## Edit bitmap transparency

<u>Bitmap transparency</u> produces a pattern across the selected objects. You can alter the 'grain' of the bitmap to produce a smooth or 'lumpy' transparency texture. You can alter the angle, direction and degree of transparency.

## To alter the transparency type

- 1. Select the object.
- 2. Choose the <u>Transparency Tool</u>.
- 3. Choose <u>Mix</u>, <u>Stained Glass</u> or <u>Bleach</u> from the <u>Transparency Type Field</u> on the <u>Transparency Tool Infobar</u>.

## To alter the start or end transparency level

- 1. Select the object.
- 2. Choose the Transparency Tool.
- 3. Select the <u>transparency handle(s)</u>.
- 4. Move the <u>Transparency Level Slider</u> on the Infobar.

## To move a transparency handle (position and size of the bitmap)

- 1. Select the transparent object.
- 2. Choose the <u>Transparency Tool</u>.
- 3. Drag the <u>transparency handle</u> to its new position.

Holding down CTRL during the drag constrains movements of the transparency arrow to 45 degree intervals.

Holding down SHIFT during the drag locks the aspect ratio of the bitmap.

You can nudge the selected transparency handle(s) using the cursor keys on the keyboard. CTRL-nudge and SHIFT-nudge give larger nudges (five and ten times larger, respectively).

## To change the transparency bitmap

- 1. Select the object.
- 2. Open the <u>Bitmap Gallery</u> or the <u>Fill Gallery</u>.
- 3. Select the new bitmap.
- 4. Click the Transp button.

## To change the bitmap transparency tiling

- 1. Select the object.
- 2. Choose the Transparency Tool.
- 3. Choose one of the three tiling types from the <u>Tiling Field</u> on the Infobar.

See also

**Editing Transparency** 

## Edit bitmaps

## To alter bitmap palettes

It is possible to apply a contone effect to bitmaps.

The two colours used for the contoning are applied in the same way as fill and outline colours are applied. Drag a colour and drop it on the edge of the bitmap to change one colour, or drop it over the bitmap away from the edge to set the second colour. It is also possible to use right and left mouse button clicks on the <u>Colour Line</u> to achieve the same effect. Alternatively, open the Colour Editor and edit the line and fill colours of the bitmap directly.

If you attempt to apply contone colour to a bitmap which is not greyscale, it will be converted to greyscale first.

## **On-line Demonstration**

• {button Bitmap Editing,EF("XaraDemo.exe","Bitmaps.avi `Bitmap Editing'",1) }

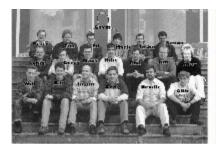

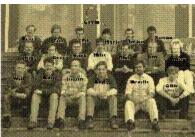

This effect is easily achieved by altering the white to a cream colour and the black to a dark brown.

## • Edit circular transparency

A <u>circular transparency</u> applied to an object is a graduation of transparency from one level to another in a radial fashion. The single transparency arrow used to control it has a handle on either end; the length of the arrow defines the radius of the transparency graduation and the transparencies at either end defined by the levels applied to the handles.

## To alter the transparency type

- 1. Select the transparent object.
- 2. Choose the <u>Transparency Tool</u>.
- 3. Choose Mix, Stained Glass or Bleach from the <u>Transparency Type Field</u> on the Transparency Tool Infobar.

## To alter the transparency level of a handle

- 1. Select the transparent object.
- 2. Choose the Transparency Tool.
- 3. Select the <u>transparency handle(s)</u>.
- 4. Move the <u>Transparency Level Slider</u> on the Infobar.

## To move a transparency handle

- 1. Select the transparent object.
- 2. Choose the Transparency Tool.
- 3. Drag the transparency handle to its new position.

You can nudge the selected transparency handle using the cursor keys on the keyboard. CTRL-nudge and SHIFT-nudge give larger nudges (five and ten times larger, respectively).

See also

**Editing Transparency** 

## • Edit conical transparency

A <u>conical transparency</u> applied to an object is a graduation of transparency from one level to another swept out in a radial fashion. The single semicircular transparency arrow used to control it has a handle on each end with an additional handle in the centre; the handles on the ends of the arrow define the levels on either side of the conical transparency.

## To alter the transparency type

- 1. Select the transparent object.
- 2. Choose the <u>Transparency Tool</u>.
- 3. Choose Mix, Stained Glass or Bleach from the <u>Transparency Type Field</u> on the Transparency Tool Infobar.

## To alter the transparency level of a handle

- 1. Select the transparent object.
- 2. Choose the Transparency Tool.
- 3. Select the <u>transparency handle(s)</u>.
- 4. Move the Transparency Level Slider on the Infobar.

## To move a transparency handle

- 1. Select the transparent object.
- 2. Choose the <u>Transparency Tool</u>.
- 3. Drag the transparency handle to its new position.

Holding down CTRL during the drag will constrain movements of the transparency arrow to 45 degree intervals.

You can nudge the selected transparency handle(s) using the cursor keys on the keyboard. CTRL-nudge and SHIFT-nudge give larger nudges (five and ten times larger, respectively).

See also Editing Transparency

## • Edit curved lines and shapes

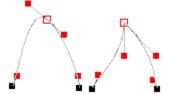

## Point handle behaviour

The join of two curved line segments can be either smooth (shown above left) or sharp (shown above right). (A sharp join is sometimes called a *cusp* join.)
To change from smooth to sharp either:

- 1. Select the point handle.
- 2. Do one of the following:
- Click the <u>Sharp Point Button</u> on the Shape Editor Tool Infobar
- Press Z on the keyboard.

You can also achieve the same result by double-clicking the point handle

To change from sharp to smooth either:

- 1. Select the point handle.
- 2. Do one of the following:
- Click the <u>Smooth Point Button</u> on the Shape Editor Tool Infobar
- Press S on the keyboard.

You can also achieve the same result by double-clicking the point handle

## To change curve shape

- 1. Select the line or shape.
- 2. Choose the Shape Editor Tool
- 3. Click on the point handle you wish to edit
- 4. Drag either of the two curve edit handles.

or

- 1. Select the line or shape.
- 2. Choose the Shape Editor Tool.
- 3. Move the mouse pointer over the line. (The pointer changes to an arrow.)
- 4. Drag to reform the line segment.
- Drag to reform the line.

## **Selector Tool**

When edit handles have been enabled in the Selector Tool it can be used to select and move point handles and curve handles. See <u>Selecting points on lines and shapes</u>.

## Pop-up menu

If the pop-up menu is opened with the pointer over a point handle, it can be used to edit lines and shapes without the need to choose the Shape Editor Tool. See <u>Point Handle Pop-up Menu</u>.

## See also

Moving points on shapes and lines

## • Edit ellipses & circles

## To move an ellipse

- 1. Choose the QuickShape Tool or the Ellipse Tool.
- 2. Drag the cross in the centre of the ellipse to move the ellipse to the required position.

Ellipses can also be moved using the Selector Tool - see Moving objects.

## To rotate an ellipse

- 1. Choose the Ellipse Tool.
- 2. SHIFT-dragging a handle will allow the ellipse to be rotated and scaled simultaneously. To rotate the ellipse without altering its size, hold down CTRL while dragging. or
  - 1. Choose the QuickShape Tool.
  - 2. Dragging a handle will allow the ellipse to be rotated and scaled simultaneously. To rotate the ellipse without altering its size, hold down CTRL while dragging.

Ellipses can also be rotated using the Selector Tool - see Rotating objects.

## To stretch an ellipse

- 1. Choose the Ellipse Tool.
- 2. Drag a handle to stretch the ellipse relative to the opposite handle.

Ellipses can also be stretched using the <u>Selector Tool</u> - see <u>Stretching objects</u>.

## To scale an ellipse

In the Ellipse Tool:

CTRL+SHIFT-drag a handle.

In the QuickShape Tool:

CTRL-drag a handle.

Ellipses can also be scaled using the <u>Selector Tool</u> - see <u>Scaling objects</u>.

## To change an ellipse into a polygon

- 1. Select the ellipse.
- 2. Do one of the following:
- Double-click on the centre of the ellipse.
- Open the <u>Pop-up Menu</u> over the ellipse and choose Make Polygonal.

## • Edit elliptical transparency

An <u>elliptical transparency</u> applied to an object is a graduation of transparency from one level to another in a radial fashion. The pair of transparency arrows used to control it have a handle on one end and one at their joining point; the length of the arrows defines the radii of the transparency graduation and the transparencies of the centre and outer edge are defined by the levels applied to the handles.

## To alter the transparency type

- 1. Select the transparent object.
- 2. Choose the <u>Transparency Tool</u>.
- 3. Choose <u>Mix</u>, <u>Stained Glass</u> or <u>Bleach</u> from the <u>Transparency Type Field</u> on the <u>Transparency Tool Infobar</u>.

## To alter the transparency level of a handle

- 1. Select the transparent object.
- 2. Choose the Transparency Tool.
- 3. Select the <u>transparency handle(s)</u>.
- 4. Move the <u>Transparency Level Slider</u> on the Infobar.

## To move a transparency handle

- 1. Select the transparent object.
- 2. Choose the <u>Transparency Tool</u>.
- 3. Drag the <u>transparency handle</u> to its new position.

Holding down CTRL during the drag will constrain movements of the transparency arrow to 45 degree intervals.

You can nudge the selected transparency handle(s) using the cursor keys on the keyboard. CTRL-nudge and SHIFT-nudge give larger nudges (five and ten times larger, respectively).

See also

**Editing Transparency** 

## • Edit fills

The <u>Fill Tool</u> and <u>Selector Tool</u> can be used to edit a <u>linear fill</u>, <u>circular fill</u>, <u>conical fill</u>, <u>elliptical fill</u>, <u>bitmap fill</u> or <u>fractal fill</u> which has been applied to an object.

Editing linear fills
Editing circular fills
Editing elliptical fills
Editing conical fills
Editing bitmap fills
Editing fractal fills

See also Applying fills

## • Edit flat transparency To alter the transparency level

- 1. Select the transparent object.
- 2. Choose the Transparency Tool.
- 3. Move the <u>Transparency Level Slider</u> on the Infobar.

## To alter the transparency type

- 1. Select the transparent object.
- 2. Choose the <u>Transparency Tool</u>.
- 3. Choose Mix, Stained Glass or Bleach from the Transparency Type Field on the Transparency Tool <u>Infobar</u>.

See also

**Editing transparency** 

## Edit fractal transparency

<u>Fractal transparency</u> produces random, varying transparency levels across the selected objects. This is similar to a fractal fill except that the fractal values alter the level of transparency rather than the colour. You can alter the 'grain' of the fractal to produce a smooth or 'lumpy' transparency texture. You can alter the angle, direction and exact degree of transparency.

## To alter the transparency type

- 1. Select the transparent object.
- 2. Choose the <u>Transparency Tool</u>.
- 3. Choose <u>Mix</u>, <u>Stained Glass</u> or <u>Bleach</u> from the <u>Transparency Type Field</u> on the <u>Transparency Tool Infobar</u>.

## To alter the transparency level of a handle

- 1. Select the transparent object.
- 2. Choose the Transparency Tool.
- 3. Select the <u>transparency handle(s)</u>.
- 4. Move the <u>Transparency Level Slider</u> on the Infobar.

## To move a transparency handle

- 1. Select the transparent object.
- 2. Choose the <u>Transparency Tool</u>.
- 3. Drag the <u>transparency handle</u> to its new position.

Holding down CTRL during the drag will constrain movements of the transparency arrow to 45 degree intervals.

Holding down SHIFT during the drag will lock the aspect ratio of the fractal.

You can nudge the selected transparency handle(s) using the cursor keys on the keyboard. CTRL-nudge and SHIFT-nudge give larger nudges (five and ten times larger, respectively).

## To change the fractal grain

- 1. Select the transparent object.
- 2. Choose the Transparency Tool.
- 3. Ensure no transparency handles are selected by clicking away from the handles.
- 4. Drag the <u>Grain Slider</u> on the Infobar.

#### To change the fractal resolution

- 1. Select the transparent object.
- 2. Choose the Transparency Tool.
- 3. Ensure no transparency handles are selected by clicking away from the object.
- 4. Alter the value in the Resolution Field on the Infobar.

## To change the fractal transparency tiling

- 1. Select the transparent object.
- 2. Choose the Transparency Tool.
- 3. Choose one of the three tiling types from the Tiling Field on the Infobar.

## See also

**Editing Transparency** 

## • Edit linear transparency

A <u>linear transparency</u> applied to an object is a graduation of transparency from one level to another in a linear fashion. The single transparency arrow used to control it has a handle on either end; the direction of the arrow defines the direction of the transparency graduation and the transparencies at either end defined by the levels applied to the handles.

## To alter the transparency type

- 1. Select the transparent object.
- 2. Choose the <u>Transparency Tool</u>.
- 3. Choose Mix, Stained Glass or Bleach from the <u>Transparency Type Field</u> on the Transparency Tool Infobar.

## To alter the transparency level at a handle

- 1. Select the transparent object.
- 2. Choose the Transparency Tool.
- 3. Select the <u>transparency handle(s)</u>.
- 4. Move the <u>Transparency Level Slider</u> on the Infobar.

## To move a transparency handle

- 1. Select the transparent object.
- 2. Choose the <u>Transparency Tool</u>.
- 3. Drag the transparency handle to its new position.

You can nudge the selected transparency handle using the cursor keys on the keyboard. CTRL-nudge and SHIFT-nudge give larger nudges (five and ten times larger, respectively).

See also

**Editing transparency** 

## • Edit moulded text

Text which has been moulded cannot be edited directly in this version of CorelXARA, but described below is a simple process which allows you to easily remove the mould, edit the text and reapply the mould.

## To edit moulded text

- 1. Select the moulded text object.
- 2. Choose the Mould Tool.
- 3. Click the Copy Mould button on the Infobar.
- 4. Click the Remove Mould button on the Infobar to remove the mould from the text.
- 5. Edit the text object as normal.
- 6. Choose the Mould Tool
- 7. Click the Paste Mould button on the Infobar.

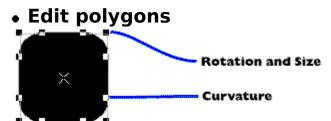

## To enable/disable curved corners on a QuickShape

- 1. Select the QuickShape.
- 2. Double click on a corner of the QuickShape.

or

- 1. Select the QuickShape.
- 2. Choose the QuickShape Tool.
- 3. Click the <u>Curved Corners Button</u> on the Infobar.

## To change the number of sides of a QuickShape

- 1. Select the QuickShape.
- 2. Choose the QuickShape Tool.
- 3. Choose the number of sides from the drop-down list or enter a value & press RETURN. Any value from 3 to 99 is valid.

or

1. Open the <u>Pop-up Menu</u> over the QuickShape and choose a value from the Number of Sides submenu.

## To resize or rotate a QuickShape

- 1. Click on the polygon or starred QuickShape to select it
- 2. Choose the QuickShape Tool
- 3. Drag on one of the outer handles. The shape scales and rotates about its centre to keep the point you are dragging under the pointer. To just scale the shape, hold down CTRL and drag towards or away from the centre. To just rotate the shape, hold down CTRL and drag the handle radially.

## To alter the corner-curvature of a QuickShape

- 1. Select the polygon or starred QuickShape.
- 2. Choose the QuickShape Tool
- 3. Drag on one of the curvature handles. The QuickShape becomes more or less curved as you drag the mouse between the two outer handles.

## To warp the edges of a QuickShape

- 1. Select the polygon or starred QuickShape.
- 2. Choose the QuickShape Tool
- 3. Move the mouse pointer over a side of the QuickShape. (The pointer changes to an arrow.)
- 4. Drag to reform the sides of the object.

The sides of a QuickShape can be made straight again using the Restore Edges Button on the QuickShape Tool Infobar.

## To enable/disable polygon stellation

- 1. Select the QuickShape.
- 2. Double-click on the edge of the polygon (not on a curved corner).

or

- 1. Select the QuickShape.
- 2. Choose the QuickShape Tool.

3. Click the <u>Star Button</u> on the Infobar.

# To change a polygon into an ellipse 1. Select the polygon. 2. Do one of the following:

- Double-click on the centre of the polygon.
- Open the <u>QuickShape Pop-up Menu</u> over the polygon and choose Make Elliptical.

See also **Editing starred shapes** Drawing polygons

## • Edit rectangles & squares

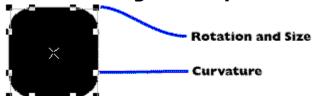

## To change a rectangle into an ellipse

- 1. Select the rectangle.
- 2. Do one of the following:
- Double-click on the centre of the rectangle.
- Open the <u>Pop-up Menu</u> over the rectangle and choose Make Elliptical.

## To move a rectangle

- 1. Choose the QuickShape Tool or the Rectangle Tool.
- 2. Dragging the cross in the centre of the rectangle moves the rectangle.

Rectangles can also be moved using the Selector Tool - see Moving objects.

## To rotate a rectangle

- 1. Choose the Rectangle Tool.
- 2. SHIFT-dragging a handle will allow the rectangle to be rotated and scaled simultaneously. To rotate the rectangle without altering its size, hold down CTRL while dragging.

or

- 1. Choose the QuickShape Tool.
- 2. Dragging a handle will allow the rectangle to be rotated and scaled simultaneously. To rotate the rectangle without altering its size, hold down CTRL while dragging.

Rectangles can also be rotated using the Selector Tool - see Rotating objects.

#### To resize a rectangle

In the Rectangle Tool:

CTRL+SHIFT-drag a handle.

In the QuickShape Tool:

CTRL-drag a handle.

Rectangles can also be scaled using the Selector Tool - see Scaling objects.

#### Note

To warp the edges of a rectangle, you must use the QuickShape Tool. See Editing polygons.

See also

**Drawing rectangles & squares** 

## • Edit starred polygons

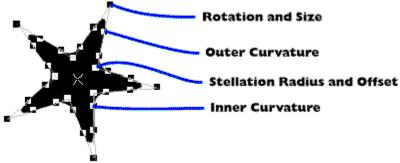

## To move the star handles

- 1. Select the polygon or starred QuickShape to select it
- 2. Choose the QuickShape Tool
- 3. Drag on one of the inner handles. The star handle moves to stay under the mouse pointer. To just move the point in and out, hold down CTRL and drag towards or away from the centre. To just rotate the point, hold down CTRL and drag the handles radially. (The star handles are shown as 'stellation radius & offset' in the diagram)

## To enable curved corners on a QuickShape

- 1. Select the QuickShape.
- 2. Double click on a corner of the QuickShape.

or

- 1. Select the QuickShape.
- 2. Choose the QuickShape Tool.
- 3. Depress the <u>Curved Corners Button</u> on the Infobar to enable curved corners.

## To disable curved corners on a QuickShape

- 1. Select the OuickShape.
- 2. Double click on a curved corner handle.

or

- 1. Select the QuickShape.
- 2. Choose the QuickShape Tool.
- 3. Pull out the Curved Corners Button on the Infobar.

## To change the number of sides of a QuickShape

- 1. Select the QuickShape.
- 2. Choose the QuickShape Tool.
- 2. Choose the number of sides from the <u>Number of Sides</u> drop-down list on the Infobar or enter a value & press RETURN. Any value from 3 to 99 is valid.

## To resize or rotate a QuickShape

- 1. Select the polygon or starred QuickShape.
- 2. Choose the QuickShape Tool
- 3. Drag on one of the outer handles. The shape scales and rotates about its centre to keep the point you are dragging under the pointer. To just scale the shape hold down CTRL and drag outward from the centre. To just rotate the shape hold down CTRL and move the mouse around the circumference of the shape.

## To alter the corner-curvature of a QuickShape

- 1. Select the polygon or starred QuickShape.
- 2. Choose the QuickShape Tool
- 3. Drag on one of the curvature handles. The QuickShape becomes more or less curved as

you drag the mouse between the two outer handles.

#### To warp the edges of a QuickShape

- 1. Select the polygon or starred QuickShape to select it
- 2. Choose the QuickShape Tool
- 3. Move the mouse pointer over a side of the QuickShape. (The pointer changes to an arrow.)
- 4. Drag to reform the sides of the object.

The sides of a QuickShape can be made straight again using the Restore Edges Button on the QuickShape Tool Infobar.

#### To make a starred polygon a standard polygon

- 1. Select the QuickShape.
- 2. Double-click on the edge of the starred polygon.

or

- 1. Select the QuickShape.
- 2. Choose the QuickShape Tool.
- 3. Pull out the Star Button on the Infobar.

#### To change a polygon into an ellipse

- 1. Select the polygon.
- 2. Do one of the following:
- Double-click on the centre of the polygon.
- Open the <u>QuickShape Pop-up Menu</u> over the polygon and choose Make Elliptical.

See also

Drawing starred polygons

Drawing polygons

#### Edit text

There are two editing modes used with the  $\underline{\text{Text Tool}}$ . You can either edit text using the cursor or edit selected text regions.

#### **Editing Text with the Text Cursor**

- 1. Choose the Text Tool.
- 2. Click in the text object to insert the text cursor.
- 3. Edit the text as required (see <u>Text Tool Key Shortcuts</u>).

#### **Editing Text Selections**

When a region of text has been selected (see <u>Selecting text</u>) it is possible to :

- Apply attributes to the selected region see Applying attributes to text
- Replace the selected region by typing new text.

#### **Scaling & Stretching text**

You can use either the Text Tool (see <u>Font size</u> or <u>Aspect ratio</u>) or the Selector Tool (see <u>Scaling objects</u> or <u>Stretching objects</u>).

#### **On-line Demonstration**

• {button Editing Text,EF("XaraDemo.exe","EditText.avi `Editing Text'",1) }

#### Note

Remember that whenever the <u>text cursor</u> is moved it takes on the attributes of the character to its left.

See also

<u>Creating new text</u> <u>Placing text around a curve</u> <u>Entering special characters</u> Edit transparency

The <u>Transparency Tool</u> and <u>Selector Tool</u> can be used to edit a <u>flat transparency</u>, <u>linear transparency</u>, <u>circular transparency</u>, <u>elliptical transparency</u>, <u>conical transparency</u>, <u>bitmap transparency</u> or <u>fractal transparency</u> which has been applied to an object.

Editing Flat Transparency
Editing Linear Transparency
Editing Circular Transparency
Editing Elliptical Transparency
Editing Conical Transparency
Editing Bitmap Transparency
Editing Fractal Transparency
Removing Transparency

#### **On-line Demonstration**

- {button Simple Transparency Effects, EF("XaraDemo.exe", "Transpar.avi `Simple Transparency Effects' ",1) }
- {button Transparency Applications,EF("XaraDemo.exe","Transfun.avi `Transparency Applications' ",1) }

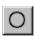

## Ellipse Tool

The Ellipse Tool creates and edits elliptical and circular <u>QuickShapes</u>. It is a customised version of the <u>QuickShape Tool</u>.

SHIFT+F4

#### **Ellipse Tool Infobar Controls**

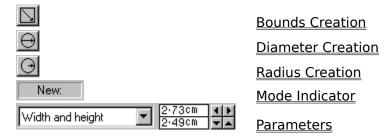

#### **Ellipse Tool Operations**

<u>Drawing ellipses & circles</u> <u>Editing ellipses & circles</u>

#### **On-line Demonstration**

• {button Ellipses and Circles, EF("XaraDemo.exe", "Ellipses.avi `Ellipses and Circles'", 1) }

See also
Rectangle Tool
QuickShape Tool

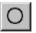

## Ellipse Tool - Bounds Creation Button

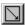

The Bounds Creation button on the Ellipse Tool Infobar selects Bounds Creation mode. Dragging the mouse creates a new ellipse within the <u>bounding box</u>. This lets you create ellipses rather than circles. To create a circle, hold down CTRL while dragging.

See also

**Drawing ellipses & circles** 

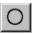

## Ellipse Tool - Diameter Creation Button

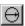

This button on the <u>Ellipse Tool</u> <u>Infobar</u> selects Diameter Creation. Drag the mouse to create a new circle across its diameter.

See also

**Drawing ellipses & circles** 

## Ellipse Tool - Mode Indicator

This indicator on the <u>Ellipse Tool</u> <u>Infobar</u> displays the 'mode' of the tool. It displays one of the following :

#### New:

Changes made to the Infobar fields set the defaults for the tool. i.e. the settings that apply to all subsequent ellipses you draw.

#### **Change:**

The selection contains at least one elliptical QuickShape. Changes made to the Infobar fields alter the selected ellipse(s).

### 

These fields on the <u>Ellipse Tool</u> Infobar allow the accurate editing of elliptical QuickShape parameters. From the drop-down list choose either

- The width & height of the ellipse,
- The coordinates of the centre of the ellipse.

Alter the values by typing into the edit fields and pressing RETURN or using the arrow buttons.

See also

**Units in CorelXARA** 

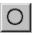

# Ellipse Tool - Radius Creation Button

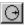

This button on the Ellipse Tool Infobar selects Radius Creation. Dragging the mouse creates a circle from the centre outward.

See also

**Drawing ellipses & circles** 

An **Elliptical Fill** consists of colour graduating in a radial fashion. It is very similar to the circular fill, but uses three fill handles to allow the fill to be stretched in two directions.

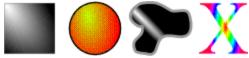

An **Elliptical Transparency** uses two transparency arrows, the transparency graduates from the centre out to the edges of the ellipse defined by the arrows. It is very similar to the circular transparency, but uses the extra transparency handle to allow the transparency to be stretched in two directions.

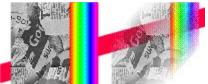

## • Enable edit handles

Edit handles allow you to edit an object's shape with the Selector Tool.

#### To enable edit handles

- 1. Choose the Selector Tool.
- 2. Depress the <u>Edit Handles</u> button on the Selector Tool <u>Infobar</u>.

## • Enable fill handles & fill arrows

<u>Fill handles</u> and <u>fill arrows</u> are used to edit fills in the Fill Tool. If they are enabled in the Selector Tool, fills can also be edited using the <u>Selector Tool</u>.

#### To enable fill handles & fill arrows

- 1. Choose the Selector Tool.
- 2. Depress the <u>Fill Handles Button</u> button on the Selector Tool <u>Infobar</u>.

### • Enable selection handles

<u>Selection handles</u> are used in the <u>Selector Tool</u> and allow <u>objects</u> to be resized, scaled, rotated and skewed.

#### To enable selection handles

- 1. Choose the Selector Tool.
- 2. Depress the <u>Selection Handles Button</u> on the <u>Infobar</u>.

#### **On-line Demonstration**

• {button Selection Handles,EF("XaraDemo.exe","SelHands.avi `Selection Handles'",1) }

## • Enable transparency

If your document contains transparency, the transparency can be enabled and disabled. This does not affect the document, just the way it appears on screen. Transparency display is automatically enabled as soon as you create a transparent object or load a document containing transparency objects.

Transparency can be manually enabled and disabled using the transparency indicator on the Status Line. For more details, see <u>Status Line</u>.

### Enter special characters

CorelXARA includes shortcuts for the following special characters. The characters are entered in the  $\underline{\text{Text Tool}}$  by first pressing CTRL along with a modifier, releasing both keys and then pressing the letter to which the modifier should be applied.

So, for example, to enter an  $\tilde{o}$ , you would hold down CTRL, type a  $\sim$  (usually SHIFT+#), release CTRL and then press o.

ÀÈÌÒÙàèìòù CTRL+ `then a,A,e,E,i,I,o,O,u or U ÁÉÍÓÚÝáéíóúý CTRL+ 'then a,A,e,E,i,I,o,O,u, U, y or Y ÃÑÕãñõ CTRL+ ~ then a,A,n,N,o or O ÂÊÎÔŠÛâêîôšû CTRL+ ^ then a,A,e,E,i,I,o,O,s, S, u or U ÄËÏÖÜŸäëïöüÿ CTRL+: then a,A,e,E,i,I,o,O,u, U, y or Y CTRL+/ then c Øø CTRL+/ then O or o CTRL+, then C (or c) CTRL+@ then R (or r) CTRL+@ then C (or c) CTRL+@ then A or a

#### Note

Some keyboards (eg Portugal, German) do dead keys already. CorelXARA does not affect this

Some keyboards require you to press CTRL to get an accent character (eg French é). In this case the accent appears and CorelXARA does nothing.

If you wish to disable this system and you know how to edit INI files, change the line in the CORELXRA.INI file reading UseDeadKeys=1 to UseDeadKeys=0

If you are in a country with a keyboard that does not have one of the required keys (eg Portugal does not have a ^) you must enter the character using ALT+<character code> or use CharMap or similar.

| An <b>Envelope Mould</b> is a shape used to mould objects. For instance a line of text could be moulded into a circle using a circular envelope. |  |
|----------------------------------------------------------------------------------------------------|--|
|                                                                                                    |  |
|                                                                                                    |  |
|                                                                                                    |  |
|                                                                                                    |  |
|                                                                                                    |  |
|                                                                                                    |  |
|                                                                                                    |  |
|                                                                                                    |  |
|                                                                                                    |  |
|                                                                                                    |  |
|                                                                                                    |  |
|                                                                                                    |  |
|                                                                                                    |  |
|                                                                                                    |  |
|                                                                                                    |  |
|                                                                                                    |  |
|                                                                                                    |  |
|                                                                                                    |  |
|                                                                                                    |  |
|                                                                                                    |  |

• Erasing part of a freehand line
Whilst drawing a freehand line with the Freehand Tool, you can erase backwards along the line. Hold down SHIFT and move the mouse (without releasing the mouse button) backwards along the line. Release SHIFT to continue drawing.

## **Exit (File Menu)**

Ends a CorelXARA session. CorelXARA prompts you to save any unsaved documents. You can also exit CorelXARA by doing one of the following:

- Open the <u>application control menu</u>, (press ALT+SPACEBAR) and choose Close.
- Double-click the application Control-menu box.

## Export (File Menu)

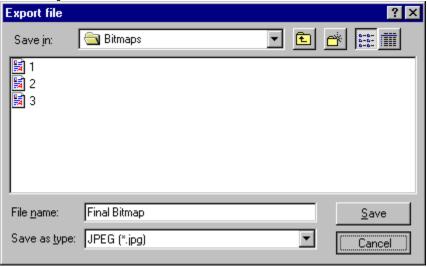

#### • CTRL+SHIFT+E

Selecting Export from the File menu allows you to export your document in a wide variety of <u>file formats</u>. Type in a file name, choose a directory, choose a file format and click OK.

#### **Exporting Bitmaps**

If a bitmap format is chosen, a second dialog box appears allowing you to alter settings controlling how the bitmap is exported. For more information, see <u>Bitmap Export</u>.

#### **Exporting CorelXARA EPS**

If CorelXARA EPS is chosen, a second dialog box appears letting you set specific options for the EPS file. See <u>CorelXARA EPS Export</u> for more information.

#### Note

PostScript does not support transparency and so any areas of a drawing containing transparency will be exported as bitmap data in EPS files.

The Export dialog will look slightly different under Windows 3.1, 3.11 and Windows NT.

#### See also

**Supported File Formats** 

## • Export a bitmap at a specific size

When exporting a picture as a bitmap, you might wish to specify a particular height or width in pixels (e.g. you might want to create a bitmap which is exactly 640x480 pixels) However, the <u>Bitmap Export</u> dialog box uses the "dpi" field to determine how to scale the image, so it can sometimes export the wrong size - for example, when asked for 150 pixels wide, it may give a final image only 139 pixels wide. To remedy this, select the entire image and scale it down so it more closely matches the destination size. Now, when you export it, the DPI setting is more accurate within the range of values you require, and thus the program can more closely match the desired pixel sizes.

### • Extend a line

Lines can be extended using the Pen, Shape Editor or Freehand Tools.

The Shape Editor Tool is the most flexible and can also edit lines.

The Pen Tool is provided for users familiar with programs such as CorelDRAW & Adobe Illustrator.

The Freehand Tool lets you extend the line by following freehand mouse movements.

#### What do you want to do?

- Extend a Line with the Pen Tool
- Extend a Line with the Freehand Tool
- Extend a Line with the Shape Editor Tool

## • Extend a line with the Freehand Tool 1. Select the line (see <u>Selecting and deselecting objects</u>).

- 2. Choose the <u>Freehand Tool</u>.
- 3. Move the mouse pointer over the end of the line the pointer will change (see below).
- 4. Drag and move the mouse to create the new line section.

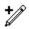

Dragging will extend an existing line

## • Extend a line with the Pen Tool

- 1. Select the line (see <u>Selecting and deselecting objects</u>).
- 2. Click on the end point handle to extend from (the Shape Editor Tool or Selector Tool can be used for this).
- 3. Choose the <u>Pen Tool</u>.
- 4. Now click or drag as normal (see <u>Drawing a Line with the Pen Tool</u>) to add the new line section.

## • Extend a line with the Shape Editor Tool 1. Select the line (see <u>Selecting and deselecting objects</u>).

- 2. Choose the Shape Editor Tool
- 3. Click on the point handle on the end of the line you wish to extend. (This can also be done with the Selector Tool if edit handles have been enabled - see Enabling edit
- 4. The Shape Editor Tool can now be used as normal to draw lines the first segment of which will be connected to the existing line (see <u>Drawing a line with the Shape Editor</u> Tool).

### Failed to find the CD

#### Cause

This message is displayed when the 'Find CD' button is clicked in the <u>Add folder dialog box</u>, and the CD cannot be found.

#### **Recommended action**

Insert the CD, and click 'Find CD' again.

## Failed to make transparency mask for GIF

#### Cause

The <u>GIF</u> file that was being imported or opened has been loaded correctly but it specifies that it requires transparency. When the transparency mask was being created, a problem was encountered and the process halted. Therefore, the GIF file will be displayed without the transparency mask. The reason for the failure is likely to be lack of memory.

#### **Recommended action**

Free up some memory by closing documents or quitting other applications and try loading the GIF file again.

### Feather a bitmap

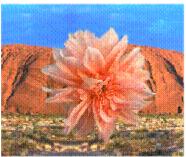

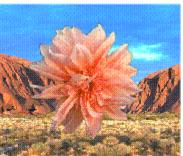

#### To feather a bitmap

- 1. Import the Bitmap.
- 2. Draw a shape using the Freehand Tool around the edge to be feathered.
- 3. Fill the shape black, set the line colour to white and give it a thick line width.
- 4. Clone the shape, set its outline to a small line width and change its line colour to black.
- 7. Use the <u>Blend Tool</u> to blend from the thick-outlined shape to the topmost shape.
- 8. Increase the blend steps so you have a nice gradual fade (see Number of Steps Field).
- 9. Draw a large white rectangle the same size as the original bitmap and position it between the bitmap and the blend. Make sure it is the only selected shape.
- 10. Export the selection as a bitmap (see <u>Bitmap Export</u>). The format is unimportant, but it must be in at least 256 colours.
- 11. Import the bitmap.
- 12. Delete the blend and the white rectangle.
- 13. Select the original bitmap.
- 14. Open the Bitmap Gallery and select the newly created bitmap.
- 15. Click the Transp button to apply the created bitmap as a <u>bitmap transparency</u>. If the bitmap is not a 256 colour greyscale bitmap CorelXARA will offer to convert it to a suitable form before it is applied.
- 16. Edit the bitmap transparency to align it with the bitmap (see <u>Editing bitmap transparency</u>).

## **File Control Bar**

<u>Close</u>

Save As

Save All

Save Template

<u>Import</u>

Export

**Document Info** 

<u>Print</u>

Print Setup

See also

**Default Control Bars** 

**File Format** is the way in which information is arranged in a file. Different programs arrange the information in different ways depending on their requirements. This means that files from one program cannot be read by another or, if it can be read, not all the information can be displayed correctly.

CorelXARA's native file format is called ".xar" format. ".xar" files can describe all of the advanced graphics produced by CorelXARA such as zero-memory blends and transparent objects. No other file format can fully describe the same graphics and, if drawings are saved in other formats, either some parts of the drawing are lost or changed or they are no longer editable when the file is reloaded into CorelXARA.

There are two major groups of graphic file formats; **Bitmap** (a rectangle of coloured dots) and **Vector** (a list of drawing instructions). CorelXARA can import and export many types of both Bitmap and Vector file formats.

Vector file formats can also be divided into two further subgroups: those that are designed to be edited and those that are designed simply to be rendered (displayed). Postscript files (and their variant, EPS files) are usually intended to be rendered rather than edited.

### File Menu

- <u>Open</u>
- <u>Close</u>
- <u>New</u>
- <u>Save</u>
- Save As
- Save All
- Save Template
- <u>Import</u>
- <u>Export</u>
- <u>Document Info</u>
- <u>Print Setup</u>
- <u>Print</u>
- 1,2,3,4 (recently loaded files list)
- <u>Exit</u>

## File already exists

#### Cause

You have tried to save or export to a file that already exists.

#### **Recommended action**

Click the Replace button to overwrite the existing file.

Click the Cancel button to abort the save or export. You can then repeat the operation using a different filename.

## File is read-only

#### Cause

CorelXARA attempted to write to:

- a file that is read-only,
- a read-only drive, such as a CD-ROM drive.

#### **Recommended action**

Use the Windows Explorer to check if the file is read-only. If it is, then the file's read-only status can be changed. (Although there may be a reason why the file is read-only - if in doubt, then contact your system administrator.)

Alternatively, choose another file name or another disk drive.

## File not found

#### Cause

The <u>document</u> file name you typed in does not exist.

#### **Recommended action**

Check that the name, drive and directory path are correct. Check that the file exists.

## File-sharing violation

#### Cause

Another process (or possibly, in the case of a file on a network, another user) has already claimed the file for writing.

#### **Recommended action**

Often if you wait a few seconds for the other user to finish, you can write to the file yourself. If this fails, contact your system administrator.

**Fill Arrows** are shown on filled objects and are used to edit the fills. The ends of the arrows can be clicked and dragged to move the fill. Some Fill Arrows have <u>fill handles</u> on the ends which allow colours to be applied to the fill.

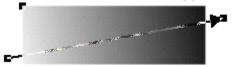

# Fill Gallery (Utilities Menu)

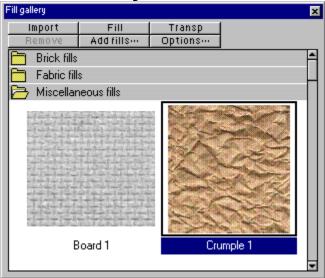

# • SHIFT+F11

The Fill Gallery contains bitmap textures suitable for use as <u>bitmap fills</u> and <u>bitmap</u> <u>transparencies</u>. These bitmaps are not loaded into memory - only when one is used is it loaded.

Fill bitmaps are normally loaded from the CorelXARA CD, but you can change to a different drive. You can also add textures to the gallery.

| Import     | <u>Import</u>  | Import the fill as a bitmap.               |
|------------|----------------|--------------------------------------------|
| Fill       | <u>Fill</u>    | Apply the bitmap as a bitmap fill.         |
| Transp     | <u>Transp</u>  | Apply the bitmap as a bitmap transparency. |
| Add fills… | Add Fills      | Add more fills to the gallery.             |
| Options    | <b>Options</b> | Fill Gallery options.                      |
| Remove     | Remove         | Remove the selected gallery sections.      |

Many operations using the Fill Gallery are made easier by the Fill Gallery Pop-up Menu.

See also

<u>Galleries</u>

Selecting items in a gallery

# Fill Gallery (Utilities Menu)

• SHIFT+F11

The Fill Gallery item on the Utilities menu and the Fill Gallery button open the <u>Fill Gallery</u> if it is closed and close it if it is open. The button remains pressed in if the gallery is open.

# Fill Gallery - Add Fills Button

## Add fills...

The Add Fills button in the <u>Fill Gallery</u> opens a modified Open dialog box that lets you choose the directory containing the library. Usually you would read the directory directly from the CorelXARA CD, but you can copy the library onto a hard disk if required and use Add Fills to use the fill bitmaps. See <u>Adding a folder to a gallery</u>.

# Fill Gallery - Fill Button

Fill

The Fill button in the  $\underline{\text{Fill Gallery}}$  imports and applies the selected  $\underline{\text{bitmap}}$  as a bitmap fill to the  $\underline{\text{selection}}$ . If no objects are selected, the current fill attribute is set to a bitmap fill using the selected bitmap.

You can also drag-and-drop a fill bitmap onto an object to apply it as a fill or double-click it to apply it to all the objects selected. CTRL-double-clicking closes the gallery afterwards.

# **Fill Gallery - Import Button**

# Import

The Import button in the <u>Fill Gallery</u> imports the selected bitmap(s) into the selected document resulting in it appearing in the <u>Bitmap Gallery</u>. You can also drag-and-drop the bitmap onto a blank part of the page to import it.

# **Fill Gallery - Options Button**

# Options...

Clicking the Options button in the  $\underline{\text{Fill Gallery}}$  opens a menu containing the following options :

- Add Fills
- <u>Find</u>
- Sort
- <u>Properties</u>

# Fill Gallery - Pop-up Menu

Right-clicking on the  $\underline{\text{Fill Gallery}}$  opens the pop-up menu which contains the following options :

ImportIdentical to the Import button.Apply as a FillIdentical to the Fill button.

**Apply as Transparency** Identical to the <u>Transparency button</u>. Remove Section Identical to the <u>Remove button</u>.

(Un)Fold SectionFolds up or unfolds the current section.Previous SectionMoves to the start of the previous section.Next SectionMoves to the start of the next section.

# **Fill Gallery - Remove Button**

Remove

The Remove button in the <u>Fill Gallery</u> removes the selected sections from the gallery. You will be asked to confirm the operation.

# **Fill Gallery - Transparency Button**

# Transp

The Transparency button in the <u>Fill Gallery</u> imports and applies the selected bitmap as a bitmap transparency to the selection. If no objects are currently selected, the current transparency attribute is set to a bitmap transparency using this bitmap. i.e. all subsequent objects drawn will have the selected bitmap applied as a transparency.

**Fill Handles** are the squares on the ends of fill arrows. To change the colours in the fill select a handle and apply a colour to it.

To easily swap between the start and end handles, press TAB (this swaps the selected status of all handles). Note that this only works in the Fill Tool.

Fills can be edited using the Selector Tool if fill handles and fill arrows have been enabled in the Selector. See <u>Enabling fill handles & fill arrows</u>.

Pressing TAB whilst dragging a fill handle alters the way in which redraws are performed during the drag. The redraw type used can be set using the <u>View Options</u>.

You can alter the colours of a bitmap fill by applying colours to the fill handles. (This works best with greyscale bitmaps.)

If you CTRL+click on a fill handle, all handles of that type on the selection will be selected. e.g. all the end fill handles.

SHIFT+clicking on a fill handle will select it without deselecting any other handles (or deselect it if it is already selected).

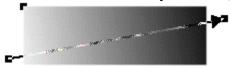

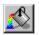

# ਾਂ' ≽ Fill Tool

The Fill Tool lets you fill the selected object(s) in a variety of graduated colour, <u>fractal</u> and bitmap fills.

Fills are controlled using <u>fill arrows</u> that control the position and direction of the fill. The colours of the fill are controlled using <u>fill handles</u>.

F5

### **Fill Tool Infobar Controls**

Which fields appear on the Infobar depends on the current fill type.

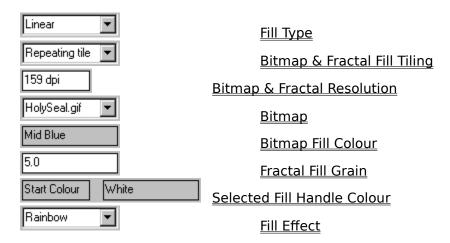

### **Fill Tool Operations**

Applying fills Editing fills

### **On-line Demonstrations**

- {button Bitmap Fills, EF("XaraDemo.exe", "BmapFill.avi `Bitmap Fills'", 1) }
- {button Fractal Fills, EF("XaraDemo.exe", "Fractals.avi `Fractal Fills'", 1) }
- {button Linear Circular Elliptical and Conical Fills,EF("XaraDemo.exe","GradFill.avi `Linear Circular Elliptical and Conical Fills'",1) }

See also

<u>Colour Line</u> <u>Selector Tool</u> <u>Transparency Tool</u>

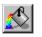

# Fill Tool - Bitmap & Fractal Fill Resolution Field

The Resolution field on the Fill Tool Infobar sets the resolution (the size) of the currently selected bitmap/fractal fill. You can change the resolution by:

- Scaling the bitmap/fractal in the fill using the fill handles
- Entering a new value in this field and pressing RETURN.

### Note

This field only appears on the Infobar when the selection contains only bitmap/fractal filled objects, and there are no selected fill handles. Click away from the fill handles with the Fill Tool to deselect all the handles.

See also **Editing fills** Applying fills

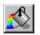

# Fill Tool - Bitmap & Fractal Fill Tiling Field

Repeating tile 🔻

The Tiling field on the Fill Tool Infobar sets the method used for 'tiling' fractal fills and bitmap fills. There are three choices available:

### **Single Tile**

This places a single copy of the fill bitmap inside the filled shape(s). The shape(s) may not be entirely covered by the fill bitmap. You can scale up the bitmap to fill the shape but the individual pixels of the bitmap may then be noticeable.

### **Repeating Tile**

This repeats the fill bitmap to fill the shape(s).

### **Repeat Inverted**

This is similar to Repeating Tile, but alternate tiles are reflected. This is very useful for bitmap textures which you need to tile without the joins being obvious. In the example below, the lighting over the texture makes it impossible for normal tiling to be effective.

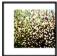

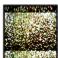

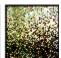

Left to right: Single Tile, Repeating Tile and Repeat Inverted.

This field only appears on the Fill Tool Infobar when the fills in the selection are all bitmap fills or all fractal fills.

See also

Fill Tool **Applying fills Editing fills** 

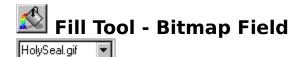

The Bitmap field on the <u>Fill Tool</u> <u>Infobar</u> sets the bitmap used in <u>bitmap filled</u> object(s) in the selection.

### Note

This field only appears on the Fill Tool Infobar when the current Fill Type is set to Bitmap.

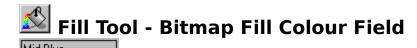

The Bitmap Fill Colour field on the <u>Fill Tool</u> <u>Infobar</u> displays the colour applied to the currently selected <u>fill handles</u>.

#### Note

This field only appears on the Infobar when the selection contains one bitmap fill. This field shows 'Many' if the currently selected fill handles have different colours applied.

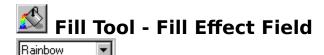

The Fill Effect option on the <u>Fill Tool</u> <u>Infobar</u> defines the way in which the colours change from one to another in a fill. There are three effects available:

#### **Fade**

Simply fades from the colours of one object to the next.

### **Rainbow**

This is a more colourful fade following the shortest edge of the HSV colour wheel. For example, a fade from yellow to cyan passes through green.

### **Alternate Rainbow**

This acts in the same way as Rainbow except the colours follow the longest edge of the HSV colour wheel.

For example a fade from yellow to cyan passes through red, magenta and blue..

# Fill Tool - Fill Type Field

The Fill Type field on the Fill Tool Infobar sets the type of fill applied to the selection. The fill types available are :

- Flat Fill
- Conical Fill
- <u>Circular Fill</u>
- <u>Linear Fill</u>
- <u>Elliptical Fill</u>
- <u>Bitmap Fill</u>
- Fractal Fill

The field shows 'Many' if the selection contains fills of different types.

The field shows 'None' if there are no selected objects.

The field shows 'Flat fill' if only flat filled objects are selected.

See also
Fill Tool
Applying fills

Editing fills

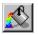

# Fill Tool - Fractal Fill Grain Field

The Grain field on the Fill Tool Infobar sets the 'grain' for the currently selected object with a fractal fill applied. Low values gives a smooth, cloud-like effect; higher values give a sharper, more 'grainy' texture.

### Note

This field only appears when the selection contains only fractal filled objects, and there are no selected fill handles. (when a fill handle is selected the handle type and colour will be displayed).

# Fill Tool - Selected Fill Handle Colour Fields Start Colour White

These fields are on the <u>Fill Tool</u> <u>Infobar</u>. The left hand of the two shows the currently selected <u>fill handle(s)</u>. The right hand field shows the colour applied to the selected handle(s).

### Note

This field is shown for all fill types if there is a fill handle selected.

# Find clipart

To find clipart, use the <u>Clipart Gallery</u>. You can find pictures using the filename of the picture, the title of the picture or using keywords (words related to the picture). For more details, see <u>Searching a gallery</u>.

# Fine-tune the bitmap tracer

### **Problem:**

### Too many handles on each shape

If the bitmap uses dithering - increase the Remove Noise setting.

If the handles are evenly spaced along the lines - reduce the Accuracy setting. If the handles are clustered around the corners - increase the Smoothing setting.

### Too many shapes

Too many small shapes - increase the Minimum Area setting and possibly increase the Reduce Noise setting.

Too many shapes of a similar colour - increase the Final Tolerance setting.

### Trace not accurate enough

- ... at the corners decrease the Smoothing setting.
- ... in smooth areas (along lines) increase the Accuracy setting.

### Trace missing small areas

Reduce the Minimum Area setting.

### Tracing is too slow

Try the following:

- Decrease the Passes setting.
- Reduce the Smoothing setting.
- Reduce the bitmap size using <u>Bitmap Effects</u>.
- Increase the Minimum Area setting.

### Sharp edges look blurred

Try the following:

- Use the 256 Colours mode if currently using True Colour.
- Use the Monochrome mode if currently using Greyscale.
- Reduce the Noise Removal setting.
- Increase the Final Colour Tolerance setting.

### Tracing accesses the disk frequently or runs out of memory

Reduce the bitmap size using Bitmap Effects

You have selected too many colours for the bitmap.

### Tracer spends too long on the detail

Try the following:

- Reduce the number of Passes.
- Increase the Initial Colour Tolerance setting.
- Decrease the Minimum Area setting.

See also

<u>Bitmap Tracer</u>

# • Fit Text to Curve (Arrange Menu)

When the <u>selection</u> consists of a single <u>line</u>, <u>shape</u> or <u>QuickShape</u> and a <u>text object</u>, selecting Fit Text To Curve will fit the text along the edge of the object. The text can still be edited as normal after it has been fitted.

When a text object is selected which has been fitted to a curve, the Fit Text to Curve menu item will read Remove Text From Curve - selecting it will separate the two components leaving a text object and a line or shape (if a QuickShape was used it will have been converted to a shape).

See also
Text Tool
Placing text around a curve

A **Flat Fill** is a solid fill of a single colour. This type of colouring is applied using the  $\underline{\text{Colour}}$   $\underline{\text{Line}}$  or the  $\underline{\text{Colour Gallery}}$ . For more elaborate fills, use the  $\underline{\text{Fill Tool}}$ .

**Flat Transparency** is a fixed level of transparency applied uniformly over a whole object(s).

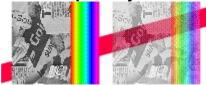

| <b>Flipping</b> an object is as if it was reflected in a mirror. This process is sometimes called 'mirroring' or 'reflecting'. |  |  |  |
|----------------------------------------------------------------------------------------------------|--|--|--|
|                                                                                                    |  |  |  |
|                                                                                                    |  |  |  |
|                                                                                                    |  |  |  |
|                                                                                                    |  |  |  |
|                                                                                                    |  |  |  |
|                                                                                                    |  |  |  |
|                                                                                                    |  |  |  |
|                                                                                                    |  |  |  |
|                                                                                                    |  |  |  |
|                                                                                                    |  |  |  |
|                                                                                                    |  |  |  |
|                                                                                                    |  |  |  |
|                                                                                                    |  |  |  |
|                                                                                                    |  |  |  |
|                                                                                                    |  |  |  |
|                                                                                                    |  |  |  |
|                                                                                                    |  |  |  |
|                                                                                                    |  |  |  |
|                                                                                                    |  |  |  |

# 

<u>Objects</u> can be <u>flipped</u> around the vertical and horizontal lines passing through the transformation centre.

- 1. Select the object(s) to be flipped (See <u>Selecting & deselecting objects</u>).
- 2. Do one of the following:
- Press the Horizontal flip button on the <u>Selector Tool</u> <u>Infobar</u>.
- Press the Vertical flip button on the Selector Tool Infobar.

### Note

The transformation centre is only visible when <u>selection handles</u> are enabled and in <u>Rotate/Skew mode</u>. The flip will normally occur around the centre of the <u>selection</u> unless you have moved the transformation centre.

A control bar is described as **Floating** when it has been dragged and dropped away from the edges of the CorelXARA window. A floating control bar has a thick edges so it can be resized, a title bar and a close button. A floating control bar moves independently of the CorelXARA window.

A floating control bar

A **Folder** is a directory on disc which contains a number of graphics/font files and possibly a sub-directory containing an index and thumbnails for the items, depending what sort of files they are. Currently CorelXARA (.XAR) and Photo CD (.PCD) files do not require these external thumbnails, as they are built into the files themselves.

A **Font** is a collection of characters which are all designed in a particular style. Also known as a "typeface". Many different types of fonts are available; often the difference between them is very slight. A font often has several variants, the commonest being **Bold** and *Italic*.

# Font Gallery (Utilities Menu)

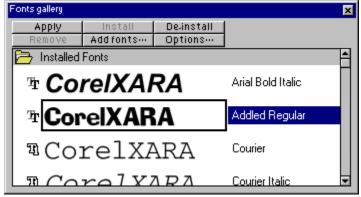

• SHIFT+F9

The Font Gallery allows you to select fonts visually from a list to use them in your drawings and also allows you to install and de-install <u>TrueType</u> and Adobe Type Manager (<u>ATM</u>) fonts.

The gallery usually shows all available fonts in three sections :

- Installed fonts
- Uninstalled fonts grouped by appearance and type (from the CorelXARA CD)
- Uninstalled fonts (complete list of the CD fonts)

On the left-hand side of the font is an indicator which shows the format of the font :

Adobe Type Manager (ATM) Type 1

**TrueType** 

| Apply      | Apply          | Apply the font to the selection.        |
|------------|----------------|-----------------------------------------|
| Install    | <u>Install</u> | Install the selected font(s).           |
| De-install | De-install     | De-install the selected font(s).        |
| Remove     | Remove         | Remove the selected gallery section(s). |
| Add fonts  | Add Fonts      | Add more fonts to the gallery.          |
| Options    | <u>Options</u> | Font Gallery options.                   |

Many operations using the Font Gallery are made easier by the Font Gallery pop-up menu.

See also

<u>Selecting items in a gallery</u> <u>Galleries</u>

# Font Gallery (Utilities Menu)

• SHIFT+F9

The Font Gallery item on the Utilities menu and the Font Gallery button open the <u>Font Gallery</u> if it is closed and close it if it is open. The button remains pressed in if the gallery is open.

# **Font Gallery - Add Fonts Button**

Add fonts...

The Add Fonts button in the <u>Font Gallery</u> opens a dialog box that lets you choose a <u>folder</u> of fonts to add to the gallery as a library. Only font folders on (or copied from) CorelXARA CD's can be added. See <u>Add Folder dialog box</u>.

# **Font Gallery - Apply Button**

Apply

The Apply button in the <u>Font Gallery</u> applies the selected font to the currently selected text objects and regions.

A font can also be applied by dragging a font over a text object and dropping. Dropping onto a selected region applies the font to that region otherwise the font is applied to the whole text story.

If you want to apply a font to a single character do one of the following:

- Select the character then drag-and-drop the font onto the character (see <u>Selecting</u> <u>text</u>).
- Start dragging the font then hold down CTRL. You can then drop the font onto the character without having to select it first.

If the selected font is currently not installed, it is installed when you apply it. You can also apply fonts by double clicking them in the gallery, this will apply the font to the selection. CTRL-double-clicking will apply the font and close the gallery.

# Font Gallery - De-install Button

The De-install button in the <u>Font Gallery</u> de-installs all selected fonts. Only those fonts shown in the Installed Fonts section in the Font Gallery can be de-installed. See <u>De-installing a Font</u> for more details.

# **Font Gallery - Install Button**

Install

The Install button in the <u>Font Gallery</u> installs all selected fonts, see <u>Installing a Font</u> for more information.

There are different suggested limits of the number of installed fonts on Windows 3.1x, Windows 95 and Windows NT. Check your Windows User Guide.

# **Font Gallery - Options Button**

Options...

Clicking the Options button in the Font Gallery opens a menu containing the following options:

- Add Fonts
- <u>Find</u>
- <u>Sort</u>
- **Properties**

### Font Gallery - Pop-up Menu

Right-clicking on the <u>Font Gallery</u> opens a pop-up menu which contains the following options :

ApplyIdentical to the Apply Button.InstallIdentical to the Install button.De-installIdentical to the De-install Button.Remove SectionIdentical to the Remove Button.(Un)Fold SectionFolds up or unfolds the current section.Previous SectionMoves to the start of the previous section.Next SectionMoves to the start of the next section.

Using the pop-up menu can be quicker as it allows you to open the menu and select a font at the same time by right-clicking on the font.

# **Font Gallery - Remove Button**

The Remove button in the <u>Font Gallery</u> removes the selected sections from the gallery. You will be asked to confirm the operation.

A **Fractal Fill** produces a patchy random fill for an object. It uses two colours and graduates between them. The two colours and the fill mapping can be used to alter the fill.

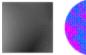

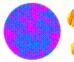

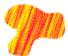

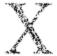

**Fractal Transparency** produces a patchy, random transparency for an object. The three transparency handles give control of the block of fractal texture used to control the transparency of the object. One handle moves the entire fractal and the other two scale, skew and rotate it.

The start handles control the start transparency for the fractal, the end handle controls the end transparency.

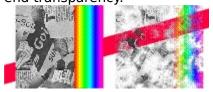

### **Problem creating fractal**

### Cause

Either (i) the program is short of free memory; or (ii) the "FractalDPI" setting in the CORELXRA.INI initialisation file is corrupt. This setting is the default resolution used for the creation of fractal fills.

### **Recommended action**

Do one of the following:

- Close some other applications to free some memory in your machine.
- Close CorelXARA and edit the CORELXRA.INI file, found in your Windows directory, so the "FractalDPI" setting is 96. Restart CorelXARA.
- Close CorelXARA and delete the CORELXRA.INI file. Restart CorelXARA.

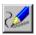

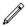

### Freehand Tool

The Freehand Tool allows you to draw freehand lines and shapes as you would with a pen on paper. You can edit freehand lines in the same way as those drawn with the Shape Editor Tool or Pen Tool. It can also be used to extend and redraw sections of existing lines and shapes.

F3

### **Freehand Tool Infobar Controls**

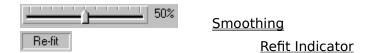

### **Freehand Tool Operations**

Drawing a line with the Freehand Tool
Drawing a shape with the Freehand Tool
Redrawing part of a line or shape
Extending a line
Joining lines
Smoothing a freehand line or shape

#### **On-line Demonstrations**

- {button Drawing Lines and Shapes with the Freehand Tool,EF("XaraDemo.exe","FreeDraw.avi `Drawing Lines and Shapes with the Freehand Tool'",1) }
- {button Editing Lines and Shapes with the Freehand Tool,EF("XaraDemo.exe","FreeEdit.avi `Editing Lines and Shapes with the Freehand Tool'",1) }

See also
Pen Tool
Shape Editor Tool

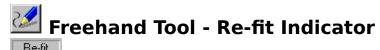

The Refit indicator on the <u>Freehand Tool</u> Infobar shows 'Re-fit' when you can use the <u>Smoothing slider</u> to smooth the currently selected line.

# Freehand Tool - Smoothing Slider

The Smoothing <u>slider</u> on the <u>Freehand Tool</u> Infobar controls how closely a freehand line follows the original mouse movements. Setting the slider to 100% smoothing will smooth out your mouse movements as much as possible, generating the smallest possible number of points on the resulting line. With the slider set to 0% almost no smoothing is performed, leaving you with a very accurate reproduction of your mouse movements and a great many control points.

After you have drawn a freehand line it is possible to modify the smoothing by dragging the slider, until you make further edits (for example by dragging a point handle). The <u>Refit Indicator</u> displays 'Refit' when you can still smooth the line.

If no freehand line is selected, the slider sets the default smoothing for lines drawn with the Freehand Tool.

See also

Smoothing a freehand line or shape

# Full Screen (Window Menu)

### NumPad 8

CorelXARA works in two modes. <u>Normal Mode</u> and <u>Full-screen Mode</u>. They have their own settings for the display of the control bars and the Status Line and Colour Line. The current settings for each mode are remembered and apply whenever you change modes. This makes it possible to switch between two customised modes.

In Full Screen mode, move the pointer to the top of the screen to display the menu bar.

Full screen mode is also available from the View Pop-up Menu.

### **On-line Demonstration**

• {button Full Screen Mode,EF("XaraDemo.exe","FullScrn.avi `Full Screen Mode'",1) }

#### Note

The key shortcut only works if NumLock is enabled on your keyboard. If the scroll bars are turned off in a mode, the <u>Push Tool</u> can be used to slide the page. When you switch modes all galleries are closed.

**Full Screen Mode** gives the maximum possible screen area for the editing window. No Title Bar, Menu Bar, Scrollbars or Status Line are displayed. Move the pointer to the top of the screen to display the Menu Bar.

8 on the numeric keypad lets you toggle between the two modes. (NumLock must be on.) The alternative to Full-screen mode is <u>Normal Mode</u>.

| <b>Compuserve GIF</b> bitmaps are widely used for pictures in World Wide Web pages. CorelXARA can import and export in GIF format. |
|----------------------------------------------------------------------------------------------------|
|                                                                                                    |
|                                                                                                    |
|                                                                                                    |
|                                                                                                    |
|                                                                                                    |

### **Gaddesden Place**

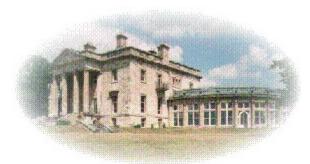

### Gaddesden Place - the home of Xara Ltd

Gaddesden Place was designed by James Wyatt and built between 1768 and 1773. It is reputed to be Wyatt's first country work and accurately represents his conformity at the start of his active career to the English Palladian tradition. The house is set in an elevated position overlooking the Gade valley near Hemel Hempstead in Hertfordshire and enjoys one of the finest views in the Home Counties. The conservatory was added in 1891 and has recently been extensively restored. The quadrant links and north and south pavilions were demolished in 1955 and 1963 because of dry rot. Since becoming the headquarters of Computer Concepts & <u>Xara Ltd</u>, work has commenced on the rebuilding of the south wing, and the house and its grounds have been frequently used as film locations.

### **Galleries**

Galleries contain lists of items and support drag-and-drop to let you do things such as loading clipart, change the order of layers and apply attributes. Some galleries also let you create new items and some have search facilities to find items in long lists.

Four of the galleries list items that are in documents :

• <u>Colour Gallery</u>

Layer Gallery

• <u>Bitmap Gallery</u>

Line Gallery

Two galleries list items stored on disc that you can use in a document if you want.

- <u>Fill Gallery</u>
- Clipart Gallery

The Font Gallery shows both items that are in documents and items that are on disc.

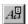

### Font Gallery

The galleries have many common features; the title bar allows you to position the gallery on the screen. You can resize any gallery using the window border in the normal way. The close button closes the gallery completely. When you want to reopen a gallery use the appropriate button on the control bar or a keyboard shortcut.

All galleries have a row of buttons under the title bar for working on selected items in the gallery and for setting gallery options. Note that you can make the buttons at the top of the galleries large or small using the <u>Control Bars dialog box</u>.

The main display area of all galleries is scrollable and contains one or more sections. Each section is shown by a grey "section bar" with a folder icon in it and the name of the section written in white. Sections can be folded so that only the section bar is showing or unfolded to see all the items within them. To fold or unfold a section double-click on its grey section bar or click on the folder icon.

#### **Using Galleries**

Selecting items in a gallery
Moving & resizing galleries
Reordering gallery items
Reordering gallery sections
Searching a gallery
Altering gallery display format
Closing a gallery
Adding a folder to a gallery
Adding files to a gallery
Updating a disc-based gallery

**Galleries** provide you with an easy way to select items from external libraries or where there is a wide range of possibilities. CorelXARA has seven galleries; for more information, see <u>Galleries</u>.

# **Gallery Control Bar**

The Gallery Control Bar contains seven buttons which are used to open and close the seven CorelXARA galleries.

• <u>Colour Gallery</u>

**Layer Gallery** 

• <u>Bitmap Gallery</u>

\*, 🗉

Line Gallery

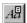

Font Gallery

• <u>Clipart Gallery</u>

<u>Fill Gallery</u>

See also

**Default Control Bars** 

### **Gallery Find Dialog Box**

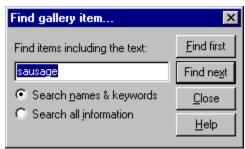

Use this dialog box to search galleries to find and select items. It is particularly useful if a gallery contains many items, like the Clipart Gallery. The dialog is opened by clicking the Options button in a gallery and selecting Find from the menu.

### Find items including text

Enter the text to search for in this edit-field.

### Search Names and Keywords & Search full information

Click one of these radio-buttons to either restrict the search to the names (and filenames) and keywords of gallery items, or search all information available for each item. If you wish to find a piece of clipart from the clipart book, type the name shown by the picture into the edit field, and click Find First. There is no need to change the search type as both will search for the name of the file.

This table shows which information is searched for the two searching options.

|                          | Names & Keywords           | All Information                                             |
|--------------------------|----------------------------|-------------------------------------------------------------|
| Colour Gallery           | colour name                | name, definition (e.g. RGB(255,255,255)) & 'not in use'     |
| Bitmap Gallery           | filename & title           | filename & title                                            |
| Font Gallery             | typeface name & filename   | typeface name, filename & file size                         |
| Clipart Gallery present) | title, keywords & filename | title, keywords, filename, file size & full description (if |
| Fill Gallery present)    | title, keywords & filename | title, keywords, filename, file size & full description (if |

#### Find first

Click this button to start the search. If the gallery does not contain any items that match the search text, a message box will be displayed.

#### Find next

Click this button to continue a search that has just found an item (or which starts at the currently selected item). If the gallery does not contain any more items that match the search text, a message box will be displayed.

#### See also

Searching a gallery
Gallery Sort dialog box
Gallery Properties dialog box

### **Gallery Properties Dialog Box**

The Gallery Properties dialog box is used to alter the way items are displayed in each of the <u>Galleries</u>. Note that not all the options shown are available for all galleries. The dialog box is opened by clicking the Options button in a gallery and selecting Properties from the menu.

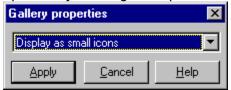

### Display as small icons

Choose this option to display the items smaller within a section, so that as many as possible are visible within the gallery.

### Display as large icons

Choose this option to display items larger within a section, so each item can be more clearly seen.

### **Display full information**

Choose this option to display items within a section with further information, such as a bitmap's file size.

### Display as icons only

Some galleries, such as the font gallery, allow you to choose this option, which will cause the gallery to display only the descriptive thumbnails of the items it contains.

### Display as text only

Some galleries, such as the font gallery, allow you to choose this option, which will cause the gallery to display only text descriptions of the items it contains.

### See also

Gallery Find dialog box Gallery Sort dialog box

### **Gallery Sort Dialog Box**

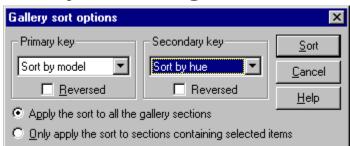

The Gallery Sort dialog box allows you to sort the contents of the <u>Clipart Gallery</u>, <u>Font Gallery</u>, <u>Fill Gallery</u> or the <u>Colour Gallery</u>. To open the dialog box, open the relevant gallery, click Options and select Sort from the menu.

### **Primary and Secondary Keys**

You can choose a sorting-order for items within the gallery from these two drop-down lists. Items can be sorted by name (alphabetically), by their size in memory, by their size on disk, by the file type, or by the length of their name (depending on the gallery). If the Reversed check box is checked then the items are sorted in the reverse order.

For example, you may have a gallery of bitmaps that you would like sorted according to the type of bitmap, e.g. .BMP or .JPG, and within each category of bitmap, alphabetical order. To sort the items this way choose Sort By File Type from the Primary Key list and Sort by name from the Secondary key.

### Apply sort to all the gallery sections

Select this option to apply the sort to all the items within all folders contained in the gallery.

### Only apply the sort to sections containing selected items

Click this radio-button to apply the sort to only those sections which have an item selected within them. See Selecting items in a gallery.

See also

Gallery Properties dialog box Gallery Find dialog box

### **General Control Bar**

- **Colour Editor**
- Bitmap Tracer
- Bitmap Effects

CM **Unit Options** 

**Scaling Options** 

1:2 ₽ Page Options

**Options** 

See also

<u>Default Control Bars</u>

# General Options

The general options for CorelXARA are accessed by selecting <u>Options</u> from the Utilities menu and clicking on the General 'tab'.

### **Save Setting Now**

This saves the current settings and overwrites the existing defaults.

This button is useful if Save Settings on Exit is not selected. Clicking Save Settings Now makes the current settings the defaults (they apply whenever you load CorelXARA).

### **Recent File List Size**

The File menu contains a list of the most recently loaded files as a quick and easy way to reload them. The number of files shown in the File menu can be set (from 1 to 9) using this option.

### **Import With Layers**

Many other packages have multiple <u>layers</u>. With this option selected, the layer information is preserved when EPS files are imported. If this option is not set, all objects imported from the EPS file will appear in one layer. The Import dialog box shows an Import Layers option, this can be used to enable or disable layer importing for a particular file (see <u>Import</u>).

### **Save Settings On Exit**

With this option selected, the current settings are saved on exit and apply when you next run CorelXARA. These settings include the control bar positions (for normal and Full Screen mode) and the current directories set in the file dialog boxes (Open, Import etc).

### **Current Layer Always Visible and Editable**

With this option selected, selecting a <u>layer</u> in the <u>Layer Gallery</u> automatically makes it both visible and editable. If this option is not set, the current editable and visible status do not change when you select a layer.

### **Give New Objects Most Recent Attributes**

With this option set, new <u>objects</u> take the <u>attributes</u> that were most recently applied. So, for example, if a <u>shape</u> is filled with a <u>fractal fill</u>, the next shape drawn will also be fractal filled.

### **Ask Before Setting Attributes**

With this option selected, CorelXARA asks before changing the <u>current attribute</u>. This option is automatically unset when the Quiet option is selected in the warning dialog box that appears confirming the setting of the current attributes. If this button has been pressed, the warnings can be re-enabled by setting this option.

### Ask before making greyscale bitmaps

Only greyscale bitmaps can be used as bitmap transparency or successfully recoloured (contoning). CorelXARA can convert other types of bitmap to greyscale when required. This option controls whether you are prompted before bitmap conversion.

#### Ask before closing views

With this option selected, when you load a document, CorelXARA asks if you want to close the existing document. Many other programs let you have only a single document in memory and you may prefer to work in this way.

With this option unselected, loading a document keeps the existing document in memory.

### **Angle Constraint**

When moving, rotating and skewing <u>objects</u> and moving <u>handles</u>, the CTRL key can be used to constrain the angle of movement. This angle is set using this option. The value can be selected from the drop-down list, or typed into the field (in degrees).

### **Nudge Size**

When moving (nudging) <u>objects</u> and <u>handles</u> using the cursor keys, they move by a set amount. This option sets the nudge distance.

### **Duplication Distance**

<u>Duplicate</u> creates a duplicate of the <u>selection</u> which is offset from the original object(s). The horizontal and vertical offset is set using this option.

Positive values set the offset to the right and above the selection, negative values down and to the left.

### General failure to read or write a file

### Cause

There may be a number of reasons why it is not possible to read or write the file.

If the file is on a floppy disk, the disk may have been removed from the drive.

If the file is on a hard disk, the disk structure may be corrupt.

### **Recommended action**

If the file is on a floppy disk, check the disk is correctly inserted in the drive.

If the file is on a hard disk, run your disk diagnostic utilities to check for a corrupted disk structure.

### Get help with CorelXARA

If you experience a problem using CorelXARA, try:

- Looking through the CorelXARA manual to see if you can find what you need.
- Reading the text on the <u>Status Line</u> at the bottom of the main CorelXARA window. It always describes what actions are currently possible and what they will do, even during drags and so is ideal for learning to use the CorelXARA tools. It also gives details of what buttons and controls do as you move the pointer over them.
- Choose Help Topics from the Help menu and search the on-line documentation.
- ToolTips; Hold the mouse pointer over a button or control for a short while and a small message appears describing its function.

A **Grid** is a set of regularly spaced points to which objects and points can be snapped. By setting an appropriate grid spacing and turning grid snapping on, it is very easy to create drawings of very precise dimensions.

The grid can be shown or hidden whether or not grid snapping is turned on. At small zoom levels, grid points may become very close to each other. If they were all displayed, the screen would be covered by points and it would be difficult to see the drawing. To prevent this, CorelXARA leaves out some points if necessary. You can still snap to these invisible points.

There are two types of grid in CorelXARA. Rectangular grids space points at 90 degrees to each other forming squares. Isometric grids space points at 60 degrees to each other forming isometric triangles.

# Grid & Ruler Options

The <u>grid</u> and <u>ruler</u> options for CorelXARA are accessed by selecting <u>Options</u> from the Utilities menu and clicking on the Grid & Ruler 'tab'. They control the way the grid and rulers appear. The grid and rulers share the same options because they are so similar.

### **Grid and Ruler Spacing**

Major Spacing defines the distance between the major grid and ruler divisions. You can type a values into this fields using any unit (see <u>Using units</u>).

Number of Subdivisions sets how many subdivisions exist between each major division.

The units used for the grid and rulers is defined by the units you use for the Major Spacing. e.g. entering a major grid spacing of "2cm" will set the grid and ruler units to centimetres regardless of the page units specified in the <u>Unit options</u>.

### **Grid Type**

CorelXARA allows the use of a standard rectangular grid or an isometric grid.

### Origin (0,0 point)

Normally the origin for the grid and rulers is at the bottom left-hand corner of the page. If you wish to move it to a different location, change the Origin value.

You can also move the origin by dragging on the rulers, see <u>Moving the ruler zero point</u> for more details.

# • Group (Arrange Menu)

• CTRL+G

Combines the selection into a single grouped object.

Objects inside groups can be selected and edited without being first removed from the group. See <u>Selecting objects inside objects</u>

### **On-line Demonstration**

• {button Grouping Objects,EF("XaraDemo.exe","Groups.avi `Grouping Objects'",1) }

See also Ungroup **Guide Objects** are objects placed or created in the <u>guides layer</u>. They can be any type of <u>object</u> including text and <u>QuickShapes</u>. Use guide objects to align or position objects on other <u>layers</u>. To make this easier you can make guide objects magnetic. Guide objects are non-printing and are always displayed as dotted outlines. For more information, see <u>Using guides</u>.

### **Guideline Properties Dialog Box**

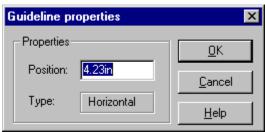

This dialogue box allows you to enter the exact position for the <u>guideline</u>. Type a value and click OK.

If you are creating a new guideline, clicking Cancel will stop a new guideline being created. If you are altering the position of an existing guideline, it will leave the guideline where it was.

#### **Note**

The units used for the guideline position are the Page Units set for the document. You can change these in the <u>Unit Options</u>. Note however that the units used on the rulers (and grid) are set using the <u>Grid and Ruler Options</u>.

See also Units in CorelXARA **Guidelines** are horizontal and vertical dotted lines displayed across the entire width or height of the window. You can use them to align or position objects. To make this easier you can make guidelines magnetic. Guidelines are non-printing and live in the <u>guides layer</u>. For more information, see <u>Using guides</u>.

The **Guides Layer** is a special <u>layer</u> containing <u>guide objects</u> and <u>guidelines</u> which are used to align and position <u>objects</u> accurately. All objects on the guides layer are shown as dotted outlines and can be made magnetic to aid positioning. If a <u>blend object</u> is placed on the guides layer the intermediate objects are ignored. The guide layer is created automatically when you create a guideline and can be created manually using the <u>Layer Gallery</u>. The guides layer would normally be used to hold objects providing a framework to which objects in other layers are aligned. For more details, see <u>Using guides</u>.

# **Guideline Pop-up Menu**

If the  $\underline{\text{pop-up Menu}}$  is opened with the mouse pointer over a  $\underline{\text{guideline}},$  it contains the following options :

- Delete Removes the guideline.
- Snap To Guides
- .......
- <u>Properties</u>
- Guide Layer Properties

Many people find **HSV** the easiest colour model to use. The HSV colour model uses Hue, Saturation and Value components to define colours. Hue is the pure pigment (defined as an angle round the colour circle) of the colour. Saturation is the amount of white added to the colour. The smaller the Saturation value, the greater the amount of added white. Value is the amount of black added to the colour which can be viewed as the brightness of the colour. So the Saturation and Value produce all the shades of the basic Hue value.

A **Handle** is a small square used to edit something. For example Fill Handles are used to edit fills and Selection Handles to manipulate the currently selected objects. Handles are usually dragged to perform editing function.

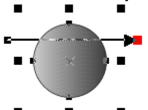

Handles can be used to edit an object.

# **Help Menu**

- Help Topics
- <u>Using Help</u>
- <u>Using the Tools</u>
- Using the Galleries
- On-line Demonstrations
- <u>Technical Support</u>
- About CorelXARA

# Contents (Help Menu) F1

• F1

Help Topics on the Help menu opens the CorelXARA on-line documentation.

### Turn off error-diffused dithering in Windows 95

There is an unhappy interaction between the way CorelXARA prints and Windows 95's errordiffused dithering.

- 1. Click on the Start button then click Settings.
- 2. Click Printers.
- 3. Click the printer that you're using then go to the File menu and click Properties.
- 4. Click the Graphics tab.
- 5. Ensure that the "Error diffused" switch isn't checked in the Dithering area. You'll have to choose a different dither mode to uncheck it.
- 6. If you made any changes click OK and try to print again.

### Did this fix the problem?

- Yes! My document prints correctly now. Close this troubleshooter.
- No. What else could be wrong?

This documentation contains a large collection of pages to help you to use CorelXARA. Choose one of the categories below for more information on that subject.

- Manipulating objects
- <u>Lines and shapes</u>
- <u>Colour</u>
- <u>Fills</u>
- <u>Transparency</u>
- <u>Bitmaps</u>
- <u>Text</u>
- Moulds
- Blends
- Control bars and galleries
- <u>Miscellaneous</u>

#### How to reach Corel worldwide

#### **Worldwide Technical Support**

Customer Service Worldwide is handled by Alexander and Lord, Dublin, on behalf of Corel Corporation. Customer service for any countries not listed below is handled on a toll-line at +(353)1 706 3912

#### **Telephone Numbers for CorelXARA Technical Support**

| Austria | 0660 5875    | Italy          | 1678 74791  |
|---------|--------------|----------------|-------------|
| Belgium | 0800 11930   | Norway         | 800 11661   |
| Denmark | 800 18755    | Spain          | 900 953538  |
| France  | 0590 6512    | Switzerland    | 155 8224    |
| Germany | 01 308 15074 | Sweden         | 0207 91085  |
| Holland | 0602 22084   | United Kingdom | 0800 581028 |

Corel Corporation Customer Service in Australia

Micromatch Pty. Limited 1-800-658-

850

Sandyford Industrial Estate

Sandyford, Dublin, Ireland

Brookvale, NSW
2100, Australia

#### **WorldWide Support**

49 B Bracken Road

Corel customers residing outside of North America can contact Corel Technical Support representatives in Dublin, Ireland, or a local Authorised Support Partner. The Corel Support Representatives in Ireland handle calls in the following languages: German, French, Spanish, Italian, Dutch, and English. Calls are handled on toll lines. A charge will appear on your telephone bill, but there is no charge for the technical support.

#### **Warranty Support**

Free technical support is available to you for 30 days from the day you place your first call to technical support. If you require technical support beyond your warranty period, see Extended Technical Support Services listed above.

#### **Access Numbers for Corel Technical Support**

| Dutch   | +(353) 1-708-2266 | German  | +(353) 1-708-2344 |
|---------|-------------------|---------|-------------------|
| English | +(353) 1-708-2333 | Italian | +(353) 1-708-2377 |
| French  | +(353) 1-708-2355 | Spanish | +(353) 1-708-2388 |

#### **Australian Authorised Support Partner**

Support 24 07-55-918-0043

See also

Electronic Support Options

How to use Automated Fax System

The **Hue** colour component is used in the <u>HSV</u> (Hue, <u>Saturation</u>, <u>Value</u>) colour model, which

is an intuitive colour model most often used by artists.

Hue represents an angle in degrees around an imaginary colour wheel, where the colours appear in a "rainbow" fashion: Red (0), Yellow (60), Green (120), Cyan (180), Blue (240), Magenta (300) and back to Red (360)

## Import (File Menu)

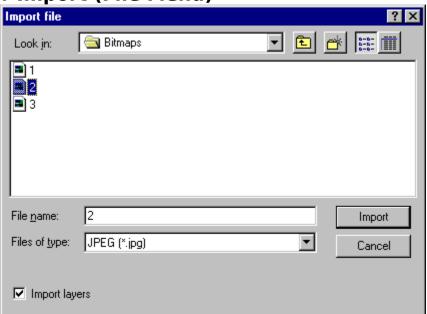

#### • CTRL+SHIFT+I

#### **Importing EPS**

Choose the file you wish to load, choose the file format and click on OK. The file will then be loaded into the current <u>document</u>.

Alternatively, as CorelXARA supports drag and drop, files can be dropped onto the window to load them into the current document.

If Import Layers is enabled any <u>layer</u> information in the file will be retained, otherwise, all <u>objects</u> in the file will be <u>grouped</u> as one object in a single layer. The default setting for this option is in the <u>General Options</u>. If the file format does not support layers, the setting is ignored.

#### **Importing Colours**

CorelXARA can load palette files created with CorelDRAW. See Importing colours & palettes.

#### **Importing Bitmaps**

CorelXARA can load <u>bitmap</u> files of several different formats directly into the current document. They can then be moved, rotated, scaled, sheared and have transparency applied to them within the document as well as used for <u>bitmap fills</u> and <u>bitmap transparency</u>.

Choose the relevant bitmap file type from the list or the Bitmaps item. Choose the bitmap file to load and click OK. The bitmap will appear in the top left corner of the current document (and in the <u>Bitmap Gallery</u>).

#### Note

The Import dialog will look slightly different under Windows 3.1 (& 3.11) and Windows NT.

#### See also

Importing CorelDRAW files
Importing transparent GIF files
Importing colours & palettes
Supported file formats

## Importing CorelDRAW (CDR) files

CDR files from versions 3, 4, and 5 of CorelDRAW can be imported. All types of objects from CDR files are loaded.

#### **Fills**

All fill types apart from full colour pattern fills are supported. However, custom fills are imported as fills from the start colour to the end colour. Square fills are approximated to radial fills. Full colour pattern fills which are just a bitmap (no paths or other objects) are imported as bitmap fills.

#### Text

Text is imported with the font name, font size, bold, italic, underline, super/subscript and line spacing attributes. Only the alignment and baseline shift options from the fit path to text roll-up are imported.

Text on a path can only be imported if the path it is fitted to still exists in the file. If you delete a path in CorelDRAW after fitting text to it, the text will be imported into CorelXARA as normal text in the position it was before this operation.

#### **Special Effect**

Mix, Colour limit and ColourAdd Lenses are supported. Other types of Lenses are not supported.

Some PowerClips may be imported incorrectly.

All other effects are supported.

#### **Envelopes**

Envelopes are approximated. You will be warned about this after the file has been imported if there were any envelopes in the file.

#### **Extrusions**

Some extrusions cannot be imported correctly.

#### Colours

CorelDRAW has no concept of a named colour, so all objects have to be imported with local colours applied to them. The colours on the <u>Colour Line</u> are the default set for CorelDRAW. If you've edited these colours in your copy of CorelDRAW, you'll need to import your edited palette file into the document using the CorelDRAW Palette file filter as these colours are not stored in CDR files. See <u>Importing colours & palettes</u>.

#### lines

If lines are imported which have arrowheads, the object will appear as a group containing two objects, a line and a shape (the arrowhead).

#### **If Problems Occur**

If any of these limitations cause problems, try saving the .CDR file from CorelDRAW as EPS and import that instead.

If a file is found to load incorrectly, please send the file to Corel Ltd with full details so we can fix the problem. See <u>Technical Support</u> for further details.

## Import transparent GIF files

CompuServe GIF supports the use of 'masks' which are a very basic form of transparency. When a GIF with a mask is placed on a background (for example in a World Wide Web browser) some areas of the background will show through the bitmap. This method is usually used to remove the background from pictures.

If a GIF with transparency is imported using CorelXARA it will be loaded as normal, but after the import a <u>bitmap transparency</u> is applied to the bitmap using the transparency data in the GIF file. The effect of this is that the transparency information in the GIF file is retained when the image is imported.

The mask bitmap used for the transparency will appear in the bitmap gallery with the same name as the bitmap it is applied to with " - mask" attached to the end. e.g. Importing a transparent GIF called flibble.gif will result in two files appearing in the bitmap gallery:

flibble.gif The actual bitmap

As the transparency is applied to the bitmap as a standard bitmap transparency it can be removed (or edited if necessary) as normal. See <u>Editing bitmap transparency</u>.

## • Import colours & palettes

CorelXARA can import CorelDRAW palette files (.CPL and .PAL). When imported, the colours contained in the file are recreated as <u>named colours</u> in CorelXARA and displayed in the <u>Colour Gallery</u> and on the <u>Colour Line</u>.

For palette files that contain large numbers of colours, it may be easier to import the palette into a blank document and use the Colour Gallery to move the required named colours from the blank document into your selected document.

Using the Colour Gallery to apply a named colour from the blank document automatically copies that named colour into the selected document.

To import colours from other packages, import a drawing and remove all objects from it leaving only the defined colours or use the Colour Gallery to copy colours across from the imported document into yours.

See also

Deleting a named colour

## **Incompatible processor**

#### Cause

The processor in you computer is not suitable for running CorelXARA. CorelXARA requires an i486 processor or better on Intel platforms. If you have a Pentium processor, it may be an early version that exhibits the FDIV floating point division bug.

#### **Recommended action**

Contact your computer system vendor for an upgrade. Intel have offered to replace defective Pentium processors free of charge.

#### Increase the pixel resolution

Objects which have transparent fills or bitmap fills are printed at the Transparency resolution (see <u>Output Options</u>). When the Transparency resolution is quite low you can see the square pixels.

- Increase the transparency resolution.
  - 1. Click the Utilities menu.
  - 2. Click the Options item.
  - 3. Click the Output tab.
  - 4. Find the Transparency resolution area and click the "Manual" switch.
  - 5. Type in a new transparency resolution (not higher than the resolution of the printer). A value between 150 and 300 is usually OK.
  - 6. Click OK.

#### Did this fix the problem?

- Yes! My document prints correctly now. Close this troubleshooter.
- No. What else can I try?

The **Tool Infobar** is a context sensitive <u>control bar</u>. It displays different information and controls dependent on the currently selected Tool. For example, when the Text Tool has been chosen the Infobar contains only text related controls.

The different functions available on the Infobar are described in the descriptions of the individual tools in the <u>Tools</u> section.

For information on hiding the Infobar, see <u>Control Bars</u> dialog box.

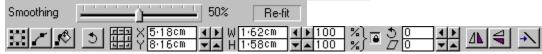

# Input is invalid

#### Cause

You have entered data that is not of the correct format, or is incomplete.

#### **Recommended action**

The displayed error message explains what is wrong with what you have typed. Please reenter the data and click OK.

See also

Units in CorelXARA

### • Install a font

#### To install a font

- 1. Open the Font Gallery.
- 2. Find and select the required font(s) (see <u>Selecting items in a gallery</u>)
- 3. Click the Install button.

Alternatively, clicking the Apply button installs the font and applies it to the selected text/cursor (or sets the current attribute if nothing is selected).

Most programs show the installed font(s) in their font list immediately. You may find a few programs that you have to close and then reload before they show the new fonts. This is beyond the control of CorelXARA.

See also

<u>De-installing a Font</u> <u>Applying Attributes to Text</u> Inter-line Spacing is a term used by CorelDRAW to refer to what CorelXARA calls Line Spacing. See Text Tool - Line Spacing.

**Interlacing** can be used with CompuServe GIF files. This means that when the file is loaded into an application which supports it, the file will first appear as a low resolution image and the resolution increase as more of the file is loaded.

This technique is used commonly on the World Wide Web to improve the appearance of bitmap loading.

#### Internal error

#### Cause

A logical error in CorelXARA has been detected.

#### **Recommended action**

Please note the circumstances that led up to this message being displayed, and report the problem to Corel. See <u>Technical Support</u>.

If you click the Continue button you will usually be able to save your work and restart the program. It is highly recommended that you save the file to a different filename. It is possible the file created will be corrupt due to the internal error and saving the document to the same filename will delete the old version and possibly remove any chance of data recovery.

After saving the file, exit CorelXARA and restart.

## • Intersect Shapes (Arrange Menu)

Discard those areas of the selected objects not covered by the front object. The front object disappears.

The front object may be a group for more complex intersection. This operation is the opposite of <u>Subtract shapes</u>.

If the intersection results in more than one shape they will be grouped.

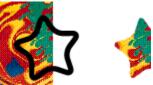

#### **On-line Demonstration**

• {button Intersecting Objects,EF("XaraDemo.exe","IntShape.avi `Intersecting Objects'",1) }

#### Invalid filename

#### Cause

You have entered an incorrect name for a file. Often this is because the filename contains characters that are not permitted in filenames.

#### **Recommended action**

Different versions of Windows have different rules concerning what is valid in a filename. Generally filenames conforming to the MS-DOS convention will work on all versions of Windows.

MS-DOS filenames consist of:

- Up to 8 characters,
- Followed by a period (.),
- Followed by up to 3 characters (the extension).

Spaces, control characters, or punctuation marks are not permitted.

Windows NT and Windows 95 relax these rules, allowing filenames up to 256 characters long that may contain spaces. If your filename does contain spaces, you should surround it with double quotation marks, e.g. "this filename has spaces.xar"

| <b>Isolate Points</b> (Bitmap Effect) highlights colour changes in bitmaps that apply to a single pixel. It can be used to create some interesting effects. |  |  |  |  |  |
|----------------------------------------------------------------------------------------------------|--|--|--|--|--|
|                                                                                                    |  |  |  |  |  |
|                                                                                                    |  |  |  |  |  |
|                                                                                                    |  |  |  |  |  |
|                                                                                                    |  |  |  |  |  |
|                                                                                                    |  |  |  |  |  |
|                                                                                                    |  |  |  |  |  |
|                                                                                                    |  |  |  |  |  |
|                                                                                                    |  |  |  |  |  |
|                                                                                                    |  |  |  |  |  |
|                                                                                                    |  |  |  |  |  |
|                                                                                                    |  |  |  |  |  |
|                                                                                                    |  |  |  |  |  |
|                                                                                                    |  |  |  |  |  |
|                                                                                                    |  |  |  |  |  |
|                                                                                                    |  |  |  |  |  |
|                                                                                                    |  |  |  |  |  |
|                                                                                                    |  |  |  |  |  |
|                                                                                                    |  |  |  |  |  |
|                                                                                                    |  |  |  |  |  |

The **JPEG** format allows bitmaps to be stored in compressed form. Unlike most other compression techniques, the amount of compression is user selectable. JPEG works by discarding redundant information (it is 'lossy') although generally there is no noticeable reduction of image quality.

CorelXARA can import and export JPEG bitmaps.

## • Join Shapes (Arrange Menu)

Join Shapes joins all the shapes and lines in the selection to form a single object. Because overlapping parts of the same shape are drawn with no fill colour (i.e. you can see through the overlapping parts), you can use this effect to create holes in shapes, by joining several shapes together.

The Join menu options will tie together a number of different shapes into one shape making all the parts that overlap see-through.

For example, joining an object with a smaller circle on top of it produces an object with a circular hole in it.

#### **On-line Demonstration**

• {button Joining and Breaking Lines and Shapes,EF("XaraDemo.exe","JoinBrk.avi `Joining and Breaking Lines and Shapes'",1) }

See also Break Shapes

## • Join lines

- 1. Choose the Selector Tool.
- 2. Click on the first line to select it.
- 3. SHIFT-click on the second line to select it.
- 4. (Using either the Selector Tool or the <u>Shape Editor Tool</u>) drag the end point handle of one line over the end handle of the other line the mouse pointer shows a '+' when the two handles are over each other.
- 5. Release the mouse button and the lines will be joined.

#### See also

Breaking lines and shapes apart Adding points to a line or shape Extending a line **Kerning** allows you to alter the space between two characters in a line of text. Kerning is useful when two characters look unbalanced or too far apart. Small kerning changes between the two characters can improve their appearance. This is often necessary in very large headline or banner text where the "balance" of the characters is highly visible. Kerning is measured in <a href="mailto:em's">em's</a> (the width of an "M" in the current font and font size).

The **Key** component is used in the CMYK (<u>Cyan</u>, <u>Magenta</u>, <u>Yellow</u>, Key) <u>colour model</u>, which is commonly used by printers. By mixing various quantities of these four inks, a large range of colours can be generated. Key is black ink.

## Keyboard Shortcuts

```
CTRL+A
                 Select all
CTRL+B
                 Put object to back
CTRL+C
                 Copy object to clipboard
CTRL+D
                 Duplicate object with offset
                 Open/close the Colour Editor
CTRL+E
CTRL+F
                 Bring object to front
CTRL+K
                 Clone object
                 Show Rulers
CTRL+L
                 New document
CTRL+N
CTRL+O
                 Open document
CTRL+P
                 Print document
CTRL+R
                 Previous Zoom
CTRL+S
                 Save document
                 Paste object from clipboard
CTRL+V
CTRL+X
                 Cut selection to clipboard
CTRL+Y
                 Redo
CTRL+Z
                 Undo
CTRL+ALT+B
                 Move object to layer behind
                 Paste Attributes
CTRL+ALT+V
CTRL+ALT+F
                 Move object to layer in front
CTRL+SHIFT+B
                 Move object backwards
                 Zoom to Selection
CTRL+SHIFT+D
CTRL+SHIFT+E
                 Export
CTRL+SHIFT+F
                 Move object forwards
CTRL+SHIFT+I
                 Import
                 Open the Alignment dialog box
CTRL+SHIFT+L
                 Open the Options dialog box
CTRL+SHIFT+O
CTRL+SHIFT+P
                 Zoom to Page
CTRL+SHIFT+S
                 Convert to Editable Shapes
CTRL+SHIFT+T
                 Display time taken to redraw the current document.
CTRL+SHIFT+V
                 Paste object in original position
ALT+S
                 Choose Selector Tool
                 Choose Push Tool
ALT+X
ALT+Z
                 Choose Zoom Tool
                 Delete the selection (unless Text Tool selected)
DELETE
ESC
                 Clear selection
SPACE
                 Choose Selector Tool (unless Text Tool selected)
                 Show Grid
#
<
                 <u>Undo</u>
                 Redo
>
F1
                 Help with CorelXARA
F2
                 Choose Selector Tool
F3
                 Choose Freehand Tool
F4
                 Choose Shape Editor Tool
F5
                 Choose Fill Tool
F6
                 Choose <u>Transparency Tool</u>
                 Choose Blend Tool
F7
F8
                 Choose Text Tool
F9
                 Open Colour Gallery
F10
                        Open Layer Gallery
F11
                       Open Bitmap Gallery
                        Open Line Gallery
F12
CTRL+F1
                 Display Information about CorelXARA
```

```
SHIFT+F2
                 Choose QuickShape Tool
                 Choose Rectangle Tool
SHIFT+F3
SHIFT+F4
                 Choose Ellipse Tool
SHIFT+F5
                 Choose Pen Tool
                 Choose Mould Tool
SHIFT+F6
                 Choose Zoom Tool
SHIFT+F7
                 Choose Push Tool
SHIFT+F8
SHIFT+F9
                 Open Font Gallery
SHIFT+F10
                        Open Clipart Gallery
SHIFT+F11
                        Open Fill Gallery
Numeric Keypad . Snap to grid
                        Snap to objects
Numeric Keypad *
Number Keypad 8Select full screen
','or'<'
'.'or'>'
                 Undo
```

'.'or'>' Redo
Cursor keys Move the selection in the Selector Tool or specific handles in other tools
(e.g. fill handles)

#### See also

**Text Tool Key Shortcuts** 

All the CorelXARA clipart has **Keywords** associated with it. Keywords are associated words which help you to find documents more easily. As an example a document containing a picture of a puppy might contain the keywords "animal" and "dog". For information on adding keywords to your own files, see <u>Using titles</u>, <u>descriptions and keywords</u>.

**Laplacian** (Bitmap Effect) highlights sharp colour changes in bitmaps.

#### Ensure LaserJet driver is in "Raster" mode

- Under Windows 3.1 set the driver to "Raster" mode instead of "HP-GL/2".
  - 1. Click the File menu in CorelXARA and click Print Setup.
  - 2. Click the Options button of the Setup dialog box.
  - 3. Use the "Graphics Mode" list to choose "Raster" instead of "HP-GL/2".
  - 4. If you changed any settings Click OK and try to print again.
- Under Windows 95 set the driver to "Raster" mode instead of "Vector".
  - 1. Click the File menu in CorelXARA and click Print Setup.
  - 2. Click the Properties button of the Setup dialog box.
  - 3. Click the Graphics tab and check the "Raster graphics" switch instead of "Vector graphics".
  - 4. If you changed any settings Click OK and try to print again.

#### Did this fix the problem?

- Yes! My document prints correctly now. Close this troubleshooter.
- No. What else could be wrong?

#### **Ensure LaserJet driver properties are correct**

Make sure the printer driver knows the correct amount of memory in the printer.

- Under Windows 3.1:
  - 1. Run Control Panel and double-click Printers.
  - 2. Make sure your printer is selected then click Setup.
  - 3. Find the field labelled Memory (MB) and set its value correctly. (Refer to your printer's manual for details of how to find the correct values for both these fields.)
  - 4. If you changed any settings Click OK and try to print again.
- Under Windows 95:
  - 1. Click the File menu in CorelXARA and click Print Setup.
  - 2. Click the Properties button of the Setup dialog box.
  - 3. Click the Device options tab and alter the value of the Printer memory field to be correct for your printer.
  - 4. Also set the Reserved memory field correctly. (Refer to your printer's manual for details of how to find the correct values for both these fields.)
  - 5. If you changed any settings Click OK and try to print again.

#### Did this fix the problem?

- Yes! My document prints correctly now. Close this troubleshooter.
- No. What else could be wrong?

CorelXARA drawings can be drawn in **Layers** with different objects in each and with the layers laid on top of each other.

Layers behave exactly as the name suggests. They act like a series of transparent sheets laid on each other with opaque objects on one layer obscuring anything underneath them on lower layers.

With layers it is possible to:

- Permit editing of all layers or restrict it to only the current layer.
- Show as many or as few layers as you wish.
- Change the order of layers, front to back.
- Name layers.
- Create and delete layers.

The <u>Layer Gallery</u> is used to manage layers.

Layers can be used to act as overlays to show different levels of detail or to divide an illustration into layers for easy editing.

CorelXARA uses two types of layer: foreground and background. Background layers are identical to foreground layers except the do not print and are always behind the foreground layers.

# 📕 Layer Gallery (Utilities Menu)

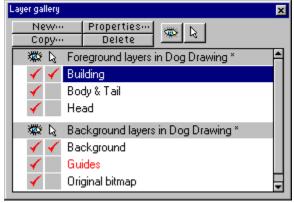

#### • F10

The Layer Gallery gives you full control over the <u>layers</u> in a document. This includes the foreground and background layers and the <u>guides layer</u>.

The gallery shows two sections. The upper section lists all the foreground layers in the selected document, the lower section details the background layers which will not print. Note that the guides layer will never print. The <u>current layer</u> is the layer highlighted in the gallery and is the layer into which all newly created <u>objects</u> are placed.

Layers can be reordered simply by dragging them in the gallery. While the layer is dragged the mouse pointer will show an upward or a downward pointing arrow to indicate whether the layer will be placed above or below the layer under the mouse pointer.

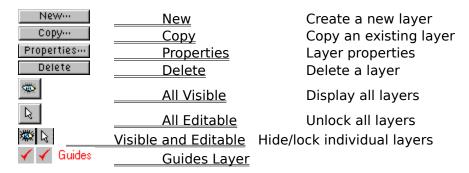

Many operations using the Layer Gallery are made easier by the Layer Gallery Pop-up Menu.

#### **On-line Demonstration**

• {button Layers, EF("XaraDemo.exe", "Layers.avi `Layers'", 1) }

See also

Galleries

Selecting items in a gallery

# Layer Gallery (Utilities Menu)

• F10

The Layer Gallery item on the Utilities menu and the Layer Gallery button open the <u>Layer Gallery</u> if it is closed and close it if it is open. The button remains pressed in if the gallery is open.

# **Layer Gallery - All Editable**

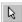

When the All Editable button in the Layer Gallery is selected all layers are unlocked and editable so objects in any layer can be edited. When this button is not selected the editable status of a layer is set by its own editable setting.

## **Layer Gallery - All Visible Button**

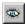

When the All Visible button in the <u>Layer Gallery</u> is selected all layers in the document become visible. When this button is not selected, the visibility of a layer is set by its own visibility setting.

This button does not affect the guides layer.

#### Note

Objects in a non-visible layer cannot be seen or edited.

# **Layer Gallery - Copy Button**

The Copy button in the <u>Layer Gallery</u> is used to copy a layer and its contents. Clicking it will open a dialog box from where the name for the copy can be entered.

# **Layer Gallery - Delete Button**

The Delete button in the <u>Layer Gallery</u> will delete the <u>current layer</u>. If the layer contains objects you will be asked to confirm the deletion.

## **Layer Gallery - Guides Layer**

✓ ✓ Guides

<u>Guidelines</u> and <u>guide objects</u> live within the <u>guides layer</u> which can be locked to prevent editing of guides and also made visible or invisible as with any other layer. Remember that all objects in the guides layer are shown as dotted outlines. For more information on guides, see <u>Using guides</u>. Note that locking the guides layer against editing prevents you from moving or deleting all guidelines and guide objects.

You can quickly swap the visibility setting for the guides layer using <u>Show Guides</u> on the Window menu.

## **Layer Gallery - New Button**

The New button in the <u>Layer Gallery</u> is used to create a new layer in a document. Clicking it opens a dialog box which prompts for a name for the layer.

## Layer Gallery - Pop-up Menu

Right-clicking on a layer in the <u>Layer Gallery</u> opens a pop-up menu which allows you to operate on the layer. The menu contains the following options :

CopyIdentical to the Copy Button.DeleteIdentical to the Delete Button.New LayerIdentical to the New Button.

**Create Guide Layer** Creates the guides layer. For details more details on guides, see

Using guides.

**Properties** Opens the <u>Layer Properties dialog box</u>.

### **Layer Gallery - Visible and Editable Settings**

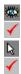

Next to the layers listed in the Layer Gallery are two columns of switches. For each <u>layer</u> the left-hand switch indicates whether the layer is visible and the right-hand switch whether it is editable. The settings of these switches can be changed simply by clicking on them. The individual settings of both switches can be overridden by the All Visible and All Editable buttons (see below).

The current layer can also be forced to always be editable and visible (see General Options).

When a layer is visible, objects on it can be seen and edited. Making a layer invisible is a useful way of temporarily removing objects from a drawing which would otherwise make editing on other layers difficult.

When a layer is editable, objects on it can be selected and edited (making a layer non-editable renders all selected objects on it deselected). If you try to click on an object on a non-editable layer the click will pass straight through it as if it was not there. <u>Select All</u> will only select object in visible, editable layers.

The visible and editable settings for a layer can also be set by selecting Properties from the <u>Layer Gallery pop-up menu</u> and using the <u>Layer Properties dialog box</u>.

If you shift-click on a Visible or Editable switch, all layers between that one and the last layer you clicked on will have that switch turned on/off (depending on whether the one you shift-clicked was off or on, respectively). This makes it much faster and easier to select/deselect a range of layers.

#### Note

A non-visible layer cannot be seen or edited.

### **Layer Properties Dialog Box**

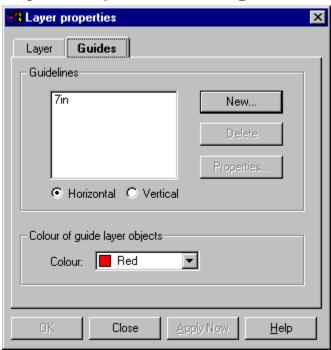

The Layer Properties dialog box allows you to alter the properties of a <u>layer</u> and change the <u>guides layer</u> settings. The dialog box has two 'tabs'; Layer and Guides.

#### Layer

The Layer tab in the dialog box allows you to alter:

- The name of the layer
- Whether the layer is visible.
- Whether objects in the layer can be edited.

These settings are duplicates of those shown in the Layer Gallery itself.

#### Guides

The Guides tab (shown above) allows you to create new <u>guidelines</u> and set the colour of all the guidelines and <u>guide objects</u> in the guides layer.

The Horizontal\Vertical settings sets whether horizontal or vertical guidelines are shown.

The New button allows you to create a new guideline.

The Delete button deletes the selected guideline(s).

The Properties button opens the <u>Guideline Properties dialog box</u> and allows you to set the exact position of the selected guideline.

At the bottom of the dialog box is a drop-down list from which you can select the colour used to display the dotted outlines of all objects in the guides layer.

See also Using guides A **Line** can be straight, curved or contain a mixture of both straight and curved segments. A line must have a start and an end; thus it cannot be filled. You can apply a thickness, colour and transparency to a line as well as line ends and patterns. When the two ends of a line are joined the line can be filled and is referred to as a <u>shape</u>.

If a line has a fill applied to it, the fill will only be visible when the ends of the line have been joined.

# Line & Shape Pop-up Menu

If the  $\underline{\text{pop-up menu}}$  is opened with the mouse pointer over a line or shape, it contains the following options :

- Shape Editor Tool
- <u>Cut</u>
- <u>Copy</u>
- Paste
- <u>Delete</u>
- <u>Duplicate</u>
- <u>Clone</u>
- Convert to Editable Shapes
- Combine Shapes
  - -----
- <u>Colour Editor</u>

## • Line Gallery (Utilities Menu)

■ F12

The Line Gallery item on the Utilities menu and the Line Gallery button open the <u>Line Gallery</u> if it is closed and close it if it is open. The button remains pressed in if the gallery is open.

## **Line Gallery - Dash Pattern**

The Dash Pattern section of the Line Gallery allows you to apply different dash patterns to objects outlines.

To change the dash pattern :

- Drag-and-drop the required pattern onto the object. Hold down CTRL to apply 'inside'.
- Double click on the dash pattern to apply it to the <u>selection</u>.
- Click the required dash pattern to select it and click Apply to apply it to the selection.

## • Line Gallery (Utilities Menu)

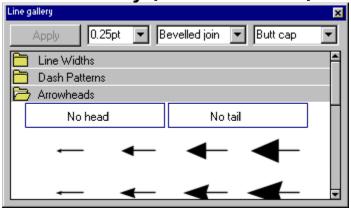

#### • F12

The Line Gallery gives full control over the appearance of <u>lines</u> and <u>shape</u> outlines. It allows you to alter dash pattern, width, joins and ends.

The line attributes that can be set using the gallery are :

- Line Width
- <u>Dash Pattern</u>
- Arrows
- Join Type
- Line Cap

#### **On-line Demonstration**

• {button Editing Line Width Ends and Joins,EF("XaraDemo.exe","LineBits.avi `Editing Line Width Ends and Joins'",1) }

#### See also

<u>Selecting items in a gallery</u> <u>Galleries</u> <u>Zero Width Lines</u>

### **Line Gallery - Arrows**

The Arrowheads section of the Line Gallery allows you to apply arrowheads (and tails) to lines.

To apply an arrow head or tail to a line:

- Drag-and-drop the arrow head or tail from the Line Gallery onto the line. Hold down CTRL to apply 'inside'
- Select a line and double-click on the arrow head or tail in the line gallery. This will apply the arrow head or tail to the appropriate end of the line, e.g. a rounded arrowhead will be applied to the start of the line while a feathered arrow tail will be applied to the end of the line.
- Select a line and select an arrow head or tail in the line gallery. Click the Apply button.

To apply an arrow head or tail to the other end of a line, e.g. applying a feathered arrow tail to the start of a line, not the end, either drop the arrow head or tail onto the line where you would like it to appear, or use the second and third methods above while holding down CTRL.

## **Line Gallery - Join Type**

This sets the style of corners on the line or shape. Selecting a join type from the menu will set the join type of all currently selected lines and shapes. The join types available are :

- Bevelled Join
- Mitre Join
- Round Join

## **Line Gallery - Line Cap**

This sets the style of the ends of the line. Selecting a line cap from this menu will set the end type of all currently selected lines and shapes. The line caps available are :

- Butt Cap
- Round Cap
- Square Cap

### **Line Gallery - Line Width**

You can change the line width using the drop-down list at the top of the gallery or using the Line Width section.

If there is a line selected, this field will change the width of the line(s). Otherwise it changes the line width current attribute so the line width is drawn for all newly created objects.

To alter the line width, enter a value into the field and press RETURN or select the required line width from the menu.

Alternatively you can change the line width as follows:

- Drag-and-drop the required line width from the gallery onto the object.
- Double click on the line width to apply it to the <u>selection</u>.
- Click the required line width to select it and click Apply to apply it to the selection.

### **Line Width**

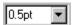

The Line Width control allows you to edit the current line width <u>attribute</u>, or the line width of the selection.

Either choose a width from the drop-down list or type in the required width and press RETURN.

The line width settings are available from the Control Bars and the Line Gallery.

See also Zero Width Lines Units in CorelXARA

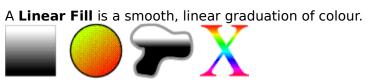

A **Linear Transparency** is a smooth, linear graduation between two transparencies.

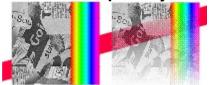

**Linked Colours** are a type of <u>named colour</u> and inherit components from another colour (called the parent colour). You define which components you want the linked colour to take from the parent named colour.

For example you could create a linked RGB colour that shared the Red and Green components of the parent named colour, but not the Blue. Any changes to the components of the parent named colour would be reflected in the linked colour.

If you wish to create a set of shades of the same colour which are all linked so their hue can be changed simultaneously, use <u>shade colours</u>.

## • List the positions of guidelines

- 1. Open the <u>Layer Gallery</u>
- 2. Select the guides layer.
- 3. Open the layer pop-up menu
- 4. Choose Properties to open the <u>Layer Properties dialog box</u>.
- 5. Open the Guides tab it shows the positions of all the guidelines.

To change the position of a guideline, select it and click the Properties button to open the <u>Guideline Properties dialog box</u>.

### • Load & import files

#### To load a file

- 1. Click the Open button on the control bars.
- 2. Choose the location and filename of the file (see Open for details).
- 3. Click OK.

#### To import a file into an existing document

1. Drag the file from the Windows 3.1 File Manager, Windows 95 Explorer or equivalent and drop it on the document.

or

- 1. Choose Import from the File menu.
- 2. Choose the location and filename of the file (see Import for details).
- 3. Click OK.

If the file is in the <u>Clipart Gallery</u>, you can use the buttons on the gallery and drag-and-drop to open or import the file.

For a list of types of file CorelXARA can load, see Supported File Formats.

CorelXARA has two types of colour; **Local Colours** and <u>named colours</u>. Local colours are used in only one place in a document. This is useful if you want to change the colour of an object without affecting other objects. Local colours are especially useful in simple documents that use relatively few colours. Local colours do not appear on the Colour Line nor the Colour gallery.

The **Magenta** colour component is used in the  $\underline{\mathsf{CMYK}}$  ( $\underline{\mathsf{Cyan}}$ , Magenta,  $\underline{\mathsf{Yellow}}$ ,  $\underline{\mathsf{Key}}$ )  $\underline{\mathsf{colour}}$   $\underline{\mathsf{model}}$ , which is commonly used by printers. By mixing various quantities of these four inks, a large range of colours can be generated.

**Magnetic** snapping makes one point or object snap towards another when one of them is moved. Magnetic snapping only takes place when it is enabled by Snap to Objects on the Window menu or by the Magnet button on the Standard Control bar. See <u>Using magnetic snapping</u> for more details.

You can specify separate snapping distances for point and lines. This makes it possible to snap two points together precisely.

The small magnet icon on the status line lights up and a magnet appears on the mouse pointer when the point or object being dragged has been snapped magnetically to a stationary object.

Guides can also be made magnetic using Snap to Guides on the Window menu.

#### Make more room for spooling

The Windows printing system needs space on your hard disc to store a temporary file when Spooling is turned on. It's likely that you haven't got enough space at the moment.

#### Try one or both of these suggestions:

- Make more space on your hard disc by deleting any unwanted files.
- If you are running Windows 95 empty the Recycle bin.

#### Did this fix the problem?

- Yes! My document prints now. Close this troubleshooter.
- No. What else could be wrong?

#### Tip

If you have more than one hard drive, try moving your virtual memory swap-file onto a different drive from that used for your <u>temporary directory</u> to prevent problems with the two clashing.

## • Make guides magnetic

To make guides magnetic, select <u>Snap To Guides</u> from the Window menu. Enabling guide-snapping will mean all <u>guidelines</u> and <u>guide objects</u> become magnetic so dragging handles and objects near the guide will lock it to the guide. The mouse pointer will show a magnet to show that the object has snapped to the guide.

## • Manipulate documents

- Loading & importing files
- Moving the page
- <u>Using scrollbars</u>
- <u>Zooming</u>
- <u>Using guides</u>
- Timing CorelXARA redraw
- Using titles, descriptions and keywords
- Exporting a bitmap at a specific size

## Manipulate objects

- Selecting & deselecting objects
- Rotating objects
- Scaling objects
- Moving objects
- Skewing objects
- Flipping objects
- <u>Colouring objects</u>
- Applying fills
- Editing fills
- Applying transparency
- <u>Editing transparency</u>
- <u>Using guides</u>
- <u>Using rulers</u>
- Aligning the centres of QuickShapes
- <u>Editing bitmaps</u>

### Mask a bitmap

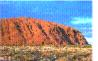

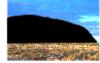

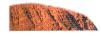

#### To mask a bitmap

- 1. <u>Import</u> the <u>Bitmap</u> into CorelXARA.
- 2. Choose the Freehand Tool.
- 3. Carefully draw around the area to be masked and form a shape.
- 4. Select the bitmap and the shape.
- 5. Choose Intersect Shapes from the Combine Shapes submenu on the Arrange menu.

#### To mask a bitmap 2

- 1. Select the bitmap
- 2. Choose Convert to Editable Shapes from the Arrange menu.
- 3. Edit the new shape as normal.

In both cases, the bitmap is converted to a simple editable shape with a <u>bitmap fill</u> applied. The object can then be edited like any other shape. For example using the Freehand Tool; see <u>Redrawing part of a line or shape</u>.

You can create masks using the QuickShape, Ellipse, Rectangle, Pen and Shape Editor Tools. Using a rectangle is an ideal way to crop a bitmap.

#### Maybe there's something wrong with the printer or the way it's set up?

#### Suggestions:

- Are you running Windows 95? If so, try using its Print troubleshooter.
  - 1. Click the Start button on the task bar and choose Help from the menu.
  - 2. Double-click "Troubleshooters" in the Help window.
  - 3. Double-click "If you have trouble printing" in the Help window.
- Check that there's paper in the paper feed.
- Check that the printer isn't warning you of an error such as "out of ink".
- Check for paper jams.
- Check that the printer connectors are plugged in and the printer is turned on.
- Check that the printer is "on-line".

#### Did that fix the problem?

- Yes. My document prints now. Close this troubleshooter.
- No. Try to diagnose the problem.

### Menu bar

CorelXARA provides the following menus on the menu bar :

- <u>File</u>
- Edit
- <u>Arrange</u>
- <u>Utilities</u>
- <u>Window</u>
- <u>Help</u>

### **Menus & Buttons**

CorelXARA has a standard Windows menu bar containing all the options additional to the <u>Tools</u>. Additionally CorelXARA has a wide range of default control bars available which provide buttons to access these options more easily.

- Menu bar
- <u>Default control bars</u>

See also

Creating & deleting control bars

| <b>Mirroring</b> is a term used by CorelDRAW to describe what CorelXARA refers to as flipping. See $\underline{\text{Flipping objects}}$ . |
|----------------------------------------------------------------------------------------------------|
|                                                                                                    |
|                                                                                                    |
|                                                                                                    |
|                                                                                                    |
|                                                                                                    |
|                                                                                                    |
|                                                                                                    |
|                                                                                                    |
|                                                                                                    |
|                                                                                                    |
|                                                                                                    |
|                                                                                                    |
|                                                                                                    |
|                                                                                                    |
|                                                                                                    |
|                                                                                                    |
|                                                                                                    |
|                                                                                                    |

- ٠
- <u>Zooming</u>
- Moving the page
- <u>Using guides</u>
- <u>Drawing concentric circles</u>
- Drawing simple lighting effects
- Drawing a light source
- Drawing motion blur
- Timing CorelXARA redraw

**Mitre Join** is one of the options available for line corners:

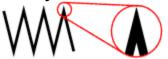

Use the Line Gallery to choose a join style.

**Mix** is one of the three types of transparency supported by CorelXARA; Mix, <u>Stained Glass</u> and <u>Bleach</u>. Mix is similar to spraying a thin coat of colour over underlying objects. Technically, the process is reflective.

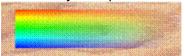

0% transparency Solid colour 100% transparency Completely transparent

## Morph bitmaps

Using transparency and blending it is possible to create simple pseudo-morphing effects with CorelXARA.

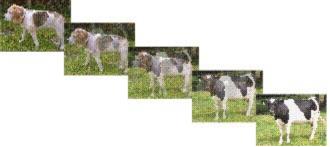

#### To morph two bitmaps

- 1. <u>Import two bitmaps</u> into a <u>document</u>.
- 2. Create a rectangle with the <u>Rectangle Tool</u> and give it a <u>bitmap fill</u> with the first bitmap (see <u>Applying a bitmap fill</u>).
- 3. Clone the square.
- 4. Give the clone a bitmap fill using the second bitmap.
- 5. <u>Group</u> both squares.
- 6. <u>Duplicate</u> the group.
- 7. Move the duplicate group away from the original group (see Moving objects).
- 8. <u>Ungroup</u> the duplicate group.
- 9. Select the top object (filled with the second bitmap).
- 10. Use the Transparency Tool to give it 100% transparency.
- 11. Select this transparent square and the square underneath, and group them.
- 12. Blend the two groups together.

The result is a pseudo-morphing effect from one bitmap to the other bitmap. If you only require one 'frame' from the sequence, apply <u>Convert to Editable Shapes</u> to the blend and remove the required section.

Applying a **Mould** to an object allows it to be warped. CorelXARA supports two types of mould; envelope moulds with up to four curved sides and perspective moulds with four straight sides. Perspective moulds can also be controlled using two vanishing points. For more information, see <u>Applying a mould</u>.

**Mould Handles** are used to control  $\underline{\text{moulds}}$ . They are very similar to  $\underline{\text{point handles}}$ . For more information, see  $\underline{\text{Editing an envelope mould}}$  and  $\underline{\text{Editing a perspective mould}}$ .

## **Mould Pop-up Menu**

If the <u>pop-up menu</u> is opened with the mouse pointer over a mould, it contains the following options:

- <u>Mould Tool</u>
- Detach Mould
- Rotate Mould
- <u>Copy Mould</u>
- Default Envelope
- <u>Default Perspective</u>
- -----
- <u>Cut</u>
- Copy
- <u>Paste</u>
- ------
- Delete
- <u>Duplicate</u>
- <u>Clone</u>
  - \_\_\_\_
- Convert to Editable Shapes
- Combine Shapes
  - \_\_\_\_\_
- Colour Editor

## Mould Tool

The Mould Tool is used to apply Envelope and Perspective moulds to objects to warp, bend and reform them.

The Mould Tool can also be chosen using the Mould Pop-up Menu.

SHIFT+F6

#### **Mould Tool Infobar Controls**

| Remove | Mesh Remove Copy Mould Detach Rotate Contents                                                                  |
|--------|----------------------------------------------------------------------------------------------------|
|        | Default Envelope Circular Envelope Elliptical Envelope Concave Envelope Banner Envelope Paste Envelope         |
|        | Default Perspective Left Perspective Right Perspective Floor Perspective Ceiling Perspective Paste Perspective |

#### **Mould Tool Operations**

Applying a mould Editing an envelope mould Editing a perspective mould

#### **On-line Demonstrations**

- {button Envelope Moulds,EF("XaraDemo.exe","Envelope.avi `Envelope Moulds'",1) }
- {button Perspective Moulds,EF("XaraDemo.exe","Perspect.avi `Perspective Moulds'",1) }

#### Note

Objects can be edited inside moulds without removing the mould first. See <u>Selecting objects inside other objects</u>.

You can apply a Perspective mould to a bitmap; you cannot apply an envelope mould.

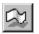

## Mould Tool - Banner Envelope Button

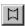

The Banner Envelope button on the <u>Mould Tool</u> Infobar applies a banner <u>envelope</u> to the selection. You can edit the envelope as required. The selection always remains within the envelope whatever edits you make.

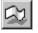

# Mould Tool - Ceiling Perspective Button

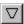

This button on the <u>Mould Tool</u> <u>Infobar</u> applies a ceiling facing <u>perspective</u> to the selection.

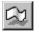

## Mould Tool - Circular Envelope Button

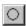

The Circular Envelope button on the <u>Mould Tool</u> <u>Infobar</u> applies a circular <u>envelope</u> to the selection. You can edit the envelope as required. The selection always remains within the envelope whatever edits you make.

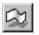

## Mould Tool - Concave Envelope Button

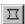

The Concave Envelope button on the <u>Mould Tool</u> <u>Infobar</u> applies a concave <u>envelope</u> to the selection. You can edit the envelope as required. The selection always remains within the envelope whatever edits you make.

## • Mould Tool - Copy Mould Button

The Copy Mould button on the <u>Mould Tool Infobar</u> copies the <u>mould</u> from the currently selected object (where possible) to the <u>clipboard</u> as a <u>shape</u>. For example, if the selection contains an elliptical mould, this button places the ellipse on the clipboard.

A mould can also be copied using Copy Mould on the Mould Pop-up Menu.

## • Mould Tool - Default Envelope Button

The Default Envelope button on the <u>Mould Tool</u> Infobar applies a default rectangular <u>envelope</u> to the selection. You can edit the envelope as required. The selection always remains within the envelope whatever edits you make.

The default envelope mould can also be applied using Default Envelope on the  $\underline{\text{Mould Pop-up}}$   $\underline{\text{Menu}}$ .

## • Mould Tool - Default Perspective Button

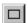

The Default Perspective button on the <u>Mould Tool</u> Infobar applies the default, flat <u>perspective</u> to the selection. You can then edit the shape of the mould as required.

The default perspective mould can also be applied using Default Perspective on the  $\underline{\text{Mould}}$   $\underline{\text{Pop-up Menu}}$ .

### • Mould Tool - Detach Mould

With a moulded object selected, press the Detach Mould button on the <u>Mould Tool Infobar</u> to 'detach' the <u>mould.</u> You can then edit the mould without waiting for the moulded object being 'recalculated'. Click the Detach button again to update the display of the moulded object.

A detached mould will not be recalculated until the detach button is pulled out or the document is saved and reloaded.

A mould can also be detached using Detach Mould on the Mould Pop-up Menu.

## • Mould Tool - Elliptical Envelope Button

The Elliptical Envelope button on the <u>Mould Tool</u> Infobar applies an elliptical <u>envelope</u> to the selection. You can edit the envelope as required. The selection always remains within the envelope whatever edits you make.

## • Mould Tool - Floor Perspective Button

• This button applies a 'floor' facing <u>perspective</u> to the selection.

See also Mould Tool

## • Mould Tool - Left Perspective Button

 $\ \, \bullet$  The Left Perspective button on the <u>Mould Tool</u> <u>Infobar</u> applies a left facing <u>perspective</u> to the selection.

## • Mould Tool - Mesh Button

The Mesh button on the <u>Mould Tool</u> <u>Infobar</u> is used to display a mesh over all selected moulds. The mesh lets you see the amount of distortion applied to the object. The mesh appears only on screen - it is never printed.

## • Mould Tool - Paste Envelope Button

The Paste Envelope button on the <u>Mould Tool</u> <u>Infobar</u> takes a shape from the clipboard and pastes it as an <u>envelope</u> over the selection. For this operation to succeed there must be a four-sided shape on the clipboard. An error will be reported if the shape is unsuitable to be pasted as an envelope. Once pasted, you can edit the envelope as required with this tool or with the Selector Tool.

## • Mould Tool - Paste Perspective Button

This button on the <u>Mould Tool</u> Infobar applies a perspective to the <u>selection</u> using the contents of the <u>clipboard</u> as a <u>perspective</u> mould.

For this to work, the clipboard must contain a shape with four straight sides.

## • Mould Tool - Remove Button

 $\stackrel{\bullet}{\text{The}}$  The Remove button on the <u>Mould Tool</u> <u>Infobar</u> removes the moulds from all moulded objects in the selection.

## • Mould Tool - Right Perspective Button

ullet This button on the <u>Mould Tool</u> Infobar applies a right facing <u>perspective</u> to the selection.

## • Mould Tool - Rotate Contents

The Rotate Contents button on the  $\underline{\text{Mould Tool}}$  Infobar 'rotates' the contents of the  $\underline{\text{mould}}$ . This lets you align one edge of the moulded shape with any edge of the mould shape.

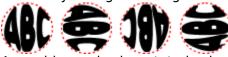

A mould can also be rotated using Rotate Mould on the Mould Pop-up Menu.

## Mouse Options

The mouse options for CorelXARA are accessed by selecting <u>Options</u> from the Utilities menu and opening the Mouse section of the dialog box.

#### **Left Mouse Button Function**

This sets the function of the left mouse button.

- Normal Click
- SHIFT-click
- CTRL-click
- ALT-click
- Pop-up Menu
- Enable/disable Full Screen Mode
- Zoom In or Out

#### **Right Mouse Button Function**

This has the same range of options as for the left button.

#### **Reset Defaults**

This button returns the setting for left and right mouse buttons to their 'factory' defaults.

#### Magnetic Snap Radii

These two fields set the magnetic snap distances. These are the distances at which the mouse pointer will lock onto points and lines when magnetic snapping has been enabled with <u>Snap To Objects</u>.

## • Move Backwards (Arrange Menu)

• CTRL+SHIFT+B

Moves every object in the selection backwards in the stack of objects in its layer.

#### **On-line Demonstration**

• {button Moving Objects Backwards and Forwards within a Layer,EF("XaraDemo.exe","Arrange.avi `Moving Objects Backwards and Forwards within a Layer'",1) }

## • Move Forwards (Arrange Menu)

• CTRL+SHIFT+F

Moves every object in the selection forwards in the stack of objects in its layer.

#### **On-line Demonstration**

• {button Moving Objects Backwards and Forwards within a Layer,EF("XaraDemo.exe","Arrange.avi `Moving Objects Backwards and Forwards within a Layer'",1) }

## • Move to Layer Behind (Arrange Menu)

## • CTRL+ALT+B

Moves all objects in the selection back one <u>layer</u> to the previous visible layer.

#### Note

The guides layer is ignored and skipped.

See also

Move to Layer in Front Moving objects to the guides layer

## • Move to Layer in Front (Arrange Menu)

## • CTRL+ALT+F

Moves all objects in the selection forwards one <u>layer</u> to the next visible layer.

#### Note

The guides layer is ignored and skipped.

See also

<u>Move to Layer Behind</u> <u>Moving objects to the guides layer</u>

## Move & copying buttons

## To move a button

- 1. Hold down ALT.
- 2. Drag the button to a different position on the control bar or to a different control bar.

#### To copy a button

- 1. Hold down the ALT & CTRL keys.
- 2. Drag the button to the new position. A copy remains in the original location.

#### **On-line Demonstration**

• {button Creating Control Bars,EF("XaraDemo.exe","MakeBars.avi `Creating Control Bars'",1) }

#### Note

Buttons on the Infobar cannot be moved or copied.

There is a control bar called the <u>Button Palette</u> which contains a copy of every available button in CorelXARA. Buttons cannot be deleted from this bar.

#### See also

<u>Creating & deleting control bars</u> <u>Moving & resizing control bars</u> <u>Removing & restoring buttons</u>

### • Move & resize control bars

All control bars can be anchored to the sides of the CorelXARA window or left free-floating. You can also change the size of a floating control bar.

#### To move a control bar

- 1. Place the mouse pointer over an area of the bar not occupied by buttons or fields.
- 2. Drag the bar to its new location.

As the bar is dragged it has either a thick or a thin outline. A thick outline means dropping the bar will leave it <u>floating</u>. A thin outline indicates that dropping the bar will become <u>docked</u>. If you want the bar to remain floating, hold down CTRL while dragging.

#### To resize a floating control bar

- 1. Move the mouse pointer over the edge of the control bar window. The mouse pointer changes to a double ended arrow.
- 2. Drag to resize the control bar.

See also

Moving & copying buttons
Creating & deleting control bars

## • Move & resize galleries

### To move a gallery

Do one of the following:

- Drag the title bar of the gallery.
- Drag the background of the gallery behind the buttons.

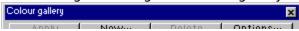

## To resize a gallery

Drag the outer edge of the gallery as you would with any other resizeable window.

### Move a point on a line or shape

- 1. Select the line or shape (see <u>Selecting & deselecting objects</u>).
- 2. Choose the <u>Shape Editor Tool</u> (or <u>Selector Tool</u>, see note).
- 3. Do one of the following to move a single point:
- Drag the point handle you wish to move. Hold down CTRL to constrain handle movement to multiples of the angle set in the <u>General Options</u>.
- Alter the values in the centre <u>Parameter Field</u> on the Shape Editor Tool Infobar and press RETURN.
- Use the arrow buttons on the coordinate Parameter Field on the Shape Editor Tool Infobar (the centre field).
- Click on a point and use the cursor keys to move (nudge) it (Shape Editor Tool only). The nudge distance is set in the <u>General Options</u>.

Holding down CTRL and using the cursor keys nudges the selection by five times the distance.

Holding down SHIFT and using the cursor keys nudges the selection by ten times the distance.

### Move guidelines

#### Using the mouse

Drag the <u>guideline</u> to the required position.

#### **Using the Pop-up Menu**

- 1. Right-click on the guideline to open the guideline pop-up menu.
- 2. Choose Properties to open the Guideline Properties dialog box.
- 3. Type a new position into the field and click OK.

#### **Using the Layer Gallery**

- 1. Open the Layer Gallery.
- 2. Right-click on the guides layer to open the layer pop-up menu.
- 3. Choose Properties to open the <u>Layer Properties dialog box</u>.
- 4. Open the Guides tab.
- 5. Select Horizontal or Vertical.
- 6. Click Properties (this button is dimmed if you have more than one guideline selected) to open the <u>Guideline Properties dialog box</u>.
- 7. Enter a new value for the position.

#### Note

If the Editable setting for the guides layer (set using the Layer Gallery) has been turned off, you will not be able to use the first two methods - the guides layer must be unlocked first. The units used for guideline positioning are the page units defined in the <u>Unit Options</u>. Note however that the units used on the rulers (and grid) are set using the <u>Grid and Ruler Options</u>.

## Move objects

<u>Objects</u> can be moved using the mouse, accurately using the Infobar or in small steps using the keyboard.

### What do you want to do?

- Move objects by dragging
- Move objects accurately

#### **On-line Demonstration**

• {button Moving Objects, EF("XaraDemo.exe", "Moving.avi `Moving Objects'", 1) }

## • Move objects accurately

- 1. Select the object(s).
- 2. Do one of the following
- Enter values in the <u>Position Field</u> on the <u>Infobar</u> and press RETURN.
- Use the Position field arrow buttons on the <u>Infobar</u> to alter the values.
- Press the cursor keys to 'nudge' the objects. The nudge distance is set in the <u>General Options</u>.

When you use the cursor keys, holding down CTRL nudges the selection by five times the distance and holding down SHIFT nudges it by ten times the distance.

## Move objects by dragging

- 1. Choose the Selector Tool.
- 2. Drag the object to the new position. If the object is part of the selection, the entire selection will move.

To constrain the move angle, hold the CTRL key down during the drag. Press CTRL **after** the mouse click (otherwise the action will become a <u>Select Inside</u> operation).

#### **Grid Locking**

When an object is moved with grid locking enabled the leading edge(s) of the bounding box of the selection will lock onto the nearest grid points. The normal operation of this feature is the same as with CorelDRAW!.

It is possible to force the object to remain at the same relative position on the grid as it is moved. To do this hold down ALT during the drag. This style of grid locking is the same as that used in ArtWorks.

#### Note

To leave a copy of the original object, press NumPad '+' during the drag. To move the object but not any fill applied to it, press NumPad '-' during the drag.

## • Move objects to the guides layer

You can create <u>objects</u> in the <u>guides layer</u> exactly as on other <u>layers</u>. Simply select the guides layer in the <u>Layer Gallery</u> and create the object as normal.

You can also move or copy existing objects to the guides layer using Cut-Copy-Paste. Pasting using CTRL+SHIFT+V (see <u>Paste</u>) pastes the object in the same position it was Cut/Copied from (if the object was Cut or Copied in CorelXARA).

When objects are created in the guides layer or moved to it, only a dotted outline is shown.

Note that <u>Move To Layer in Front</u> and <u>Move to Layer Behind</u> skip over the guides layer.

## • Move points on shapes and lines

When editing a <u>line</u> or <u>shape</u> you can move <u>point handles</u> individually or several at a time. You can do this using the mouse, the controls on the <u>Infobar</u> or the keyboard.

#### What do you want to do?

- Move a point on a line or shape
- Move several points on a line or shape
- Set the length or angle of a straight line segment

#### **Note**

The Shape Editor Tool is the main line editing Tool in CorelXARA, but you can use the Selector Tool for simple line editing operations if <u>edit handles</u> have been enabled - see <u>Enabling edit handles</u>.

## Move several points on a line or shape

- 1. Select the line or shape (see <u>Selecting & deselecting objects</u>).
- 2. Choose the <u>Shape Editor Tool</u> (or <u>Selector Tool</u>, see note).
- 3. Select the point handles to be moved (see Selecting points on lines and shapes).
- 4. Do one of the following:
- Drag one of the selected handles. Hold down CTRL to constrain handle movement to multiples of the angle set in the <u>General Options</u>.
- Use the cursor keys to move (nudge) the selected points (Shape Editor Tool only). The nudge distance is set in the <u>General Options</u>.

Holding down CTRL and using the cursor keys nudges the selection by five times the distance.

Holding down SHIFT and using the cursor keys nudges the selection by ten times the distance.

## Move the page

#### To move the page

- 1. Choose the <u>Push Tool</u>.
- 2. Move the pointer over the page and drag; the page will follow your movements.

#### **On-line Demonstration**

• {button Magnifying and Moving a Document,EF("XaraDemo.exe","ZoomPan.avi `Magnifying and Moving a Document'",1) }

#### Note

You can also move the page using the scrollbars. See <u>Using scrollbars</u>.

## Move the ruler zero point

It is often easier to measure <u>objects</u> if you align the 0,0 point of the <u>rulers</u> with the object. To move the 0,0 point drag the square shown at the intersection of the two rulers. You can drag vertically or horizontally along the rulers or over any part of the CorelXARA editing window.

This also moves the grid origin so the divisions on the ruler always align with the grid.

You can move the origin more accurately in the Grid & Ruler Options.

To reset the origin to the bottom left corner of the page, double click on the square at the intersection of the two rulers.

## **Name Layer Dialog Box**

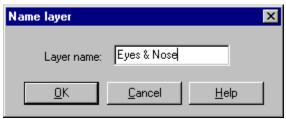

The Name Layer dialog box allows you to enter a name for the <u>layer</u>. Type the name and click OK.

CorelXARA has two types of colour: <u>Local colours</u> and **Named Colours**. Named colours are much like styles in a word-processor and can be used again and again in documents. The <u>Colour Gallery</u> gives control over the named colours in documents and the <u>Colour Line</u> is a list of all the currently defined named colours. All alterations made to named colour definitions are reflected in all objects using the named colour. Named colours can be copied between documents. CorelXARA allows four types of named colour, <u>Linked Colours</u>, <u>Shade Colours</u>, <u>Normal Colours</u> and <u>Tint Colours</u>.

# New (File Menu)

## • CTRL+N

New creates a new, blank <u>document</u>. The blank document is based on the CorelXARA <u>template document</u>. You can create your own template document (see <u>Save Template</u>) so that you can fix the appearance and options settings (see <u>Options</u>) in every new document.

## **New Named Colour Dialog Box**

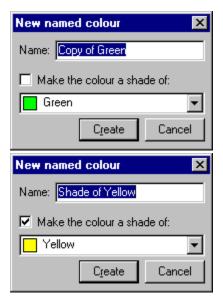

Creating a new normal colour

Creating a new shade colour

Selecting the shade option sets whether you want the new colour to be a shade (on the right) of the colour you select in the drop-down list (see <u>Using shades</u>) or a normal colour (on the left). If you do not select this option, the new named colour will be a stand-alone colour created as a copy of the colour you select in the list.

Once you have created the colour you can change it to any type of <u>named colour</u> you like.

# New View (Window Menu)

New View opens another view on the current document. Changes in one view are reflected in all others.

The **Quality** setting can be different for different views.

New View is also available from the <u>View Pop-up Menu</u>.

## No library index file available

#### Cause

Index file not found for this folder.

#### **Recommended action**

Choose the correct directory path where the index file can be found, or click the Create button to make a new index file for the folder.

## No library index file available

#### Cause

No index file for a library is available.

#### **Recommended action**

Enter the correct directory path to where the index file can be found.

## No result on combining shapes

#### Cause

Either

(a) you have attempted to combine some  $\underline{\text{shapes}}$  (see  $\underline{\text{Combine Shapes}}$ ) that do not intersect,

or (b) you have subtracted shapes so that no shape will result.

#### **Recommended action**

- (a) Move the shapes so that they intersect.
- (b) Change one of the shapes to be different from the other(s).

If you have tried to slice using a line, ensure both ends of the line lie outside the <u>bounding</u> <u>box</u> of the object(s) being sliced.

## No suitable texture is available

#### Cause

You have tried to use an unsuitable bitmap for a fill, or there is no bitmap available at all.

#### **Recommended action**

Import a suitable bitmap.

**Normal Colours** are a type of <u>named colour</u>. Normal named colours are stand-alone and their colour is defined independently of all other colours. The other colour types (<u>Shade Colours</u>, <u>Tint Colours</u> and <u>Linked Colours</u>.) are linked to another colour definition in some way.

CorelXARA has two screen modes; **Normal Mode** and Full Screen Mode. In Normal mode all the usual screen furniture is displayed such as a Menu Bar and Scrollbars. 8 on the numeric keypad lets you toggle between the two modes. (NumLock must be on.) For more details, see <u>Full Screen Mode</u>.

**Objects** in CorelXARA are the building blocks used to create drawings. Object is a general term used to describe the contents of the document.

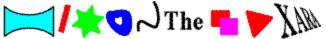

Objects can be contained within other objects. For example, groups, moulds and blends all contain objects.

#### **Objects are missing**

Are you using Superprint printer drivers under Windows 95?

#### **Suggestion:**

- Turn off queuing in SuperQueue.
  - 1. Run SuperQueue
  - 2. Click the File menu and choose Queue setup.
  - 3. Make sure your printer is selected in the list of printers.
  - 4. Press the Unqueue button.
  - 5. If you made any changes click OK.

- Yes! My document prints correctly now. Close this troubleshooter.
- No. What else could be wrong?

## **On-line Demonstrations (Help Menu)**

This option displays the **On-line Demonstrations** page of the on-line documentation

## **Online Demonstrations**

If you have trouble running the on-line demonstrations supplied with CorelXARA, refer to  $\underline{\text{On-line Demonstrations}}$ .

## Open (File Menu)

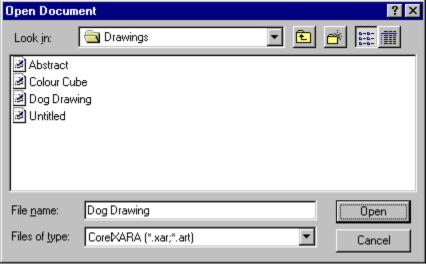

#### • CTRL+O

Opens an existing document or file in a supported format in a new window. CorelXARA keeps track of the <u>document</u> you last worked on.

CorelXARA lets you have several documents open at the same time. You may prefer to have only one document open at a time - if so, set the Ask Before Closing Views option in the <u>General Options</u>.

To open a document quickly without using the Open dialog box :

- ullet Choose the filename from the bottom of the File menu (see  $\underline{1,2,3,4}$ ) if it has been loaded recently.
- Drag the file from the Windows 95 Explorer (or the Windows 3.1 File Manager) to CorelXARA and drop it onto any part of the CorelXARA window except a document <u>view</u> (dropping onto a document will <u>import</u> the file into that document).
- Double click the file from the Windows 95 Explorer (or the Windows 3.1 File Manager).

When you finish working on a document and you want to remove it from your screen, close it by using <u>Close</u>.

#### **File Name**

The filename field specifies what type of file should be displayed in the list of files box below it. You can choose pre-defined types from the List of Files of Type drop-down list at the bottom of the dialog box. Normally for opening CorelXARA files this box will read " \*. XAR ". If it does not, you can choose "CorelXARA Documents" from the types list. The Open dialog box can also open many other types of graphics file, to list all files choose All Files from the types list. You can restrict the files displayed to a particular type by selecting the file type from the types list. For a full list of the types of file CorelXARA can load, see <u>Supported File Formats</u>.

#### **Drives**

Choose the drive that contains the file you want to open.

#### **Directories**

Choose the directory that contains the file you want to open.

#### Network

Opens the Connect Network Drive dialog box so that you can make a connection to a

#### network

drive. For more information, click the Help button in the dialog box.

#### Note

The Open dialog box will look slightly different under Windows 3.1, 3.11. and Windows NT.

See also

Save As

New Opening CorelDRAW files

## **Operation cancelled**

#### Cause

You cancelled an operation, such as a file import.

#### **Recommended action**

Continue as usual - this message is for your information only.

## • Options (Utilities Menu)

• CTRL+SHIFT+O

Options on the Utilities menu brings up the Options dialog box from where the CorelXARA options are set. There are two types of option :

- Program options
- Options for the current document

When options apply only to the current document, the section of the Options dialog box will show the document name (e.g. 'Scaling for map.xar'). The program options are saved when you finish using CorelXARA whereas the document options are saved with the document.

The options are divided into the following sections :

- General Options
- Grid & Ruler Options
- Mouse Options
- Output Options
- Page Options
- Print Options
- Scaling Options
- Tune up Options
- Units Options
- View Options

#### **Default Document Options**

If you wish to set the document options that are used every time a new document is created, do the following :

- 1. Open a New blank document.
- 2. Set the document options as appropriate.
- 3. Choose <u>Save Template</u> from the File menu.

This will create a new template document with the desired settings.

## **Out of memory**

#### Cause

CorelXARA cannot perform the current task because your system does not have enough free memory.

#### **Recommended action**

Please remember that CorelXARA requires a computer with at least 8 megabytes of physical memory and a Windows swap file of at least 10 megabytes of virtual memory. If your swap file is too small, then its size can increased using the Windows Control Panel program. (You will have to restart your computer after changing the size.) For further details, refer to your Windows User Guide.

If you are certain that your computer's memory is adequate then, if feasible, close some other programs you are running, particularly graphics applications which generally require a lot of memory to run.

CorelXARA requires more memory when editing or displaying documents that contain transparency effects. If your document contains such effects, you might like to try turning transparency mode off - to do this, double-click the transparency indicator on the <u>Status</u> Line.

It is also possible to change your computer's screen mode to one with a lower resolution and colour depth, e.g. if your computer normally displays  $1024 \times 768$  pixels with a 24-bit colour depth (millions of colours), change to an  $800 \times 600$  pixel mode with an 8-bit colour depth (256 colours).

**Outlining** is a term used by CorelDRAW and refers to changing the outline colour of an object. CorelXARA refers to 'changing the line colour' of an object. See <u>Colouring objects</u>.

### Output Options

The output options for CorelXARA are accessed by selecting <u>Options</u> from the Utilities menu and clicking on the Output 'tab'. These options control what is printed and how it is printed.

#### **Print layers**

Only foreground layers are printed - background layers are never printed. You can choose to print what you see on screen (Visible foreground layers), or to print all foreground layers, regardless of whether they are visible or not (All foreground layers).

#### PostScript language level

There are two variants of PostScript - Level 1 & Level 2. All PostScript devices can interpret Level 1; more recent devices can also interpret Level 2, which contains speed and colour control enhancements.

We recommend selecting Automatic. This produces PostScript that uses the extra features of Level 2 but also runs on Level 1 devices.

Choose Level 2 if you know the destination PostScript device is Level 2. This may result in faster printing, especially if your document includes several bitmaps and/or transparency.

Choose Level 1 if Automatic gives problems. This should rarely, if ever, happen.

#### **Print As**

This controls the printing method. Some CorelXARA features, such as transparency, are not supported by current printers. This means CorelXARA has to send such features to the printer as a bitmap.

For most drawings you should choose Normal. (This option reads 'PostScript' if a PostScript printer is selected.) This uses the standard printing system except for areas that include bitmaps or transparency. Normal works well except for drawings that include large areas of bitmaps or transparency. With such drawings printing can be slow.

If printing is slow, choose Bitmap or Anti-aliased Bitmap. This sends the entire drawing to the printer as a bitmap. The resolution of the bitmap is controlled by the Resolution field on this dialog box. Generally Anti-aliased bitmap gives the best results except on drawings that include fine lines. (Fine lines do not print well when anti-aliased.)

The general rule is, try printing in Normal mode and, if you have problems, try again using Bitmap or Anti-aliased Bitmap. The best thing is experiment - you will soon know which print method best reproduces different types of drawings.

#### Transparency/Bitmap resolution

This is controls the resolution of bitmaps sent to the printer.

Automatic is suitable for most drawings. CorelXARA then automatically selects a resolution suitable for the current printer.

If necessary, type in a value to choose a specific resolution. (Resolution is measured in dots per inch [dpi]. The maximum value is 600dpi - this gives very high resolution but can produce very large print jobs that take a long time to run. Only rarely is a resolution greater than 150 dpi necessary.)

#### **Fill Quality**

This only has any effect when printing in 'Normal' mode (not PostScript, Bitmap, or Antialiased bitmap modes). It controls the number of steps (between 10 and 256) used when printing graduated fills.

Normal is suitable for most drawings.

Use Low if your drawing uses a lot of graduated fills and produces large print jobs (which take a long time to print). This reduces the number of steps and hence the size of the print job.

Use High if you think more steps are necessary. (This should be rare.) Be careful: this setting can produce very large print jobs if you use graduated fills, and especially if you have lots of blends from one graduated filled shape to another.

## Overrun/truncated file.

#### Cause

CorelXARA has tried to read a file that is incomplete. This usually means that it has been corrupted, possibly by cancelling an earlier export.

### **Recommended action**

Run your system's disk diagnostics - it may be possible to recover the rest of the file.

The **Page** is the area onto which drawings are placed. The white area represents the paper with the grey area around the outside a 'pasteboard' for rough drawings or unwanted objects. This outer area is never printed. There can be one or two pages on each <u>spread</u>.

## Page Options

The page options for CorelXARA are accessed by selecting <u>Options</u> item from the Utilities menu and clicking on the Page 'tab'. You can also access them by selecting Page Options from the <u>View Pop-up Menu</u>.

These options control how the document appears on the screen.

#### **Summary Line**

This line displays the same information as in the normal Print dialog box - probably the most useful piece of information is how many pages will fit onto the piece of paper when printed.

#### **Paper Size**

The paper size setting sets the paper size used for the current document.

|                | Centimetres           | Inches      |
|----------------|-----------------------|-------------|
| <b>A0</b>      | 84.0x118.8            | 33.07x46.77 |
| A1             | 59.4x84.0             | 23.39x33.07 |
| <b>A2</b>      | 42.0x59.4             | 16.54x23.39 |
| <b>A3</b>      | 29.7x42.0             | 11.69x16.54 |
| <b>A4</b>      | 21.0x29.7             | 8.27x11.69  |
| <b>A5</b>      | 14.85x21.0            | 5.85x8.27   |
| <b>A6</b>      | 10.5x14.85            | 4.13x5.85   |
| <b>US Leg</b>  | <b>al</b> 35.56x21.59 | 14.0x8.5    |
| <b>US</b> lett | <b>er</b> 27.94x21.59 | 11x8.5      |
| Fanfold        | <b>J</b> 30.48x20.95  | 12x8.25     |

To set a size not shown in the drop-down list, choose Custom and enter the required values in the Width and Height fields.

#### Orientation

These two buttons allow you to control whether the paper is displayed so that its longest side is vertical ("portrait") or horizontal ("landscape"). When you come to print the drawing you will have to choose how to fit the drawing onto the paper and the <u>Print Options</u> contain controls which allow you to do this.

#### **Outer Page Margin**

This value sets the margin left around the page. This area is shown as grey in the CorelXARA document window and is called the 'pasteboard'.

#### **Double Page Spread**

Your illustration may run across two facing pages in a multi-page publication. This is called a double page spread. Choose this option to make the current document a spread.

#### Rleed

Bleed-off allows your drawing to be printed over the edge of the page. This setting determines the bleed-off. Standard bleed-off distance is 0.3cm. If in doubt ask your printing company.

Note that bleed-off may require a larger paper size and increase costs.

#### **Show Page Shadow**

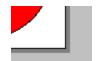

CorelXARA shows a shadow under the page in documents. Choose this option to show the shadow or deselect it to disable the shadow.

| <b>Panning</b> is a term used by CorelDRAW to describe moving the page. See <u>Moving the page</u> . |
|----------------------------------------------------------------------------------------------------|
|                                                                                                    |
|                                                                                                    |
|                                                                                                    |
|                                                                                                    |
|                                                                                                    |
|                                                                                                    |
|                                                                                                    |
|                                                                                                    |
|                                                                                                    |
|                                                                                                    |
|                                                                                                    |
|                                                                                                    |
|                                                                                                    |
|                                                                                                    |
|                                                                                                    |
|                                                                                                    |
|                                                                                                    |

#### Make sure the paper orientation matches the page

- Firstly, make sure that the printer driver's Paper orientation is correct:
  - 1. Click CorelXARA's File menu and choose Print setup.
  - 2. Click the Portrait button.
  - 3. If you changed any settings click OK.

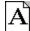

Portrait page.

- Secondly, make sure the Page orientation is correct inside CorelXARA:
  - 4. Click CorelXARA's Utilities menu and choose Options.
  - 5. Choose the Print Options.
  - 6. If the page you're trying to print is taller than it is wide, click the Upright button.
  - 7. If the page you're trying to print is wider than it is tall, click the Sideways button.
  - 8. If you changed any settings click OK.

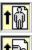

Upright printing

Sideways printing

**Tip:** Turn on <u>Print Borders</u> to see on screen how much of the page will be printed.

- Yes! My document prints correctly now. Close this troubleshooter.
- No. What else could be wrong?

### Use Best fit to ensure the drawing fits on the paper

- Make sure the CorelXARA page fits on the paper.
  - 1. Click CorelXARA's Utilities menu and choose Options.
  - 2. Choose the Print section.
  - 3. Click Best fit.
  - 4. If you changed any settings click OK.

- Yes! My document prints correctly now. Close this troubleshooter.
- No. What else could be wrong?

#### Make sure the paper size is correct

- Make sure the printer driver knows about your paper:
  - 1. Click CorelXARA's File menu and choose Print setup
  - 2. Make sure the field labelled Form or Paper size is the same as the size of the paper in your printer. E.g. if you're printing on A4 paper make sure the field says "A4" and not "Letter" or "Legal".
  - 3. If you changed any settings click OK.

- Yes! My document prints correctly now. Close this troubleshooter.
- No. What else could be wrong?

### • Paste (Edit Menu)

#### CTRL+V

Paste copies objects from the clipboard into the centre of the current view in the current layer. The objects may originally have come from the same document, they may have come from another document loaded in CorelXARA or they may even have come from another document in another application.

If the clipboard contains text, paste will place the text at the text cursor or overwrite the selected region (as appropriate).

The Paste menu item displays a brief description of what will be pasted. e.g. "Paste bitmap".

Paste is also available from the Selection Pop-up Menu.

You can paste only the attributes of the objects on the clipboard using Paste Attributes.

#### **Pasting to the Original Position**

٠

You can paste the clipboard contents into the same X-Y position on the page as they were cut or copied from. This is useful for moving items between documents or moving between layers. (This applies only to objects cut or copied from CorelXARA.)

CTRL+SHIFT+V

#### **Pasting from Other Applications**

Occasionally, when pasting into CorelXARA from another application, the data you are pasting can be transferred in several different formats. For example, text copied from Microsoft Word can be pasted as "unformatted text", or as a "Windows metafile picture". If this is the case, the Paste menu items will read Paste... and selecting it will open the <a href="Paste\_Special">Paste</a> <a href="Paste\_Special">Special</a> dialog box so you can choose how you want to transfer the data.

## • Paste Attributes (Edit Menu)

### CTRL+ALT+V

Paste Attributes lets you copy <u>attributes</u> (such as the line pattern or fill colour) between <u>objects</u>. It is a quick way of applying multiple attributes, when you choose Paste Attributes, the attributes of the objects on the <u>clipboard</u> are applied to all the objects currently selected.

- 1. Select the objects with the required attributes.
- 2. Copy the selection to the clipboard (Copy on the Edit menu or CTRL+C).
- 3. Select the objects you wish to apply the attributes to.
- 4. Choose Paste Attributes from the Edit menu or press CTRL+ALT+V.

The objects remain on the clipboard until overwritten by, for example, a Cut or Copy operation. This makes it possible to repeat Paste Attributes many times.

Paste Attributes only applies attributes which are identical on all objects on the clipboard. So for example if the clipboard contained objects with different fill colours, Paste Attributes would not affect the fill colour of the selected objects when chosen.

## **Paste Special Dialog Box**

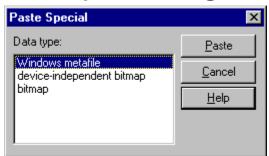

If when you <u>Paste</u> with data on the <u>clipboard</u> from another application and there is more than one format that the data could be transferred as, the Paste Special dialog box will appear giving you a chance to choose the specific format that you require CorelXARA to import. The highlighted format (always the top item in the list) is the one which is considered the "best" format to paste.

Choose the format which you prefer to paste, and then click the Paste button.

Alternatively, you may click Cancel to cancel the paste operation entirely.

#### Note

Once you have pasted into CorelXARA, the pasted data is remembered in order to make subsequent pastes faster (as importing some clipboard data formats can take some time). This means the Paste Special dialog box will not appear again until you copy new data to the clipboard from another application.

| The <b>Pasteboard</b> is the area around the page. area, but objects on it are never printed. | The pasteboard can | be used just like the page | ge |
|-----------------------------------------------------------------------------------------------|--------------------|----------------------------|----|
|                                                                                               |                    |                            |    |
|                                                                                               |                    |                            |    |
|                                                                                               |                    |                            |    |
|                                                                                               |                    |                            |    |
|                                                                                               |                    |                            |    |
|                                                                                               |                    |                            |    |
|                                                                                               |                    |                            |    |
|                                                                                               |                    |                            |    |
|                                                                                               |                    |                            |    |
|                                                                                               |                    |                            |    |
|                                                                                               |                    |                            |    |
|                                                                                               |                    |                            |    |
|                                                                                               |                    |                            |    |
|                                                                                               |                    |                            |    |
|                                                                                               |                    |                            |    |
|                                                                                               |                    |                            |    |

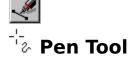

The Pen Tool is an alternative way of creating lines and shapes. We recommend using the Shape Editor Tool as it lets you create and edit lines using the same tool.

The Pen Tool operates in exactly the same way as equivalent tools in other programs such as CorelDRAW or Adobe Illustrator. If you are familiar with such programs, you may prefer to use this tool to draw lines and shapes.

SHIFT+F5

#### **Pen Tool Operations**

<u>Drawing a line</u> <u>Drawing a shape</u> <u>Extending a line</u>

#### **On-line Demonstrations**

- {button Drawing Lines and Shapes with the Pen Tool,EF("XaraDemo.exe","PenDraw.avi `Drawing Lines and Shapes with the Pen Tool'",1) }
- {button Editing Lines and Shapes with the Pen Tool,EF("XaraDemo.exe","PenEdit.avi `Editing Lines and Shapes with the Pen Tool'",1) }

See also Shape Editor Tool Freehand Tool An object in CorelXARA can be placed inside a **Perspective Mould**. This perspectivises the selection and ensures it is contained by the mould. The perspective can be edited using the four corners of the mould or by moving a vanishing point.

**Photo CD** is a Kodak proprietary process for storing photographs and transparencies in digital form on a CD. The CD can contain up to six copies of each image at different resolutions. For details on loading PhotoCD files, see <a href="PhotoCD Import">PhotoCD Import</a>.

## **PhotoCD Import Dialog Box**

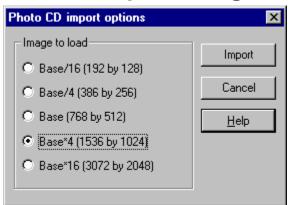

When you attempt to <u>Open</u> or <u>Import</u> a <u>PhotoCD</u> file you will be presented with this dialog box which allows you to choose which resolution you would like to load.

PhotoCD files contain up to six versions of the image at differing resolutions, these are defined by Kodak as :

| Name    | Resolution | <b>Memory Required</b> |
|---------|------------|------------------------|
| Base/64 | 96x64      | 24Kb                   |
| Base/16 | 192x128    | 96Kb                   |
| Base/4  | 384x256    | 384Kb                  |
| Base    | 768x512    | 1.5Mb                  |
| Base*4  | 1536x1024  | 6Mb                    |
| Base*16 | 3072x2048  | 24Mb                   |

Base/64 is used for small 'thumbnail' previews of the image. You cannot load Base/64 images into CorelXARA.

### Place text around a curve

Existing text can be fitted to an existing curve, or alternatively, single or multi-line text can be typed directly onto a line or shape starting at any point.

#### To type text onto a curve

- 1. Select a <u>line</u> or <u>shape</u>.
- 2. Choose the <u>Text Tool</u>.
- 3. Click on the line or shape and type the text.

Remember that text will always follow the direction in which the curve was drawn. You can use the flip buttons in the Selector Tool to flip the line as necessary. See <u>Flipping objects</u>. A kern will be placed on the curve so the text always starts at the point clicked. To explicitly start the text at the beginning of the line, CTRL-click.

#### To fit text to a curve

- 1. Choose the Selector Tool
- 2. Click on the line or shape to select it.
- 3. SHIFT-click on the text object to select it.

Select only **one** line/shape and **one** text object.

4. Choose Fit Text to Curve from the Arrange menu.

#### To remove text from a curve

- 1. Select the text object
- 2. Fit Text to Curve on the Arrange menu now reads Remove Text from Curve. Choose it.

#### To edit the curve under text

- 1. Select the text object on the curve.
- 2. Choose the Shape Editor Tool.

#### To make the curve invisible

- 1. Select the text object on the curve.
- 2. Choose the Shape Editor Tool.
- 3. SHIFT-click (or right-click) on the No Colour button on the Colour line.

#### To reverse the direction of the text on the curve

- 1. Open the <u>text pop-up menu</u> over the text object.
- 2. Choose Reverse Text on Curve

This can also be described as "moving the text onto the other side of the curve".

#### To move text along the curve

Insert a kern before the text. See Kerning.

When text has been fitted to a curve, applying full justification adjusts the spacing to exactly fit the text on the line.

With other justifications, if text does not fit on the line it continues over the end at the same angle as the last character on the line.

Note that text around a curve can be edited and selected as normal. The text cursor follows the path of the curve.

#### See also

Text Tool
Creating New Text
Editing Text
Selecting Text
Applying Attributes to Text

### **Text Tool Key Shortcuts**

**Point Handles** are the handles visible on the points of lines and shapes when the Shape Editor Tool or the Selector Tool (with Edit Handles enabled) is being used.

•

## **Point Handle Pop-up Menu**

If the  $\underline{\text{pop-up Menu}}$  is opened with the mouse pointer over a  $\underline{\text{point handle}}$ , it contains the following options :

- Shape Editor Tool
- Change to lines
- Change to curves
- <u>change to curve</u>
- <u>Delete point(s)</u>
- Break at point(s)
  - -----
- Select all point handles
- Deselect all point handles

## **Pop-up Menus**

Many commonly used CorelXARA functions can be found on the pop-up menu which appears when you right-click on a document. Note that you can configure the mouse's right-button click to do other things if you prefer. See <a href="Mouse Options">Mouse Options</a> for more details. Pop-up menus are also available in other areas of CorelXARA, for example in the Galleries.

#### **View Pop-up Menu**

When you right-click where there are no objects (e.g. on the page or the page margin) the pop-up menu allows you to set up the document and the view onto it.

#### View Pop-up Menu

#### **Selection Pop-up Menu**

When you right-click on an object the pop-up menu offers options for that object and options about objects in general. Note that right-clicking on an unselected object will select it before showing the pop-up menu.

- <u>Line & Shape Pop-up Menu</u>
- QuickShape Pop-up Menu
- Blend Pop-up Menu
- Mould Pop-up Menu
- Text Pop-up Menu

#### Handle Pop-up Menu

When you right-click on a path handle the pop-up menu offers options for that handle.

Point Handle Pop-up Menu

#### **Guidelines Pop-up Menu**

When you right-click on a <u>guideline</u> the pop-up menu offers a range of guideline related options.

Guideline Pop-up Menu

**PostScript** is a file format commonly used for outputting to printers and typesetters. It has the advantage of being standardised and so any PostScript file should be readable by any PostScript device. There are two variants: level 1 and level 2. Level 2 includes additional commands for colour handling and speed improvements. PostScript is a trademark Of Adobe Systems Inc.

## Previous Zoom

## • CTRL+R

Previous Zoom is available from the  $\underline{Zoom}$  drop-down list on the  $\underline{Control\ bars}$  and on the  $\underline{Push\ Tool}$  and  $\underline{Zoom\ Tool}$  Infobars. It restores the magnification level to its previous level. It can be used to toggle between two levels of magnification.

### • Print (File Menu) CTRL+P

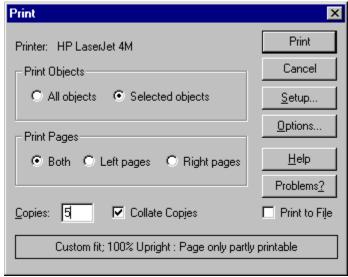

#### • CTRL+P

This dialog box allows you to control the printing of a <u>document</u>. It displays basic information on the printer and how the drawing will be printed. If you want to change printer settings, press the Setup button. If you want to change how CorelXARA will print your drawing, press the Options button.

#### **Printer**

This shows you which printer the printout will be sent to. If you want to change this, click on the Setup button.

#### **Print Objects**

These options are available when any <u>objects</u> in the document are selected. You can choose whether to print all the objects in the document, or to print only those objects that are selected (see <u>Selecting & deselecting objects</u>). When you print selected objects, this means that the selected objects are printed, not that all the objects within the bounds of the selection are printed.

Remember that objects in the background layers and the <u>guides layer</u> never print. See <u>Layer</u> <u>Gallery</u> for more details.

#### **Print Pages**

If your document is a Double Page Spread (DPS) then you can control which page or pages are printed. You can print the left page, the right page, or both pages.

#### Copies

Specifies how many copies of the drawing will be printed. NB. some printers, such as Laser printers (or similar page printers) can support multiple copies of a page directly, whereas other printers, such as ink jet printers, cannot, and must be sent multiple copies of the drawing by CorelXARA. This means that you may run out of disk space if you print many copies to a printer that does not support this option directly.

#### **Collate Copies**

This option is dimmed except when printing multiple copies of a double page spread as two separate pages.

With this option selected, pages are printed as left-right-left-right... etc.

With this option deselected, all the left-hand pages are printed, followed by all the right-hand pages.

Printers that hold a page in memory (such as <u>PostScript</u> printers) take some time to process the image. The printer can then print multiple copies at its maximum speed. For such printers it is often faster to manually collate the pages after printing.

#### **Print To File**

If this is enabled, then the print job will not be sent to the printer, but will be diverted to a file instead. When you initiate the print by clicking on the print button, CorelXARA will prompt you for the name of the file to redirect the print job to. This option is most useful when used in conjunction with PostScript printers, as it enables you to produce a PostScript print file that can then be sent to a typesetter.

#### **Summary Line**

This is at the bottom of the print dialog box, and displays useful information about how the job will be printed. It provides the following information:

- What kind of layout will be used Best Fit, Multiple Fit or Custom Fit (see <u>Print Options</u>).
- The scaling to be used 100% means print at normal size, 50% means print half size, 200% means print at twice the normal size.
- The orientation of the job Upright or Sideways. This is normally used to fit landscape pages onto portrait pages by rotating the drawing when printing (see the orientation buttons in the <a href="Print Options">Print Options</a>). This effect can also be achieved by changing options in the Print Setup dialog box, but it is best to leave these settings alone, and use the controls provided in the <a href="Print Options">Print Options</a> instead.
- How many pages, if any, will fit onto the paper with the current settings. This takes account of the print margins of the printer (that is, which areas around the edge that the printer is physically unable to print to). To change this, go to the <u>Print Options</u>.

#### Note

The Print dialog box will look slightly different if you are using Windows 3.1, 3.11 or Windows NT.

Printing documents containing <u>transparent</u> objects will take longer than printing documents which do not use transparency.

See also

Print Borders
Output Options
Page Options
Print Setup

## Print Options

The print options for CorelXARA are accessed by selecting <u>Options</u> from the Utilities menu and clicking on the Print 'tab'. The print options control how your document appears on paper.

All the options in this section apply to the selected document only.

#### **Summary Line**

This is at the bottom of the print dialog box, and displays useful information about how the job will be printed. It provides the following information:

- What kind of layout will be used Best Fit, Multiple Fit or Custom Fit.
- The scaling to be used 100% means print at normal size, 50% means print half size, 200% means print at twice the normal size.
- The orientation of the job Upright or Sideways. This is normally used to fit landscape pages onto portrait pages by rotating the drawing when printing (see the orientation buttons in the Print Options). This effect can also be achieved by changing options in the Print Setup dialog box, but it is best to leave these settings alone, and use the controls provided in the Print Options instead.
- How many pages, if any, will fit onto the paper with the current settings. This takes account of the print margins of the printer (that is, which areas around the edge that the printer is physically unable to print to).

If the summary line says 'Page only partially printable', this means that part of the page lies outside the <u>Print Borders</u>.

#### **Paper Size**

This field shows the currently selected paper size. (The paper size is defined using the <a href="Print Setup">Print Setup</a>.)

#### Orientation

These options choose upright or sideways printing. Upright prints without rotating the document, whereas Sideways rotates the document through 90 degrees.

For example, to print an A4 landscape page on most printers requires sideways printing. Note: This option is not the same as the one shown in the Print Setup or the Printer Properties dialog box. We strongly recommend that you ensure that the printer is always set to Portrait printing and that you only use the Print Options orientation buttons to fit the drawing on the paper.

Tip: Turn on Print Borders before printing to check whether the drawing will fit on the paper.

#### Scale

The document can be scaled for printing. 100% is full size.

This can be used to print several copies of a document on a page. See Multiple Fit below.

#### **Print Whole Spread**

This option is only available when the current document is a double page spread. If this option is set, the spread is printed as one page.

#### **Print Individual Pages**

This option is only available when the current document is a double page spread. If this option is set, the two sections of the spread are printed as separate pages.

#### **Best Fit**

This option automatically chooses settings that print the page as best it can on the

printer's paper.

It chooses the most appropriate orientation, depending on the shape of you page and the shape of the paper in your printer.

The scale and margins are adjusted so that the page just fits within the paper's <u>print</u> <u>borders</u>. You can see the scale it chooses in Scale field, and the margins it chooses in the Margin fields within the Custom fit section.

When this option is set, the Scale and Orientation fields are dimmed.

#### **Custom fit**

This option allows you set all aspects of the printing manually.

The Orientation buttons can be used to choose the orientation of the print out.

The scale can be altered using the Scale field.

The Top and Left margin fields can be changed. These set where the top left-hand corner of the page appears on the printer's paper.

The Width and Height fields give you an alternative way of setting the print scale. When you change one of these settings, the other changes to ensure the page is always printed with a 100% aspect ratio.

Note that when you select Custom fit after selecting one of the other fit types, the values generated by the previous fit type (such as scale and margins) will remain. For example, if you select Best fit and then select Custom fit, and you will see how the values remain as for Best Fit.

#### **Multiple Fit**

When the scaling is adjusted accordingly, it is possible to print multiple copies of the CorelXARA document on a page. To print multiple copies, choose this option, enter a value for the number of copies needed across the page (Rows), the number down the page (Columns) and the distance between each (Gutter).

See also
Print Borders
Print
Print Setup
Printing a drawing centrally

## • Print Setup (File Menu)

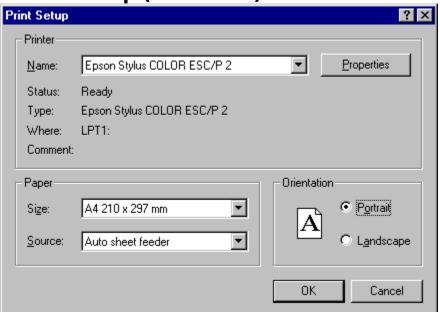

This dialog box is primarily used to specify which printer you wish to print to. To change the printer, click on the drop-down list and choose the printer you require. Assuming your printer is set up correctly, you may also choose what size of paper to print on. You can change the orientation of the paper here, but it is preferable to use the <a href="Print Options">Print Options</a> as the setting in the Print Setup dialog box usually defaults to Portrait. You can usually change the resolution of the printer from this dialog box, either directly, or by pressing the More button.

#### Note

Your print setup dialog box may look significantly different to the one shown above if you are running CorelXARA under Windows 3.1 (and 3.11) or Windows NT.

The process of installing printers is beyond the scope of this On-line documentation. If you require assistance, please consult your Windows User Guide.

#### See also

Print Borders
Output Options
Page Options

#### Printing stops part-way down the page

#### Try these suggestions:

- Lower the transparency resolution.
  - 1. Click CorelXARA's Utilities menu and choose Options.
  - 2. Click the Output tab of the Options dialog box.
  - 3. Find the Transparency resolution or Bitmap resolution area and click Manual.
  - 4. Now type in a lower value into the Pixels per inch field. Any value between 90 and 200 should be OK.
  - 5. Click OK.

#### Or:

- Print the document as a bitmap.
  - 1. Click CorelXARA's Utilities menu and choose Options.
  - 2. Click the Output tab of the Options dialog box.
  - 3. Find the Print as... area and click Bitmap.
  - 4. If you changed any options click OK.

#### Did this fix the problem?

- Yes! My document prints now. Close this troubleshooter.
- No. What else could be wrong?

## **Print text as shapes**

Print Text as Shapes on the <u>Text Pop-up Menu</u> converts text to simple shapes during the printing process. This is useful when a font has been used which is not present on the printer on which the file will be printed. If a text object has Print Text as Shapes set it will be converted to shapes before it is sent to the printer, but can still be edited in a document as a normal text object using the applied font.

#### Print works but nothing happens

Are you printing to a network printer?

#### Suggestions:

- If the printer is a Postscript printer try using different printer driver. There are often several possible drivers for a given Postscript printer and it is possible that one of the alternatives will work better.
- If the printer is a Postscript printer and it supports a language other than Postscript try using that.
- Print your document as a bitmap.
- Print from a computer connected directly to the printer.
- When printing to a network printer, check to make sure the LPT port is actually connected to the network printer.

In Windows 3.1, this can be checked in Control Panel's Printers applet.

In Windows 95, just use the "Print Test Page" button which is on the General tab to make sure you are connected ok.

### Did one of these suggestions work for you?

- Yes! My document prints now. Close this troubleshooter.
- No. It still doesn't print. What else could be wrong?

#### **Print Troubleshooter**

The CorelXARA printing troubleshooter will help you diagnose problems that may occur when you print documents from CorelXARA and, where possible, it will offer solutions.

Always make sure you're running the latest version of Windows and the latest versions of any printer drivers. The Windows 95 printing system changed quite significantly just before it's release so beware pre-release versions of Windows 95! We strongly advise you to upgrade to the release version if you haven't already done so.

### Do other applications print correctly?

- Yes. So, what's wrong with CorelXARA's printing?
- No. What could be wrong?

## **Printing a drawing centrally**

### To print a drawing in the middle of the page

Choose Multiple fit with Rows and Columns set to 1, and Gutter set to 0.

Choose the orientation that best matches the paper in your printer (choose Best fit, then choose Multiple fit again for an automatic way to do this).

The status line at the top of the dialog will tell you if the page is entirely printable. If parts of the page lie outside the [link on]print borders[link off], it will say 'Page only partially printable'. If the page is entirely printable, it will say '1 tile fits on the paper'.

If you need to get the entire page printed, increase the Gutter value until the status line says '1 tile fits on the paper'.

#### **Printing is very slow**

CorelXARA uses bitmaps to produce its advanced transparency effects. Sending bitmaps to printers is often a time-consuming task. For this reason relatively simple documents which use transparency may take longer to print than you'd normally expect.

However, this is not all bad news. When several transparency effects are overlaid CorelXARA accumulates them all into one bitmap and sends that to the printer.

So, as transparent effects in a document become more complex it won't become significantly slower to print.

Other programs that can do simple transparency effects produce exponentially more objects as

you overlay transparencies. This means that their print times appear to be quite good for simple documents but they take a long time to print complex drawings

#### Suggestions to improve print times:

- Turn off spooling
- Reduce the pixel resolution

## **Problems Installing or De-installing an ATM Font**

A problem occurred when trying to install or deinstall an ATM font.

#### Cause

You have tried to install a font that is already installed, or you have tried to de-install a font that is currently being used within a document, or by another program. Alternatively, the font file itself is corrupt, or a problem was caused by Adobe Type Manager.

#### **Recommended action**

Installing a font - check that it is not installed already.

De-installing a font - make sure it is not being used in any loaded documents, or other applications, then try again. If this fails, use the ATM control panel to deinstall the font.

## **Problems creating a new index**

#### Cause

This message is displayed if creating a new index file ran into problems. Possible problems include running out of disc-space, or writing to a floppy disk which has just been taken out of the drive.

#### **Recommended action**

Ensure the disc is accessible and contains sufficient free space.

## Problems creating a thumbnail

#### Cause

This message is displayed when a problem occurs generating thumbnails for a file. This is likely to be because the type of files is not supported by CorelXARA. It is also possible the file is corrupt or has the wrong file extension.

#### **Recommended action**

Click OK to ignore this file, or Quiet to ignore all files with this problem. Stop will cause the index generation to cease.

## Program installation incomplete or corrupted.

#### Cause

Some of the components of CorelXARA were not installed, have been moved, or have been deleted. The program will not run correctly until the problem has been resolved.

## **Recommended action**

Reinstall CorelXARA.

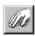

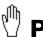

## **Push Tool**

The Push Tool lets you use the mouse to move a <u>document</u> within the window. The <u>Infobar</u> contains controls for zooming on the document.

ALT+X or SHIFT+F8

#### **Push Tool Infobar Controls**

Previous Zoom
Zoom to Drawing
Zoom to Selection
Zoom to Page
Zoom
Zoom

**Push Tool Operations** 

Moving the page

#### **On-line Demonstration**

• {button Magnifying and Moving a Document,EF("XaraDemo.exe","ZoomPan.avi `Magnifying and Moving a Document'",1) }

See also

Zoom Tool

Zooming

Using the Push Tool temporarily

## • Put to Back (Arrange Menu)

• CTRL+B

Moves every object in the selection to the back of the layer it is on.

#### **On-line Demonstration**

• {button Moving Objects Backwards and Forwards within a Layer,EF("XaraDemo.exe","Arrange.avi `Moving Objects Backwards and Forwards within a Layer'",1) }

Document view **Quality** is the way in which documents are drawn on the screen. The Quality can range from the drawing being rendered in simple outline, to being edited in full colour, anti-aliased mode. This facility is useful for altering the speed at which a document is redrawn as a lower quality setting will result in faster redraw times, but a higher setting will give far better results.

Sometimes it is useful to set the Quality to its lowest level for selecting some objects which would be obscured by other objects on higher settings.

CorelXARA also uses the Quality setting when exporting bitmaps.

## **Quality (Window Menu)**

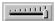

The Quality submenu on the Window Menu, the Quality <u>slider</u> on the control bars and the Quality buttons allow you to alter the way CorelXARA redraws documents. Low settings show the document in simple 'outline' mode whilst high settings give a full-colour, anti-aliased view. There are also buttons available (not on the default control bars - see <u>Moving & copying buttons</u>) for each of the four main settings.

The Quality setting is also used when bitmaps are exported from CorelXARA. i.e. if the Quality setting is low, any bitmaps exported will show the document in outline. The four main Quality levels are also available from the View Pop-up Menu.

#### **Anti-aliased**

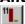

On this quality setting all edges are <u>anti-aliased</u> to reduce on-screen jaggies and graduated fills are shown with 256 steps.

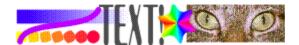

#### **Normal**

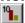

On this setting all detail is shown, but anti-aliasing is not used.

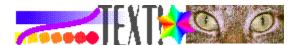

#### **Simple**

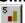

On this setting, graduated fills are shown in flat colour, anti-aliasing is not used and lines are all shown one pixel wide.

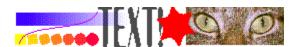

#### **Outline**

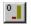

On this setting, no solid colours shown - only outlines even for bitmaps and objects with no outline colour). If the Quality slider is moved to a fraction above outline bitmaps are shown in full.

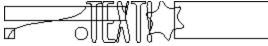

#### **On-line Demonstration**

• {button Display Quality,EF("XaraDemo.exe","WYSIWYG.avi `Display Quality'",1) }

**QuickShapes** are 'intelligent' shapes created using the QuickShape, Rectangle and Ellipse Tools. All QuickShapes can be edited in a very flexible manner. For instance, a circular QuickShape can be converted to a polygon QuickShape with one click using the QuickShape Tool.

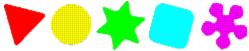

If you wish to change a QuickShape so it can be edited as a shape built from straight and curved lines, you must use <u>Convert to Editable Shapes</u>.

## **QuickShape Pop-up Menu**

If the <u>pop-up menu</u> is opened with the mouse pointer over a <u>QuickShape</u>, it contains the following options :

- QuickShape Tool
  - -----
- Make Elliptical / Make Polygonal
  - -----
- Make Stellated / Remove Stellation
- Make Curved / Remove Curvature
  - -----
- Number of Sides
  - -----
- <u>Cut</u>
- Copy
- <u>Paste</u>
  - \_\_\_\_
- Delete
- <u>Duplicate</u>
- <u>Clone</u>
  - \_\_\_\_\_
- Convert to Editable Shapes
- <u>Combine Shapes</u>
  - -----
- <u>Colour Editor</u>

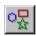

# ៉ុំ QuickShape Tool

The QuickShape Tool creates and edits <u>QuickShapes</u>.

The QuickShape Tool can also be chosen using the <u>Line & Shape Pop-up Menu</u>.

SHIFT+F2

#### **QuickShape Tool Infobar Controls**

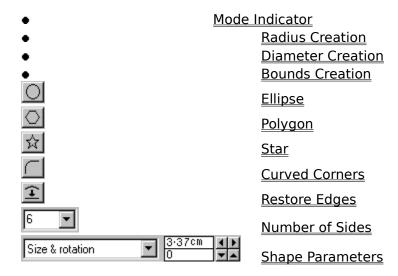

#### **QuickShape Tool Operations**

Drawing rectangles & squares
Drawing polygons
Drawing starred polygons
Editing rectangles & squares
Editing polygons
Editing starred polygons

#### **On-line Demonstrations**

- {button Ellipses and Circles, EF("XaraDemo.exe", "Ellipses.avi `Ellipses and Circles'", 1) }
- {button Rectangles and Squares,EF("XaraDemo.exe","Oblong.avi `Rectangles and Squares'",1) }
- {button QuickShapes,EF("XaraDemo.exe","Regular.avi `QuickShapes'",1) }

See also
Ellipse Tool
Rectangle Tool

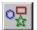

# QuickShape Tool - Bounds Creation Button

This button on the <u>QuickShape Tool</u> <u>Infobar</u> selects Bounds Creation. Dragging the mouse to create a new QuickShape draws the shape within the <u>bounding box</u>. This lets you create QuickShapes that have different height to width ratios.

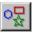

# QuickShape Tool - Curved Corners Button

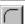

This button on the <u>QuickShape Tool</u> <u>Infobar</u> rounds the corners of polygon/starred QuickShapes. It has no effect on ellipses and circles.

Curved corners on QuickShapes can also be enabled and disabled using Make Curved and Remove Curvature on the QuickShape Pop-up Menu.

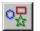

# QuickShape Tool - Diameter Creation Button

• This button on the <u>QuickShape Tool</u> <u>Infobar</u> selects Diameter Creation. Dragging the mouse to create a new QuickShape draws the shape from side to side (across the diameter).

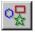

# QuickShape Tool - Ellipse Button

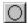

Pressing this button on the QuickShape Tool Infobar:

- changes all currently selected QuickShapes to ellipses,
- or, if no QuickShapes are currently selected, sets the tool default so the next QuickShape you draw will be an ellipse.

You can also use the Ellipse Tool to draw ellipses - you may find this more convenient to use.

QuickShapes can also be swapped between ellipses and polygons using Make Polygonal and Make Elliptical on the QuickShape Pop-up Menu.

See also **Drawing ellipses** Editing ellipses

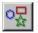

# QuickShape Tool - Mode Indicator

This indicator on the <u>QuickShape Tool</u> <u>Infobar</u> displays the 'mode' of the tool. It shows one of the following:

#### New:

Changes made to the Infobar fields set the defaults for the tool, i.e. the settings that apply to all subsequent QuickShapes you draw.

#### **Change:**

The selection contains at least one QuickShape. Changes made to the Infobar fields are reflected in the selected QuickShape(s).

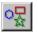

# **QuickShape Tool - Number of Sides Field**

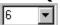

The Number of Sides field on the <u>QuickShape Tool</u> Infobar sets the number of sides for all the QuickShapes in the selection (excluding ellipses). If no QuickShapes are currently selected, it sets the default. The number of sides can be any value from 3 to 99.

To set the number of sides, do one of the following:

- Type in a value and press RETURN,
- Choose a value from the drop-down list.

The number of sides a QuickShape has can also be altered using the Number of Sides submenu on the QuickShape Pop-up Menu.

See also

Editing polygons
Drawing polygons

# • QuickShape Tool - Polygon Button

Pressing the Polygon button on the <u>QuickShape Tool</u> Infobar :

- changes all currently selected QuickShapes to polygons,
- or, if no QuickShapes are currently selected, sets the tool default so the next QuickShape you draw will be a polygon.

The <u>Rectangle Tool</u> can be used for drawing rectangles and squares. It draws QuickShapes, but does not require the setting of fields before the shape can be drawn.

QuickShapes can also be swapped between ellipses and polygons using Make Polygonal and Make Elliptical on the QuickShape Pop-up Menu.

See also
Drawing polygons
Editing polygons

# • QuickShape Tool - Radius Creation Button

This button on the <u>QuickShape Tool</u> <u>Infobar</u> selects Radius Creation. Dragging the mouse to create a new QuickShape draws the shape from the centre outward.

# • QuickShape Tool - Restore Edges Button

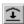

You can edit the edges of QuickShapes to make them curved (see <u>Editing polygons</u>). Click the Restore Edges button on the <u>QuickShape Tool</u> <u>Infobar</u> to straighten them again. Note that this button affects only the sides of QuickShapes - it does not affect the corners. (Use the <u>Rounded corners</u> button to change the corners.)

# • QuickShape Tool - Shape Parameters Field

| Size & rotation  | <br>3:37cm | 回 | Þ |
|------------------|------------|---|---|
| Jaize & Ioration | 0          | ᄫ | • |

The Parameter fields on the <u>QuickShape Tool</u> <u>Infobar</u> allow the accurate editing of QuickShape parameters. Choose the values to alter from the left hand field and alter the values by typing into the edit fields and pressing RETURN or use the arrow buttons.

#### See also

Editing ellipses
Editing polygons
Editing starred shapes
Units in CorelXARA

## • QuickShape Tool - Star Button

Pressing the Star button on the  $\underline{\text{QuickShape Tool}}$  Infobar :

- changes all currently selected QuickShapes polygons to star-shaped polygons,
- or, if no QuickShapes are currently selected, sets the tool default so the next QuickShape polygon you draw will be star-shaped.

You can click this button only when the Polygon button has been clicked.

QuickShapes can be swapped between starred and non-starred using Make Stellated and Remove Stellation on the <u>QuickShape Pop-up Menu</u>.

See also

Drawing starred shapes
Editing starred shapes

**RGB** (Red, Green, Blue) is the natural model of computers. Colours would usually be defined using this model if they are to remain 'on-screen' - for example if the CorelXARA were being used to create bitmaps for use on the World Wide Web.

• Reorder gallery items
Items in galleries can often be reordered simply by dragging the items within the gallery. The gallery contents can also be sorted from the Gallery Display Options dialog box accessible from the Options button.

#### Note

The items in the <u>Line Gallery</u> cannot be moved. Moving layers in the <u>Layer Gallery</u> alters the stacking of layers.

• **Reorder gallery sections**To move a gallery section, drag the title of the section in the gallery to its new position. The mouse pointer will show where the section will be positioned.

#### Note

You cannot reorder sections in the <u>Line Gallery</u> or the <u>Layers Gallery</u>

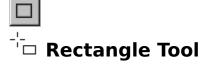

The Rectangle Tool creates and edits rectangular and square <u>QuickShapes</u>. It is a customised version of the <u>QuickShape Tool</u>.

SHIFT+F3

#### **Rectangle Tool Infobar Controls**

| •                | <b>Bounds Creation</b>   |
|------------------|--------------------------|
| •                | <b>Diameter Creation</b> |
| •                | Radius Creation          |
| •                | <u>Mode Indicator</u>    |
| Width and height | Parameters               |
|                  | Curved Corners           |

#### **Rectangle Tool Operations**

<u>Drawing rectangles & squares</u> <u>Editing rectangles & squares</u>

#### **On-line Demonstration**

 $\bullet$  {button Rectangles and Squares,EF("XaraDemo.exe","Oblong.avi `Rectangles and Squares'",1) }

See also Ellipse Tool

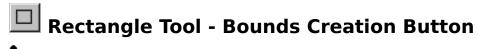

This button on the <u>Rectangle Tool Infobar</u> selects Bounds Creation. Dragging the mouse creates a new rectangle within the <u>bounding box</u>. This lets you create rectangles rather than squares. To create a square hold down CTRL while dragging.

See also

**Drawing rectangles & squares** 

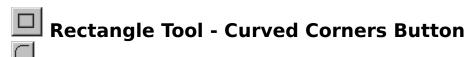

This button on the <u>Rectangle Tool Infobar</u> applies rounded corners to the currently selected rectangle <u>QuickShapes</u> or, if no QuickShapes are selected, it sets the rounded corners setting - this default applies when you next draw a rectangle.

See also

Editing rectangles and squares

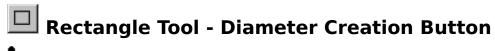

• This button on the <u>Rectangle Tool Infobar</u> selects Diameter Creation. Drag the mouse to create a new square from corner-to-corner across its centre

See also

**Drawing rectangles & squares** 

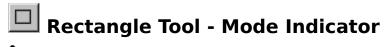

This indicator on the <u>Rectangle Tool</u> <u>Infobar</u> displays the 'mode' of the tool. It will display one of the following :

#### New:

Changes made to the Infobar fields will set the defaults for the tool. i.e. the settings will be used for all subsequent rectangular QuickShapes drawn.

#### **Change:**

The selection contains at least one rectangular QuickShape. Changes made to the Infobar fields will be reflected in the selected rectangle(s).

## 

These fields on the <u>Rectangle Tool Infobar</u> allow the accurate editing of rectangular QuickShape parameters. Choose the values to alter from the left hand field and alter the values by typing into the edit fields and pressing RETURN or use the arrow buttons.

See also Units in CorelXARA

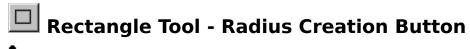

• This button on the <u>Rectangle Tool</u> <u>Infobar</u> selects Radius Creation. Dragging the mouse creates a square from the centre outward.

See also

**Drawing rectangles & squares** 

**Redo** allows you to redo an editing operation which has been Undone.

| <b>Redraw</b> is the process of CorelXARA building up the on-screen image from the information stored about the drawing. |
|----------------------------------------------------------------------------------------------------|
|                                                                                                    |
|                                                                                                    |
|                                                                                                    |
|                                                                                                    |
|                                                                                                    |
|                                                                                                    |
|                                                                                                    |
|                                                                                                    |
|                                                                                                    |
|                                                                                                    |
|                                                                                                    |
|                                                                                                    |
|                                                                                                    |
|                                                                                                    |
|                                                                                                    |

## • Redraw part of a line or shape

Any section of an existing line or shape may be redrawn using the Freehand Tool.

- 1. Select the line with the Selector Tool
- 2. Choose the Freehand Tool.
- 3. Place the pointer over the start of the section of the line you wish to redraw. The pointer shows a '~'.
- 4. Drag the mouse to draw the replacement line section.
- 5. Release the mouse button when the redrawn section is complete. (Ensure the mouse pointer is over the line and the pointer shows a '~'.) If you get it wrong, just Undo and try again.

#### **Note**

QuickShapes can be redrawn using the Freehand Tool only if <u>Convert to Editable Shapes</u> has been applied first.

To redraw part of a character in a text object, convert the text to editable shapes and <u>Ungroup</u> first.

#### Reduce the pixel resolution

- Lower the transparency resolution.
  - 1. Click CorelXARA's Utilities menu and choose Options.
  - 2. Click the Output tab of the Options dialog box.
  - 3. Find the Transparency resolution or Bitmap resolution area and click Manual.
  - 4. Now type in a lower value into the Pixels per inch field. Any value between 90 and 200 should be OK.
  - 5. Click OK.

### Did this fix the problem?

- Yes! My document prints now. Close this troubleshooter.
- No. What else could be wrong?

### • Remove & restore buttons

## • To remove a button

1. ALT-drag the button and drop it away from all control bars.

#### To restore a removed button

- 1. Choose Control Bars from the Window menu.
- 2. Scroll the list of control bars until you see the Button Palette listed.
- 3. Click the check box next to it to display the Button Palette.
- 4. ALT-drag the required button to a control bar.

### See also

<u>Creating & deleting control Bars</u> <u>Moving & resizing control Bars</u> <u>Moving & copying buttons</u>

# • Remove a blend To remove a blend

- Select the blend object.
   Choose the <u>Blend Tool</u>.
- 3. Click on the Remove button on the Blend Tool Infobar.

# **Removing selected sections**

#### Cause

This message is displayed after clicking Remove in one of the disc-based galleries (<u>Clipart Gallery</u>, <u>Fill Gallery</u> or <u>Font Gallery</u>).

#### **Recommended action**

If you would like to remove all the selected sections, click Remove. Otherwise click Cancel.

- Remove transparency
  To remove transparency
  1. Select the transparent object(s).
  2. Choose the <u>Transparency Tool</u>.
  3. Choose 'No Transparency' from the <u>Transparency Shape Field</u> on the Infobar.

See also

**Applying Transparency** 

## **Rename Colour Dialog Box**

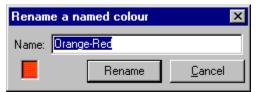

The Rename Colour dialog box allows you to change the name of a <u>named colour</u>.

To open it, do one of the following :

- Click the Name button in the <u>Colour Gallery</u>.
- Select Rename from the Colour Editor menu.

**Rendering** is the process used by CorelXARA to draw the document on the screen.

## Retain the clipboard contents after closing CorelXARA?

#### Cause

Some document objects have been placed on the Windows <u>clipboard</u>. On exit from CorelXARA, these objects may either be converted into a form suitable to be left on the clipboard, or can be discarded. Converting the objects may take some time and memory if there are a large number of objects.

#### **Recommended action**

- Click the Keep button to keep the image of the objects in the clipboard after CorelXARA has closed. You can then paste them into another application.
- Click the Discard button to discard the contents of the clipboard.

#### Return the print method to its default by editing the INI file

You should only attempt the following suggestion if you're an advanced user familiar with the concepts of manually editing configuration and initialisation files.

- 1. Quit CorelXARA if it's running.
- 2. Start Notepad.
- 3. Open the file C:\Windows\CORELXRA.INI (replace C:\Windows with the path to your Windows/95/NT installation)
- 4. Find the line, "PrintMaskType=X".
- 5. Retype it as, "PrintMaskType=2".
- 6. Save the file.
- 7. Restart CorelXARA.

When CorelXARA is using PrintMaskType 2 only those objects which need transparency are printed using bitmaps. This can make print jobs larger but it guarantees that non-transparent objects are printed at the best resolution the printer can manage.

#### Did this fix the problem?

- Yes! My document prints correctly now. Close this troubleshooter.
- No. Return to previous page and try other suggestions

### **Reverse text on curve**

### • CTRL+SHIFT+R

Reverse Text on Curve on the  $\underline{\text{Text Pop-up Menu}}$  flips text fitted to a curve so that the text is on the other side of the curve.

This is particularly useful when fitting text to a circle because it lets you fit the text to either the inside or the outside of the circle.

**Robert's Cross** (Bitmap Effect) lightens edges found in bitmaps.

• Rotate objects
Objects can be rotated about their centre or about a movable transformation centre by dragging with the mouse or, more accurately, using the controls on the Infobar:

### What do you want to do?

- Rotate objects by dragging
- Rotate objects accurately

# • Rotate objects accurately 1. Select the objects (see <u>Selecting & deselecting objects</u>).

- 2. Do one of the following:
- Enter the required rotation in the <u>Rotation Field</u> on the <u>Infobar</u> and press RETURN.
- Use the arrow buttons on the <u>Rotation Field</u> on the <u>Infobar</u> to rotate the selection in small increments.

The rotation will be centred around the <u>transformation centre</u>.

# Rotate objects by dragging

- 1. Select the object(s) (see <u>Selecting & deselecting objects</u>).
- 2. Ensure the selection handles are in rotate/skew mode (see Using selection handles).
- 3. Do one of the following
- Drag the corner selection handles to rotate the selection around the <u>transformation</u> centre.
- SHIFT-drag the corner selection handles to rotate the selection about its centre.

CTRL-drag to constrain the angle of rotation to that set in the <u>General Options</u>. To leave a copy of the original non-rotated object, press and release NumPad '+' during the drag.

To rotate the object but not any fill applied to it, press and release NumPad '-' during the drag.

### **On-line Demonstration**

• {button Selection Handles, EF("XaraDemo.exe", "SelHands.avi `Selection Handles'", 1) }

**Round Caps** are a type of ending which can be applied to lines. There are three types of 'cap':

Butt Cap Round Cap Square Cap

The line cap style is applied using the <u>Line Gallery</u>.

**Round Join** is one of the options available for line corners:

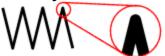

Use the Line Gallery to choose a join style.

**Rulers** are shown at the left-hand side and top of the document window. They let you know which part of the page you are viewing, display the current mouse X,Y position and allow the simple creation of <u>guidelines</u>. For more information, see <u>Using rulers</u>.

# Rulers (Window Menu)

### ▲CTRI +I

Rulers on the Bars submenu of the Window menu shows or hides the  $\underline{\text{rulers.}}$  For more information, see  $\underline{\text{Using rulers.}}$ .

The **Saturation** colour component is used in the  $\underline{HSV}$  (Hue, Saturation, Value) colour model, which is an intuitive colour model most often used by artists. Saturation represents a mixture between the chosen Hue (colour) and white. A fully (100%)

Saturation represents a mixture between the chosen Hue (colour) and white. A fully (100%) saturated red would be red, while a 50% saturated red would be pink. Any hue appears as pure white at 0% saturation.

# ■ Save (File Menu)

### • CTRL+S

Save saves the current <u>document</u>. The current document is saved to the same file that it was opened from or saved to. If the document is a new document that has not yet been saved, the <u>Save As</u> dialog box will appear asking what filename you would like to use and where you want to save the file.

See also
Save All
Save Template

# • Save All (File Menu)

Save All is equivalent to selecting  $\underline{\text{Save}}$  for each loaded document.

See also Save Template

### • Save As (File Menu)

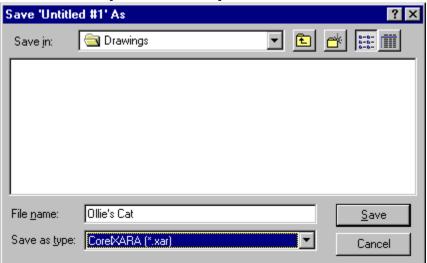

Save As dialog box allows you to save the current document in a named file. The new file can simply be another file in the same folder or you can change the drive and folder so the document is saved in a completely different place. If you want to save the document not as a CorelXARA file but as a file that another program can load, use Export.

### **File Name**

The filename field specifies what type of file should be displayed in the list of files box below it. You can choose pre-defined types from the List of Files of Type drop-down list at the bottom of the dialog box. Normally for saving CorelXARA files this box will read '\* . XAR'. If it does not, you can choose "CorelXARA Documents" from the types list.

### Save In

Choose the drive/folder where you wish to save the file.

### **Directories**

Browse to the folder where you wish to save the file.

### Note

The Save As dialog box will look slightly different if you are using Windows 3.1, 3.11 or Windows NT.

For more information on using Save As dialog boxes, refer to your Windows User Guide.

See also

<u>Save</u>

Save All

# • Save Template (File Menu)

Save Template overwrites the <u>template document</u> with the current <u>document</u>. This change remains until a new document is saved over the document template. When you save the template document it is saved in your CorelXARA directory as 'template.xar'. If you wish to revert to the default template document, delete this file. You need to use Save Template if you want to set the default document options. See <u>Options</u>.

# **Save new document template**

### Cause

You are about to overwrite the existing CorelXARA document template with a revised version.

### **Recommended action**

- Click the Save button to replace the existing document template.
- Click the Cancel button to abort the save. The existing <u>template document</u> is unchanged.

When you save the template document it is saved in your CorelXARA directory as template.xar. If you wish to revert to the default template document, delete this file.

<u>Selection Handles</u> operate in two modes; **Scale Mode** and Rotate/Skew mode. The former allows the selection to be scaled; the latter allows it to be rotated and skewed.

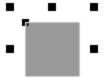

Selection handles in Scale mode

# Scaling Options

The scaling options for CorelXARA are accessed by selecting <u>Options</u> from the Utilities menu and clicking on the Scaling 'tab'. The scaling options control how (if at all) your document is scaled.

### **Use Scale Factor**

This option allows a whole document to be drawn using a scale factor. For example a map could be drawn at a scale of 1cm to 1km where all measurements in the document are actually shown in kilometres rather than centimetres.

To remove scaling, deselect this option.

### **Drawing to Real World**

These two fields are only available if the above option has been selected. Values should be entered here to set the scale factor of the document. e.g. 1cm to 1km.

See also Units in CorelXARA

• Scale objects
Objects can be scaled either by dragging with the mouse or more accurately using the controls on the Selector Tool Infobar:

### What do you want to do?

- Scale objects by dragging
- Scale objects accurately

### Scale objects accurately

- 1. Select the object(s) to be scaled (see <u>Selecting & deselecting objects</u>).
- 2. Do one of the following:
- Enter the required scaling (%) in the <u>Scaling Field</u> on the Infobar and press RETURN.
- Enter values in the <u>Dimensions Field</u> on the Infobar and press RETURN.
- Scale the selection in small increments using the arrow buttons on the Infobar.

To lock or unlock the aspect ratio of the selection click the <u>Aspect Ratio Lock button</u> on the Infobar.

To force line thicknesses in the selection to increase/decrease with the scaling click the  $\underline{\text{Scale}}$   $\underline{\text{Line Width Button}}$  on the Infobar.

### Note

Stretching an object containing a circular fill will change the fill to an elliptical fill, but an undo will not revert this change - the fill will remain elliptical.

# Scale objects by dragging

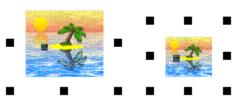

- 1. Select the objects to be scaled (see Selecting & deselecting objects).
- 2. Ensure selection handles are in Scale Mode (see <u>Using selection handles</u>).
- 3. Do one of the following
- Drag a corner selection handle to scale away from the opposite corner.
- SHIFT-drag a corner selection handle to scale around the centre.
- Drag a side selection handle to stretch in one direction.
- SHIFT-drag a side selection handle to stretch in both directions.

To lock or unlock the aspect ratio of the selection click the <u>Aspect Ratio Lock button</u> on the Infobar.

To force line thicknesses in the selection to increase/decrease with the scaling click the <u>Scale Line Width Button</u> on the Infobar.

To leave a copy of the original non-scaled object, press and release NumPad '+' during the drag.

To scale the object but not any fill applied to it, press and release NumPad '-' during the drag.

### **On-line Demonstration**

{button Selection Handles,EF("XaraDemo.exe","SelHands.avi `Selection Handles'",1) }

### **Note**

Stretching an object containing a circular fill will change the fill to an elliptical fill, but an undo will not revert this change - the fill will remain elliptical.

### Scrollbar

Horizontal and vertical scrollbars let you use the mouse to move the document within the window.

Scrollbars are located at the right and bottom edges of the document window. To display or hide scrollbars, see <a href="Scrollbars">Scrollbars</a> on the Window menu.

Scrollbars contain markers, called scroll boxes, that indicate the vertical and horizontal location of the section of document currently in view. For more information on using scrollbars, see <u>Moving the page</u>.

### **Scrollbars (Window Menu)**

Scrollbars on the Bars submenu of the Window menu allows the scrollbars around the CorelXARA window to be turned on and off. When it is set, the scrollbars are enabled, otherwise they are not.

<u>Normal mode</u> and <u>full screen mode</u> store this setting separately, so you could have the scrollbars enabled in normal mode, but not in full screen mode.

When the scrollbars are turned off, you can use the  $\underline{\text{Push Tool}}$  to slide the page within the window.

Current settings are stored when you quit CorelXARA.

See also Full screen

# • Search a gallery

### To search a gallery

- 1. Open the gallery.
- 2. Click the Options button.
- 3. Choose Find from the menu to open the Gallery Find dialog box.
- 4. Type in the text to search for.
- 5. Choose whether you wish to search just the names and keywords (title, filename & keywords) of gallery items or all the information stored for each item (title, filename, title, description and file size).
- 6. Click the Find First button to find the first match.

Click the Find Next button to continue searching.

### Note

If you are searching for clipart from the clipart book, just enter the name shown by the picture into the field in the dialog box and click Find First. Clicking Find Next will find further matches.

# • Select All (Edit Menu)

### • CTRL+A

Select All selects (see <u>selection</u>) every <u>object</u> in all visible, editable <u>layers</u> in the current <u>document</u>. For details on using layers, see <u>Layer Gallery</u>.

### Note

The CTRL+A key shortcut functions differently when the <u>Text Tool</u> has been chosen.

# **Select All Point Handles**

**Select Inside** can be used to select an object inside a group. This can be done in the Selector tool by CTRL-clicking or by Alt-CTRL-clicking on the object. Objects are said to be "inside" a group when they are members of the group. Normally, clicking on the object would select the group but a CTRL-click selects the object that you clicked on inside the group.

Select inside also works inside blends, moulds and text.

When any selected object is inside another one, the status line shows for example: "2 shapes selected ("inside")"

Select-inside is just like <u>select member</u>, except it goes straight to the innermost object. It is a short-cut to select the object you actually click on, irrespective of whether it is part of a group, blend, or mould.

Some operations are unavailable when any selected object is inside another one. For more details on this, see <u>Selecting objects in objects</u>.

### **Select Member**

To select an object which is a member of a group. (This is a special form of Select inside.) This can be done in the Selector Tool by Alt-CTRL-clicking on the object. Objects are said to be "inside" when they are members of a group. Normally, clicking on the object selects the group but Alt-CTRL-click selects the object inside the group containing the clicked object. That object may itself be a group and then further Alt-CTRL-clicks can be used to select members of that group, etc. When the last selected object was not a group, it cannot have any members and so the next Alt-CTRL-click will select the outermost group again. Select member also works inside blends, moulds and text.

When any selected object is inside another one the status line shows, for example: "2 shapes selected ("inside")"

Some operations are unavailable when any selected object is inside another one. For more details, see <u>Selecting objects in objects</u>.

### Install the manufacturer's printer driver

Is your printer one of the following?

### **Hewlett Packard**

- DeskJet 500c
- DeskJet 550
- Desklet 600
- DeskJet 660c
- DeskJet 880c
- DeskJet 1200
- LaserJet 4
- LaserJet 5

### Canon

- BJ-200e
- BJ-30
- BJC-600
- BJC-600e
- BJC-70
- BJC-4000.
- If so, then reinstall the printer driver from the disc that came with the printer. Follow the instructions in the printer's manual.

### Did this fix the problem?

- Yes! My document prints now. Close this troubleshooter.
- No. Still no Print dialog box. What else could be wrong?

**Select Under** allows you to select an object which is underneath another object. This can be done in the Selector Tool by Alt-clicking on the top object. Select under is most useful when one object is completely covered by another one. Clicking on the top object selects the top object; Alt-clicking on the top object selects the object underneath. If there are several objects covering each other, repeatedly using ALT-click selects the next object underneath the one that was last selected. When the last selected object is the one at the back, the next ALT-click will start at the top again and select the top object.

# Select & deselect objects

In CorelXARA <u>objects</u> must usually be selected before <u>attributes</u> or operations are applied to them (applying attributes using drag-and-drop is the exception to this). Objects are selected and deselected using the <u>Selector Tool</u>.

When an object is selected a <u>selection marker</u> is shown on it and <u>selection handles</u>, <u>edit handles</u>, <u>fill handles</u> and <u>fill arrows</u> are displayed on and around the <u>selection</u> (if they have been enabled).

### What do you want to do?

- Select a single object
- Select several objects
- Select objects under other objects
- Select objects in objects
- <u>Deselect objects</u>
- Select difficult objects

### **On-line Demonstration**

• {button Selecting Objects, EF("XaraDemo.exe", "Select.avi `Selecting Objects'", 1) }

### See also

<u>Using the Selector Tool temporarily</u>
<u>Enabling selection handles</u>
<u>Enabling edit handles</u>
<u>Enabling fill handles & fill arrows</u>

### Select a member of an object

CorelXARA has a special form of Select Inside which allows you to select a particular member of a <u>compound object</u> as opposed to the normal select inside which will always selects the actual <u>object</u> you click on. With select member, a click selects the object inside the compound object which contains the clicked object. If that object is a compound object, another clicks will select a member in that object and so on. When the last selected object is not a compound object the next click will select the outermost object again.

- 1. Choose the <u>Selector Tool</u>.
- 2. Place the mouse pointer over the member of the compound object.
- 3. Do one of the following:
- CTRL+ALT-click to select the member object.
- CTRL+ALT+SHIFT-click to swap the member object between selected and not selected.

If the required member object is deeper inside the object, repeat step 3.

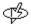

CTRL+ALT-click to select the next member of the selected object.

### **Example**

The picture shows a group containing a rectangular QuickShape and a (2-line) text object. CTRL-ALT-clicking on the letter **S** will select the entire group. CTRL-ALT-clicking again will select the member of that group, the text object. CTRL-ALT-clicking again will select the member of that compound object, the upper line of text in the text object. CTRL-ALT-clicking again will select one level deeper; the single text character. A final CTRL-ALT-click reselects the entire group allowing you to cycle through all the objects under the mouse pointer.

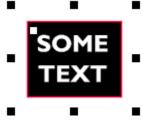

### Note

When any selected object is inside another one the status line shows, e.g. "2 shapes selected ("inside")"

Some operations are unavailable when any selected object is inside another one.

# Select a single object 1. Choose the <u>Selector Tool</u>. 2. Click on the <u>object</u>.

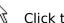

 $\begin{picture}(20,0) \put(0,0){\line(0,0){100}} \put(0,0){\line(0,0){100}} \put(0,0){\line(0,0){100$ 

# Select difficult objects

If you are having trouble selecting an object, you may like to try the following :

- Zoom in on the object so you are sure you are clicking in the correct place.
- Lower the **Quality** setting to outline this usually allows any object to be selected.
- If the object is the back object in a blend with many steps, try using a high-zoom on the tiny section of the back object still visible.

# • Select items in a gallery

<u>Galleries</u> allow you to perform operations on their contents (for example deleting <u>named colours</u>). Before these operations can be applied, the items in the gallery must be selected. Selected items are highlighted.

### Selecting a Single Item

Click on the item

### **Selecting Several Items**

- 1. Click on the first item
- 2. CTRL-click on each subsequent item

### Selecting a Block of Items

- 1. Click on the first item in the block
- 2. SHIFT-click on the last item in the block. This selects all items between the first and last.

# Select objects in objects

CorelXARA lets you easily select <u>objects</u> that are contained within blends, moulds, text objects and groups; these objects can then be edited as if they were not contained. Select Inside is a shortcut to select the object you actually click on, irrespective of whether it is part of a group, blend, text object or mould.

If you wish to select a <u>compound object</u> inside another object you must use Select Member. See <u>Selecting a member of an object</u>.

- 1. Choose the <u>Selector Tool</u>.
- 2. Place the mouse pointer over the contained object you want to select.
- 3. Do one of the following
- CTRL-click to select the object.
- CTRL+SHIFT-click to swap the object between selected and not selected.

CTRL-Click to select the object under the mouse pointer even if it is contained inside other objects

### **On-line Demonstration**

• {button Selecting Objects In Objects,EF("XaraDemo.exe","SelInsid.avi `Selecting Objects In Objects'",1) }

### Note

When an object has been selected inside another object, this information is displayed on the Status Line. e.g. "1 QuickShape (inside) in Layer 1"  $\,$ 

Some operations are unavailable when any selected object is inside another one.

### • Select objects under other objects

- 1. Choose the <u>Selector Tool</u>.
- 2. Place the mouse pointer above the hidden object.
- 3. Do one of the following:
- ALT-click to select the object underneath.
- ALT-click again to deselect that object and to select the next object underneath.

The first ALT-click will select the object on top first if it is not selected already. Subsequent ALT-clicks will go on to select the objects underneath. ALT-clicking with the bottom object selected will reselect the top-most object.

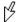

Click to select the object under the selected object. (ALT-click)

### **On-line Demonstration**

• {button Selecting Objects Under Objects,EF("XaraDemo.exe","SelUnder.avi `Selecting Objects Under Objects'",1) }

### • Select points on lines and shapes

You must select the line or shape before you can select points. See <u>Selecting & deselecting objects</u>.

### To select a single point handle

- 1. Choose the Shape Editor Tool or the Selector Tool (see note).
- 2. Click on the point handle on the selected line or shape.

### To swap the selection of a point handle

- 1. Choose the Shape Editor Tool or the Selector Tool (see note).
- 2. SHIFT-click on the point handle on the selected line or shape.
- 3. If selected the point is deselected, if not selected, the point is selected.

### Use the Shape Editor Tool for the following operations:

### To select several point handles:

- Dragging creates a selection rectangle around the required point handles on the selected line or shape and selects them.
- SHIFT-dragging around points toggles the selection of the point handles within the rectangle.

### To deselect all point handles

CTRL-SHIFT-click on a selected point handle.

### or

SHIFT-click away from the line or shape.

### To select all point handles

CTRL-SHIFT-click on a deselected point handle.

### To cycle which points are selected

Pressing the Tab key 'moves' the selection along the line or shape. (SHIFT-Tab 'moves' the selection in the opposite direction.)

The Home and End keys work in a similar way, but 'move' the selection to the beginning or end of the line.

### Note

The Selector Tool can be used if edit handles are enabled, see Enabling edit handles.

### Select several objects

### To select several objects

- 1. Choose the Selector Tool.
- 2. Do one of the following:
- Drag from an empty part of the <u>page</u> to form a rectangle that envelopes all the required <u>objects</u>. When you release the mouse button all the objects entirely contained within the rectangle will be selected.
- Click on the first object you wish to select & SHIFT-click on each subsequent object to swap it from not being selected to being selected.
- SHIFT-click to swap the object under the mouse pointer between selected and not selected.

### To select all objects

From the Edit menu, choose Select All or if you are not using the <u>Text Tool</u> press CTRL+A.

### Select text

To apply attributes to a region of text it must first be selected. It is possible to select an entire text object, a line of text, a specific region of text or individual characters.

### **Selecting text with the Selector Tool**

### To select an entire text object

Click on the text object.

### To select a line of text in a text object

- 1. Click on the text object to select it.
- 2. ALT+CTRL-click on the line to select it inside.

### To select a character in a text object

- 1. Click on the text object to select it.
- 2. Either:

CTRL-click on the character,

or ALT+CTRL-click on the character twice. The first click selects the line, the second click selects the character.

### Selecting text with the Text Tool

### To select an entire text object

Do one of the following:

Click in the text object & press CTRL+A to select all characters in the object.

Drag from the start of the text object to the end to select all characters in the object.

### To select a line of text in a text object

Click in the text object

Press CTRL+L to select all characters in the current line

### To select a character in a text object

Select a region of text covering a single character - see below.

### To select a region in a text object

Do one of the following:

Click and drag over the characters.

Double click on a word to select all the characters in the word.

CTRL-click to select all characters in a line.

SHIFT-click either side of a selected region to extend it.

Move the text cursor to one end of the required region. Hold down SHIFT and use the cursor keys to select the required region.

Press CTRL+L to select all characters in the line containing the text cursor.

Press CTRL+A to select all characters in the text object.

Click in the text to insert the cursor at the start of the region and SHIFT-click at the end of the required region.

### Note

When a region of text is selected, the Text Tool Infobar shows the attributes applied to the region.

A selected region of text remains selected even after a tool other than the Text Tool has been chosen. This makes it simple to apply fills and transparency to selected text regions.

### See also

Text Tool

Creating New Text

Editing Text
Applying Attributes to Text
Placing Text Around a Curve
Text Tool Key Shortcuts

The **Selection** is all the currently selected objects. Objects are selected with the <u>Selector Tool</u>. See <u>Selecting & deselecting objects</u>.

**Selection Handles** are displayed when the Selector Tool is the current tool and selection handles have been enabled (See <u>Enabling Selection Handles</u>). They are displayed around the boundary of the selection and allow the selection as a whole to be scaled, rotated, skewed and stretched. They operate in two modes: Scale mode and Skew/Rotate mode. See <u>CorelXARA Basics</u> for an on-line demonstration of the use of selection handles.

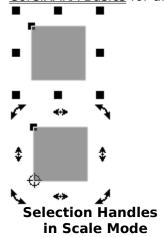

Selection Handles in Rotate/Skew Mode

Selection Markers are small squares displayed on all selected objects.

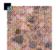

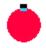

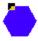

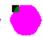

## **Selection Pop-up Menu**

The selection <u>pop-up menu</u> is displayed when the pop-up menu is opened with the mouse pointer over an object. The menu offers a set of standard options for manipulating the current selection and a set of options specific to the object under the mouse pointer.

- Line & Shape Pop-up Menu
- QuickShape Pop-up Menu
- Blend Pop-up Menu
- Mould Pop-up Menu
- <u>Text Pop-up Menu</u>

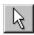

### Selector Tool

The Selector Tool is the primary tool in CorelXARA. It is used for selecting, rotating, moving, skewing, stretching, flipping and scaling objects as well as other editing. The Selector Tool can display three types of handle:

- <u>Selection Handles</u>, which are used to rotate, scale and skew objects.
- Edit Handles, which can be used to edit the shape of objects.
- Fill Handles, which can be used to edit fills within objects.
- F2 or SPACEBAR or ALT+S

#### **Selector Tool Infobar Controls**

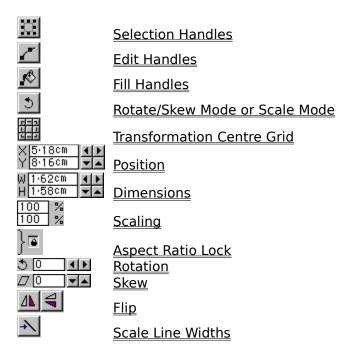

#### **Selector Tool Operations**

Using selection handles Selecting & deselecting objects Selecting objects under other objects Selecting objects inside other objects Moving objects Rotating objects Scaling objects Flipping objects **Enabling selection handles Enabling edit handles** Enabling fill handles & fill arrows Stretching objects Skewing objects **Editing fills** <u>Using the Selector Tool temporarily</u> Moving points on shapes and lines Selecting points on lines and shapes

#### Editing curved lines and shapes

#### **On-line Demonstrations**

- {button Selection Handles,EF("XaraDemo.exe","SelHands.avi `Selection Handles'",1) }
- {button Selecting Objects, EF("XaraDemo.exe", "Select.avi `Selecting Objects'", 1) }
- {button Selecting Objects In Objects,EF("XaraDemo.exe","SelInsid.avi `Selecting Objects In Objects'",1) }
- {button Selecting Objects Under Objects,EF("XaraDemo.exe","SelUnder.avi `Selecting Objects Under Objects'",1) }
- {button Moving Objects,EF("XaraDemo.exe","Moving.avi `Moving Objects'",1) }

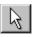

## Selector Tool - Aspect Ratio Lock Button

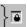

The Aspect Ratio Lock button on the <u>Selector Tool</u> <u>Infobar</u> locks the height:width ratio of the <u>selection</u>. When the button is pressed in, the ratio is locked. When the button is pulled out, the height and width of the selection can be altered independently.

See also Scaling objects Stretching objects

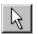

## Selector Tool - Dimensions Field

W 1.62cm ◀ ► H 1.58cm ▼ ▲

The Dimensions Field on the <u>Selector Tool Infobar</u> shows the dimensions of the <u>selection</u>. Its values alter dynamically if you scale or stretch the selection. You can also resize the selection by :

- Typing into the fields and pressing RETURN,
- Clicking the arrow buttons.

See also Stretching objects **Scaling objects** Units in CorelXARA

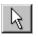

## Selector Tool - Edit Handles Button

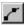

The Edit Handles Button on the Selector Tool Infobar enables and disables edit handles. With edit handles displayed you can use the Selector Tool to edit objects.

The Selector Tool offers the ability to do basic object editing but the more specialised Tools often offer more. For instance the QuickShape Tool can bend the edges of a QuickShape whereas the Selector Tool can only perform simple QuickShape editing.

Objects can be edited using the Shape Editor Tool, Text Tool, QuickShape Tool, Freehand Tool, Pen Tool, Mould Tool, Ellipse Tool and Rectangle Tool.

See also

**Enabling edit handles** 

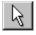

## Selector Tool - Fill Handles Button

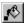

The Fill Handles Button on the <u>Selector Tool</u> <u>Infobar</u> enables and disables <u>fill handles</u> and <u>fill</u> arrows.

When they are enabled you can use the Selector Tool to move fill handles on selected objects rather than being forced to choose the <u>Fill Tool</u>.

See also

**Editing fills** 

Enabling fill handles and fill arrows

## • Selector Tool - Flip Buttons

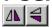

The Flip buttons on the <u>Selector Tool</u> <u>Infobar</u> flip the selection either vertically or horizontally. Both horizontal and vertical flips reflect the selection about the <u>transformation centre</u>. This will usually pass through the centre of the object unless it has been moved.

See also Flipping Objects

### • Selector Tool - Position Field

•

The Position Field on the <u>Selector Tool Infobar</u> shows the coordinates of the bottom left corner of the <u>bounding box</u> of the <u>selection</u> relative to the bottom left corner of the <u>spread</u>. It updates dynamically as you drag the selection. You can also move the selection by :

- Typing into the fields and pressing RETURN,
- Clicking the arrow buttons.

See also
Moving objects
Units in CorelXARA

## • Selector Tool - Rotation Field

The Rotation Field on the <u>Selector Tool</u> <u>Infobar</u> lets you rotate the <u>selection</u>. To rotate the selection:

- Type a value in degrees into the field and press RETURN.
- Click the arrow buttons.

Positive angles rotate the selection anti clockwise; negative angles clockwise. The rotation is centred around the <u>transformation centre</u>. This will usually be in the centre of the selection unless it has been moved.

See also Rotating objects

### • Selector Tool - Scale Line Width Button

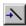

The Scale Line Widths button on the <u>Selector Tool Infobar</u> selects whether scaling the <u>selection</u> also scales the line widths (thickness). With the button pressed in, the thickness of the <u>lines</u> changes in proportion as you scale the selection. With the button pulled out, line widths are unchanged by scaling. Line widths are not altered when rotating, skewing or stretching objects.

See also Scaling Objects

## • Selector Tool - Scaling Field

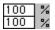

The Scaling Field on the <u>Selector Tool</u> <u>Infobar</u> is used to scale the <u>selection</u>. Entering a value into the field and pressing RETURN scales the currently selected objects.

The <u>Aspect Ratio Lock</u> button to the right of the Scaling Field locks the ratio of the horizontal and vertical scaling values. This lets you scale objects without distorting them. To scale just the width or height of the selection, turn aspect ratio off.

The scaling is centred around the <u>transformation centre</u>. This will usually be in the centre of the selection unless it has been moved.

See also

Scaling objects
Stretching objects

## • Selector Tool - Selection Handles Button

The Selection Handles Button on the <u>Selector Tool</u> <u>Infobar</u> enables and disables <u>selection</u> <u>handles</u>. With selection handles displayed, you can rotate, scale, stretch and skew the <u>selection</u> by dragging the handles.

See also

Using selection handles
Rotating objects
Scaling objects
Stretching objects
Skewing objects
Enabling selection handles

## • Selector Tool - Skew Field

The Skew Field on the <u>Selector Tool</u> <u>Infobar</u> is used to skew the <u>selection</u>. To skew the selection :

- Type a skew angle and press RETURN.
- Click the arrow buttons to skew the selection.

Positive values skew the selection above the <u>transformation centre</u> to the right. Negative values skew the selection above the transformation centre to the right. The skew takes place along a horizontal line through the transformation centre. This will usually mean a horizontal line through the centre of the selection unless you have moved the transformation centre.

See also Skewing Objects

### • Selector Tool - Rotate/Skew Mode Button

The Rotate/Skew Mode Button on the <u>Selector Tool</u> <u>Infobar</u> controls the operation of the <u>selection handles</u> around the <u>selection</u>. When the button is pressed in, the selection handles are in <u>Rotate/Skew mode</u> and when the button is pulled out selection handles are in <u>scale mode</u>.

If selection handles are not enabled, pressing this button enables them and places them in Rotate/Skew mode.

Clicking on a selected object with the Selector Tool chosen will swap the selection mode between Rotate/Skew mode and Scale mode - this is usually easier than using the Rotate/Skew mode button.

See also

Rotating objects
Scaling objects
Stretching objects
Skewing objects
Using selection handles

### • Selector Tool - Transformation Centre Grid

The Transformation Centre Grid on the <u>Selector Tool</u> <u>Infobar</u> is used to move the <u>transformation centre</u>. Clicking on one of the nine buttons moves the transformation centre to the equivalent position on the <u>selection</u>. For example, pressing the central button moves the transformation centre to the centre of the selection.

The same effect can be achieved by CTRL-dragging the transformation centre. This constrains the transformation centre to one of the corners, the centre of the edges or the centre of the selection, whichever is closer to the mouse.

See also

Rotating objects Skewing objects Flipping objects

## Set current graphic attribute?

#### Cause

You have attempted to apply an attribute with no objects selected. Applying attributes with no objects selected defines the attributes that will be used for all newly created objects (except text objects, see note).

#### **Recommended Action**

If you wish to set the <u>current attribute</u>, click Set.

If you want to cancel the operation, click Cancel.

If you do not wish to see this warning in future, click Quiet. This sets the Ask Before Setting Current Attribute option. See <u>General Options</u>.

#### Note

Setting the current attribute with the Text Tool chosen sets the current text attributes; those used for all newly created text objects.

#### See also

Setting the current attributes

#### Set current text attribute?

#### Cause

You have attempted to apply a text attribute with no objects selected. Applying attributes with the Text Tool chosen and no objects selected defines the attributes that will be used for all newly created text objects.

#### **Recommended Action**

If you wish to set the <u>current attribute</u>, click Set.

If you want to cancel the operation, click Cancel.

If you do not wish to see this warning in future, click Quiet. This sets the Ask Before Setting Current Attribute option. See <u>General Options</u>.

#### See also

Setting the current attributes

## **Setting a Current Attribute**

#### Cause

This message is displayed when you apply an attribute, such as a fill or a line-width, when no suitable object is selected. For example, trying to apply a fill to a blank page, or trying to apply a bold-text attribute to an ellipse. This action changes the <u>current attributes</u>.

#### **Recommended action**

- Click the Set button to make the attribute current, i.e. the default for all objects subsequently created. For example, if a line-width of 8 pt is made the current attribute, all the lines you later draw initially have a width of 8 pts. Of course, you can still alter a line's attributes to be something different.
- Click the Quiet button to set the attribute current, and also suppress future prompts when setting a new current attribute. This button is useful when setting a number of current attributes in quick succession.
- Clicking the Cancel button prevents the current attribute being set.

See also
Setting the current attributes

#### Set the current attributes

The <u>current attributes</u> are those attributes which get applied automatically to an <u>object</u> when it is created. If you intend to draw many objects that are to share the same attributes, then it is useful to make these shared attributes 'Current'. For example if you want to draw a number of shapes with a red fill colour, and a 4pt line width. Then select red as your current fill colour, and '4pt' as your current line width. All shapes subsequently drawn will have these attributes applied.

When mixing Text with Graphics in a document you frequently want to keep the attributes applied to Text objects different to those which are applied to other graphics objects. For example all text in your document might be black, whilst all other objects might be blue. For this reason CorelXARA has two separate sets of Current Attributes.

Current Text Attributes Applied automatically to a new Text object.

Current Graphic Attributes Applied automatically when any other type of object is created.

To prepare to set a Current Text Attribute, select the <u>Text Tool</u>
To prepare to set a Current Graphic Attribute, select any tool other than the Text Tool.

There are a variety of ways to set the current attributes :

#### **Applying an Attribute With no Selected Objects**

- 1. Deselect all objects (see Clear Selection)
- 2. Apply the attribute as you would normally to selected objects.

#### **Drag-and-Drop**

For attributes which can be applied using drag n' drop (e.g. colours, line widths & bitmap fills). Drag the attribute onto an empty part of the page.

#### Making the Last Applied Attribute a Current Attribute

In the <u>General Options</u> you can set the 'Give new objects most recent attributes' preference. Every time an attribute is applied to an object that attribute will become a Current Attribute. If you apply an attribute to a Text object then the attribute will become a Current Text Attribute. If you apply the attribute to a non text object then the attribute will become a Current Graphic Attribute.

#### **Setting an Object's Attributes as Current Attributes**

- 1. Copy the object to the clipboard
- 2. Deselect all objects
- 3. Use Paste Attributes to set the current attributes to those used by the objects on the clipboard.

# • Set the length and angle of a straight line segment 1. Select the line.

- Choose the <u>Shape Editor Tool</u>.
   Select the point handle on one end of the segment.
- 3. Enter the angle and length into the fields on the Infobar.

**Shade Colours** are a type of <u>named colour</u> which are lighter or darker shades of a parent colour. The colours are linked so when the parent colour is altered the shades alter too. This allows you to create a range of shades where changing one parent colour alters the hue of all of them. Creating pictures using a set of shades gives great editing flexibility. For best results with shades, always make sure the parent colour is a 'pure' colour (saturation and value should be near 100%). For more information, see <u>Using shades</u>.

A **Shape** is a solid (or closed) object. The difference between a <u>line</u> and a shape is that a shape has no start or end. Because a shape is a closed object it can be filled with a colour. A thickness can be applied to the outline of the shape.

CorelXARA sometimes uses 'Shape' as shorthand for 'Line or Shape'.

In PostScript terminology, a shape is a closed path.

Shapes can have two main attributes applied; a fill and a line colour. The line colour is the colour used for the outline of the shape and the fill can be a simple colour or a more complex fill (e.g. conical, bitmap or fractal).

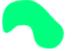

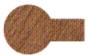

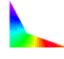

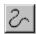

## Shape Editor Tool

Unlike other drawing programs, CorelXARA combines the main shape or curve editing functions and line or shape creation facilities in this one tool. The Shape Editor Tool can be used to alter curves or straight lines, insert or delete points, smooth complex curves, cut lines, reshape curves and create new lines or shapes. It is often easier to use than the <a href="Pen\_Tool">Pen\_Tool</a>. and provides more accuracy than the <a href="Freehand Tool">Freehand Tool</a> for drawing lines and shapes. The Shape Editor Tool can also be chosen using the <a href="Line & Shape Pop-up Menu">Line & Shape Pop-up Menu</a>.

#### • F4

#### **Shape Editor Tool Infobar Controls**

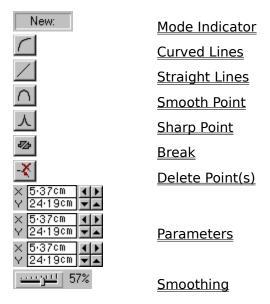

#### **Shape Editor Tool Operations**

Drawing a line
Drawing a shape
Extending a Line
Moving points on shapes and lines
Selecting points on lines and shapes
Deleting points on lines and shapes
Editing curved lines and shapes
Adding points to a line or shape
Smoothing a line or shape
Joining lines
Breaking a line or shape apart

#### **On-line Demonstrations**

- {button Drawing Lines and Shapes with the Shape Editor Tool,EF("XaraDemo.exe","CurvDraw.avi `Drawing Lines and Shapes with the Shape Editor Tool'",1) }
- {button Editing Lines and Shapes with the Shape Editor Tool,EF("XaraDemo.exe","CurvEdit.avi `Editing Lines and Shapes with the Shape Editor Tool'",1) }
- {button Smoothing Lines and Shapes,EF("XaraDemo.exe","Smooth.avi `Smoothing Lines

and Shapes'",1) }

See also Freehand Tool Pen Tool

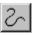

# Shape Editor Tool - Break Button

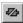

The Break button on the Shape Editor Tool Infobar 'breaks' the selected line(s) or shape(s) at each of the selected point handles.

Breaking a shape will form a line and breaking a line will form two lines.

#### See also

Breaking a line or shape apart

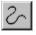

## Shape Editor Tool - Curved Lines Button

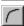

The Curved Lines button is on the Shape Editor Tool Infobar. If no point handles are selected, it sets the default line type to curved lines. The next line segment you draw will be curved. If a number of point handles are selected (see Selecting points on lines and shapes), this button will change all the connecting line segments to curves. Only those line segments with both point handles selected change - any line segment with only one point handle selected does not change.

 $\mathsf{C}$ ٠

#### Note

The keyboard shortcut only works when the Shape Editor Tool is the current tool.

#### See also

**Drawing a line** Drawing a shape Editing curved lines and shapes

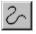

# Shape Editor Tool - Delete Point(s) Button

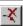

The Delete Points button on the Shape Editor Tool Infobar deletes all selected point handles. If only one point handle is left after the delete operation, the entire line or shape will be deleted.

## DEL (Delete)

#### Note

The keyboard shortcut only works when the Shape Editor Tool is the current tool - normally Delete deletes all the objects selected.

#### See also

Deleting points on lines and shapes

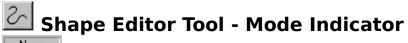

New:

This indicator on the <u>Shape Editor Tool</u> Infobar shows the current state of the tool. It shows:

#### New:

No point handles are selected, click to start a new line or shape.

#### Add:

An end point handle is selected.

- Click away from the line to extend the line,
- Click on the line to add a new point handle,
- Click on the other end point handle to close the shape.

#### **Change:**

An intermediate point handle or several point handles are selected. Click away from the line to start a new line or click on the line to add a new point handle.

## Shape Editor Tool - Parameter Fields

 $\times$  4.01cm 4  $\times$   $\times$  4.7cm 4  $\times$   $\times$  5.37cm 4  $\times$  24.07cm  $\checkmark$   $\wedge$   $\wedge$  24.13cm  $\checkmark$   $\wedge$   $\wedge$   $\wedge$  24.19cm  $\checkmark$   $\wedge$ 

The parameter fields on the <u>Shape Editor Tool</u> <u>Infobar</u> display information about the currently selected <u>point handle</u>, the fields are blank if more than one point handle is selected.

#### **Left Hand Field**

This field displays:

- The co-ordinate of the previous <u>curve edit handle</u>, if the previous segment is a curved line.
- The length and angle of the previous segment, if it is a straight line.

#### **Centre Field**

This field displays the coordinates of the selected point handle.

#### **Right Hand Field**

This field displays:

- The co-ordinate of the next curve handle, if the previous segment is a curved line.
- The length and angle to the horizontal of the next segment, if it is a straight line.

One point handle is 'previous' to another if it is nearer the start of the line.

See also

**Units in CorelXARA** 

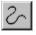

# Shape Editor Tool - Sharp Point Button

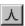

The Sharp Points button on the Shape Editor Tool Infobar changes all the selected point handles into sharp (cusp) corner points with independently controllable curve edit handles i.e. they are not smooth points.

If no point handles are selected it sets sharp points as the default.

Z

#### Note

The keyboard shortcut only works when the Shape Editor Tool is the current tool.

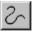

# Shape Editor Tool - Smooth Point Button

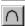

The Smooth Point button on the Shape Editor Tool Infobar changes all the selected point handles into smooth points - i.e. they are not corner (cusp) points. If no point handles are selected it sets smooth points as the default.

S

#### Note

The keyboard shortcut only works when the Shape Editor Tool is the current tool.

#### See also

Editing curved lines and shapes

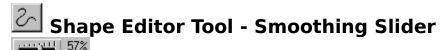

The Smoothing <u>slider</u> on the <u>Shape Editor Tool</u> Infobar smoothes (simplifies) the currently selected line(s) by removing points (see <u>Selecting points on lines and shapes</u>) and altering the shape of the remaining line to match the original shape as closely as possible. It is similar to the auto-reduce feature found in CorelDRAW!.

#### Note

The smoothing slider is dimmed when no point handles are selected.

See also Smoothing a line or shape

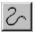

# Shape Editor Tool - Straight Lines Button

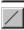

The Straight Lines button is on the Shape Editor Tool Infobar. If no point handles are selected, it sets the default line type to straight lines. The next line segment you draw will be straight.

If a number of point handles are selected (see Selecting points on pines and shapes), this button will change all the connecting curved line segments to straight lines. Only those line segments with both point handles selected change - any line segment with only one point handle selected does not change.

#### Note

The keyboard shortcut only works when the Shape Editor Tool is the current tool.

#### See also

Drawing a line Drawing a shape Editing curved lines and shapes

#### Shape not suitable for moulding

#### Cause

When pasting a shape from the clipboard as a mould, the first item on the clipboard which is or can become a shape is used. In this case the shape found is unsuitable for use as a mould. If you are pasting as a perspective mould, the shape is restricted to a four sided polygon. If you are pasting as an envelope mould the shape must be made up of four sides, be they curves or lines. If the shape fails the test for suitability you will get this error. Finally, twisted shapes of four sides such as a bow tie shape where two edges intersect cannot be used as a perspective mould. Twists are allowed however in envelope moulds.

#### **Recommended Action**

<u>Paste</u> the contents of the clipboard (CTRL+V) into another document and have a look at the shape, it may be possible to edit this shape to make it suitable for use as a mould by using the <u>Shape Editor Tool</u>. Having edited the shape copy it back to the clipboard and try pasting again.

**Sharpen** exaggerates the boundary between colours in bitmaps. It is useful for bringing out detail. It is not useful for :

- Gentle transitions between shades of the same colour.
- 'Noisy' bitmaps. Applying sharpening to such a bitmap is likely to emphasise the noise.

The Bitmap Effects dialog box contains three levels of Sharpening; Low, Medium and High. One of these can be selected, and the slider used to set the level more accurately.

# Show Grid (Window Menu)

• #

Show Grid sets whether or not the grid is displayed. A tick next to the option denotes that the grid is shown.

Show Grid is also available from the View Pop-up Menu.

See also Snap To Grid

# 

Show Guides displays or hides the <u>guides layer</u> which contains all <u>guidelines</u> and <u>guide</u> <u>objects</u>. Show Guides is a short-cut for changing the visibility setting of the guides layer in the <u>Layer Gallery</u>.

For more information on guides, see <u>Using guides</u>.

#### Note

Selecting this option only affects the guides in the current document.

See also Snap to Guides

# Show Print Borders (Window Menu)

Most printers have a non-printing margin (the print border) around the edge of the paper. With Show Print Borders selected two rectangles are displayed on screen. The yellow rectangle represents the extremes of the paper (This corresponds to the paper size defined in the <a href="Print Setup">Print Setup</a> dialog box) and the red rectangle represents the area which can be printed. The dark grey area around the outside is the area that will not be printed. If no printer has been set up, no print borders are shown.

Note that the print borders are not necessarily central on the paper (especially for ink jet printers).

See also Print

#### Show hidden buttons

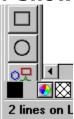

If buttons on a control bar are hidden because the window has been scaled and obscured them or you are using a small graphics mode, there are three options available:

- Set the buttons to 'small' using the <u>Control Bars</u> option on the Window menu.
- Make the bar float by dragging it away from the window edges. See <u>Moving & resizing</u> control bars
- Drag some of the buttons to a new bar. See Moving & copying buttons.

Selection handles operate in two modes; Scale mode and **Rotate/Skew Mode**. The former allows the selection to be scaled, the latter allows it to be rotated and skewed.

• Selection handles in Skew/Rotate mode

# Skew objects

<u>Objects</u> can be skewed along their edges, along a line parallel to their edges passing through the centre of the selected objects or along a line parallel to their edges passing through the <u>transformation centre</u>, either using the mouse or, accurately, using the <u>Infobar</u>.

#### What do you want to do?

- Skew objects by dragging
- Skew objects accurately

# Skew objects accurately 1. Choose the <u>Selector Tool</u>. 2. Select the objects to be skewed.

- 3. Move the <u>transformation centre</u> onto the required horizontal skew axis.
- 4. Do one of the following:
- Enter the required skew in the <u>Skew Field</u> on the Infobar and press RETURN.
- Use the Skew field arrow buttons on the Infobar.

# 

- 1. Select the objects to be skewed (see <u>Selecting & deselecting objects</u>).
- 2. Ensure the selection handles are in Rotate/Skew mode (see Using selection handles).
- 3. Do one of the following:
- Drag the side <u>selection handles</u> to skew the object with opposite side used as a base line.
- SHIFT-drag the side <u>selection handles</u> to skew the selection about its centre.

The skew angle (see General Options) can be constrained by pressing CTRL during the drag.

#### Note

To leave a copy of the original non-skewed object, press NumPad '+' during the drag. To skew the object but not any fill applied to it, press NumPad '-' during the drag.

#### • Slice (cut) Shapes (Arrange Menu)

This operation operates much like a pastry or cookie cutter. The object at the front of the selection is used as the cutter to slice through the other objects.

If the front object is a line, you can slice objects in two.

If the slice operation results in more than one shape, they will be grouped.

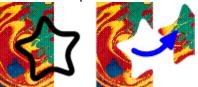

#### **On-line Demonstration**

• {button Slicing Objects, EF("XaraDemo.exe", "Slice.avi `Slicing Objects'", 1) }

#### Note

If you need to slice a line, it is easier to add a point to the line and use the <u>Break Button</u> on the Shape Editor Tool Infobar. See <u>Adding points into a line or shape</u> and <u>Breaking lines and shapes apart</u>.

If a line is used to cut an object, the end points of the line must both lie outside the bounding box of the object.

**Sliders** allow values to be set by sliding a small button along a groove. They are sometimes referred to as 'trackbars'.

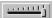

#### • Smooth a freehand line

The <u>slider</u> on the <u>Freehand Tool</u> Infobar controls how accurately the final line follows your original mouse movements. At 0%, the final line closely follows your original movements. This creates a line with many <u>point handles</u>. Higher percentages insert fewer point handles and produce a less accurate but smoother line.

You can smooth a freehand line at any time until you draw another freehand line. The Infobar shows 'Refit' when smoothing is possible.

You can always smooth a line or shape using the <u>Smoothing Slider</u> on the Shape Editor Tool Infobar, see <u>Smoothing lines and shapes</u>.

### • Smooth lines and shapes

Lines imported from tracers or freehand lines often have far more points than necessary. Smoothing removes these unnecessary points.

- 1. Use the <u>Selector Tool</u> to select the line(s) or shape(s)
- 2. Choose the **Shape Editor Tool**.
- 3. Select the points on the region of the line to be smoothed (or simplified). See <u>Selecting Points on Lines and Shapes</u>
- 4. Move the smoothing slider on the Shape Editor Tool Infobar.

#### Note

Smoothing only alters **selected** points. Unselected points are never altered. If there are areas of the line you do not want changed, make sure the points in these areas are unselected.

# ■ Snap To Grid (Window Menu)

#### Number Keypad

Snap to Grid sets whether or not objects drawn will automatically lock onto the grid in the document.

If the option is selected, items will lock onto the grid.

Snap to Grid is also available from the View Pop-up Menu.

#### Note

The key shortcut only works if NumLock is enabled on your keyboard.

See also Show Grid

# Snap To Objects (Window Menu)

Number Keypad

Selecting Snap to Objects enables magnetic snapping. For more information, see <u>Using magnetic snapping</u>.

Snap to Objects is also available from the View Pop-up Menu.

#### **On-line Demonstration**

• {button Magnetic Snapping,EF("XaraDemo.exe","Magnet.avi `Magnetic Snapping'",1) }

#### Note

The key shortcut only works if NumLock is enabled on your keyboard. The key shortcut can be used during a drag.

# Snap to Guides (Window Menu)

Selecting Snap to Guides will make all objects in the guides layer magnetic. This includes all guidelines and guide objects. With the option set, dragging objects near guides will result in them snapping onto the guide - the mouse pointer shows a magnet when this happens.

#### Note

Snap To Guides is also available on the <u>Guideline Pop-up Menu</u>.

See also Show Guides Using guides **Snapping** cause an object or point to be pulled to a certain place while it's being dragged. CorelXARA has three forms of snapping, Grid snapping, Guide snapping and Magnetic snapping. Snapping is useful for precisely aligning points or objects with each other. See <a href="Snap To Objects">Snap To Objects</a>.

#### Some fonts have been substituted

#### Cause

A document has been opened or imported which contains fonts you do not have installed on your system.

#### **Recommended Action**

Open the <u>Document Info</u> dialog box and use the drop-down list of fonts to look for fonts listed with a '\*' next to them, these are the fonts that have been substituted. You must install each of these fonts (see <u>Installing a font</u>).

If you do not have the fonts used, you can apply a different font to the text objects (see Applying attributes to text) or leave them as they are.

#### **Set print method to Normal**

Did you change the print method by editing the INI file?

- Yes. Return the print method to the default setting.
- Set the print method to Normal:
  - 1. Click on the Utilities menu and choose Options.
  - 2. Click on the Output tab.
  - 3. Ensure that the leftmost switch in the print method area (labelled either Normal or Postscript) is checked.
  - 4. If you changed any options click OK.

#### Did this fix the problem?

- Yes! My document prints correctly now. Close this troubleshooter.
- No. What else can I try?

# Some of the selected named colours are in use in your document

#### Cause

You have attempted to delete <u>named colours</u> from the document which are being used.

#### **Recommended Action**

Clicking Delete Unused will delete all the colours you have selected apart from those currently in use.

If you click Delete All, all the colours you have selected will be deleted, including the ones being used. The objects which are using these colours will have <u>local colours</u> applied to them. The document will not look any different.

# Some parts of the document could not be exported

#### Cause

The export format does not support certain of CorelXARA's unique features. (For example, CorelDRAW format does not support CorelXARA transparency or fractal fills.)

#### **Recommended action**

This may be an acceptable limitation if you must export in a non-CorelXARA format. If this limitation is not acceptable, then export in CorelXARA's native format or create a bitmap of the document.

See also Export

# Some parts of the document could not be imported

#### Cause

Parts of an imported file cannot be converted to CorelXARA document format, e.g. an Adobe Illustrator complex graduated fill.

#### **Recommended action**

If you are familiar with the look of the original document, you can probably reconstruct the missing parts using the tools provided in CorelXARA. You can then save the document as a CorelXARA document file.

# • Create special effects

- Drawing motion blur
- <u>Creating advanced blends</u>
- Creating fully justified text
- <u>Drawing concentric circles</u>
- <u>Creating parallel lines</u>
- <u>Creating lighting effects</u>
- Drawing a light source
- Morphing bitmaps
- <u>Feathering a bitmap</u>
- Masking a bitmap

A **Spread** is the name given to a number of <u>pages</u> that are joined together. The two pages in the middle of a magazine are often referred to as the 'centre-spread'. CorelXARA supports two types of spread, single-page-spreads and double-page-spreads (DPS). A single page spread is just one page on its own. A double-page-spread is two pages side by side. The line where two pages join on a double page spread is often used to fold the paper that the document is finally printed out on.

#### **Spread too large**

#### Cause

The values that have been entered into the page width, height and margins fields in the <u>Page Options</u> to modify the current page size mean that the height and/or width of the pasteboard is beyond what CorelXARA will cope with, which is about 275cm or about 9ft. The pasteboard is the grey area en compassing the page or pages of the spread and the margins around the outside.

The height of the pasteboard is always the total of the page height and twice the size of the margin, as there is a margin above and below the page.

If only a single spread is selected then the width of the pasteboard will be the total of the page width plus two margins. However, if the double page spread option is selected, then the pasteboard width will be the total of two page widths and two margins.

#### **Recommended action**

Reduce the size of the width, height and margin fields so that the pasteboard size becomes less than the maximum.

See also Scaling Options **Square Caps** are a type of ending which can be applied to lines. There are three types of 'cap' :

Butt Cap Round Cap Square Cap

The line cap style is applied using the <u>Line Gallery</u>.

**Stained Glass** is one of the three types of transparency supported by CorelXARA; <u>mix</u>, <u>stained glass</u> and <u>bleach</u>. The effect is similar to viewing underlying objects through coloured glass. It is useful for the simulation of glass. Technically, the process is subtractive, progressing towards saturated colour. This process always makes the underlying colours darker.

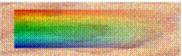

100% transparency Completely transparent 0% transparency Perfect colour filter using the fill colour(s)

#### **Standard Control Bar**

New
Open
Save
Delete
Undo
Redo

• Zoom

<u>Previous Zoom</u>
<u>Zoom to Drawing</u>
<u>Line Width</u>

Quality

Snap To Objects

See also

**Default Control Bars** 

#### **Status Line**

1 QuickShape on layer Backdrop: Adjust select; Click to select this bitmap 17.53, 8.75cm

The Status Line help text is context sensitive. It continually displays to the user the current state of the application. This includes a description of what operations can be performed at any one time and progress information for longer processes. It also displays a simple description of the objects currently selected.

The Status Line is an ideal companion to learning how to use CorelXARA.

#### **Mouse Position**

17.83, 9.43cm

The current position of the mouse pointer in the <u>document</u> relative to the bottom left-hand corner.

#### **Magnetic Snap Indicator**

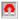

This indicator only functions when <u>Snap To Objects</u> has been selected.

When the handle currently being dragged snaps onto an object this indicator shows a red magnet (in addition to a magnet appearing on the mouse pointer). Otherwise the indicator is dimmed.

#### **Transparency Indicator**

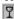

This indicator shows a glass when transparency is enabled for the selected document. It is dimmed otherwise. When a document containing transparent objects is loaded or a transparent object created in a document, the transparency is enabled automatically if Automatic Transparency is set in the <u>View Options</u>.

Double clicking on the transparency indicator swaps the document between redrawing with transparency and ignoring it.

#### See also

Status Line Enable/Disable

#### **Status Line (Window Menu)**

Status Line on the Bars submenu of the Window menu allows the Status Line to be turned on and off. When it is set, the <u>Status Line</u> is enabled, otherwise it is not.

Normal mode and <u>full screen mode</u> store this setting separately, so you could have the Status Line enabled in normal mode, but not in full screen mode.

Current settings are stored when you quit CorelXARA.

• **Stretch objects**You can stretch <u>objects</u> by either scaling or skewing them.

#### What do you want to do?

- Scale objects
- Skew objects

# • Subtract Shapes (Arrange Menu)

Discard those areas of the selected objects covered by the front object. The front object disappears.

The front object may be a group for more complex cut-outs. This operation is the 'opposite' of <u>Intersect shapes.</u>

If the subtract results in more than one shape, they will be grouped.

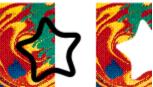

#### **On-line Demonstration**

{button Subtracting Objects,EF("XaraDemo.exe","SubShape.avi `Subtracting Objects'",1)}

#### **Supported File Formats**

The following is a list of the file types which can be imported into CorelXARA.

#### **Bitmap Import Formats**

.301 **Brook Trout** .BM X Windows (2 colour) .BMP Windows Bitmap .CAL CALS (2 colour) Halo CUT (256 colour) .CUT .DCX CompuServe Graphics Interchange Format (see GIF) .GIF .GX2 Storyboard IOCA (2 colour) .ICA .ICO Microsoft Windows Icon (16 colour) Amiga IFF .IFF .IMx Sun Raster IMG (16 colour) .IMG .JPG <u>JPEG</u> KOFAX .LV LaserView (2 colour) .MAC MacPaint (2 colour) .MSP Microsoft Paint (2 colour) .PCD **PhotoCD** .PCTPICT PCX Paintbrush .PCX .PSD Photoshop .RAS Sun Raster TrueVision TARGA .TGA .TIF .WPG Word Perfect Group (256 colour) .XBM X Windows (2 colour) X Windows (256 colour) .XPM

#### **EPS Import Formats**

.AI Illustrator EPS (88, 3, 4 & 5)
.EPSIllustrator EPS (88, 3, 4 & 5)
.EPSCoreIDRAW! 3, 4 & 5 EPS
.EPSFreeHand 3.0 EPS
.EPSArtWorks EPS

#### **Other Import Formats**

.XAR CorelXARA
.AFF Acorn Draw
.CDR CorelDRAW (3,4 & 5)
.CDT CorelDRAW Template

.CPL CorelDRAW Palette (see Importing colours & palettes)

.DRW Acorn Draw

.PAL CorelDRAW Palette (see <u>Importing colours & palettes</u>)

.WMF Windows Meta File

The following is a list of the file types which can be exported from CorelXARA.

#### **Bitmap Export Formats**

.BMP Windows Bitmap (see **BMP Export**) .DCX DCX (see DCX Export) .PCX PCX (see PCX Export) .GIF CompuServe Graphics Interchange Format (see GIF Export) JPEG (see <u>JPEG Export</u>) .JPG .PCTPICT (see PICT export) Sun Raster (see Sun Raster Export) .RAS TrueVision TARGA (see <u>TrueVision TARGA Export</u>) .TGA .TIF TIFF (see TIFF Export)

.WPG Word Perfect Group (256 colour) (see WPG Export)

#### **EPS Export Formats**

.AI Illustrator EPS (88) .EPS Illustrator EPS (88) .EPS ArtWorks EPS .EPS CorelXARA EPS

## Other Export Formats .XAR CorelXARA

.XAR CorelXARA .WMF Windows Meta File

### See also

Open Import Save As Export

### **Technical Support**

Corel is committed to providing customers with high quality, real-time technical support. We recognise that support needs vary from user to user, and offer a wide range of choices when you need answers to technical queries and problems which may arise from the use of this application.

If you have a question about CorelXARA features and functions, look in the User's Manual or consult the online documentation. You might also like to try the <u>Online Demonstrations</u>.

If you cannot find the answer in these locations, you can speak to a Technical Support Representative located in North America or in Europe.

If you have problems after hours or on weekends or holidays, you can contact IVAN - our Interactive Voice Answering Network or the Automated FaxBack System.

We also offer Electronic Support Services from our Bulletin Board, Internet World Wide Web site (http://www.corel.com), and our FTP site.

<u>Xara Ltd</u>, the developers of CorelXARA, also have a World Wide Web site at http://www.xara.com/ which may help.

- How to reach Corel in North America
- How to reach Corel worldwide
- Electronic support options
- How to use Automated FaxBack System
- Extended Technical Support

### **Technical Support - Automated Fax System**

Technical Support maintains an Automated FaxBack System of numbered documents that contain up-to-date information about common issues, tips, and tricks This service is available 24 hours a day, 365 days a year.

#### Calling the Automated FaxBack System

Dial 613-728-0826, extension 3080. You will then be prompted for a document number and your own fax number. The document you request is automatically sent to you. To fax a catalogue of documents to yourself, call the Automated FaxBack System number and request document #2000.

### **Technical Support - Electronic Options**

#### **BBS**

Technical Support operates a BBS service that allows you to download program files that have been modified between releases. A Technical Support representative may request that you upload troublesome files to the BBS.

#### Calling the BBS

Dial 613-728-4752 or (613) 761-7798. Both lines are set for 8 bit word, 1 stop bit, no parity. The supported speeds on these Hayes 288 modems are 2400-28,800 baud.

#### Microsoft Network (MSN)

Technical Support operates a forum on the Microsoft Network. Periodic updates or patches are made available in the Corel Forum. You will also find utilities and interesting information that forum members have made available. Interact with other users and Corel technicians to obtain product and support information for CorelXARA.

For quick access to forums in the MSN, use Go Words. In the MSN Central, go to the Edit Menu and choose Go To. Choose Other Location, then type COREL. Then click OK or press ENTER to go directly to the Corel Forum.

To Access the Corel Forum in the MSN

In the MSN Central, go to the Edit Menu. Click on GoTo. Choose Other Location. Type Corel. Click on OK.

#### **Internet Services**

#### WorldWide Web Site (WWW)

For late breaking technical news and information on all Corel products, visit our WWW home page at http://www.corel.com. From the home page, you can access Corels Technical Knowledge base, as well as corporate, marketing, and product information. Additionally, <a href="Xara Ltd">Xara Ltd</a>, developers of CorelXARA, have a site on the Internet at http://www.xara.com/.

#### **FTP**

You can download updates, patches and utilities by accessing our anonymous FTP site at ftp.corel.com.

## **Technical Support - Extended**

For details on support options available to you after your warranty support expires, please contact Corel Technical Support at 1-613-728-9861

### **Technical Support in North America**

#### **Technical Support**

Corel is committed to providing customers with high quality real-time technical support. We recognise that support needs vary from user to user, and offer a wide range of choices when you need answers to technical queries and problems which may arise from the use of this application. This document will introduce you to the variety of support services we provide.

#### **Warranty Technical Support Services**

1-613-728-9861 (North America Only)

Free technical support is available to you for 30 days from the day you place your first call to technical support. CorelXARA support personnel are available to respond to your call from Monday to Friday, 8:30 a.m. to 4:30 p.m. Eastern Standard Time. During and after your warranty support period, you can also use the basic services listed below.

#### **Extended Technical Support services**

To request an up-to-date listing of Corel's Authorised Support Partners world-wide, and a copy of Corel's Extended Technical Support Policy, please contact Corel Technical Support at 1-613-728-9861.

#### **Basic Services**

Corel offers the following technical support options, most of which are available 365 days of the year, 24 hours a day. These services are useful if you prefer not to pay for support or encounter problems during off-hours.

#### **IVAN (Interactive Voice Answering Network)**

Ivan contains answers to commonly asked questions and is available 24 hours a day, 365 days a year. IVAN is regularly updated with the latest information, tips, and tricks. You can request that IVAN's solutions be faxed to you.

#### **Calling IVAN**

Dial 613-728-6398. There is no charge for this service other than the cost of the telephone call.

#### **Automated FaxBack System**

Technical Support maintains an automated FaxBack system of numbered documents that contain up-to-date information about common issues, tips, and tricks. This service is available 24 hours a day, 365 days a year.

#### Calling the Automated FaxBack System

Dial 613-728-0826, extension 3080. You will be asked for a document number and your fax number. The document you request is automatically sent to you. To fax a catalogue of documents to yourself, call the automated FaxBack System and request document 2000.

#### **Before You Call**

Before calling Technical Support, please have the following information available. It will assist the Technical Support Representative in helping you with your problem quickly and efficiently:

A brief description of the problem including the exact text of any error messages received, and the steps to recreate it.

- Type of computer, monitor, pointing device (e.g., mouse, tablet), printer and video card (display adapter) in use.
- The versions of Microsoft Windows and the CorelXARA product in use. Choose the

About Windows 95 command from the Help menu in Explorer to find which version of Windows you are running.

• A list of any programs loaded into RAM (e.g., TSRs). Check the Startup folder in the Programs menu to determine if you are running any other programs.

#### **Customer Service in North America**

Customer Service Representatives answer questions about specifications and pricing, sell Corel products, and issue replacement disks. There is no charge for calling Customer Service.

General customer service and product information can be accessed through the MSN and WorldWide Web at http://www.corel.com .

Internet custserv@Corel.com Customer Service Corel Corporation c/o UCA&L P.O. Box 3595 Salinas California 93912 - 3595 United States and Canada 1-800-772-6735

The **Template Document** is the blank document that appears when you open a new document. The template document can be altered using <u>Save As Template</u>.

CorelXARA locates a **Temporary directory** using the 'TEMP' environment variable. If this variable is not set to a proper directory, various features of the program, such as the remote index building in the library galleries, will not work.

The **Text Cursor** is displayed when the Text Tool is selected. The cursor shows you where characters will appear if you start typing or where editing will take place if the cursor is inside an existing text object. To move the cursor click the mouse where you want the cursor.

Note that no cursor is displayed if there is a selected text region.

A **Text Object** is one or more lines of text which can be moved and copied like any other object. The Text Tool allows you to edit the contents of text objects by typing new characters, changing the font, font size, etc. Many normal attributes can be applied to text from the other tools such as line width, fill type and colour and even transparency. Text objects can be fitted to a curve and they remain editable in the Text Tool.

### **Text Pop-up Menu**

If the pop-up menu is opened with the mouse pointer over a text object, it contains the following options :

- <u>Text Tool</u>
- <u>Left Justification</u>
- <u>Centre Justification</u>
- Right Justification
- <u>Full Justification</u>
- <u>i un justification</u>
- Reverse text on curve
- <u>Print text as shapes</u>
- <u>Cut</u>
- Copy
- Paste
  - \_\_\_\_\_
- Delete
- <u>Duplicate</u> (see note)
- <u>Clone</u> (see note)
- Convert to Editable Shapes
- Combine Shapes
- Colour Editor

**Note:** Duplicate and Clone may be dimmed when you have a selected region. CorelXARA cannot duplicate or clone objects that are within other objects (in this case, a text story).

See also
Pop-up Menus

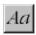

### Text Tool

The Text Tool allows you to create <u>text objects</u> consisting of one or many lines of text which can be placed around a curve if necessary and alter existing text objects. With the Text Tool selected, the Infobar shows the range of text attributes.

- F8
- If there is a selected region of text, any change to a text attribute applies to that region.
- Otherwise, the change applies at the text cursor. Start typing and the text appears with the changed attribute.

If there is a selected region of text, the Infobar shows the attributes that apply to the region. If multiple values for one attribute have been applied, the field is blank, e.g. if the selected region includes both 10pt and 12pt text, the Font Size field is blank. When the cursor is visible, the Infobar shows the attributes that will apply when you type a character. The Text Tool can also be chosen using the Text Pop-up Menu.

#### **Text Tool Infobar Controls**

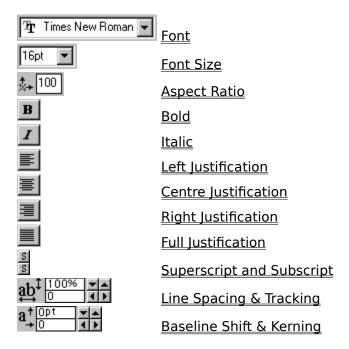

#### **Text Tool Operations**

Creating new text
Editing text
Selecting text
Applying attributes to text
Placing text around a curve
Creating fully justified text
Editing moulded text
Entering special characters
Text Tool key shortcuts

#### **On-line Demonstrations**

- {button Entering Text,EF("XaraDemo.exe","Text.avi `Entering Text'",1) }
- {button Editing Text,EF("XaraDemo.exe","EditText.avi `Editing Text'",1) }
- {button Advanced Text,EF("XaraDemo.exe","TextFun.avi `Advanced Text'",1) }

See also

Installing a font

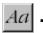

## Text Tool - Aspect Ratio Field

This field on the <u>Text Tool Infobar</u> shows the aspect ratio of text.

100% is a 1:1 aspect ratio. An aspect ratio of 80% gives narrow (condensed) text whereas a ratio of 120% gives wide text. (Values below 80% and above 130% can make the text look distorted.)

Refer to Applying attributes to text for details of how changes to this field affect text.

## Text Tool - Baseline Shift & Kerning

These two fields on the <u>Text Tool</u> <u>Infobar</u> are used to move characters either vertically (baseline shift) or horizontally (kerning).

#### **Baseline Shift**

Changing the baseline shift of text moves it vertically. The baseline shift is displayed in the default text units (usually points (pt) ).

#### **Kerning**

Kerning lets you alter the horizontal space between two adjacent characters by inserting a 'kern' character in the text. This kern is a variable width space in the text which can be deleted like any other character if it is no longer required. Kerns can be used to simulate tab characters (particularly when the text has been fitted to a curve). Place the text cursor between the two characters to insert or edit a kern.

Positive values increase the width of the kern, negative values decrease its width. Kern size is measured in thousandths of em's.

Refer to <u>Applying attributes to text</u> for details of how changes to this field affect text.

- CTRL+ '+'Increase tracking (if the text cursor is present)
- CTRL+ '-' Decrease tracking (if the text cursor is present)

See also Units in CorelXARA

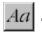

## Aa Text Tool - Bold Button

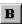

When this button on the <u>Text Tool</u> <u>Infobar</u> is depressed, the **Bold** attribute is applied to the

Refer to <u>Applying attributes to text</u> for details of how changes to this field affect text.

CTRL+B

#### Note

The keyboard shortcut only works when the Text Tool is the current tool.

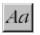

## Text Tool - Centre Justification Button

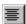

This button on the <u>Text Tool</u> <u>Infobar</u> sets the justification of text. When it is depressed, the text is centrally aligned around the point where you started typing. Refer to <u>Applying attributes to text</u> for details of how changes to this field affect text.

Centre justification can also be applied using the <u>Text Pop-up Menu</u>.

#### Note

You can centre justify text fitted to a curve.

# Text Tool - Font Field The Times New Roman

This field on the <u>Text Tool Infobar</u> shows the current text font (typeface). Choose from the drop-down list to change the font. Note that you can also apply fonts using the <u>Font Gallery</u>. Refer to <u>Applying Attributes to Text</u> for details of how changes to this field affect text.

On the left-hand side of the font is an indicator which shows the format of the font :

- Adobe Type Manager (ATM) Type 1
- TrueType

If a font is listed with a '\*' displayed next to it, this means the font required for the current document cannot be found. This may be due to it not being installed on your system or the font file being corrupt. It may be possible to solve this problem by reinstalling the font. See <a href="Installing a font">Installing a font</a>. For a full list of fonts used in a document, see <a href="Document Info">Document Info</a>.

## Aa Text Tool - Font Size Field

16pt **▼** 

This field on the  $\underline{\text{Text Tool}}$   $\underline{\text{Infobar}}$  shows the current point size of text. To change the font size

- Type in a value and press RETURN.
- Choose a size from the drop-down list.

Refer to Applying attributes to text for details of how changes to this field affect text.

See also Units in CorelXARA

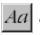

## Text Tool - Full Justification Button

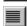

This button on the Text Tool Infobar sets the justification of text that has been fitted to a curve. When it is depressed, text is justified fully between the ends of the line that the text has been fitted to. Full justification works by increasing or decreasing the spacing until the text fills the line.

Full justification can also be applied using the <u>Text Pop-up Menu</u>.

If you apply Full justification to text not fitted to a curve, the text is left justified.

Refer to Applying attributes to text for details of how changes to this field affect text.

See also

Creating fully justified text

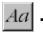

## **Text Tool - Italic Button**

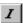

When this button on the <u>Text Tool Infobar</u> is depressed, the *Italic* (slanted) attribute is applied to the text..

Refer to Applying attributes to text for details of how changes to this field affect text.

#### CTRL+I

#### Note

The keyboard shortcut only works when the Text Tool is the current tool.

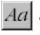

## $\overline{Aa}$ Text Tool - Left Justification Button

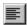

This button on the <u>Text Tool Infobar</u> sets the justification of text. When it is depressed, the text is justified so that its left-hand edge is aligned with the point where you started typing. Refer to Applying attributes to text for details of how changes to this field affect text.

Left justification can also be applied using the <u>Text Pop-up Menu</u>.

#### Note

You can left justify text fitted to a curve.

## Text Tool - Line Spacing & Tracking

Line Spacing

Changing the Line Spacing value on the <u>Text Tool Infobar</u> changes space between a line and that above it.. This attribute always affects entire lines of text, i.e. any changes made to the line spacing of a selected region affects all the text lines covered by the selection. Line Spacing is displayed as a percentage of the character size. "100%" spaces the lines as closely as possible without lines coming into contact; "200%" is double-spaced text. Enter a value as a percentage of the size of the largest character in the line.

You can also enter absolute values using any unit, e.g. you can enter "4pt" or "2cm".

#### **Tracking**

Changing the Tracking value on the Text Tool Infobar changes the inter-character spacing. Tracking is measured in thousandths of <u>em's</u>.

Refer to Applying attributes to text for details of how changes to this field affect text.

• CTRL+ '+' Increase tracking (if a region is selected)

• CTRL+ '+' Decrease tracking (if a region is selected)

See also Units in CorelXARA

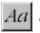

## Text Tool - Right Justification Button

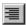

This button on the <u>Text Tool</u> <u>Infobar</u> sets the justification of text. When it is depressed, the text is justified to the right of the point where you started typing.

Refer to Applying attributes to text for details of how changes to this field affect text.

Right justification can also be applied using the <u>Text Pop-up Menu</u>.

#### Note

You can right justify text fitted to a curve.

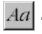

## Text Tool - Superscript & Subscript Buttons

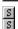

These buttons on the <u>Text Tool Infobar</u> set the superscript and subscript attribute to text., this results in text which is about half size. Subscript is the lower button and places the text at the bottom of the text line, whereas Superscript (the top button) places the small text at the top of the text line.

Refer to Applying attributes to text for details of how changes to this field affect text.

### **Text Tool key shortcuts**

Cursor keys Move the text cursor one character at a time up, down,

eft or right.

Home Move the text cursor to the start of the line. End Move the text cursor to the end of the line.

CTRL+right-cursor Move the text cursor right one word. CTRL+left-cursor Move the text cursor left one word.

CTRL+HOME Move the text cursor to the start of the first line in a text object.

CTRL+END Move the text cursor to the end of the last line in a text

object.

CTRL+A Selects all characters in a text object.
CTRL+B Apply the Bold attribute (see <u>Bold</u>).
CTRL+I Apply the Italic attribute (see <u>Italic</u>).

CTRL+C Copy the selected region of text to the clipboard.
CTRL+L Selects all characters in the line containing the text

cursor.

CTRL+V Paste text at the text cursor position (If the clipboard

contains text)

CTRL+W Swap the case of the character to the right of the text

cursor.

CTRL+equals/plus key Increase kerning/tracking.

CTRL+underline/minus key Decrease kerning/tracking. Start a new line of text.

DELETE Delete the character to the right of the text cursor. If the

cursor is on the end of a text line, join this line to the line below.

BACKSPACE Delete the character to the left of the text cursor. If the cursor is

at the start of a text line, join this line to the line above.

SHIFT+cursor keys Selects all text between the original position of the text cursor

and its new position.

SHIFT+HOME Select all text between the cursor position and the beginning of

the line.

SHIFT+END Select all text between the cursor position and the end of the

line.

For details of how to enter special characters with the Text Tool, see <u>Entering special characters</u>.

### Text to search for is invalid

#### Cause

You have not entered any text to search for.

#### **Recommended action**

Repenter the text you wish to search for.

### The Adobe Type Manager is Not Running

The Adobe Type Manager is not running, or is turned off.

#### Cause

The Adobe Type Manager is not running, or is turned off. ATM currently does not work on Windows NT.

#### **Recommended action**

If you are running Windows 3.1, 3.11 or Windows 95 and ATM is not installed, you need to install it to use ATM fonts.

If you are running NT, you won't be able to use ATM fonts. Change to either Windows 3.x or Windows 95.

If ATM is installed, but is not turned on, enable ATM using the ATM control panel.

### The CorelXARA Workplace

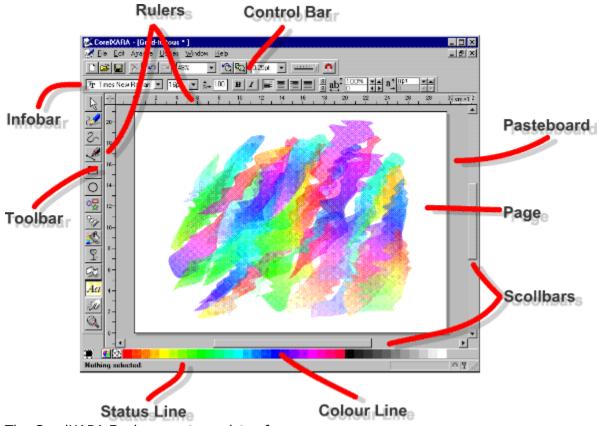

The CorelXARA Environment consists of:

- Control Bars
- Infobar
- The Colour Line
- The Status Line
- Scrollbars
- <u>Page</u>
- <u>Pasteboard</u>
- Rulers
- <u>Toolbar</u>

### The appropriate type of object is not selected

#### Cause

In CorelXARA, operations are often performed on objects that are selected. You have tried to perform an operation when no object is selected, or the wrong kind of object is selected.

#### **Recommended action**

Select the object you wish to perform the operation on, then try the operation again.

See also

Selecting & deselecting objects

## This operation will remove a perspective fill

#### Cause

Displayed when converting an object to editable shapes will discard the object's perspective moulded fill.

#### **Recommended action**

- Click the OK button to discard the perspective mounded fill.
- Click the Cancel button to keep the perspective mounded fill and therefore not convert the object to editable shapes.

#### Time CorelXARA redraw

CorelXARA lets you time the redraw of a document. This is useful for comparing the redraw speed of CorelXARA with other drawing packages.

#### To time CorelXARA redraw

- 1. Open the document.
- 2. Zoom in and move the document until it is at the required size and position.
- 3. Press CTRL+SHIFT+T.

This redraws the document and afterwards a dialog box appears showing the time taken for the redraw.

#### To make a fair comparison between CorelXARA and other packages

- 1. Turn off anti-aliasing by setting the <u>Quality</u> slider to Normal (other packages do not generally anti-alias drawings).
- 2. Turn off background redraw in the View Options.
- 3. If transparency is enabled, disable it by double-clicking on the transparency indicator on the <u>Status Line</u> as documents with transparency take slightly longer to redraw.

**Tint Colours** are a type of <u>named colour</u>. They are based on another named colour (called the parent colour) but with the addition of white, so any changes made to the parent colour will be reflected in the tint. They have two main uses:

- As a quick way to define new named colours. e.g. Pink could be defined as 50% Red.
- To extend the range of colours available for printing inks. For example, a 75% black tint gives dark grey, a 25% black tint light grey. This gives three colours using just one ink.
- To create highlights of the parent colour.

A tint can be based on any other named colour, including another tint.

A **Title** can be stored with each CorelXARA document which is displayed when the file is added to the Clipart Gallery. See <u>Using titles, descriptions and keywords</u> for further information.

A **Tool** in CorelXARA is much like a tool in normal life. It is used for a specific job. CorelXARA is divided into well-defined tools each of which has a specific purpose.

•
•
•

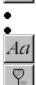

For more information on the CorelXARA Tools, see <u>The Tools</u>.

| The <b>Toolbar</b> is a special $\underline{\text{control bar}}$ containing buttons for all the $\underline{\text{Tools}}$ available in CorelXARA. |
|----------------------------------------------------------------------------------------------------|
|                                                                                                    |
|                                                                                                    |
|                                                                                                    |
|                                                                                                    |
|                                                                                                    |
|                                                                                                    |
|                                                                                                    |
|                                                                                                    |
|                                                                                                    |
|                                                                                                    |
|                                                                                                    |
|                                                                                                    |
|                                                                                                    |
|                                                                                                    |
|                                                                                                    |
|                                                                                                    |
|                                                                                                    |

#### **Tools**

Tools are the main method of drawing objects and editing your documents. Each tool customises the <u>Infobar</u> to show information and controls relevant to that Tool. The currently chosen tool defines which actions can be performed on the document. The following are the buttons used to choose Tools; they are displayed on the Toolbar.

- Selector Tool
- Freehand Tool
- Shape Editor Tool
- Pen Tool
- Rectangle Tool
- Ellipse Tool
- QuickShape Tool
- Blend Tool
- Fill Tool

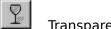

Transparency Tool
Mould Tool

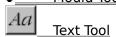

Push Tool

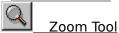

To remove a Tool button from the Toolbar, ALT-drag it and drop it away from the control bars. If you like you can copy or move Tool buttons to other control bars. See  $\underline{\text{Moving \& copying buttons}}$  and  $\underline{\text{Removing \& restoring buttons}}$ .

The **Bitmap Tracer** produces a set of shapes that look like a bitmap. It examines a bitmap and tries to determine the shapes that best approximate the areas of colour in the bitmap. The bitmap tracer has options to control the minimum size of the shapes, how many different colour levels it should try to find, etc.

**Tracking** uniformly changes the spacing between all the characters in a region. (Note the difference between this and Kerning which adjusts the spacing between a pair of characters.) Tracking is often used to expand text to exactly fit an area of a document. Tracking is measured in em's (the width of an "M" in the current font and font size).

#### **Transformation Centre**

The transformation centre is the point/axis around which objects are skewed, flipped and rotated using the Selector Tool. The transformation centre is only visible when the Selector Tool is in <a href="Rotate/Skew mode">Rotate/Skew mode</a>.

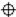

To move the transformation centre do one of the following:

- Click on a square on the <u>Transformation Centre Grid</u> on the Infobar to move the <u>transformation centre</u> to a specific position on the selection.
- Drag the <u>transformation centre</u> to a new position. If you hold down CTRL whilst dragging the centre, it will be constrained to the nine points shown on the Transformation Centre Grid on the Selector Tool Infobar.

**Transparent** objects allow you to see some amount of the objects behind them. There are three types of transparency in CorelXARA; Mix, Stained glass and Bleach. Transparency is measured in percentages. 0% means that the transparent object affects all of what can be seen underneath it. 100% means that the transparent object does not affect your view of what's underneath it at all. By combining transparency types and shapes with different fill colours and types you can create a wide range of effects and shading. Note that documents using transparent objects takes longer to redraw on-screen and to print.

**Transparency Arrows** let you control graduated transparency. The direction and length of the arrow directly control the direction and extent of the graduated transparency. The arrow has handles at either end which can be selected. The transparency set by the slider in the Transparency Tool Infobar is applied to the selected handles.

**Transparency Handles** are the handles at the ends of the Transparency arrow. Drag the handles to change the direction and size of the graduated transparency. Select a handle and drag the slider on the Transparency Tool Infobar to change the amount of transparency applied.
To easily swap between the start and end handles, press TAB.

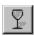

# িু Transparency Tool

The Transparency Tool lets you apply graduated, fractal and bitmap <u>transparency</u> to objects. It works in a similar way to the <u>Fill Tool</u>.

F6

#### **Transparency Tool Infobar Controls**

Note that the Infobar shows only those controls relevant to the current Transparency Shape.

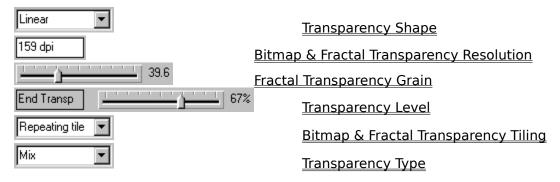

#### **Transparency Tool Operations**

Applying transparency
Editing transparency
Removing transparency
Enabling transparency
Using transparent lines

#### **On-line Demonstrations**

- {button Simple Transparency Effects, EF("XaraDemo.exe", "Transpar.avi `Simple Transparency Effects' ",1) }
- {button Transparency Applications,EF("XaraDemo.exe","Transfun.avi `Transparency Applications' ",1) }

#### Note

Using transparent objects in drawings will result in slower redraw and printing.

# Transparency Tool - Bitmap & Fractal Transparency Resolution Field

159 dpi

This field is displayed on the <u>Transparency Tool</u> <u>Infobar</u> when the selection contains only bitmap/fractal transparencies and no transparency handles are selected.

Altering the value in the field changes the resolution of the bitmap/fractal fills in the selection by changing their size.

# Transparency Tool - Bitmap & Fractal Transparency Tiling Field

Repeating tile 🔻

This field appears on the <u>Transparency Tool</u> <u>Infobar</u> when the selection contains only bitmap/fractal transparencies.

There are three options available which set sets the way in which the fractal/bitmap is tiled (repeated) to fill the shape.

#### Repeat Inverted

Fill the shape with multiple copies of the image - alternate images are reflected.

#### **Repeating Tile**

Fill the shape with multiple copies of the image.

#### **Single Tile**

Fill the shape with one single image.

# Transparency Tool - Fractal Transparency Grain Slider

This field only appears on the <u>Transparency Tool</u> <u>Infobar</u> when the selection contains only fractal transparencies and no transparency handles are selected.

Moving the <u>slider</u> changes the grain of the fractal fill(s). A low value gives a smooth, cloud-like pattern, a higher value gives a sharper, more 'grainy' texture.

# Transparency Tool - Transparency Shape Field

Linear 🔻

Transparency Shape field is always present on the <u>Transparency Tool</u> <u>Infobar.</u> It sets the transparency shape of the currently selected objects. The options available are :

- No Transparency
- <u>Linear transparency</u>
- <u>Circular transparency</u>
- <u>Elliptical transparency</u>
- <u>Conical transparency</u>
- <u>Bitmap transparency</u>
- <u>Fractal transparency</u>

See also

<u>Applying transparency</u> <u>Editing transparency</u>

# Transparency Tool - Transparency Level Slider

This pair of controls is displayed on the <u>Transparency Tool</u> <u>Infobar</u> when the selection contains only flat/linear/circular/elliptical/conical fills.

The left hand field of the pair describes the selected handle(s).

The right hand field shows the amount of transparency applied to the selected handles. Drag the <u>slider</u> to alter the transparency of the selected handle.

# Transparency Tool - Transparency Type Field

This field is always present on the <u>Transparency Tool</u> <u>Infobar.</u>

- Mix
- Stained Glass
- <u>Bleach</u>

#### Tried everything

You've tried the suggestions on other troubleshooter pages but:

They don't apply
They don't help
They're not satisfactory

#### Here are a few final suggestions:

- Have you tried changing the print method?
   If you're using Normal printing try changing to Bitmap printing and vice-versa. (See <u>Output Options</u> for more information.)
- Have you tried reducing the transparency resolution?
   If your document contains lots of transparent objects, a high transparency resolution setting may produce too much data for the printer to handle. Generally, the transparency resolution only needs to be about half the resolution of your printer. It rarely needs to be higher than 300dpi. It should never be higher than the printer's resolution. (See Output Options for more information.)
- Have you tried reducing the fill quality?
  Higher fill quality settings send more data to the printer. It's possible that your document will still look good if the quality of the fills is reduced. (See <u>Output Options</u> for more information.)
- Windows 95 has a Print troubleshooter of its own which may help you to track down your problem. If you're running Windows 95 and you haven't already tried the Print troubleshooter:
  - 1. Click the Start button on the task bar and choose Help from the menu.
  - 2. Double-click "Troubleshooters" in the Help window.
  - 3. Double-click "If you're having trouble printing" in the Help window.

Remember that we recommend you only run the final release version of Windows 95 - not a pre-release copy. If you haven't already done so please upgrade to the final release version.

• If you're an advanced user there are hidden INI file settings you can try.

#### Did this fix the problem?

- Yes! My document prints now. Close this troubleshooter.
- No. What else can I try?

| <b>TrueType</b> is a type of font format. There are two main formats in use: TrueType and Adobe Type Manager (ATM). CorelXARA supports both types. |
|----------------------------------------------------------------------------------------------------|
|                                                                                                    |
|                                                                                                    |
|                                                                                                    |
|                                                                                                    |

## • Tune up Options

The tune up options for CorelXARA are accessed by selecting <u>Options</u> from the Utilities menu and clicking on the Tune up 'tab'. The tune up options allow various settings to be changed which affect everyday CorelXARA use.

#### Redraw

CorelXARA uses memory to build up the image on your screen (and also when you export bitmaps and print), the amount necessary for fastest redraw is shown at the top of this section. Normally you will select the Automatic option which will allocate as much memory as possible taking into account how much memory your PC has (if there is not enough available to reach the figure required, CorelXARA will reduce the memory required by redrawing the document in strips). Selecting Automatic will always give the best performance from CorelXARA.

If for some reason you wish to set the amount of memory used by CorelXARA manually you can do this using the Use Limited Memory option. You might wish to do this if you wanted to reduce CorelXARA's memory requirements to an absolute minimum (to be able to run other programs simultaneously or prevent disc access). Values can be entered in megabytes, kilobytes or bytes. e.g. "1M" (1Megabyte), "200K" (200 Kilobytes), "4000" (4000 bytes).

#### Cache

When displaying items in some galleries, CorelXARA reads the information off disk into a cache to alleviate the need to load images as the gallery is scrolled. This option sets the number of items to be cached at any one time. If your machine has spare memory, you might like to increase this value. Values can be entered from 1 to 99.

#### **Undo Size**

This applies only to the selected document. The amount of undo (see <u>Undo</u>) information stored can be unlimited, or a value can be set for the maximum amount of space to be taken up by it. When the undo buffer becomes full, the oldest information is always discarded first. Values can be entered in megabytes, kilobytes or bytes. e.g. "1M" (1Megabyte), "200K" (200 Kilobytes), "4000" (4000 bytes).

## Turn off "Print all foreground layers"

Make sure that CorelXARA is only printing the layers visible on screen:

- 1. Click CorelXARA's Utilities menu and choose Options.
- 2. Choose the Output section.
- 3. Click the Visible foreground layers switch.
- 4. If you changed any settings click OK and try to print again.

#### Did this fix the problem?

- Yes! My document prints correctly now. Close this troubleshooter.
- No. What else could be wrong?

#### Turn off spooling

The Windows printing system uses a temporary file on your hard disc to queue up printing commands and send them to the printer in the background. If you turn off spooling the temporary file is no longer needed (so you won't need lots of space on your hard disc to store it) but all applications, including CorelXARA, will take longer to print.

#### • On Windows 95

- 1. Select your printer in the Printers window.
- 2. Choose the Properties option from the File menu.
- 3. Open the Details section.
- 4. Click the Spool Settings button at the bottom of the dialog box.
- 5. Ensure the Print Directly to the Printer option is checked.
- 6. If you changed any settings, click OK.

#### • On Windows 3.1

- 1. Run Control Panel.
- 2. Double-click the Printers icon.
- 3. Ensure that the Use Print Manager option at the bottom of the dialog box is unchecked.
- 4. If you changed any settings, click OK.

#### • On Windows NT

- 1. Run Control Panel.
- 2. Double-click the Printers icon.
- 3. Make sure that your printer's window is the active window.
- 4. Click the Printer menu and then choose Properties.
- 5. Click Details.
- 6. Ensure that Print directly to ports is checked.
- 7. If you changed any settings, click OK.

#### Did this fix the problem?

- Yes! My document prints now. Close this troubleshooter.
- No. What else could be wrong?

# Unable to find any files to add to index

#### Cause

This message is displayed after attempting to generate an index for a directory with no recognised files that can be used in the relevant gallery.

#### **Recommended action**

Check the path is correct. Files are currently chosen by their extensions, if these are incorrect this may explain the problem.

This error will be given if you attempt to add a folder containing no bitmaps to the fill gallery even if it contains vector format files (e.g. .XAR files).

## **Unable to find folder**

#### Cause

Cannot find the required folder / directory for the gallery.

#### **Recommended action**

If the folder is on the CD, and the CD is not in the CD drive, insert the CD and click Retry. If this is not possible, or the folder has been deleted, click Add to locate a new folder. Cancel will open a, possibly empty, gallery.

## Unable to find index

#### Cause

This message is displayed when an index is unavailable.

#### **Recommended action**

If the index is on the CD, and the CD is not currently in the CD drive, insert the CD and click Retry. If this is not possible, or the folder has been deleted, click Continue and the relevant folder will be removed from the gallery. Clicking Quiet will remove all the affected folders with no further warnings.

# **Unable to update index**

#### Cause

This message is displayed when you try and update a read-only index.

#### **Recommended action**

If the index is on a CD, it is not possible to update it - the entire folder must first be copied to a writable drive.

If the index is on a read-only network mount, copy the folder to a different drive or contact your system administrator.

To **Undo** your most recent changes to a document. Undo allows you to get rid of changes which you've applied mistakenly to your document, which went wrong or which you simply don't like the look of. Undo is a very powerful tool when combined with Redo because it gives you the freedom to experiment with a drawing, secure in the knowledge that you can always undo any changes or if you eventually decide you do actually like the changes, to redo them again.

## **Undo & Redo (Edit Menu)**

#### Undo

٠

• CTRL+Z or '<'

Any changes you make to a CorelXARA document can be undone. The number of steps you can undo depends on the memory that was available to record them (see <u>Tune up Options</u>). The recorded undo information is not saved with the document and so, if you save a document and later reload it you will no longer be able to undo changes you made before the Save.

#### Redo

٠

• CTRL+Y or '>'

At any time when you have Undone some changes you can choose to redo them again. This is very useful because it gives you the ability to change your mind about an edit as many times as you like. One point to note is that however far you go back through undo steps, as soon as you edit the document yourself you will no longer be able to redo any of those steps.

Undo and Redo always show a brief description of what will be undone or redone. e.g. "Undo Delete".

#### Note

The < and > key shortcuts do not work when the Text Tool has been chosen.

# • Ungroup (Arrange Menu)

• CTRL+U

Ungroup separates all selected groups into their constituent objects.

Objects inside groups can be selected and edited without being first removed from the group. See <u>Selecting objects inside other objects</u>

#### **On-line Demonstration**

• {button Grouping Objects,EF("XaraDemo.exe","Groups.avi `Grouping Objects'",1) }

See also Group

# Unit Options

The unit options for CorelXARA are accessed by selecting <u>Options</u> from the Utilities menu and clicking on the Units 'tab'. This section allows the control of the use of units in CorelXARA and the definition of new, custom units.

#### **Page Units**

The Page Units are the units used for most measurements in CorelXARA. For example the Status Line uses the units defined here as do many of the fields on the <u>Selector Tool</u> Infobar.

Note that the units used for the grid and rulers are set using the Grid and Ruler Options.

#### **Font Units**

The units set in this field are used by CorelXARA for text measurements.

#### **Unit Definition**

To delete a unit, select it from the Unit Name drop-down list and click the Delete button. The standard units cannot be deleted.

To create a new unit, click the New Unit button and fill in each of the following fields.

#### **Unit Name**

This is the full name used for the new unit, e.g. Nautical miles.

#### **Abbreviation**

This is the abbreviation used for the unit, e.g. n.m., US\$.

#### **Prefix**

If this option is set, the abbreviation is shown before the numeric measurement. e.g.  $\pm 14$ .

#### **Suffix**

If this option is set, the abbreviation is shown after the numeric measurement. e.g. 12n.m.

#### Is Equivalent To

These three fields are used to define the size of the new unit in terms of one of the existing units. For example, for nautical miles you would fill the fields to read "1 nautical mile is equivalent to 1852 metres".

To delete a unit, select it from the Unit Name drop-down list and click Delete. The standard units cannot be deleted. Also, units that are being used in the document cannot be deleted. These might be being specified in the grid spacing, the document scaling or in the default font or page units.

See also

Units in CorelXARA

# Update a disc-based gallery To update a disc-based gallery 1. Open the gallery. 2. Select the sections you want to update. 3. Click the Add button to open the Add Folder dialog box. 4. Click the Update button.

# **Using Help (Help Menu)**

Using Help on the Help menu opens Windows Help with an explanation on how to make use of it. This information can then be used to use the CorelXARA Help system, available from Contents on the Help menu.

# Use bitmaps

- <u>Editing bitmaps</u>
- <u>Creating World Wide Web Bitmaps</u>
- <u>Feathering a bitmap</u>
- Masking a bitmap
- Fine-tuning the bitmap tracer
- Importing Transparent GIF Files
- Applying a bitmap fill
- Editing a bitmap fill
- Exporting a bitmap at a specific size

# • Use blends

- Blending objects
- <u>Creating advanced blends</u>
- Removing a blend
- Morphing bitmaps

# • Use colour

- <u>Colouring objects</u>
- Creating a named colour
- Changing a named colour
- Deleting a named colour
- Importing colours & palettes
- Copying colour from one object to another
- Applying fills
- <u>Editing fills</u>
- <u>Drawing simple lighting effects</u>

# • Use control bars & galleries

- Closing a gallery
- <u>Selecting items in a gallery</u>
- Moving & resizing galleries
- Reordering gallery items
- Reordering gallery sections
- Searching a gallery
- Altering gallery display format
- Moving & copying buttons
- Creating & delete control bars
- Moving & resize control bars
- Show hidden buttons

# • Use fills

- Applying linear fills
- Applying circular fills
- Applying elliptical fills
- Applying conical fills
- Applying bitmap fills
- Applying fractal fills
- Editing linear fills
- Editing circular fills
- Editing elliptical fills
- Editing conical fills
- Editing bitmap fills
- Editing fractal fills
- Colouring objects

## • Use guides

Guides are <u>guidelines</u> and <u>guide objects</u> on the <u>guides layer</u>. Use guides to align or position objects on other layers. For example, drawing a series of lines radiating from a single vanishing point lets you easily draw perspective drawings. To make alignment easier, you can make guides magnetic (see <u>Snap to Guides</u>).

Guidelines and guide objects are non-printing.

Guides are displayed with a coloured, dotted outline. You can change the colour used to display guides.

#### Guides

Creating the guides layer

Deleting the guides layer

Displaying and hiding guides

Changing the colour of guides

Making guides magnetic

Moving objects to the guides layer

#### **Guidelines**

<u>Creating guidelines</u>
<u>Moving guidelines</u>
<u>Deleting guidelines</u>
<u>Listing the positions of guidelines</u>

#### Note

You can use objects in layers other than the guides layer as guide objects by enabling magnetic snapping, see <u>Snap to Objects</u>.

## • Use lines and shapes

- Drawing a line
- <u>Drawing a shape</u>
- Redrawing part of a line or shape
- <u>Joining lines</u>
- Extending a line
- Editing curved lines and shapes
- Smoothing lines and shapes
- Moving points on shapes and lines
- Selecting points on lines and shapes
- Deleting points on lines and shapes
- Adding points into a line or shape
- Breaking lines and shapes apart
- Drawing ellipses & circles
- Drawing rectangles & squares
- <u>Drawing polygons</u>
- <u>Drawing starred polygons</u>
- Editing ellipses & circles
- Editing rectangles & squares
- Editing polygons
- Editing starred polygons
- <u>Using guides</u>
- Aligning the centres of QuickShapes
- <u>Drawing concentric circles</u>

### **Use magnetic snapping**

Magnetic snapping is a very powerful way of accurately aligning objects, lines and points on lines to any other object so they *exactly* touch. So, for example, if you want several lines to start at exactly the same point, or want a line to exactly join the edge of a circle, then using snap to objects is the answer. You can even use this to align the centres of objects.

When you pick an object up, with the magnetic snapping turned on, it will move the object so the nearest 'point of interest' is exactly under the mouse pointer position. When the object is being dragged and the magnet snapping has been enabled, the point under the mouse pointer will snap to the nearest outline or any other 'point of interest' on any visible shape. The 'point of interest' is defined as the outline or any handle on the outline, and other positions such as the centre of objects.

For example, you can exactly align the corner of a square to the centre of a circle by picking up the corner of square (or very nearby) and dragging this near the centre of the object. When the object has snapped, the mouse pointer will show a magnet and the magnet indicator on the <u>Status Line</u> will light up.

The Magnetic snapping distance stays the same on screen no matter what zoom factor is used to view the drawing. So, if two potential guide objects are very close together and you have difficulty controlling which of them things snap to, zoom in on the two guide objects so that you can see the separation between them more clearly. You can then consistently snap to either object. Changing the magnetic snapping distances is described in <u>Mouse Options</u>.

Magnetic Snapping is enabled using Snap to Objects on the Window menu.

See also Using guides

# • Use moulds

- Applying a mould
- Editing an envelope mould Editing a perspective mould

### • Use rulers

As you create or scale <u>objects</u> you can use the <u>rulers</u> to check their size. If you need to size or scale objects more accurately, you can use the <u>Selector Tool</u>.

The units and number of divisions on the rulers are the same as those for the on-screen grid. These are set in the <u>Grid & Ruler Options</u>. The right-hand end of the top ruler shows the units currently in use.

See also
Displaying and hiding the rulers
Moving the ruler zero point

### • Use scrollbars

<u>Scrollbars</u> allow you to move the page around in the CorelXARA document window.

The Scrollbars in CorelXARA are proportional. For example if the current zoom on your document means you are looking at half the workspace, the scroll bar will take up half of the bar. This makes it easier to see, at a glance, at what scale the document is being viewed.

The scrollbars are also interactive meaning that the page scrolls as you move them, rather than waiting until you release the mouse button.

Clicking the right mouse button on scrollbars moves in the opposite direction from normal. For example, right-clicking above the scroll box scrolls down. This makes it simple to move backwards and forwards using the scrollbars without having to move the mouse.

### • Use selection handles

•

<u>Selection handles</u> allow basic manipulation of the selected objects. They are enabled using the <u>Selection Handles Button</u> on the <u>Selector Tool</u> Infobar (see <u>Enabling selection handles</u>). They operate in two modes, <u>Scale Mode</u> and <u>Rotate/Skew Mode</u>. The former allows the selection to be scaled and stretched and the latter allows it to be rotated and skewed.

### To swap selection handle mode

- Click the <u>Rotate/Skew Mode Button</u> button on the Selector Tool Infobar. or
- Click on one of the objects in the selection.

### **On-line Demonstration**

• {button Selection Handles, EF("XaraDemo.exe", "SelHands.avi `Selection Handles'", 1) }

### Use shades

It is very easy to create a range of different shade colours using CorelXARA.

#### To create a shade

- 1. Click the New Named Colour button in the <u>Colour Editor</u> to open the <u>New Named Colour</u> dialog box.
- 2. Select the Shade option.
- 3. Select the parent for the shade from the drop-down list.
- 4. Enter a name for the colour.
- 5. Click Create.

### **Changing a shade**

You can edit a shade or any named colour by dragging it from the colour line to the <u>Colour Editor</u>. You will notice the name change in the editor to reflect the name of the colour you're editing. If you're editing a shade you can only alter the Saturation and Value - the Hue is fixed by the parent colour.

When editing any named colour, **all** objects in the drawing that use this colour will change. In this respect it is like editing a style in a word processor.

To edit the parent colour of a shade you can either select the parent from the Colour Editor's drop down name list, drag it onto the Editor from the Colour Line or more easily right click on the editor and select 'Edit parent'. When editing the parent you will notice that all shades created using it will change at the same time. The parent colour is shown in the Colour Editor as a small white cross.

For more information, see Colour Editor - Shade Colours.

#### Note

It is recommended that the parent colour is a bright, pure colour. i.e. that the marker in the colour editor is in the top left-hand corner. This means all shades will be selected as lighter or darker variations of the parent's pure colour. This ensures that if you change the lightness or darkness of the parent, all the linked shades will change by the correct relative amount.

### Use text

- <u>Creating new text</u>
- Editing Text
- Selecting text
- Applying attributes to text
- Placing text around a curve
- Creating fully justified text
- Editing moulded text
- Entering special characters
- •
- <u>Installing a font</u>
- <u>De-installing a font</u>
- <u>Text Tool key shortcuts</u>

# Using the Galleries (Help Menu)

This option opens the on-line documentation on the <u>Galleries</u> page.

• Use the Push Tool temporarily
The <u>Push Tool</u> can be used temporarily - alleviating the need to manually choose the previous tool afterwards.

### To use the Push Tool temporarily

- 1. Press and hold down ALT+X to swap to the Push Tool.
- 2. Use the Push Tool as required. See Moving the page.
- 3. Release ALT+X to return to the previous tool.

#### or

- 1. Press and release ALT+X to swap to the Push Tool.
- 2. Use the Push Tool as required.
- 3. Press and release ALT+X again to return to the previous tool.

### Use the Selector Tool temporarily

The <u>Selector Tool</u> can be used temporarily - alleviating the need to manually choose the previous tool afterwards.

### To use the Selector Tool temporarily

- 1. Press and hold down ALT+S (or F2) to swap to the Selector Tool.
- 2. Use the Selector Tool as required.
- 3. Release ALT+S (or F2) to return to the previous tool.

#### or

- 1. Press and release ALT+S (or F2) to swap to the Selector Tool.
- 2. Use the Selector Tool as required.
- 3. Press and release ALT+S (or F2) again to return to the previous tool.

### **or** (except from the Text Tool)

- 1. Press and hold down the Space Bar to swap to the Selector Tool.
- 2. Use the Selector Tool as required.
- 3. Release the Space Bar to return to the previous tool.

### or (except from the Text Tool)

- 1. Press and release the Space Bar to swap to the Selector Tool.
- 2. Use the Selector Tool as required.
- 3. Press and release the Space Bar again to return to the previous tool.

# Using the Tools (Help Menu)

This option opens the on-line documentation on the  $\underline{\text{Tools}}$  page.

• Use the Zoom Tool temporarily
The Zoom Tool can be used temporarily - alleviating the need to manually choose the previous tool afterwards.

### To use the Zoom Tool temporarily

- 1. Press and hold down ALT+Z to swap to the Zoom Tool.
- 2. Use the Zoom Tool as required. See Zooming.
- 3. Release ALT+Z to return to the previous tool.

#### or

- 1. Press and release ALT+Z to swap to the Zoom Tool.
- 2. Use the Zoom Tool as required.
- 3. Press and release ALT+Z again to return to the previous tool.

### Use the keyboard

Both the CorelXARA manual and the On-line documentation follow conventions for showing keyboard Shortcuts.

Keys are shown in upper case. e.g. CTRL is the Control key.

Combinations of keys are shown like this: CTRL+A. This means:

- 1. Press and hold down the CTRL (Control) key.
- 2. Press and release the A key.
- 3. Release the CTRL key.

### The Constrain Key

The CTRL (Control) key has a special function in CorelXARA. It constrains the action of the current operation in some way.

For example, normally you can rotate an object through any angle. Hold down CTRL and the rotation is constrained to preset angles (defined in <u>General Options</u>). Similarly constraining the creation of an ellipse creates a circle.

### The ALT keys

Most keyboards have two ALT keys. The right-hand ALT key is interpreted by Windows as CTRL+ALT. CorelXARA cannot alter this behaviour. As a result CorelXARA operations involving the ALT key only function using the left-hand ALT key.

See also
Mouse Use
Keyboard Short-cuts

### • Use the mouse

### Click

Press and release the mouse button. This is usually the left mouse button, but this is configurable. See <u>Mouse Options</u>.

### **Double Click**

Click twice in quick succession.

### Drag

Hold down the mouse button whilst moving the mouse.

### **Drag-and-drop**

Move the mouse over an item, drag the item to the required position and release the mouse button to drop it.

#### **CTRL-Click**

Hold down the CTRL key during the click.

### SHIFT-Click

Hold down the SHIFT key during the click.

#### **ALT-Click**

Hold down the ALT key during the click.

#### Note

CTRL, SHIFT & ALT can be held down in any combination during an operation.

### See also

Keyboard Use

### • Use titles, descriptions and keywords

Using the <u>Document Info</u> dialog box it is possible to add a title, description and keywords to a document. If the file is then added to the Clipart Gallery this information will be used during searches and for displaying the document in the gallery.

The information is entered into the Comments field of the Document Info dialog box. The first line of the Comment field is taken as a description of the file, unless it starts 'KEY:' or 'TITLE:' in which case the item is assumed not to have a description.

If a line starts with 'TITLE:' the rest of the line is taken as the title for the drawing. If a line starts with 'KEY:' the rest of the lines is taken as a list of keywords separated by commas or vertical bars ('|').

For example, a picture of a dog might contain the following information in the Comments section of the Document info dialog box (<ENTER> is where the user would have pressed <ENTER>):

A large great dane<ENTER>
KEY:Dog,Large,Animal,Mammal<ENTER>
TITLE:Great dane

#### Note

Comments will only be added to the indexes when creating or updating them, and only .XAR files will be checked for these comments.

## • Use transparency

- Applying flat transparency
- Applying linear transparency
- Applying circular transparency
- Applying elliptical transparency
- Applying conical transparency
- Applying bitmap transparency
- Applying fractal transparency
- Editing flat transparency
- Editing linear transparency
- Editing circular transparency
- Editing elliptical transparency
- Editing conical transparency
- Editing bitmap transparency
- Editing fractal transparency
- Removing transparency
- Enabling & disabling transparency
- <u>Using transparent lines</u>

### • Use transparent lines

If you apply flat transparency to an object with an outline (or simply a line) the transparency will also affect the outline. If you remove the transparency from the object, the outline will also lose its transparency.

### To apply transparency to the outline only

- 1. Select the object.
- 2. Choose the <u>Transparency Tool</u>.
- 3. Set the required transparency level for the line.
- 4. Remove the fill from the object by clicking on the No Colour button on the Colour Line.
- 5. Clone the object.
- 6. Reapply the original fill to the cloned object.
- 7. Remove the outline from the cloned object by right-clicking on the No Colour button on the Colour Line.
- 8. Choose No Transparency from the Transparency Tool Infobar to remove the transparency from the cloned object.

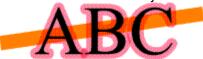

#### Note

Lines and outlines are only transparency when flat transparency has been applied to the object. The other transparency types (linear, conical etc) do not affect lines or outlines of objects.

### Use units in CorelXARA

CorelXARA has a high level of support for units of measurement. Units are used widely throughout the program and it is even possible to define additional custom units as required (see <u>Unit Options</u>).

Whenever a field is visible showing a measurement in units a value can be entered using any unit. For example it is possible to enter "2pt" or "4cm" or even "10mi" into the Font Size field on the Text Tool Infobar.

The default CorelXARA units are:

- "mm" Millimetres
- "cm" Centimetres
- "m" Metres
- "in" Inches
- "ft" Feet
- "yd" Yards
- "pt" Points (1,000 mp or 1/72 inch)
- "pi" Picas (12,000 mp 1/6 inch)
- "mp" Millipoints (1/72,000 inch)
- "mi" Miles
- "km" Kilometres

CorelXARA also supports the use of scale factors. For example CorelXARA could be used to draw a map at a scale of 25,000 to 1 with the units appearing on the <u>Status Line</u> and control bars in Kilometres. See <u>Scaling Options</u>.

### **Utilities Menu**

- Colour Gallery
- <u>Layer Gallery</u>
- Bitmap Gallery
- Font Gallery
- Clipart Gallery
- <u>Fill Gallery</u>
- <u>Line Gallery</u>
- <u>Colour Editor</u>
- <u>Bitmap Tracer</u>
- <u>Bitmap Effects</u>
- <u>Options</u>

The Value colour component is used in the HSV (Hue, Saturation, Value) colour model,

which is an intuitive colour model most often used by artists.

Value (sometimes called Brightness) represents how dark or light the colour is. A value of 0% makes any colour completely black, while a value of 100% is as bright as the colour can be made.

Vector Format files describe a picture as a list of drawing instructions. This has two advantages over Bitmap formats:

1. The instructions can be scaled to work at any size.

2. The list can be edited to add, remove or alter any part of the drawing very easily.

A **View** is a window showing a document in a particular way. The different ways in which a View can show a document are:

- Area of document in the view,
- Zoom factor,
- Quality setting,
- Grid visible,
- Print border visible.

You can have more than one View open onto a document. For instance, you could have two Views onto different areas of the same document, two views showing the same document at different zoom factors or at different Quality settings.

### View Options

The view options for CorelXARA are accessed by selecting <u>Options</u> from the Utilities menu and clicking on the View 'tab'. They control a large array of options concerned with the way you use CorelXARA.

### **Show Progress Hourglass**

When CorelXARA is performing long operations, it can display an hourglass pointer. Selecting this option will enable the display of this hourglass pointer.

#### **Show Progress Bar**

When CorelXARA is performing long operations, it can display a progress bar on the Status Line. Selecting this option will enable the display of this bar. The bar shows how far the operation has progressed.

### **Interactive Fill Dragging**

When this option is set fill and transparency editing is 'interactive' - the fill updates as the mouse moves and the handles are only displayed when the mouse is not moving. If the option is not set fills and transparencies are edited by moving the handles alone and the changes are only visible when the mouse button is released.

This setting can be temporarily swapped by pressing TAB during fill editing.

#### **Colour Line Size**

This option allows the display of colours on the Colour Line to be altered. When the full set of named colours no longer fits on the screen, scrollbars appear on the Colour Line.

#### **Edit Local Colours In**

This option sets the colour model used when editing <u>local colours</u> using the <u>Colour Editor</u>. It can be set to any of the available <u>colour models</u> or to Automatic Colour Model which will use the appropriate model.

### **Automatic Scroll to Selected Colour**

When this option is set, the Colour Line and Colour Gallery will automatically scroll as necessary to ensure the fill colours of the currently selected object(s) are in view where possible.

If this option is not set, the Colour Line and Colour Gallery will not scroll. The colours of the selection may not always be visible on the Colour Line or in the Colour Gallery.

# The following options only apply to the current document. They will not affect any other documents currently loaded.

### **Proportional Scrollbars**

When this option is set, the scrollbars around the document window are shown proportional to the visible portion of the document rather than being of a fixed size as is usual with Windows. Scrollbars can be disabled completely using the <u>Scrollbars</u> option on the Window menu.

#### **Background Redraw**

When this option is set, redraw is slowed down, but the drawing can be edited while redraw takes place. For maximum redraw speed, disable this option.

#### **Show Transparency**

When this option is set, transparency is enabled. When it is not set, all transparency information in objects is ignored during redraw.

## **View Pop-up Menu**

If the <u>pop-up menu</u> is opened with the mouse pointer over a blank area of the document or an unselected handle, it contains the following :

- New View
- <u>Full Screen</u>
- Quality
- Show Grid
- Show Guides
- Snap To Grid
- Snap to Guides
- Snap To Objects
- <u>Page Options</u>

### View the on-line demonstrations

CorelXARA includes a large number of on-line multimedia demonstrations. To run the demos, refer to <u>On-line Demonstrations</u>.

### Starting playing

The demonstration starts automatically as soon as you click the demonstration button.

### Pausing playing

Click the Pause (bottom left-hand) button. Click again to restart.

### Rewinding/Advancing the demonstration

Drag the slider at the bottom of the window.

### Resizing the window

You cannot drag the edges of the window to resize. (This would distort the image in the window and give poor quality results.) Instead, click the Menu button (to the right of the Pause button) and choose from the View options.

#### Closing the window

If you let the demonstration run to the end and stop, the demo window will close down automatically after a few seconds. If you rewind the demo the window will only close when you close it manually.

#### Full screen/Normal mode

For maximum image size you can run the demonstration in full screen mode. CTRL+click on the Pause button to enter full screen mode. Press any key to return to Normal mode.

#### The Demonstration menu

To display this do one of the following:

- click on the Menu button (to the right of the Pause button)
- right-click anywhere on the window.

**View** Lets you select from several pre-defined window sizes.

**Volume** Lets you alter the volume from external speakers connected to your computer. **Speed** Usually demonstrations are run at normal speed. You may want to slow down a demonstration to view the actions more carefully.

**Copy** Copies the current demonstration to the clipboard as an AVI movie clip.

**Config** Lets advanced users set the default options.

**Command** For advanced users only.

#### Windows 3.1 and 3.11 users

CorelXARA multimedia demonstrations require Microsoft Video for Windows to be installed. This is supplied with CorelXARA. Windows NT and Windows 95 users do not need Microsoft Video for Windows.

| CorelXARA refers to <b>Visual</b><br>the <u>Colour Gallery</u> . | Selectors | as <u>colour models</u> . | Colour models are | selected using |
|------------------------------------------------------------------|-----------|---------------------------|-------------------|----------------|
|                                                                  |           |                           |                   |                |
|                                                                  |           |                           |                   |                |
|                                                                  |           |                           |                   |                |
|                                                                  |           |                           |                   |                |
|                                                                  |           |                           |                   |                |
|                                                                  |           |                           |                   |                |
|                                                                  |           |                           |                   |                |
|                                                                  |           |                           |                   |                |
|                                                                  |           |                           |                   |                |
|                                                                  |           |                           |                   |                |
|                                                                  |           |                           |                   |                |
|                                                                  |           |                           |                   |                |
|                                                                  |           |                           |                   |                |
|                                                                  |           |                           |                   |                |
|                                                                  |           |                           |                   |                |
|                                                                  |           |                           |                   |                |
|                                                                  |           |                           |                   |                |
|                                                                  |           |                           |                   |                |
|                                                                  |           |                           |                   |                |

## **Warning - about to lose Undo information**

### Cause

You have changed the maximum size of the <u>undo</u> information buffer. This will discard existing Undo information.

### **Recommended action**

- To discard the existing Undo information click the Resize button.
- To make the Undo information buffer larger and hence preserve the existing Undo information, click Don't Resize and enter a higher value.

#### **Welcome to CorelXARA**

CorelXARA is an advanced graphic illustration package for Windows computers. You will find producing illustrations quick and easy. You just choose the drawing tools you want from an on-screen toolbar and draw. Relevant information about the current tool is also displayed on-screen. You can customise the bars to show as many or as few functions as you wish. Every change you make is recorded by CorelXARA. So, if you make a mistake or change your mind, you can step backwards undoing previous operations. You can experiment knowing you can always return to an earlier stage. Using CorelXARA could not be easier. CorelXARA also provides many advanced features such as graduated fills, transparency, multi-stage blends, enveloping and perspective.

To watch a demonstration movie of CorelXARA in action, click this button:

- {button CorelXARA Demonstration,EF("XaraDemo.exe","Intro.avi `CorelXARA Demonstration'",1) }
- CorelXARA Terminology
- The CorelXARA Workplace
- Mouse Use
- Keyboard Use

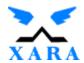

Program designed and developed by Xara Ltd. For more information about the Xara company and its products <u>click here</u>. Alternatively, visit our World Wide Web pages at http://www.xara.com/

© 1995 COREL CORPORATION and XARA LTD.

CorelXARA On-line documentation - Version 1.1 (issue 1)

The contents of this on-line documentation and the associated CorelXARA software are the property of COREL CORPORATION and XARA LTD. and are copyrighted. Any reproduction in whole or in part is strictly prohibited. For additional copies of the software, please contact COREL CORPORATION.

CoreIDRAW are trademarks of Corel Corporation. Corel is a registered trademark of Corel Corporation. Xara is a trademark of Xara Ltd.

Portions of the imaging technology of this product are copyright AccuSoft Corporation. These portions are primarily concerned with import and export.

Redistributable portions of Microsoft MSVC and MFC are copyright of Microsoft Corporation. Microsoft, MS-DOS, Excel and Windows are registered trademarks of Microsoft Corporation.

Freehand is a registered trademark of Macromedia Inc..

IBM is a registered trademark of International Business Machines Corporation.

Adobe, Adobe Type Manager, Adobe PhotoShop, Adobe Illustrator 88, Adobe Illustrator 3.0, PostScript and Encapsulated PostScript are registered trademarks of Adobe Systems, Inc.

CompuServe is a registered trademark of CompuServe Incorporated.

WordPerfect is a registered trademark of Novell Corporation.

Apple, Macintosh and TrueType are registered trademarks of Apple Computer, Inc.

LEAD and LEADVIEW are registered trademarks of LEAD Technologies Inc.

Quark and Xpress are trademarks of Quark Inc.

Acorn is a trademark of Acorn Computers Ltd.

Some fonts copyright © Laserfonts Pty Ltd. All rights reserved.

Some fonts copyright © Bitstream, Inc. All rights reserved.

Kodak Photo-CD is a trademark of Eastman Kodak Company.

## What printer are you using?

- HP LaserJet (or compatible)
- Some other printer

### What's wrong with the printout?

- Some objects are missing from the printout.
- There are horizontal white lines across some objects.
- Some objects have stepped or jagged edges.
- The printout doesn't fit on the paper the way it's shown on screen.
- Objects which should be the same colour are darker in some places than others.
- Objects which aren't shown on screen are on the printout.
- None of these.

### What's wrong?

- The Print dialog box won't open.
- Nothing is printed not even blank paper appears.
- Printing partly works but stops before the page is complete.
- A complete page is printed but it looks different on paper than it does on screen.
- Printing is very slow.

### Where to go next

You have found a problem which is not covered by this troubleshooter.

- Contact our <u>Technical Support</u> service.
- Close this troubleshooter.

### **Window Control Bar**

- Zoom to Page
- Zoom to Drawing
- Zoom to Selection
- <u>New View</u>
- <u>Full Screen Mode</u>
- Show Grid
- Snap To Grid
- <u>Print Borders</u>
- Show Rulers
- Snap to Guides
- Show Guides
- <u>High Quality</u>
- Normal Quality
- Simple Quality
- Outline Quality

See also

**Default Control Bars** 

### **Window Menu**

- New View
- Arrange Views
- <u>Cascade</u>
- <u>Arrange Icons</u>
- <u>Control Bars</u>
- <u>Bars</u>
- <u>Full Screen</u>
- Quality
- Show Grid
- Show Guides
- Show Print Borders
- Snap To Grid
- Snap to Guides
- Snap To Objects

# Wrong version of Win32s

# Cause

CorelXARA has detected that you are using an old version of Win32s, the Win32 extender for Windows 3.1 and Windows for Workgroups. Win32s allows 32 bit applications to run under Windows 3.1. Without the correct version installed, CorelXARA is unable to run.

### **Recommended action**

Reinstall Win32s.

The **Yellow** colour component is used in the CMYK (<u>Cyan</u>, <u>Magenta</u>, Yellow, <u>Key</u>) <u>colour model</u>, which is commonly used by printers. By mixing various quantities of these four inks, a large range of colours can be generated.

# Your Initialisation file is out of date

# Cause

The initialisation file, CORELXRA.INI, was created by an older version of CorelXARA.

#### **Recommended action**

Clicking Default recreates your initialisation file so that it contains the standard settings. You lose the previous settings, such as the window position and the list of recently used files, as well as the settings set in the <u>Options</u>.

If you want to keep your existing settings, then click Current. Any settings which apply to the new version of CorelXARA are merged into your existing initialisation file.

# **Zero width lines**

If you require a zero width line, do not use the line width controls (<u>Line Gallery</u> or the Line Width field on the control bar) to accomplish this. Instead set the line colour to 'no colour' with a right hand mouse click on the 'no colour' square on the <u>Colour Line</u> with the object selected.

Zero width lines are printed with a width of one device pixel. So, for example on a laser printer they will only just be visible, but on an image setter (which has a much higher resolution) will be too thin to see. They are device dependent and should not be used.

CorelXARA converts zero width lines in imported files to 0.25 point.

See also
Colouring objects

# Zoom

- ullet This drop-down list allows you to choose a a pre-defined zoom, or type in a user defined zoom value. It also contains options for zooming to the page, drawing and selection and returning to the previous zoom.
- 25,601%
- 16,000%
- 8,000%
- 4,000%
- 2,000%
- 1,000%
- 500%
- 200%
- 100%
- 75%
- 50%
- 25%
- 10%
- <u>Page</u>
- **Drawing**
- **Selection**
- <u>Previous</u>

The Zoom drop-down list is available on the control bars and the Zoom Tool and Push Tool Infobars.

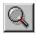

# **Q** Zoom Tool

The Zoom Tool allows you to alter the magnification of the current document view. It only affects the view on screen - the document itself does not change.

ALT+Z or SHIFT+F7

### **Zoom Tool Infobar Controls**

<u>Previous Zoom</u>
 <u>Zoom to Drawing</u>
 <u>Zoom to Selection</u>
 <u>Zoom to Page</u>

• <u>Zoom</u>

# **Zoom Tool Operations**

Zooming

## **On-line Demonstration**

• {button Magnifying and Moving a Document,EF("XaraDemo.exe","ZoomPan.avi `Magnifying and Moving a Document'",1) }

See also

Push Tool

Using the Zoom Tool temporarily

# Zoom to Drawing

Zoom to Drawing is also available from the  $\underline{Zoom}$  drop-down list on the control bars and on the  $\underline{Push\ Tool}$  and  $\underline{Zoom\ Tool}$  Infobars. It zooms the current view to bring the whole of the drawing into view. Invisible layers are ignored.

# Zoom to Page

# • CTRL+SHIFT+P

Zoom to Page is also available from the  $\underline{Zoom}$  drop-down list on the control bars and on the  $\underline{Push\ Tool}$  and  $\underline{Zoom\ Tool}$  Infobars. It zooms the current view to bring the whole page (or pages if a double page spread) into view.

# Zoom to Selection

• CTRL+SHIFT+D

Zoom to Selection is also available from the  $\underline{Zoom}$  drop-down list on the control bars and on the  $\underline{Push\ Tool}$  and  $\underline{Zoom\ Tool}$  Infobars. It zooms the current view to bring all the selected objects into view.

The **Zoom** level of a View lets you see a document in close up or at a distance. You can think of the zoom level being like a magnifying glass whose strength you can vary. When you look at your document with a zoom level of anything other than 100%, you are looking at it through a magnifying glass. But note that changing the Zoom level only changes your view onto the document - it does not change the size of the document or anything in it.

## Zoom

# To return to the previous zoom

Do one of the following:

- Choose Previous from the Zoom control on the control bars.
- Click the <u>Previous Zoom</u> button on the control bars

### To view the whole drawing

Do one of the following:

- Choose Drawing from the Zoom control on the control bars.
- Click the <u>Zoom to Drawing</u> button on the control bars.

## To view all selected objects

Do one of the following:

- Choose Selection from the Zoom control on the control bars.
- Click the <u>Zoom to Selection</u> button on the control bars

# To view the entire page

Do one of the following:

- Choose Page from the Zoom control on the control bars.
- Click the **Zoom to Page** button on the control bars.

### To set the magnification

Choose the magnification from the Zoom control on the control bars.

### To zoom in and out

- 1. Choose the **Zoom Tool**.
- 2. Do one of the following:
- Click to zoom in on the document.
- SHIFT-click to zoom out from the document.

The Status Line displays the zoom that will occur.

### To view a specific area of a document

- 1. Choose the Zoom Tool.
- 2. Drag a rectangle around the area.

#### **On-line Demonstration**

• {button Magnifying and Moving a Document,EF("XaraDemo.exe","ZoomPan.avi `Magnifying and Moving a Document'",1) }

**Em**'s are used to measure tracking and kerning. One 'em' is the width of the character 'M' in the current font and font size. Hence, it is a relative measurement - changing the font or size, changes the absolute value.